#### **ADVISORY:** UNEMPLOYMENT INSURANCE PROGRAM LETTER NO.01-11

TO: **STATE WORKFORCE AGENCIES** 

- JANE OATES<br>Assistant Secretary June Onle, **FROM:**
- **SUBJECT:** Issuance of State Unemployment Insurance Data Validation Operations Guide (ET Operations Guide 411)
- 1. Purpose. To provide State Workforce Agencies (SWAs) with instructions on how to navigate the Benefits and Tax applications of the Data Validation (DV) State Web Software Version 3.2.0.
- 2. References. ET Handbook No. 361, "UI Data Validation Handbook" (Benefits. November, 2009 and Tax, July 11, 2008).
- 3. Background. Unemployment Insurance (UI) DV is necessary to ensure that data reported by states that are used to measure performance, for administrative funding allocations, for economic analysis, and for other purposes are accurate and comparable across states. States are required to file a series of standardized reports on their UI operations with the U.S. Department of Labor, Employment and Training Administration (ETA). Reports covered by the data validation program are required on a monthly or quarterly basis. The DV State Web Software facilitates the validation process and generates standardized outputs that document the data validation results.
- 4. ET Operations Guide 411 Summary. The Operations Guide provides SWAs with step-bystep instructions to navigate the Benefits and Tax applications of the DV State Web Software.
- 5. OMB Approval. The Office of Management and Budget (OMB) has approved the UI DV data collection through July 31, 2011. The approval is OMB No. 1205-0431. The public reporting burden for the collection of information has not changed.
- 6. Action Requested. SWA administrators are requested to distribute copies of the attachment (ET Operations Guide 411) to appropriate staff.
- 7. Effective Date. The contents of the ET Operations Guide 411 are effective immediately.
- 8. Inquiries. All questions should be directed to the appropriate Regional Office.
- 9. Attachment. ET Operations Guide 411, "UI Data Validation Operations Guide", August, 2009.

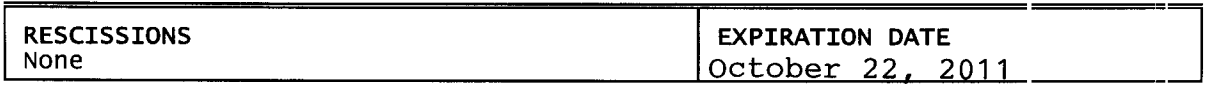

# **Unemployment Insurance Data Validation Operations Guide**

ETA Operations Guide 411

U.S. Department of Labor Employment and Training Administration Office of Unemployment Insurance

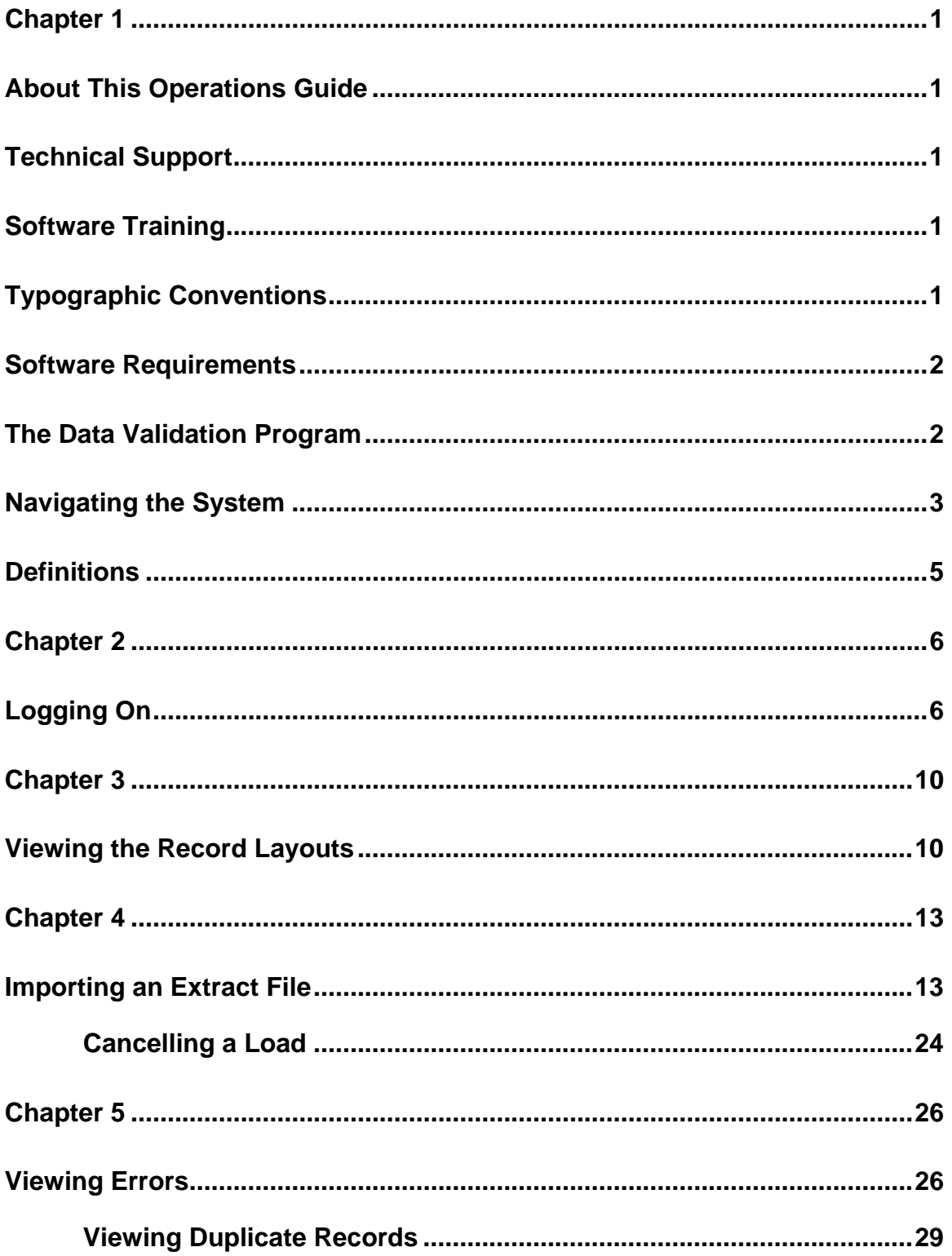

## **TABLE OF CONTENTS**

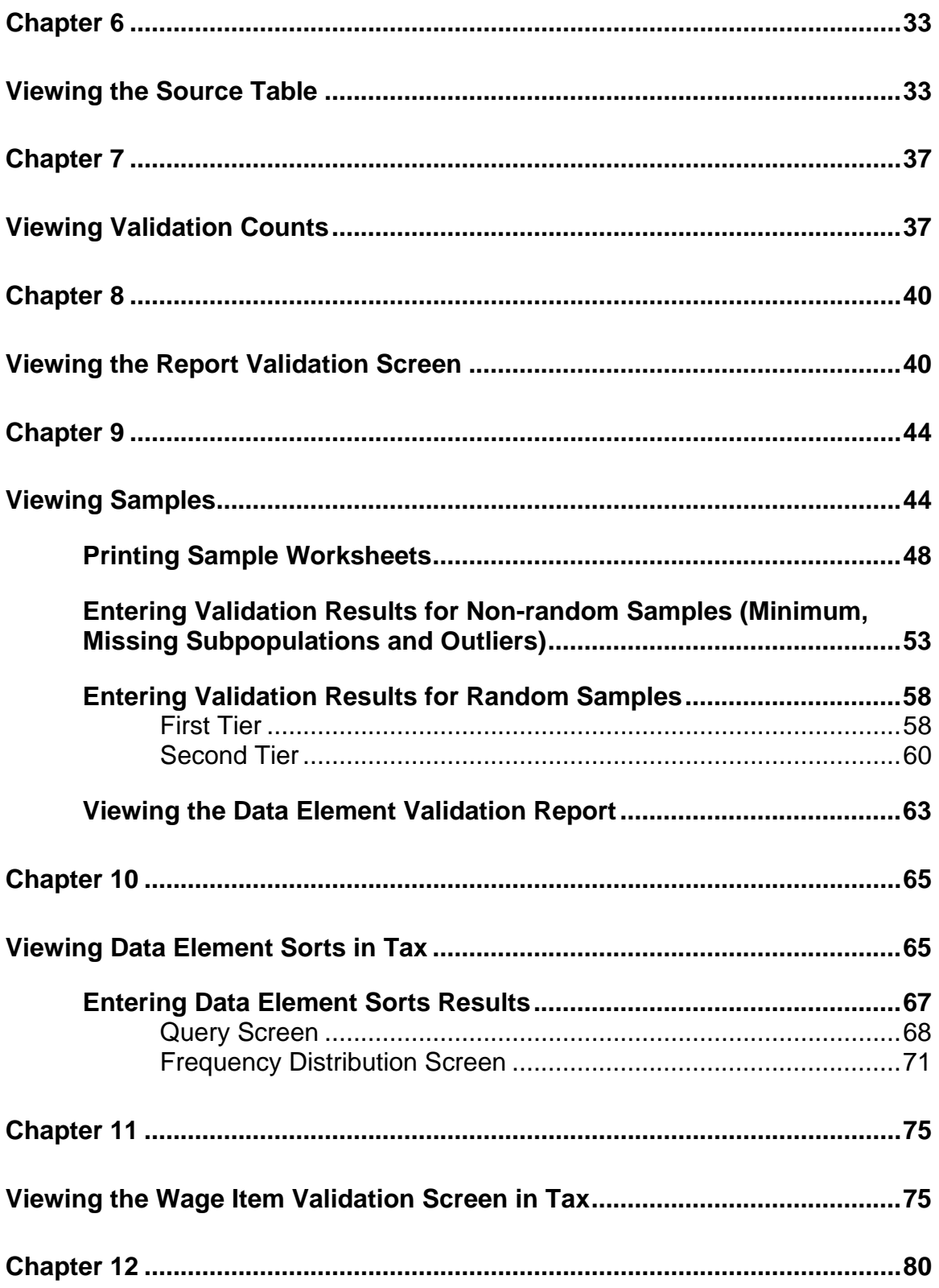

### **TABLE OF CONTENTS**

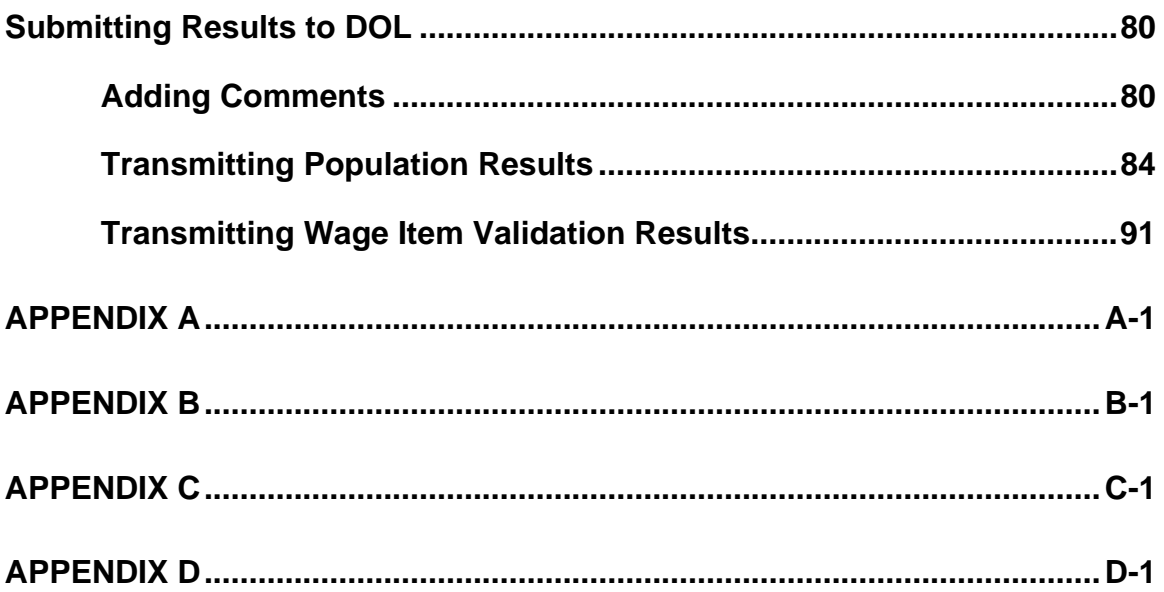

### **Chapter 1**

#### <span id="page-5-0"></span>**About This Operations Guide**

This guide explains how to navigate the Benefits and Tax applications of the Data Validation (DV) State Web Software Version 3.2.0.

#### **Technical Support**

If any problems are encountered with the software, contact the Office of Unemployment Insurance (OUI) Technical Support Staff (Hotline) at 1-800-473- 0188 or send an email to hotline@uis.doleta.gov.

#### **Software Training**

The Minnesota Training Center offers training on the Data Validation State Web Software. Check current offerings at [http://www.tc.state.mn.us/calendar.html.](http://www.tc.state.mn.us/calendar.html) You can register for courses online, by email ([wanda.burth@state.mn.us](mailto:wanda.burth@state.mn.us) ) or by calling the training center at 651-297-3393.

#### **Typographic Conventions**

This document uses the following typographic conventions.

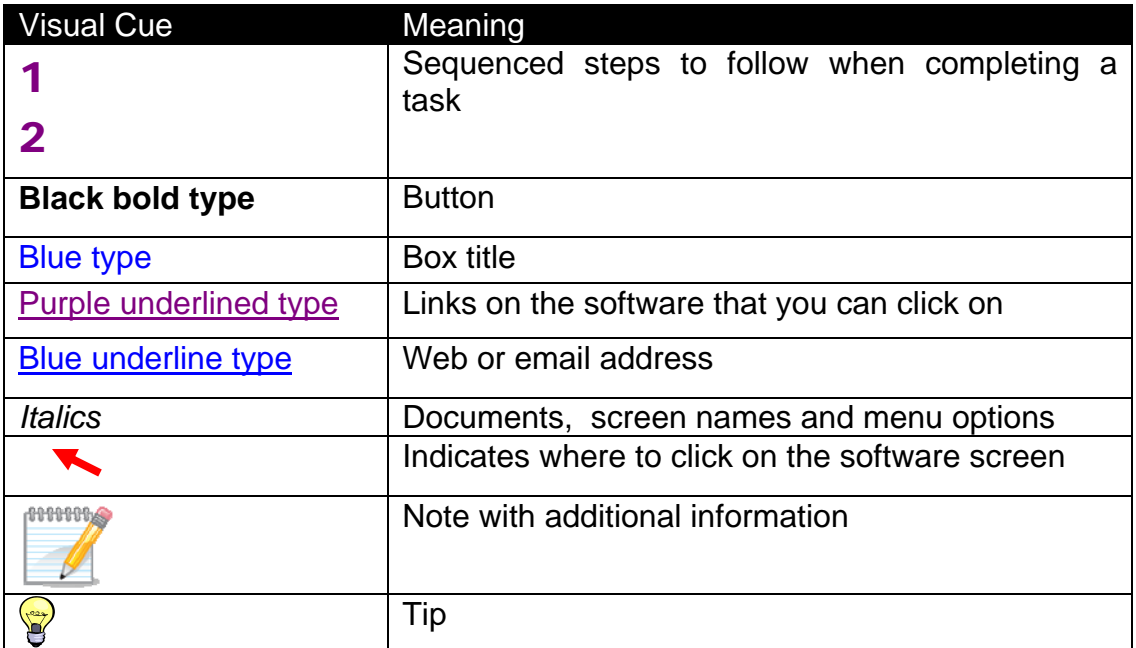

#### <span id="page-6-0"></span>**Software Requirements**

To use the Data Validation State Web Software you will need a computer with Internet Explorer Version 6.0 or later.

You will also need a user name and a password which you should obtain from your system administrator.

In order to perform data validation you need to load extract files into the software. Specifications on how to build these extract files are available in *Appendix A, UI Benefits Record Layouts* and *Appendix B*, *UI Tax Record Layouts* of this Operations Guide. All extract files to be loaded into the software must be copied to the "/opt/dv/data/" directory in your state SUN server. Extract file names must have a .txt extension and contain no spaces.

### **The Data Validation Program**

Welcome to the world of data validation! This operations guide is both an introduction to the Data Validation automated system and a reference source for continual use.

States are required to file a series of standardized reports on their Unemployment Insurance (UI) operations with the Employment and Training Administration (ETA) of the U.S. Department of Labor (DOL). Reports covered by the data validation program are required on a monthly or quarterly basis.

These reports are used to establish the volume of activity conducted by state UI administrations and are a factor in establishing funding levels. They provide information about state compliance with UI requirements. They also provide information about the amount of benefits paid, the number of claimants served and other information useful in measuring the U.S. economy and projecting trends.

Since state programs differ significantly within established parameters and states utilize a variety of accounting and data processing arrangements, the issue of the comparability among state reports has emerged. State reporting requirements are standardized, but states use a variety of reporting procedures and must interpret reporting requirements within the context of their own laws and accounting conventions.

The UI Data Validation (DV) program was established in an attempt to identify and address discrepancies in reported numbers. The program requires that states recreate reported numbers independently from their reporting process and compare these numbers with actual numbers reported to DOL. States must address any discrepancies found that exceed the established tolerance error

<span id="page-7-0"></span>rate. The DV program also requires that states examine a sample of reported cases to verify that the correct information is being counted.

The Data Validation State Web Software facilitates the validation process and generates standardized outputs which document the state data validation results.

The data validation process is divided into two main validation processes: Report Validation (RV) and Data Element Validation (DEV). RV verifies that reported numbers in ETA reports are accurate, i.e., that the process which the state uses to count transactions is correct. DEV refers to the investigation of samples of records to establish that the information in individual records is accurate and conforms to federal reporting requirements, i.e., that the state is counting the right transactions.

The Benefits application uses random, missing, minimum and outliers samples for the DEV process. The Tax application uses minimum samples, formerly known as "File Integrity Validation" or FIV samples, which consist of two records per sub-population within an extract file. The sample frame for each sample consists of a set of specific sub-populations within an extract file. Records included in a sample are displayed along with the data elements to be validated in a data entry screen. Investigators review each record, identify any elements found to be erroneous, and data-enter this information into the system. In Tax, even one error causes a sample to fail.

The Tax application also provides a sort utility for Populations  $1 - 4$  as part of the DEV process. It tests whether any secondary codes or Employer Account Number values support the primary codes (such as A for Active or C for Contributory employers) used to classify extracted transactions. Sorts pass if fewer than 2% of the sorted of the sorted transactions involve discrepancies. Tax Population 5 has no sort utility.

The Tax application includes a Wage Item Validation component that requires validation of incoming information provided by employers pertaining to wages paid to individuals on a quarterly basis (wage Records). This information is not included in extract files. Validation of wage record information requires a review of incoming information and a comparison of reported numbers included in ETA 581 Report count with re-constructed counts. This information is key-entered into the software and forwarded to DOL.

#### **Navigating the System**

The DV software is a web-based application with certain characteristics that the user should be aware of.

- *Multiple users*. The software supports multiple, concurrent users. However, it was not designed to allow, for example, update of a single table by multiple users at the same time.
- *Time Out*. You will be automatically logged out from the application if you are inactive for more than 59 minutes. To maintain your session hit a keystroke or move your mouse. You should perform "save" operations frequently if there is a danger of work being lost due to inactivity. During the extract loading operation, the time-out parameter is set to four hours, to allow large extract files to be loaded without interruption.
- *Exit from Screens*. The user can exit from a secondary window within the application through use of the "X" in the upper right corner of the window. Be aware that the "X" at the extreme upper corner of the screen will exit the user from the entire application. This will require the user to sign on again and may result in lost data.
- Use of the **Back** button. The Internet browser has a **Back** button that allows the user to return to a previous screen. Users should be aware that use of this button may result in unexpected results. This problem can be avoided by using the links on the software screens that were designed to navigate to previous screens. For example, the **Home link at the bottom of** a screen will take you back to the *Benefits Selection Criteria* screen.
- *<Control End> and <Control Home>*. <Control End> will take you immediately to the bottom of any screen and <Control Home> to the top.
- *Print Function*. To print screens, use the print function on your browser or if available, the print button at the bottom of the screen. Some screen sizes exceed the width of a portrait print. In this case try the landscape option on your printer. You can also try copying the screen to Word, Excel or some other utility and print from there. System administrators should be able to assist you if you encounter problems.
- *Save* and *Save As Functions*. Use the **Save** button to save data in the DV application. Data for a given population saved using the **Save** button are overwritten when a new extract file for that population is loaded. The **Save As** button allows you to save a screen shot of the current software screen outside the DV software. Screen shots saved outside the application are not affected by loading new extract files. The **Save As** button can be used to save screen shots of summary reports and DEV worksheets to satisfy audit requirements.
- *Help functions*. The application has **Help links on certain screens.** Click on this link to display information relevant to the data or functions available on the screen.

#### <span id="page-9-0"></span>**Definitions**

Certain terms used in the validation process have a specialized meaning within the context of the DV program:

- 1. *Extract Files*. These files consist of information *extracted* from state production databases. Each state UI transaction is represented as a row of comma-separated data fields that allow it to be identified as a countable transaction and classified into the report cells being validated. The extract files are used as input for the DV software.
- *2. Record Layouts*. These documents provide detailed information on how to build the extract files. They can be found in the software (see Viewing the Record Layouts section) or in *Appendix A, UI Benefits Record Layouts or Appendix B, UI Tax Record Layouts* of this guide*.*
- 3. *Module 3*. State-specific document used to map the data elements in the record layouts and samples to elements in individual state systems.
- 4. *Populations*. Populations are sets of unique, non-overlapping types of transactions or statuses that relate to reportable benefits or tax operations. Benefits validation uses 15 such populations, of which 12 are transactions during a reporting period (e.g., Population 1, Weeks Claimed) and three are statuses at the end of a reporting period (e.g., Population 10, Age of Pending Lower Authority Appeals). Tax validation uses five populations. An extract file must be constructed for each population. Records in some populations may be used to validate counts from only one UI report (e.g. Benefits Population 1 records validate only Weeks Claimed on the ETA 5159 report); others are used to validate multiple reports (e.g., Benefits Population 4 records validate parts of four benefits reports.)
- 5. *Subpopulation*. Populations are divided into mutually exclusive subsets called subpopulations. Subpopulations are defined in such a way that they can be used to reconstruct report counts; some are used in the reconstruction of more than one reported count. Each record from a population extract file can be assigned to only one subpopulation. For example, in Benefits Population 1, UI weeks claimed records are assigned to Subpopulation 1.1 and UCFE weeks claimed records are assigned to Subpopulation 1.2.

### **Chapter 2**

### <span id="page-10-0"></span>**Logging On**

To log on to the data validation software, follow the next steps.

1 Go to your state Unemployment Insurance *Applications Menu* screen, select Data Validation, and then select Main Login*.*

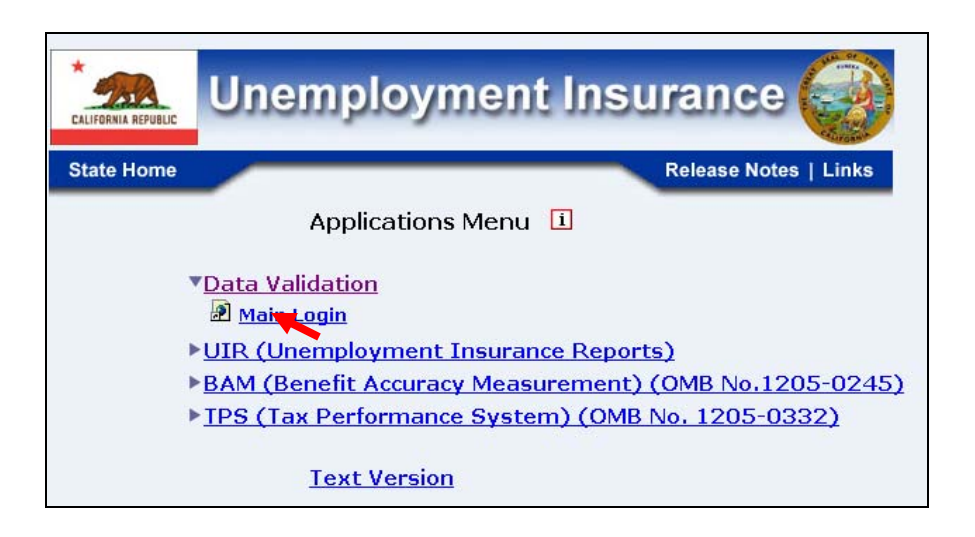

2 On the *Data Validation* login screen, enter your User Name*.* Example: dv3

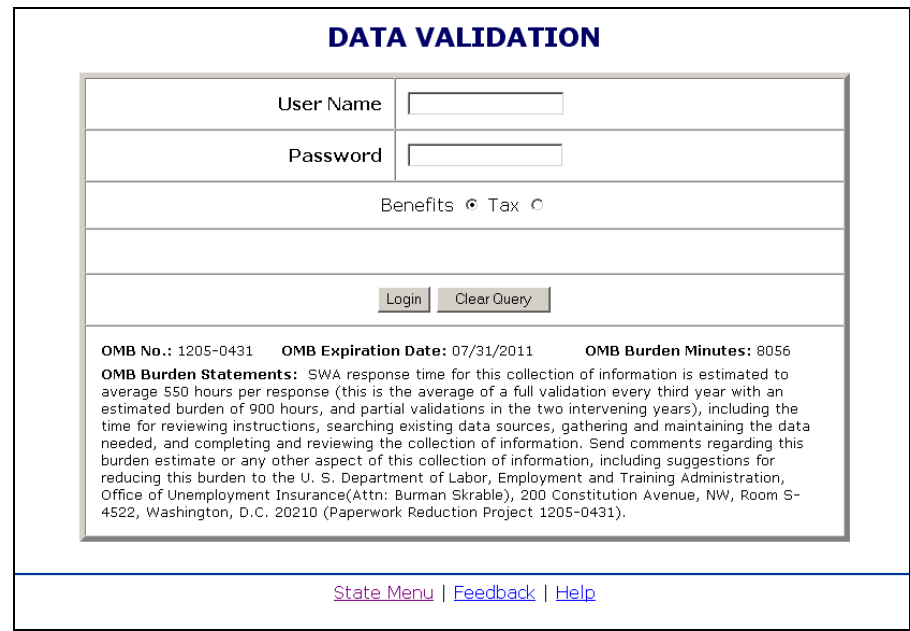

Screen shots in this operations guide might look different (fonts and colors) than your screen due to your desktop and browser settings.

#### 3 Enter your Password**.**

**PUTTING** 

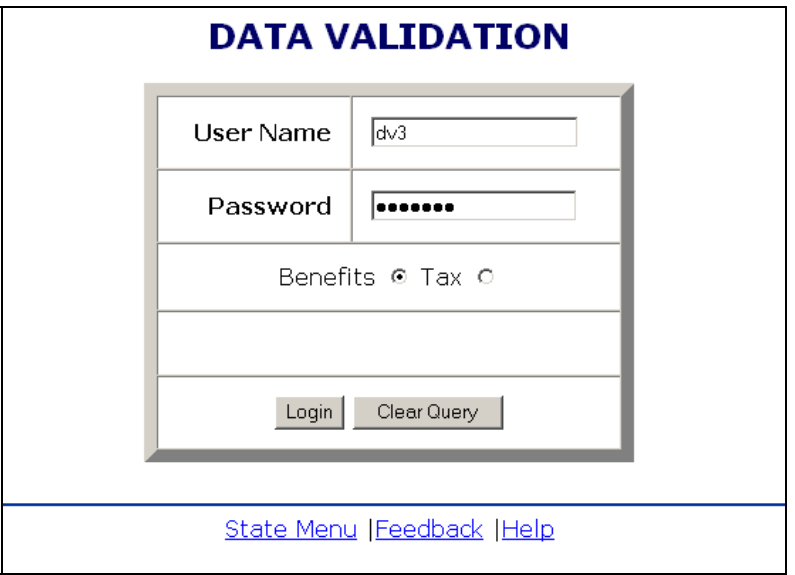

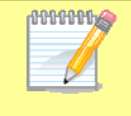

User name and password are assigned by your state system administrator.

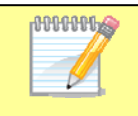

Passwords are case-sensitive, i.e., the operator must use capital letters or special characters such as (#,\*, or %) if these are part of the password.

4 Select the application you want to log on to, i.e. **Benefits** or **Tax** (Benefits is selected by default)

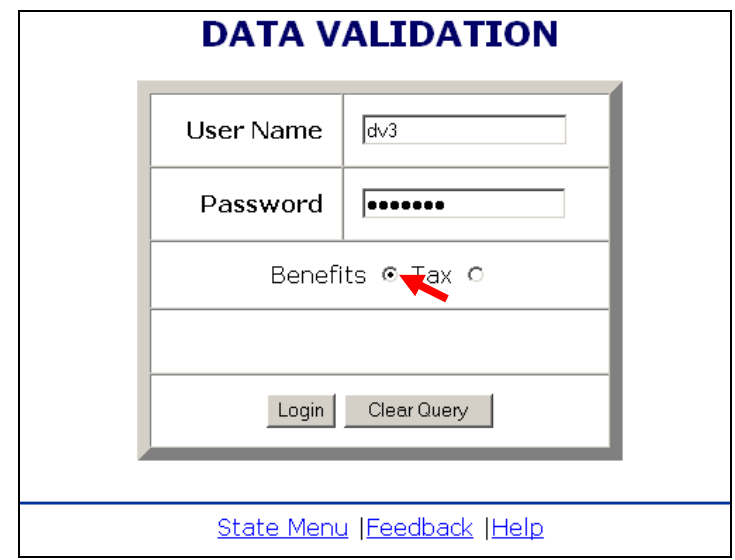

**5** Click on the Login button.

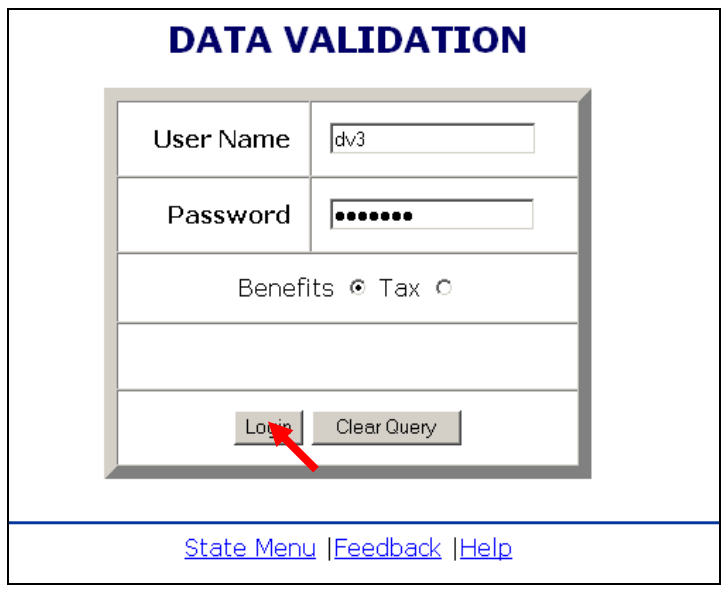

The **State Menu** link at the bottom of the screen returns you to the state menu. The Feedback link accesses contact information for technical problems. The Help link accesses information on all available functions on the screen.

6 You should see the *Benefits Selection Criteria* or the *Tax Selection Criteria* screen, depending on the application you selected.

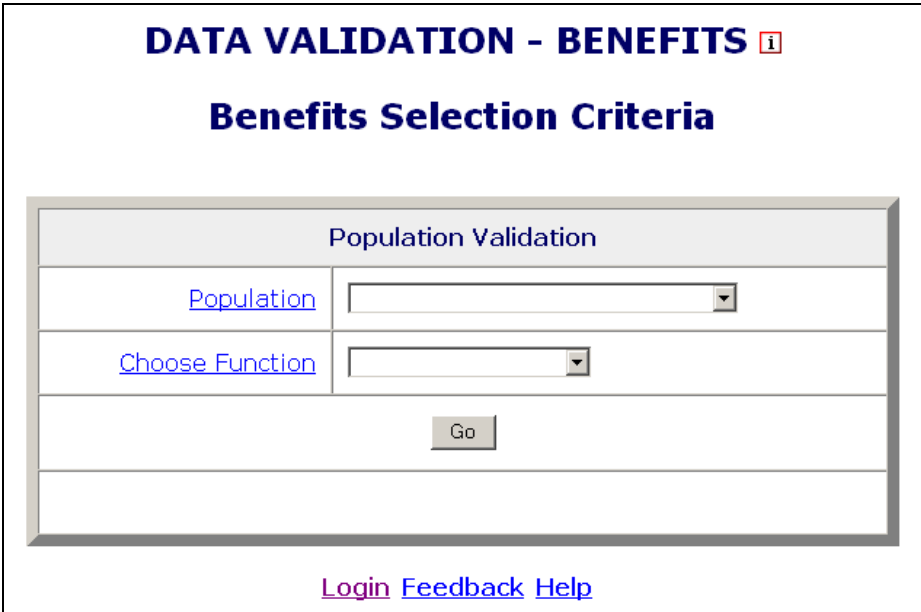

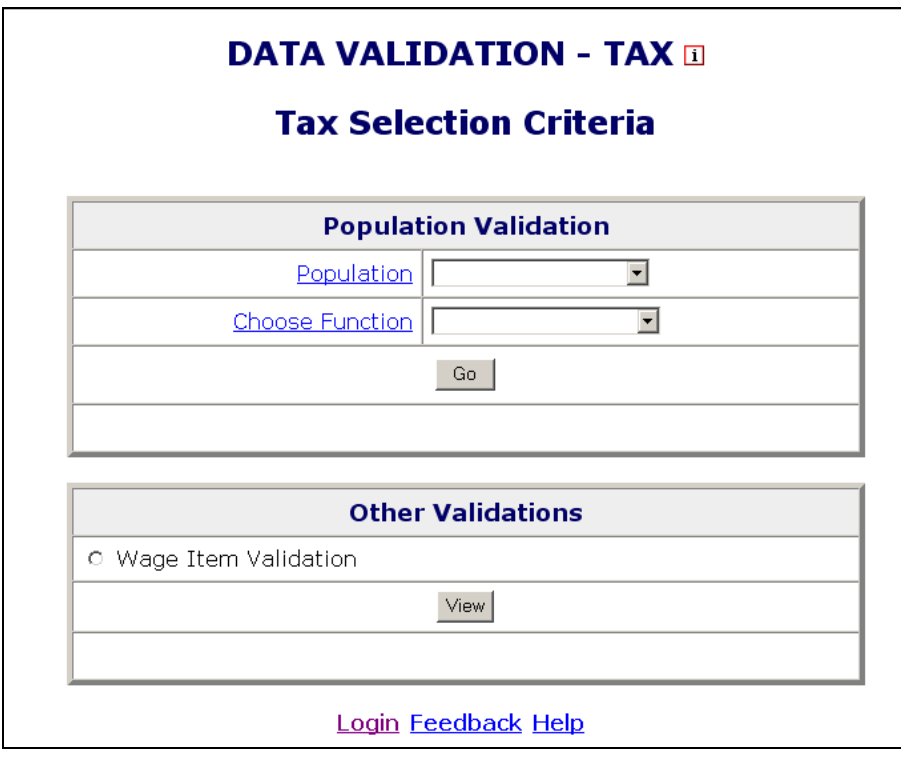

The Login link at the bottom of the screen will take you back to the login screen. Click on Population and Choose Function for additional information on these parameters.

### **Chapter 3**

#### <span id="page-14-0"></span>**Viewing the Record Layouts**

In order to use the data validation software, you need to have an extract file which contains the required data for the reporting period you want to validate. The data in the file should be extracted from your state production system in accordance to the specifications described in *Appendix A, UI Benefits Record Layouts, or Appendix B, UI Tax Record Layouts* of this guide. You will need 15 extract files; one for each benefit population, and 5 extract files; one for each tax population.

The record layouts, i.e. the extract file specifications, are also available in the software. To view them, follow the next steps.

1 On the *Benefits Selection Criteria* or the *Tax Selection Criteria* screen, click on the Population link.

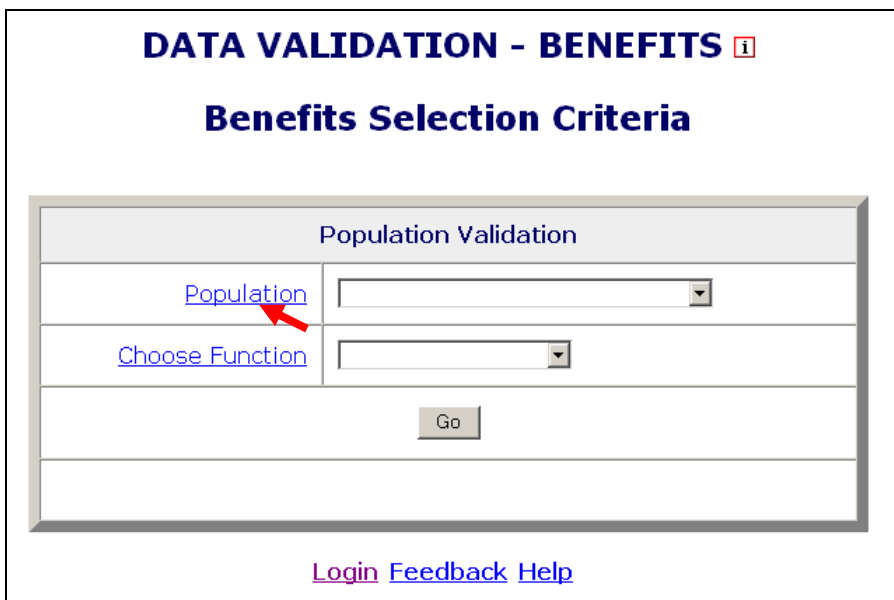

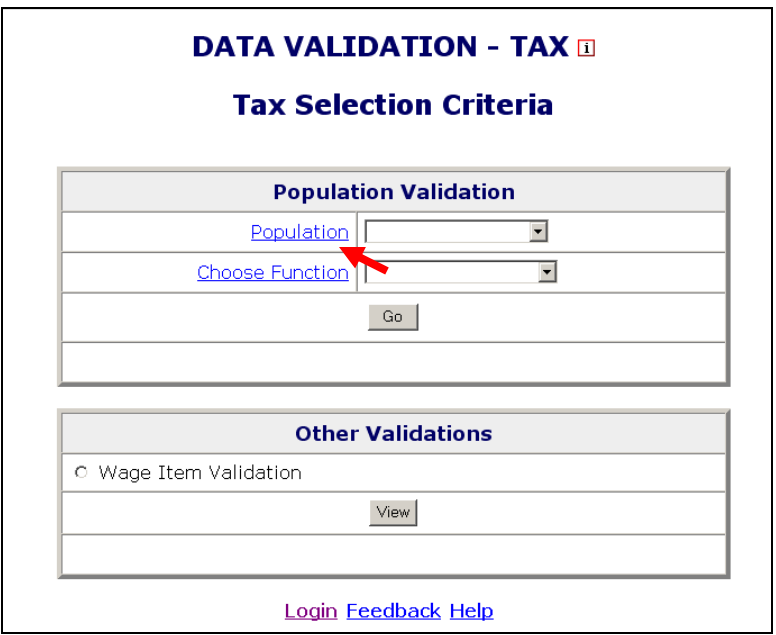

2 To see the record layout of a population click on the population's link. (Benefits are used in the example; Tax will list valid Tax populations.)

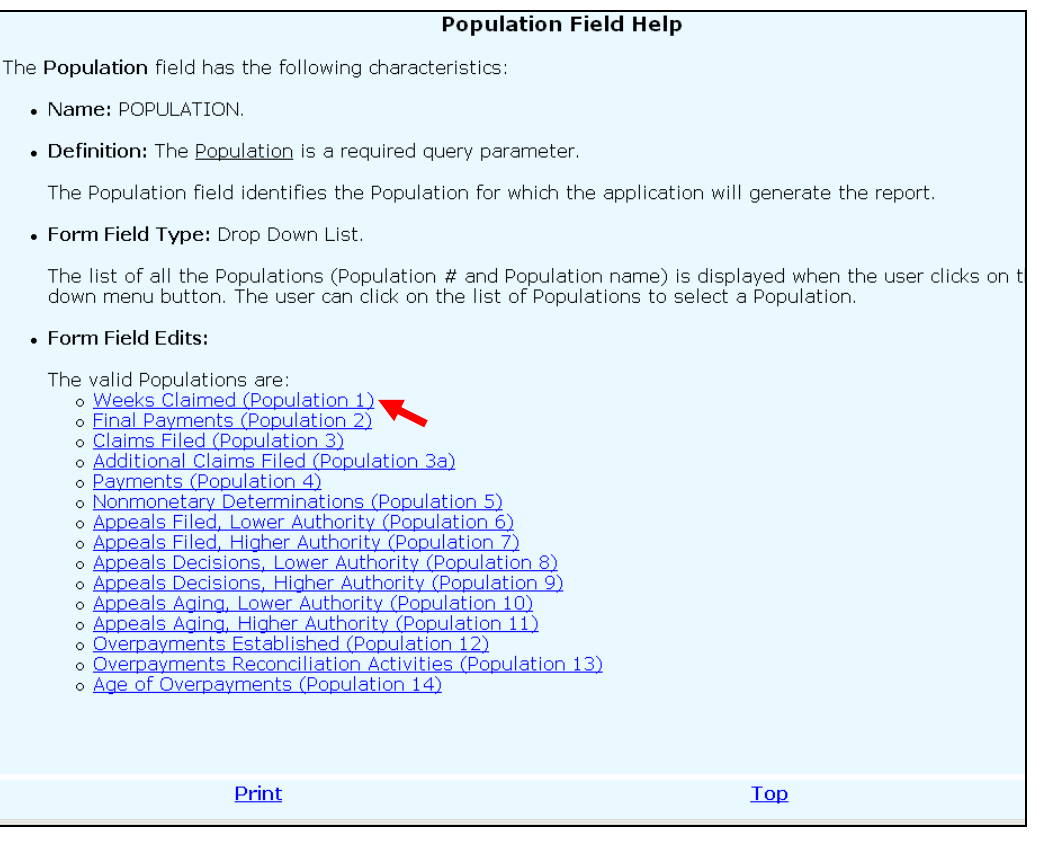

#### The record layout for the population will be displayed.

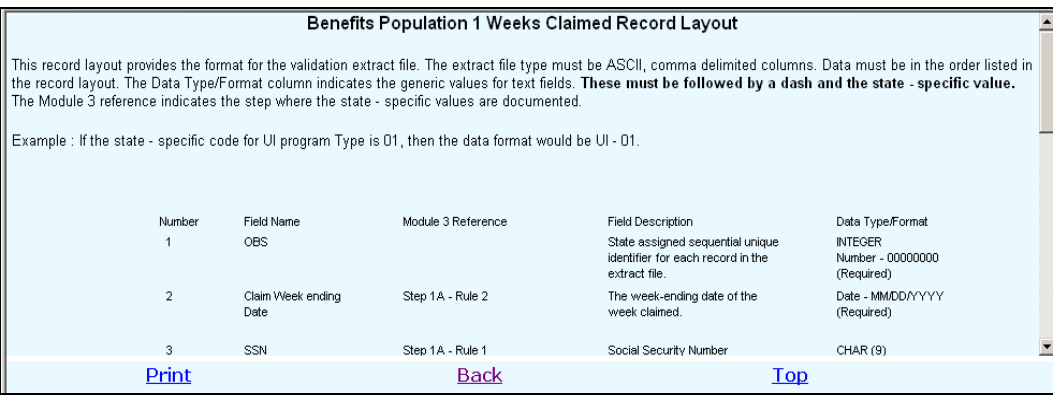

### **Chapter 4**

#### <span id="page-17-0"></span>**Importing an Extract File**

To use the data in an extract file to validate reported counts, you first need to import the file into the software. To import an extract file, follow these steps:

1 Select a population from the Population drop–down menu on the *Benefits*  or the *Tax Selection Criteria* screen.

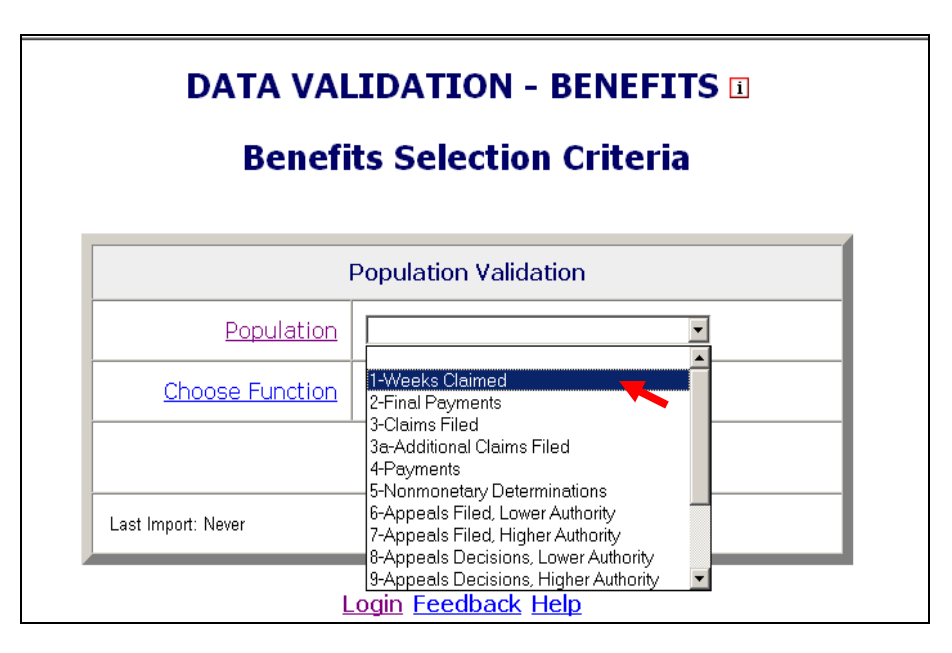

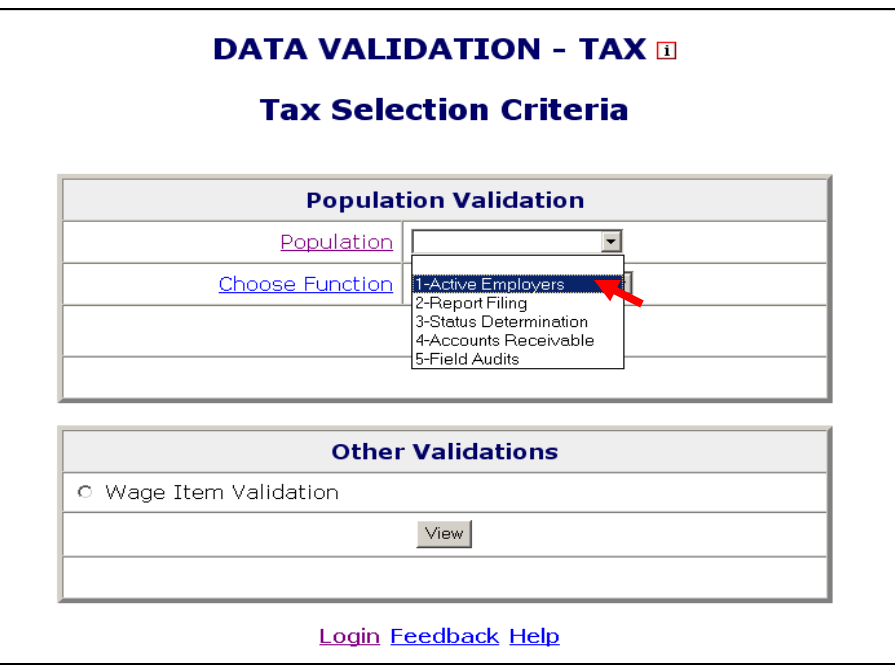

When you select a population, on the lower left corner of the screen you will see the last date this population was imported and which user imported it. If you have never imported this population it will display "Never".

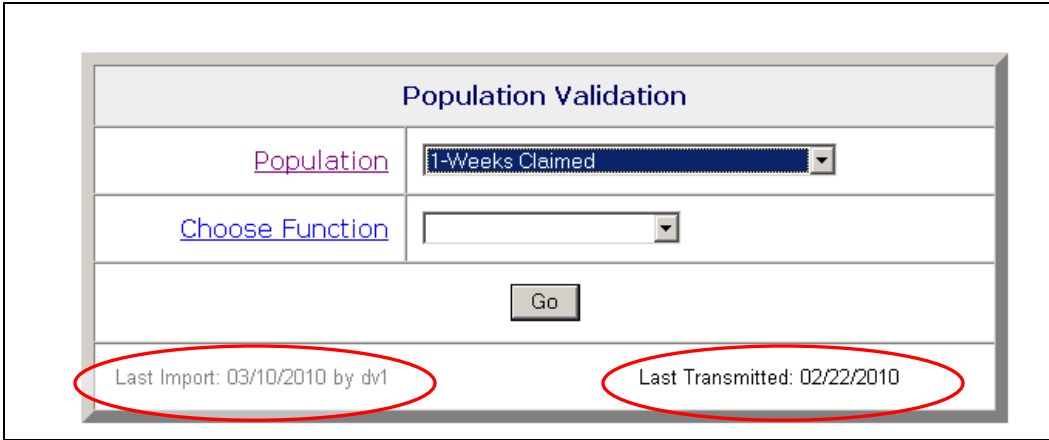

If you have already imported the population, you will see the last day it was imported and the user that imported it. You will also see the last date when validation results were transmitted to DOL. If validation results have not been transmitted to DOL you will see "Never".

2 Select *Import Data* from the Choose Function drop-down menu and click **Go.** 

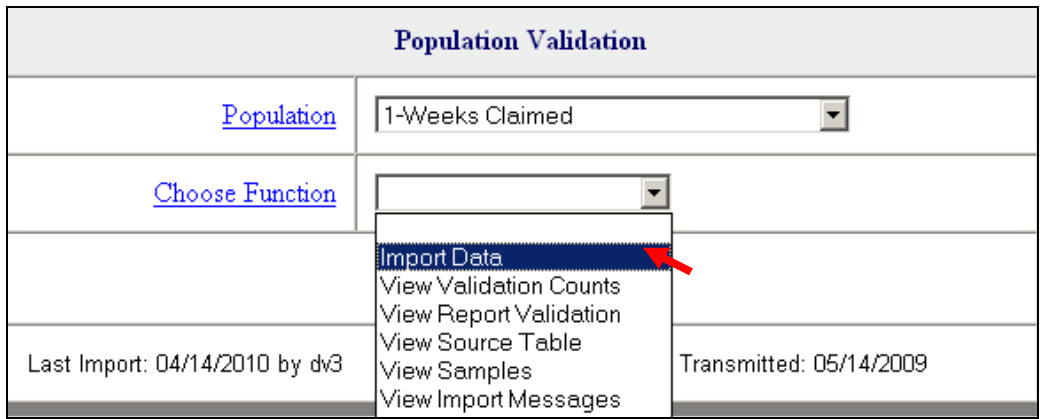

When you select *Import Data* in Benefits, the fields Period Start Date and Period End Date will be displayed.

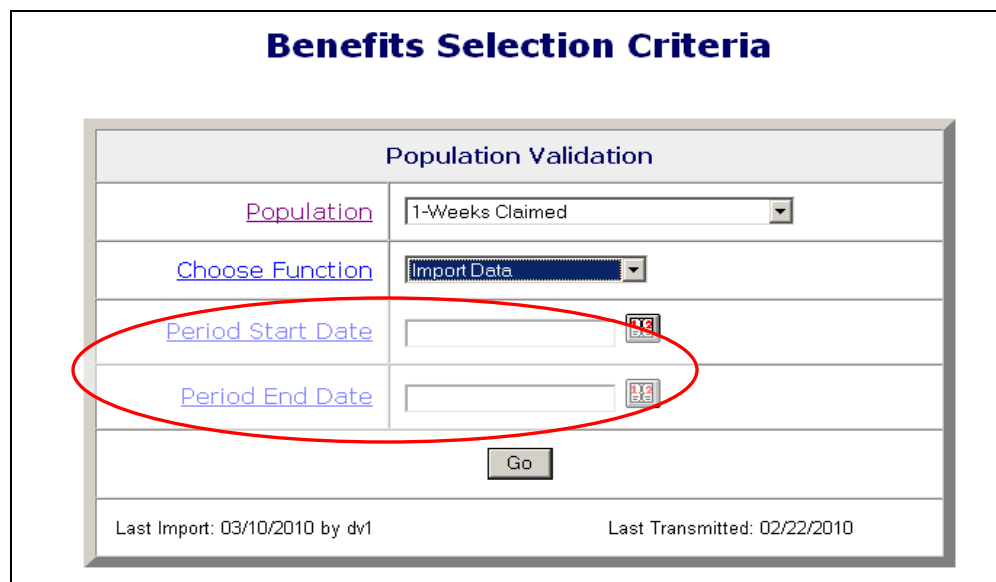

You can click on Period Start Date and Period End Date for additional information on these parameters.

When you select *Import Data* in Tax, the fields Report Quarter and Year, will be displayed.

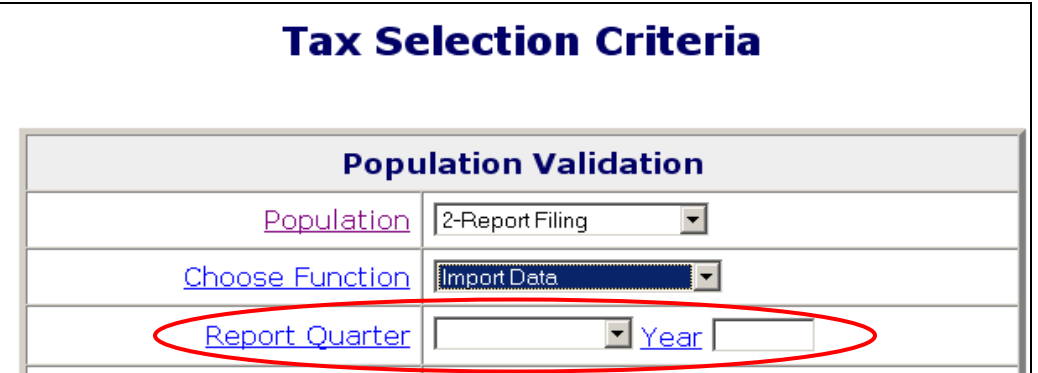

You can click on Report Quarter and Year for additional information on these parameters.

If you are loading Tax Population 2, the *Tax Selection Criteria* screen will also display boxes for Contributory and Reimbursing Dates. (These boxes do not display for other tax populations.)

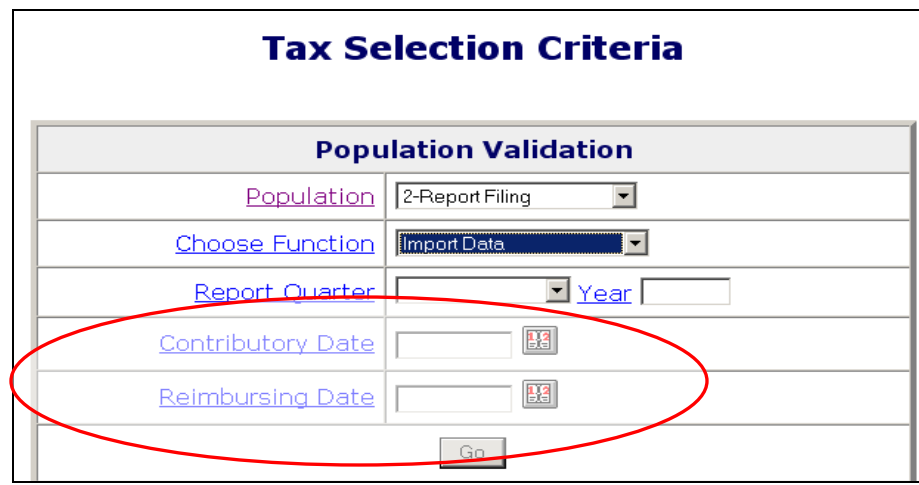

The report due date is a state-designated date after which the state assesses penalty or late charges to employers. The software allows separate dates for contributory and reimbursing reports because some states have different due dates for contributory and reimbursing reports.

**3** Enter the reporting period you want to validate.

In Benefits, you need to enter the Period Start Date and Period End Date using MM/DD/YYYY format, then click **Go**. For example, January 1<sup>st</sup>, 2008 must be entered as "01/01/2008."

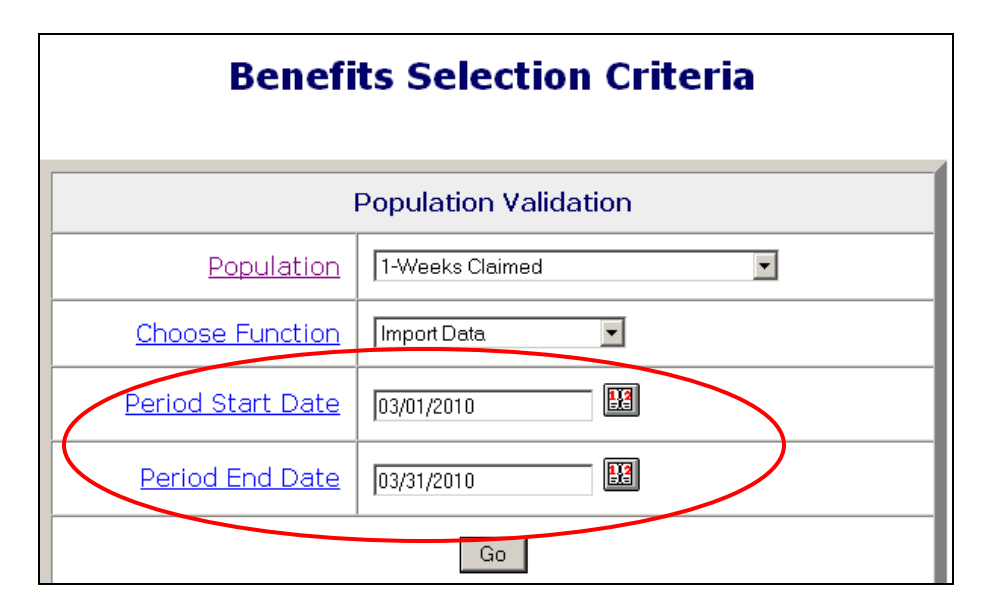

You can also click on the calendar icons on the right to select start and end dates from a calendar.

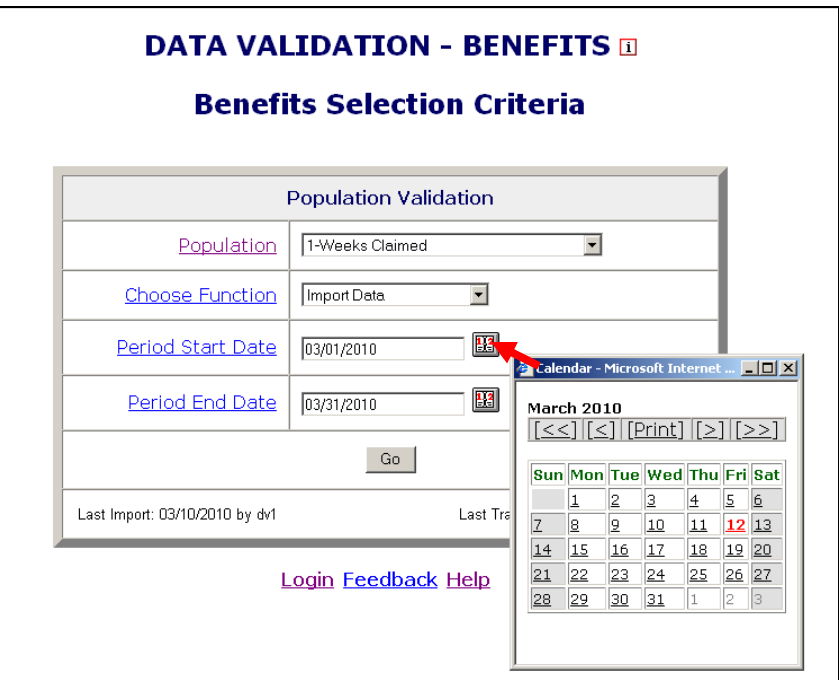

Use the double arrows on the calendar to scroll through years and the single arrows to scroll through months and then click on the day you want to use as start or end date.

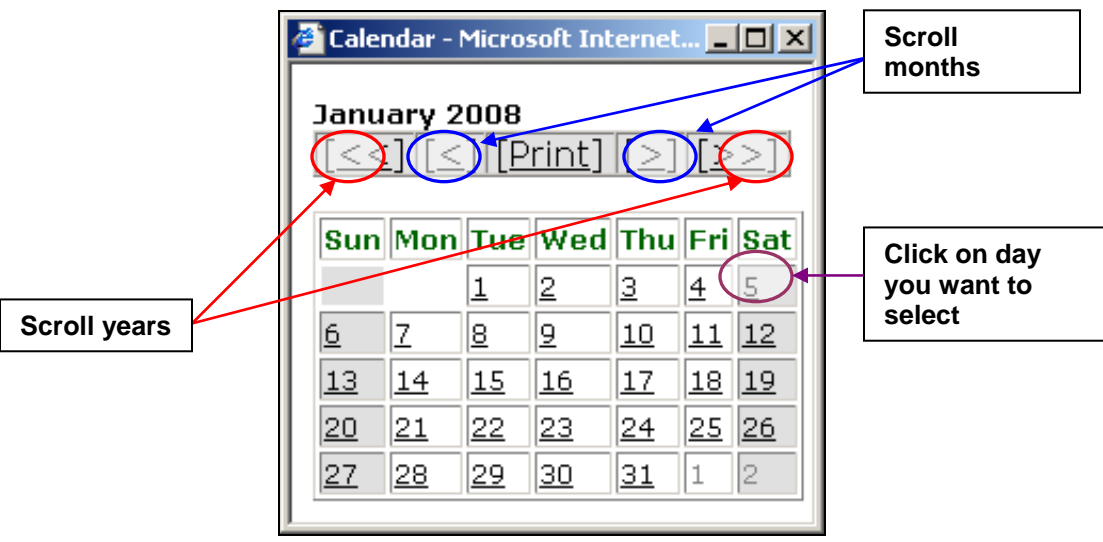

In Tax, select the Report Quarter and insert Year corresponding to your extract file, using the drop-down menu next to Report Quarter and type in year using YYYY format, then click **Go**.

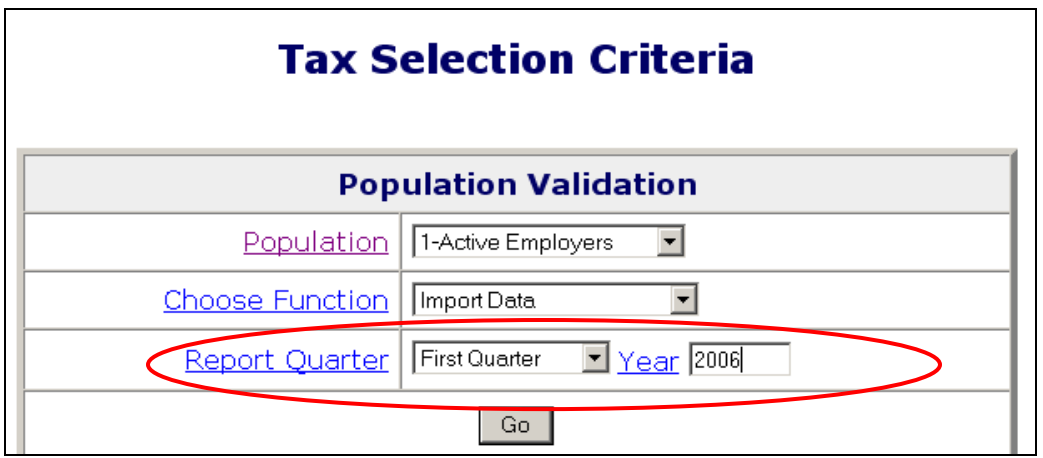

For Tax Population 2, also enter report due dates, using MM/DD/YYYY format, before you click **Go**.

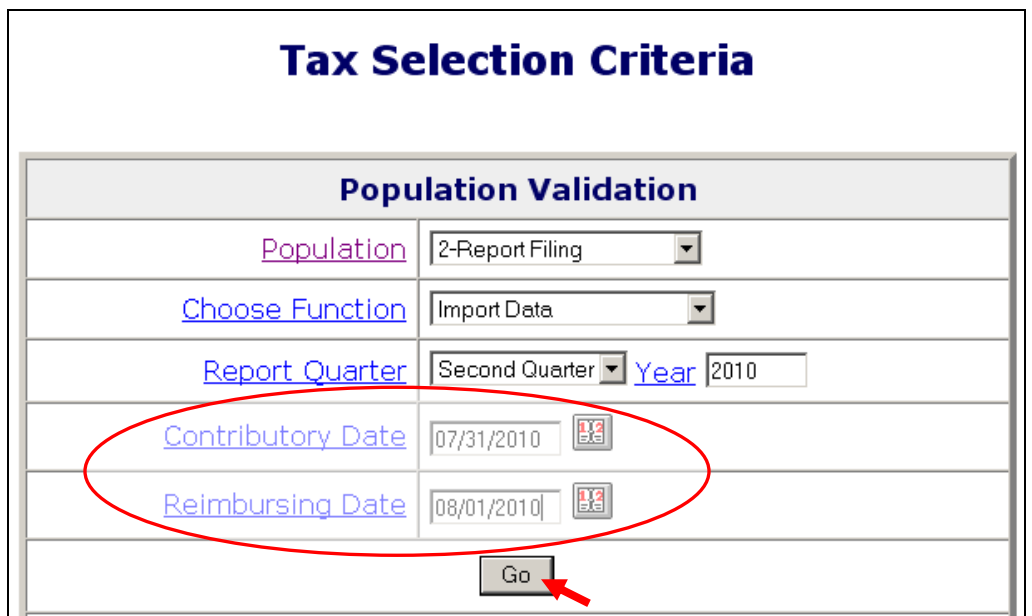

You can also click on the calendar icon on the right of each due date to select the report due date from a calendar, the same way you would select the reporting dates from the calendar in Benefits.

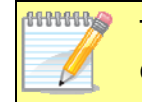

The time period entered or selected should be the same used to construct the extract file you are going to load.

 $\mathscr Y$ 

**AUTORITYS** In Benefits, the software allows you to load extract files that do not conform to actual reporting time periods. This option is included for diagnostic purposes only. You should only submit to DOL data validation results that correspond to time periods which match the time period covered by an actual report (e.g., the ETA 5159 Report for January  $1 - 31$ , 2008).

The reporting dates are needed only for the import function. Once a **PHILIPPES** population is loaded, the user may choose any other function without entering these dates.

4 Enter the full path where the file is located and the name of the extract file into the Import From Extract File box (example: /opt/dv/data/pop1.txt).

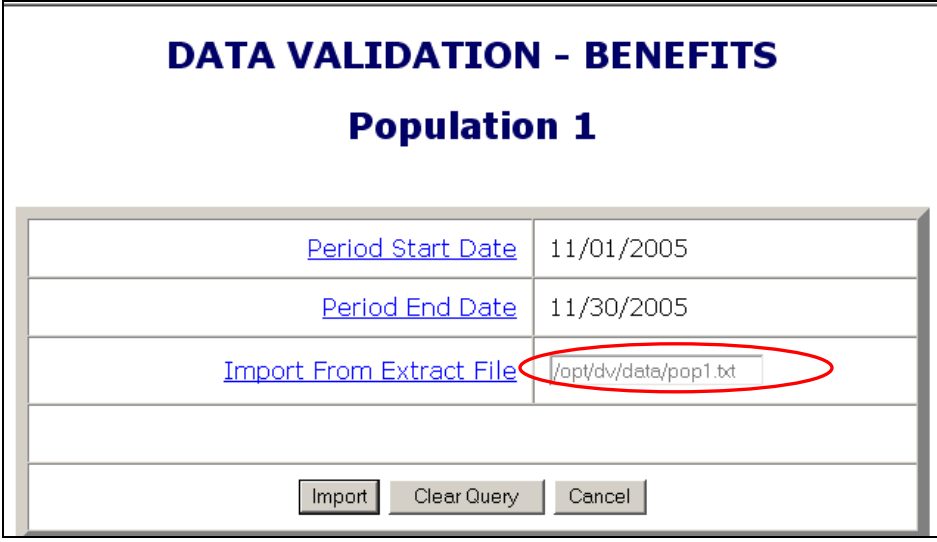

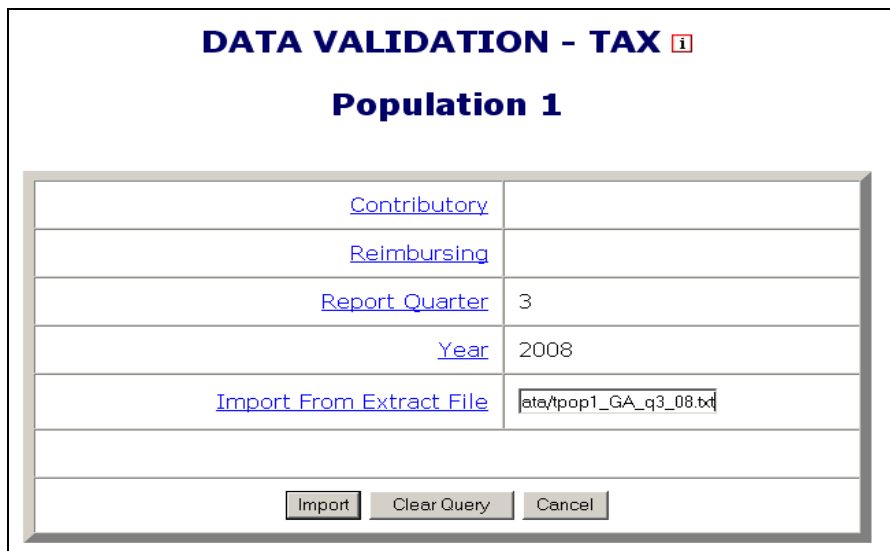

The **Clear Query** button on the bottom of the screen will reset the Import From Extract File box. The **Cancel** button will take you back to the *Benefits* or *Tax Selection Criteria* screen.

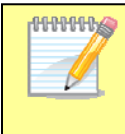

All extract files must be copied to the /opt/dv/data/ directory; hence the path name will always be /opt/dv/data/*filename.txt*. This directory was created on the Sun servers exclusively for data validation use.

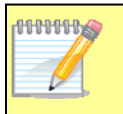

The software will only accept files in *text* format. File names cannot contain spaces and must end in ".txt".

5 Click on the **Import** button to load the extract file into the system.

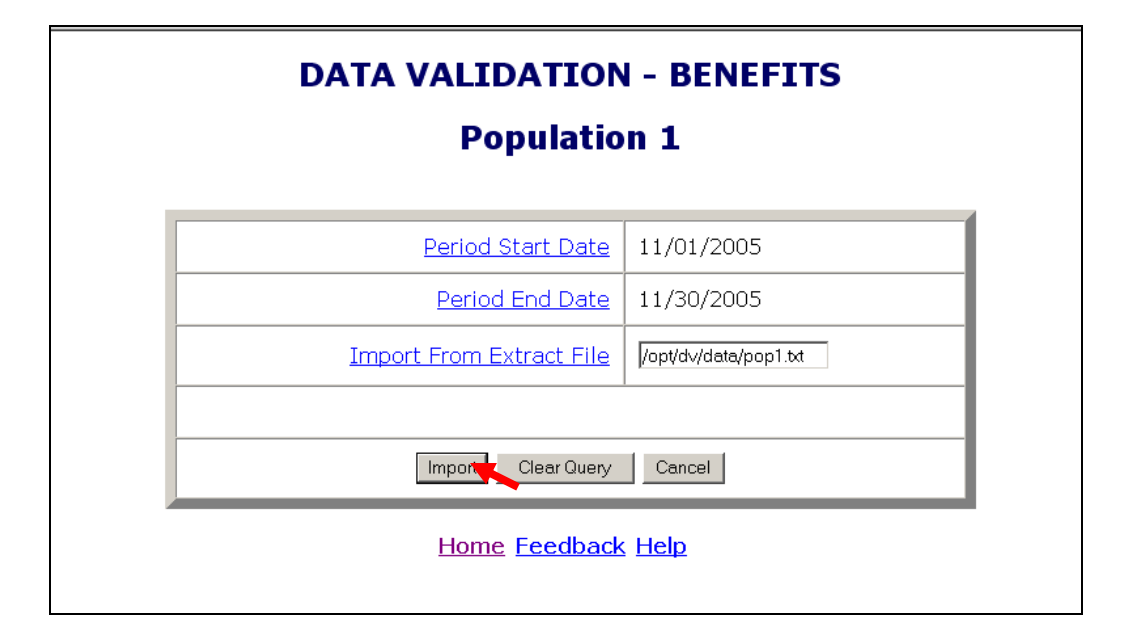

This will take you to the *Import Messages* screen for information on the loading procedure.

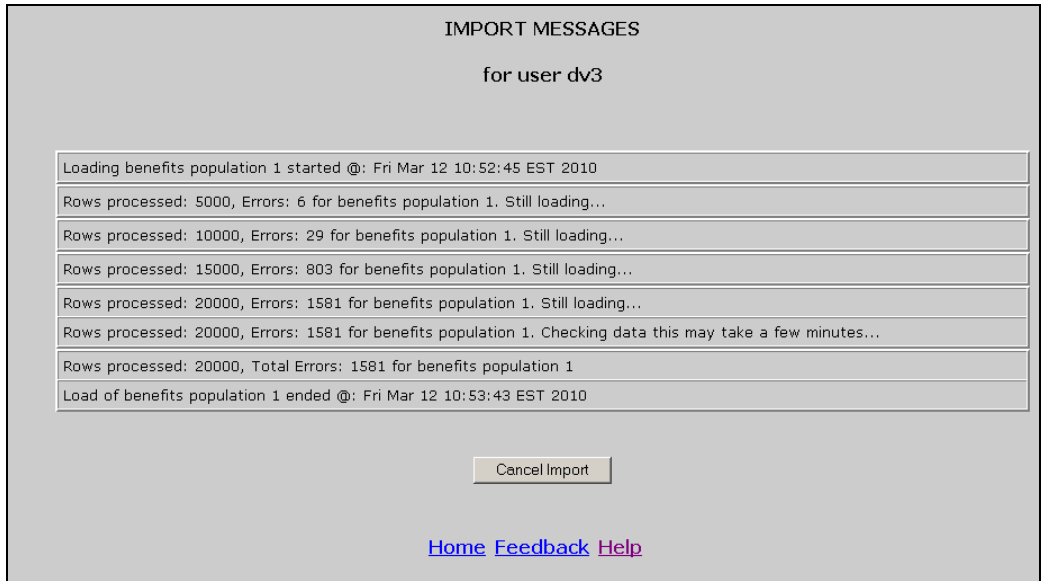

On this screen you can see which user is loading the population, the start and end times of the load, the number of errors found in the file, and the total number of rows processed (including records in error).

**MANALLES** Incoming extract files are subjected to various tests to identify 1) Syntax errors, 2) logic errors, and 3) duplicate records.

For large files, a new import message line will appear for each 5,000 records.

Load times vary depending on the number of records in the extract **ordona** file. The time-out parameter is set to 12 hours while the software is y loading to allow ample time for loading large files. Load times are affected by the size of the file, the population being loaded, and the number of error conditions encountered during the load.

**MANA** The software allows different populations to be resident in the application at the same time, but only one data set for each population.

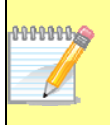

If the same population is loaded a second time, the new data set will over-write the former. Re-loading the same extract file will produce identical results for report validation, but different samples.

While the file is loading you can go back to the *Benefits* or *Tax Selection Criteria* screen and access screens for other populations. You cannot, however, load another population or access any of the screens of the population being loaded. A message in red will appear on the screen letting you know that the population is being loaded and the user that is loading it.

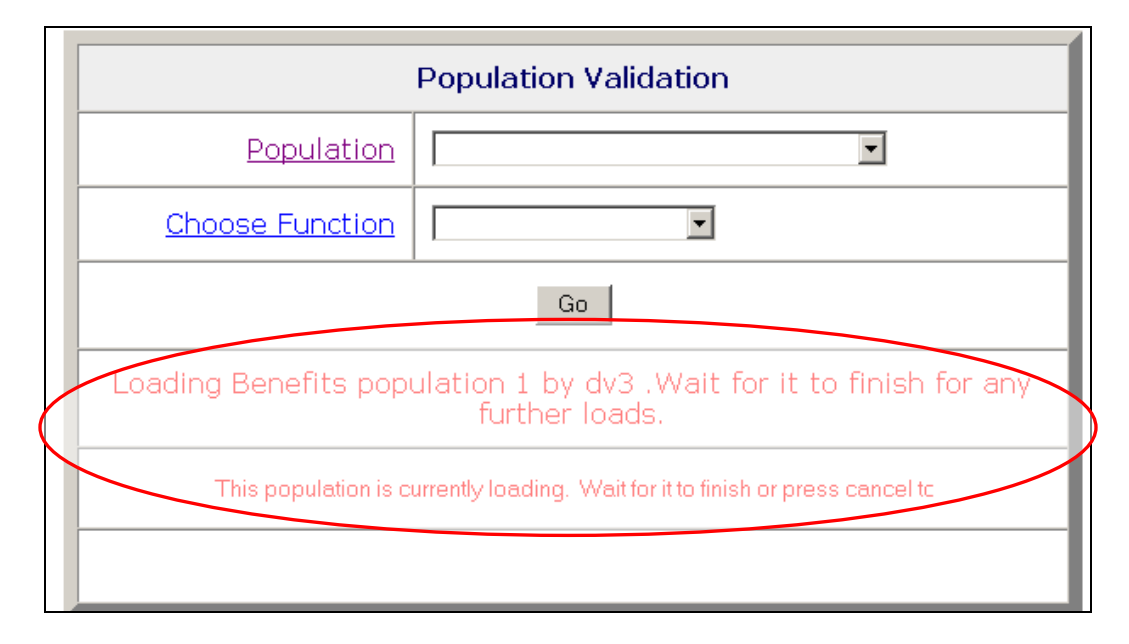

In addition, the Population drop-down menu will not display the population being loaded and the Choose Function drop-down menu will not display the *Import* function.

To return to the *Import Messages*, select *View Import Messages* from the Choose A Function drop-down menu on the *Benefits Selection Criteria* screen. You don't need to select a Population.

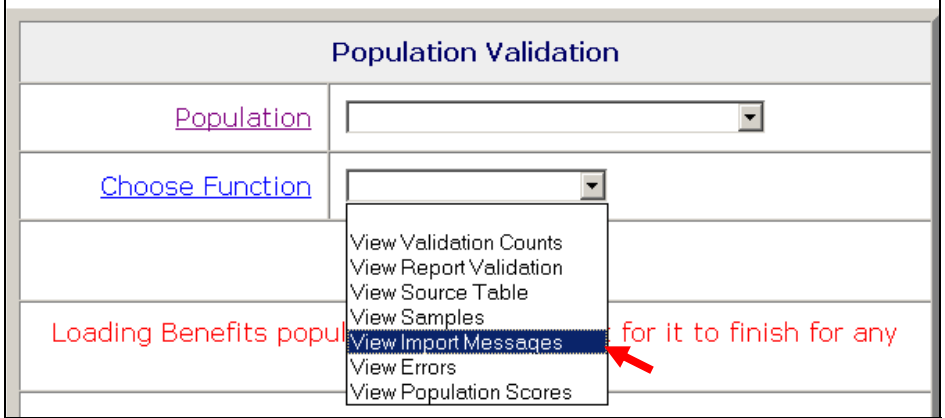

**ANTHULA** Messages displayed on the *Import Messages* screen are available during the loading operation, but are not available after the file has been loaded and the user has left this screen. Information about previous population loads is not available. Users have the option of printing this screen when it is displayed, for future reference.

**SHILLING** To accurately validate Benefits Population 3 reported numbers, i.e., RV, the extract file for Benefits Population 3a must also be loaded on the software for the same reporting period. When the software generates the RV for Benefits Population 3, it retrieves validation counts for new and transitional claims from the Benefits Population 3 extract file and additional claim counts from the Benefits Population 3a extract file. For more information, please refer to *Appendix A, UI Benefits Report Validation Specifications* of the *ETA Handbook 361- A Benefits*.

#### <span id="page-28-0"></span>**Cancelling a Load**

To cancel a load in progress, follow the next steps.

1 To cancel a load in progress, click the **Cancel Import** button on the *Import Messages* screen.

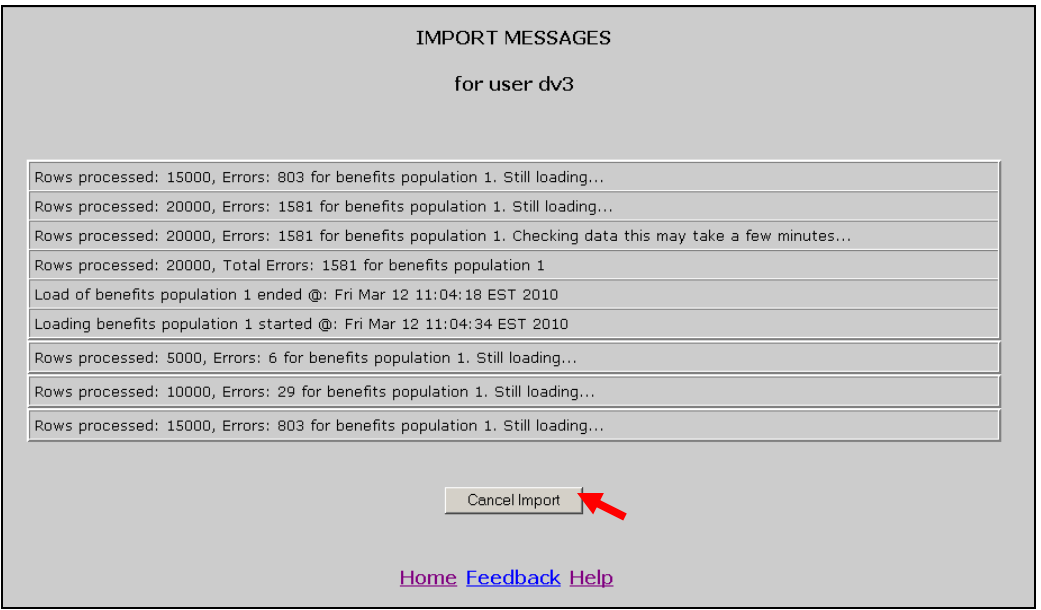

You should get a message saying that the load was cancelled and the time it was cancelled.

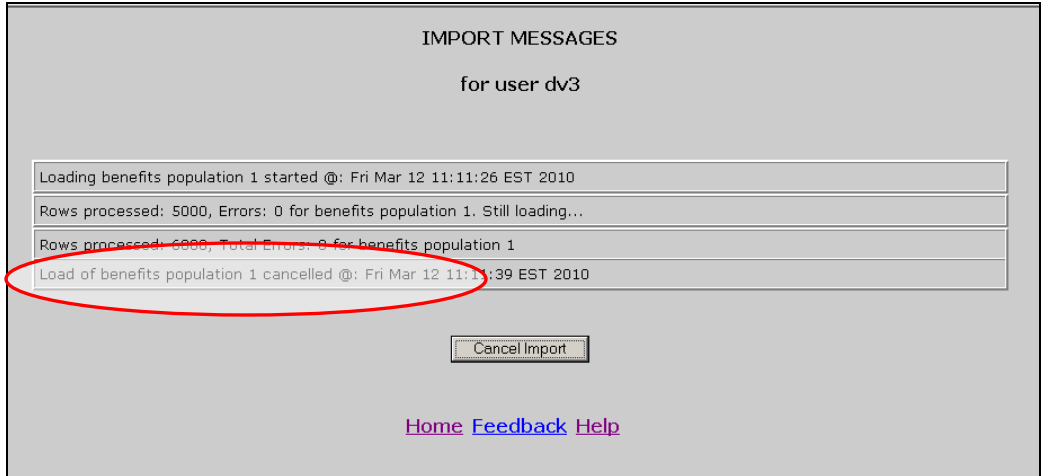

When you return to the *Benefits* or the *Tax Selection Criteria* screen, using the Home link, you will see a message in red indicating that the load was cancelled and the *Last Import* date will display "Cancelled."

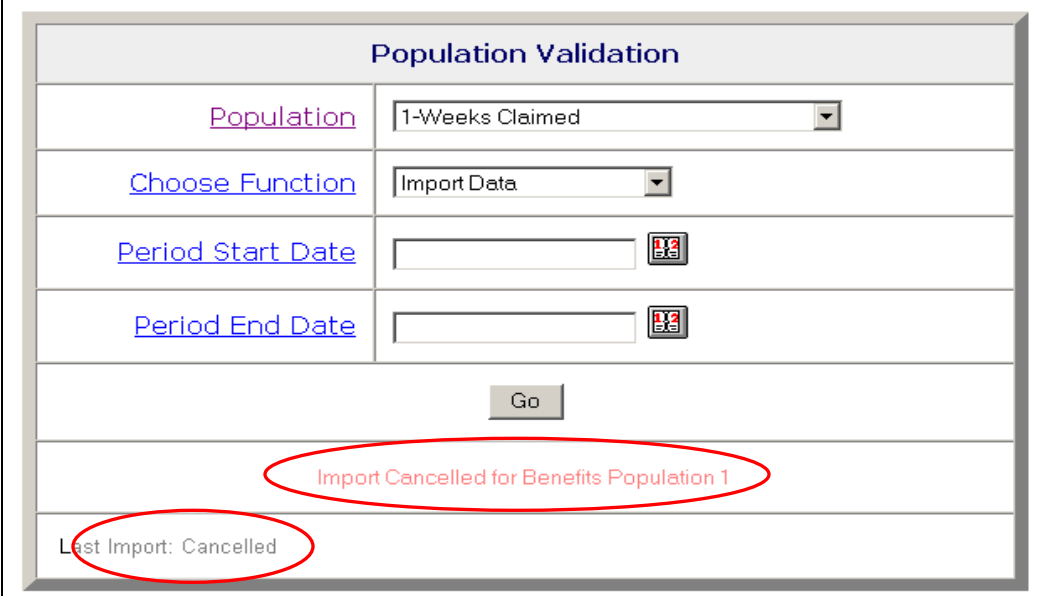

When you cancel a load, the only screen available for the population for which the load was cancelled is the *Errors* screen.

If you are loading a large file and the number of errors is excessive,<br>you don't need to wait until the load finishes, to check the type of you don't need to wait until the load finishes, to check the type of errors you are getting. Instead, cancel the load and check the *Errors*  screen. You will be able to see the errors that were processed up to the point where you cancelled the load.

### **Chapter 5**

### <span id="page-30-0"></span>**Viewing Errors**

When extract files are loaded, the software reads each record to ensure that all fields are valid with reference to specifications provided in the *ETA Handbook 361 Benefits and 361 Tax*.

There are three kinds of error conditions detected during the import and loading process:

**Syntax errors***.* This refers to records that are not formatted according to instructions in the population-specific record layouts. Example: alpha characters in the social security number field or dollars field.

**Parsing errors.** This refers to records that cannot be assigned to a subpopulation because the values in the fields do not match the required criteria for any of the subpopulations.

**Duplicate records.** This refers to records that are found to be duplicates based on the criteria described in *Appendix C, UI Benefits Duplicate Detection Criteria or Appendix D, UI Tax Duplicate Detection Criteria,* of this guide*.*

All records with errors are loaded to the *Errors* table. Records in the *Errors* table are not included in any of the validation screens and hence cannot be validated. You should inspect these records and determine whether the extract file was not constructed correctly or there is a problem in the state database from which the data was extracted. If the extract file was not constructed correctly, fix the file and load it again. If the problem is in your state database, for example a field is not being captured; your office needs to take steps to fix it. In your review, you must try to distinguish between (a) incorrectly built records that represent countable transactions, and (b) records that do not represent countable transactions. Examples of the latter are one of a set of two duplicate transactions and records with dates putting them out of range for validating the quarter you are trying to validate. Rebuild the file to correct errors of a type (a); you may eliminate errors of type (b) from the extract file or just ignore them as they do not enter into validation counts or appear in samples.

The *Errors* screen allows the user to view the records that were found to have errors during the loading operation. To view the *Errors* screen follow the next steps.

1 In the *Benefits* or *Tax Selection Criteria* screen, select the Population for which you want to see the errors table. Benefits screens will be displayed in the following examples.

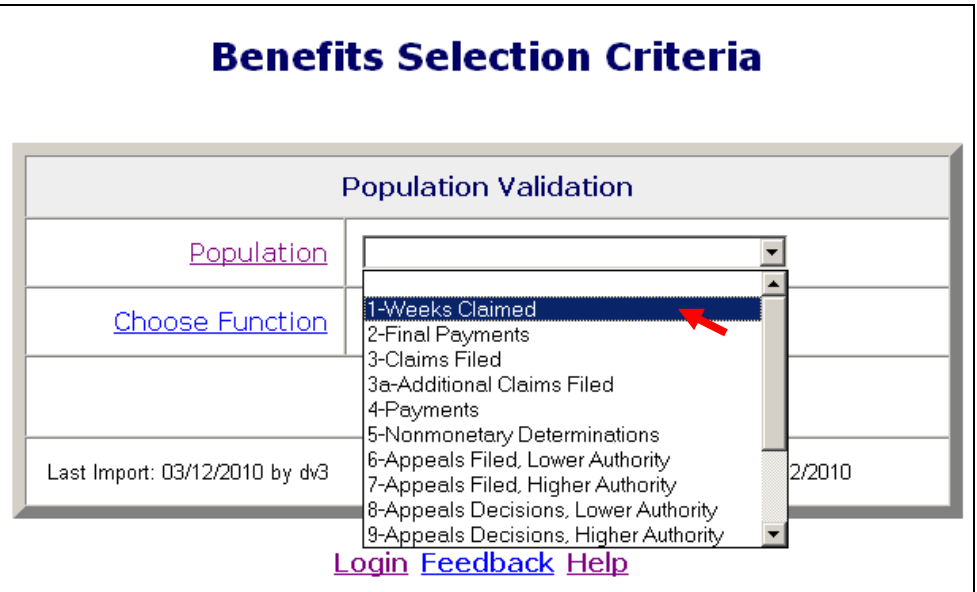

2 Select *View Errors* from the Choose Function drop-down menu and click **Go.** 

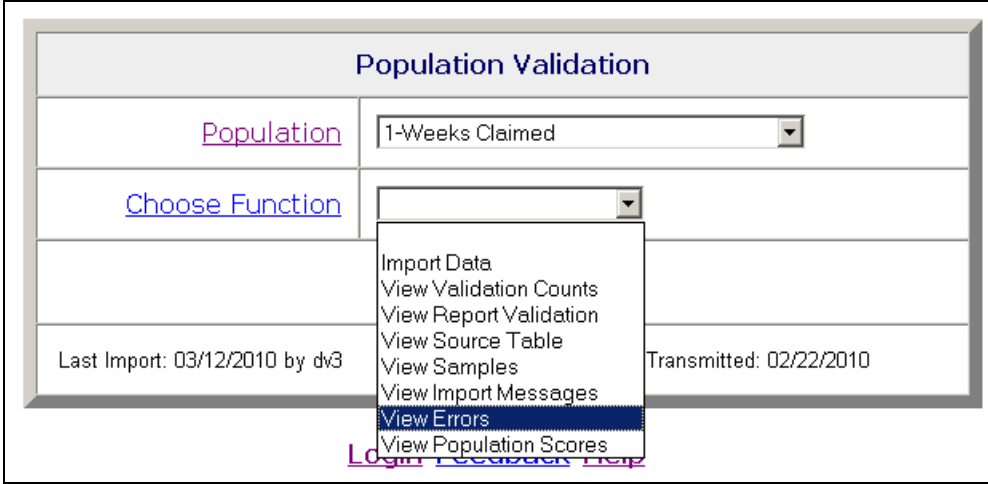

The *Errors* screen displays records with errors along with an error message for each record.

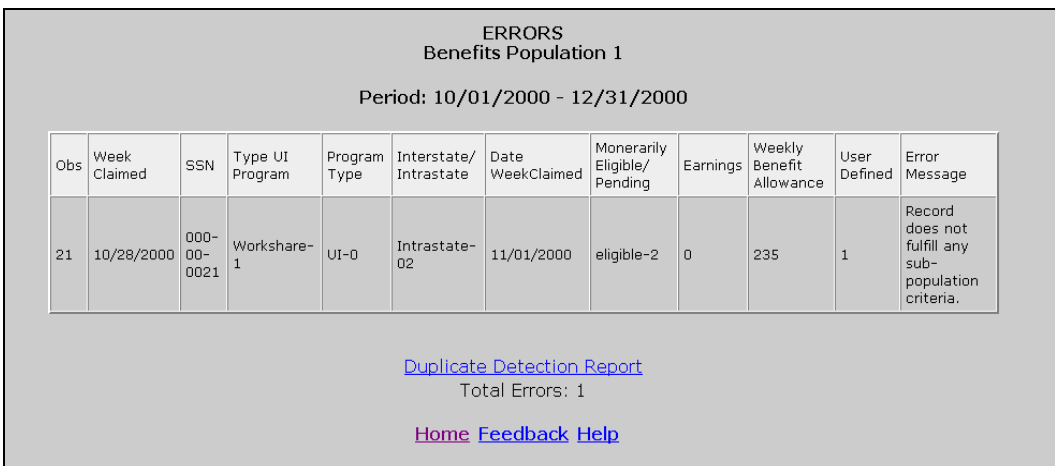

The Errors screen displays 100 records at a time. To see the next 100 records, click on the Next link at the bottom of the screen. This link is visible only when there are more than 100 records. If the loaded file contains more than 1,000 errors only the first 1,000 can be viewed, and the software will display a red message to inform you of this.

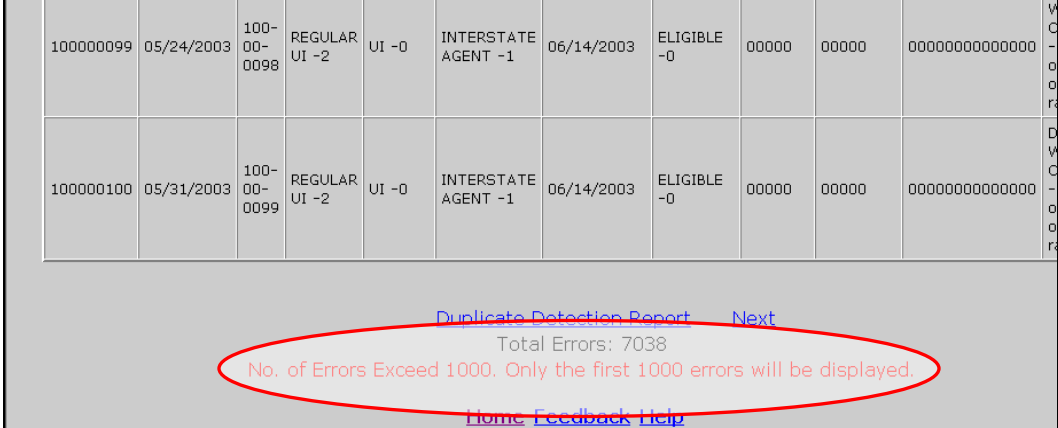

<span id="page-33-0"></span>When a file with no errors is loaded, the Errors screen displays "No Rows Found" in red.

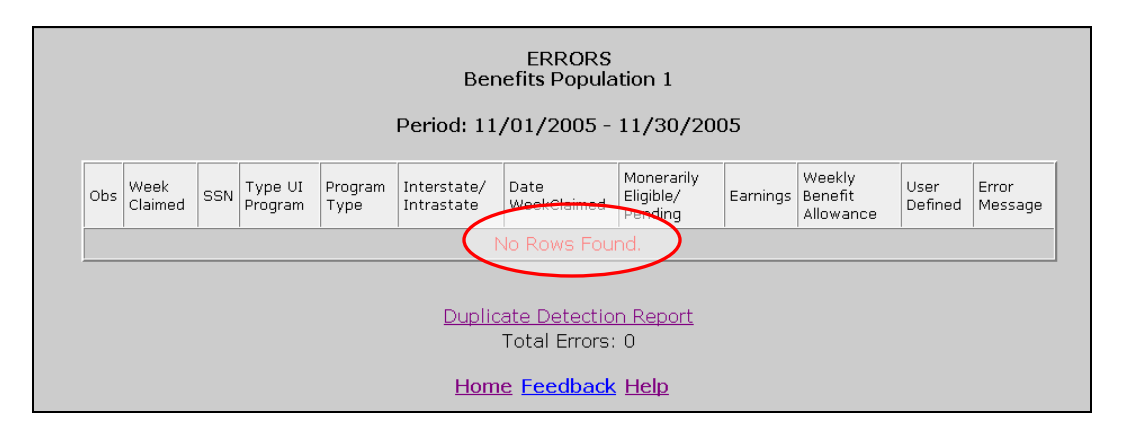

#### **Viewing Duplicate Records**

Duplicate errors are displayed in the *Errors* screen along with all other errors, but can be viewed separately by accessing the *Duplicate Detection Report* screen. To access this screen follow the steps below.

1 Click on the Duplicate Detection Report link at the bottom of the *Errors* screen.

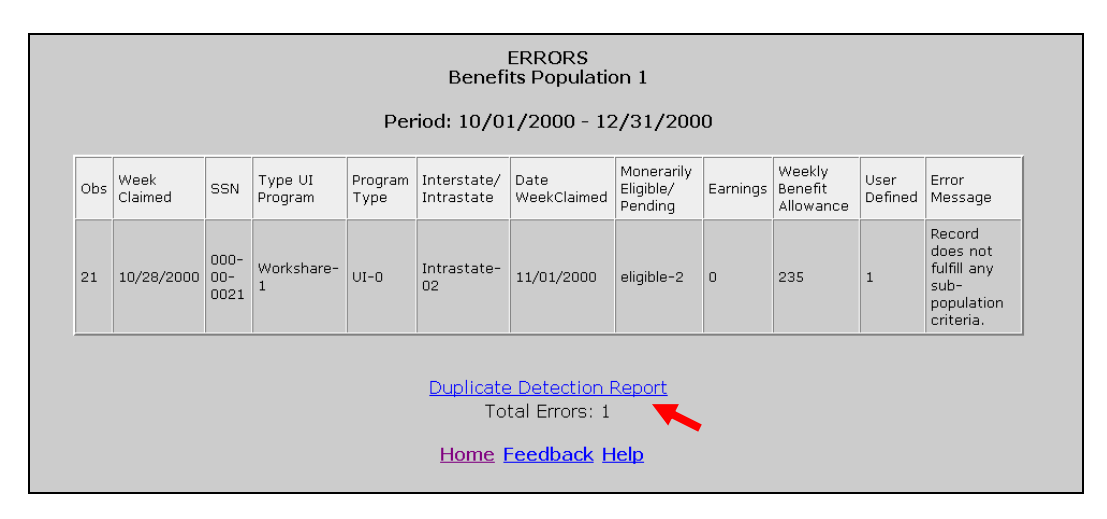

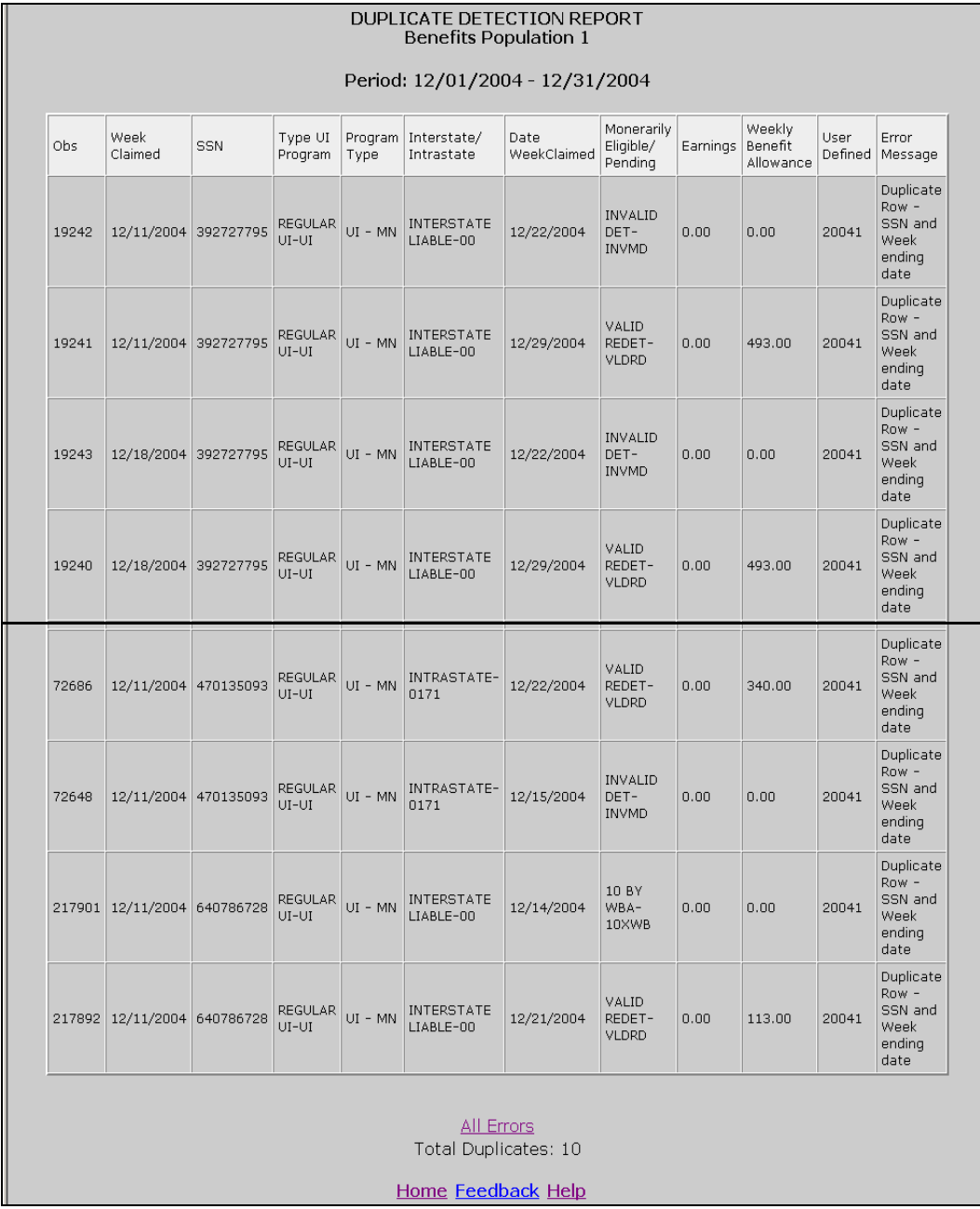

#### The *Duplicate Detection Report* screen displays duplicates only.

Like in the *Errors* screen, the screen displays only 100 records at a time. To see the next 100 records, click on the Next link at the bottom of the screen. This link is visible only when there are more than 100 records. If the loaded file contains more than 1,000 duplicates only the first 1,000 can be viewed, and the software will display a red message to inform you of this.

#### To go back to the *Errors* screen click on the All Errors link at the bottom of the screen.

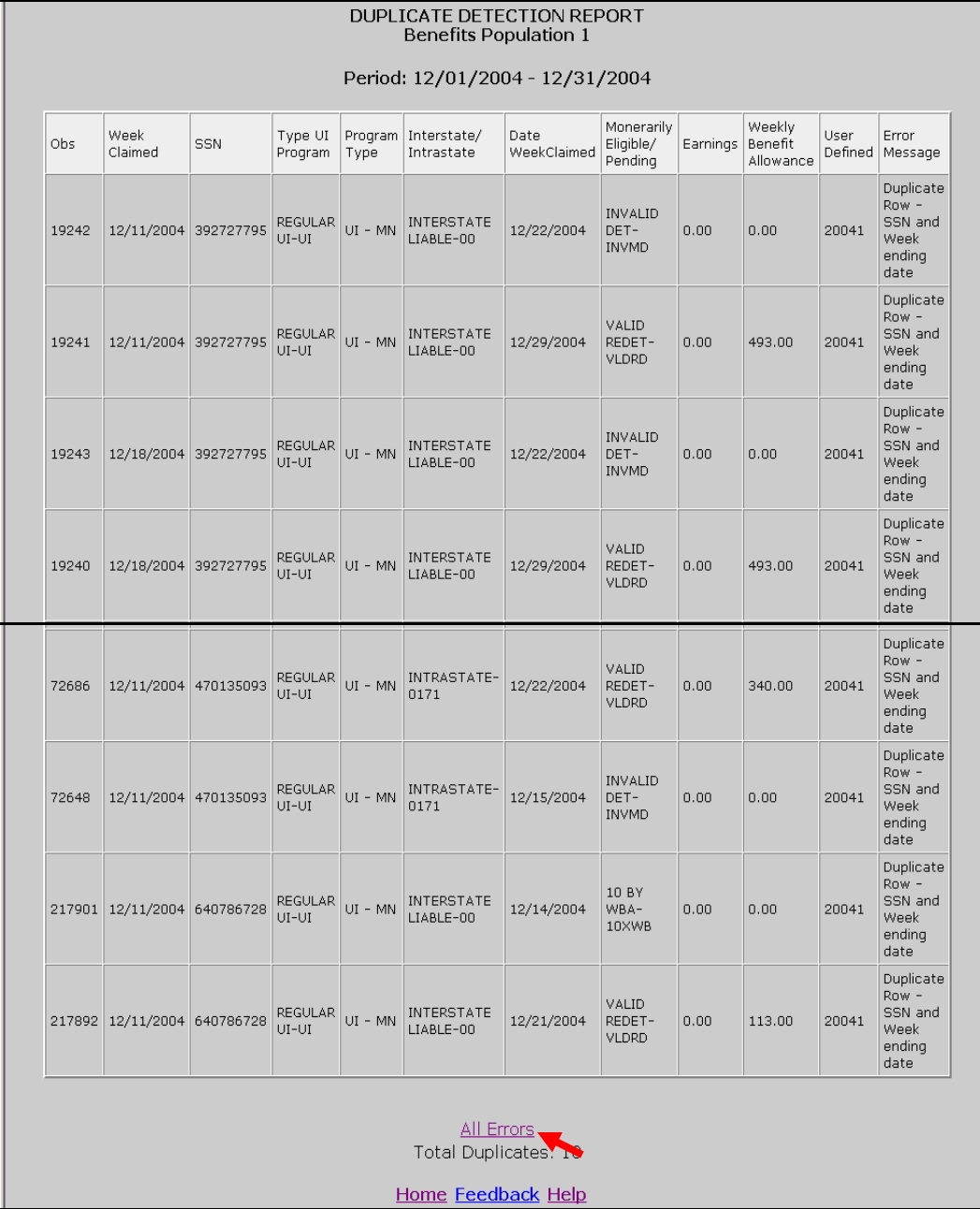

When a file with no duplicates is loaded, the Duplicate Detection Report screen displays "No Rows Found" in red.
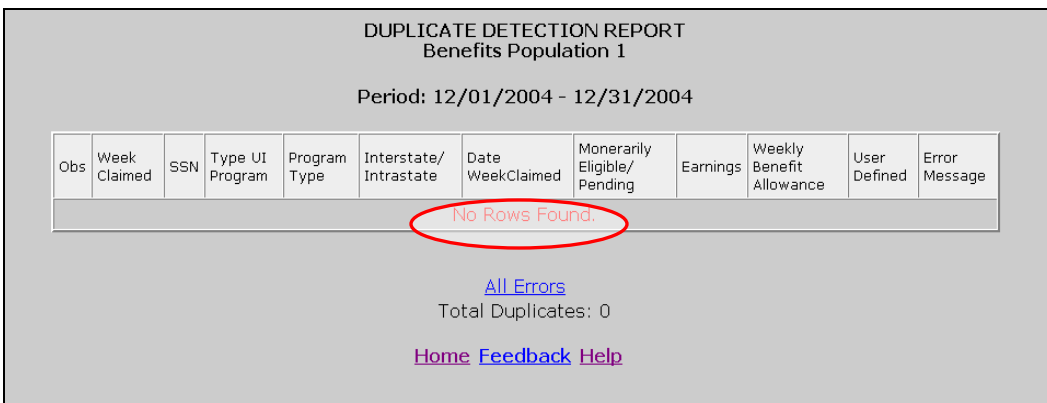

## **Chapter 6**

### **Viewing the Source Table**

The *Source Table* displays all the records that were successfully loaded to the application. To access the *Source Table* follow the steps below.

1 From the *Benefits* or *Tax Selection Criteria* screen select a Population that has been loaded. Benefits screens will be displayed in the following examples.

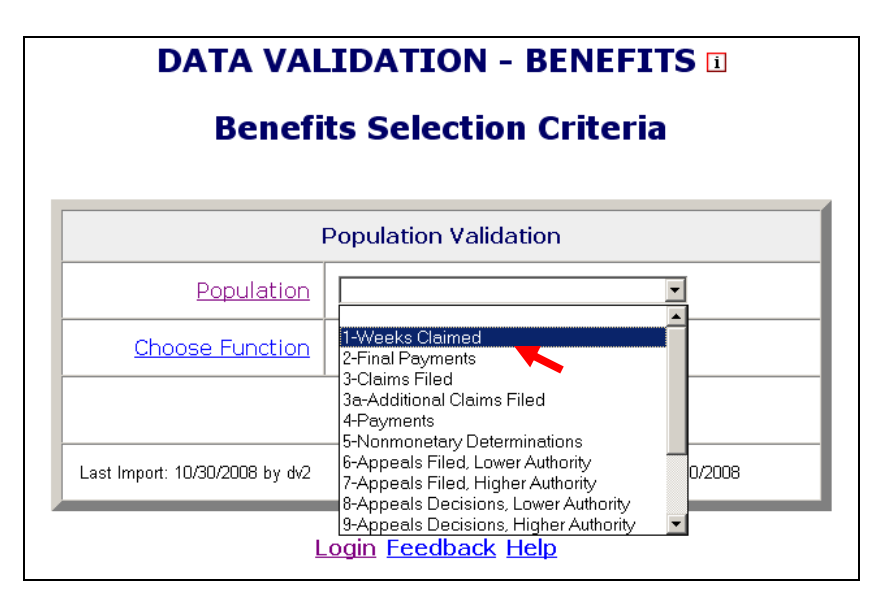

2 Select *View Source Table* from the Choose Function drop-down menu and click **Go**.

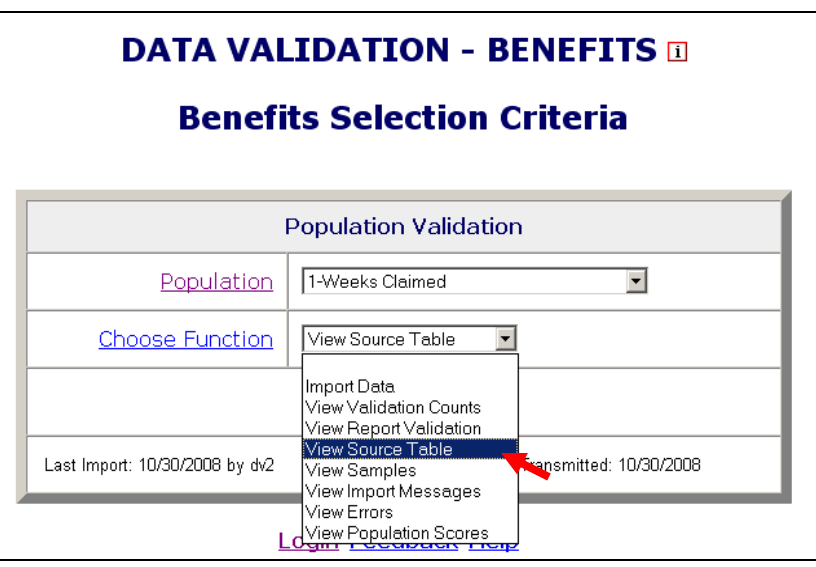

The Source Table screen contains all records parsed, but displays only 100 records at a time. At the bottom of the Source *Table* screen, you can see a count of the number of errors found during the loading process and the error rate. You can access the *Errors* screen from the *Source Table* screen by clicking on the **Show Errors** link at the bottom of the screen.

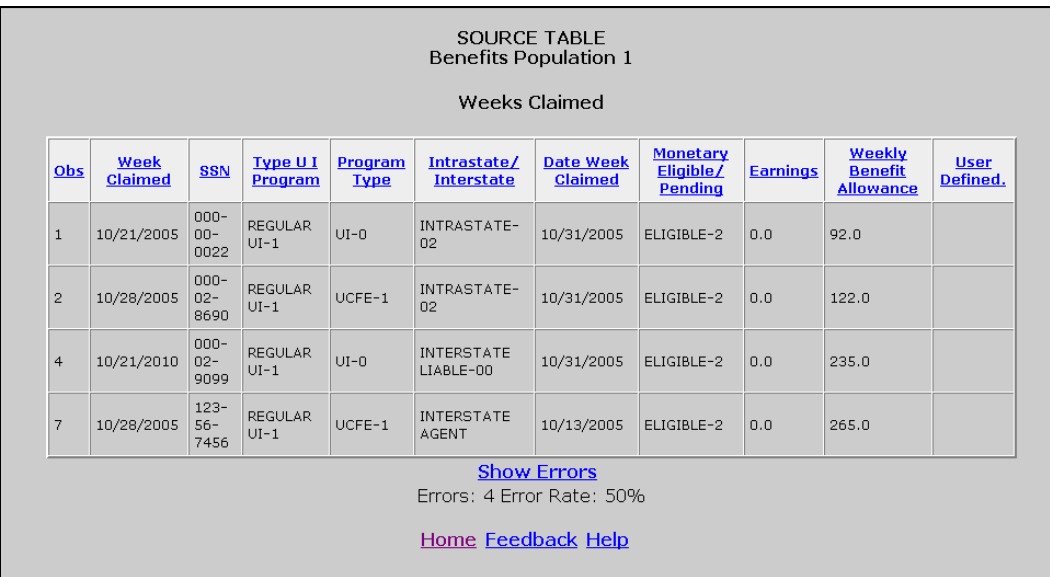

You can sort records by any field by clicking at the field header. Click once to sort in ascending order, and twice for descending. (Applies only to Benefits)

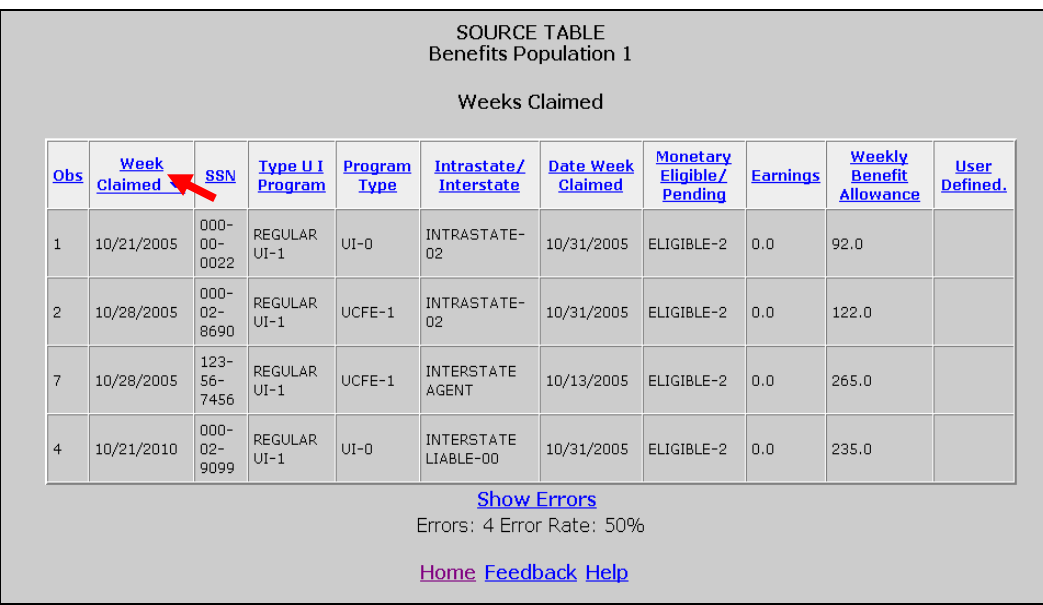

B

You can sort records by a field to quickly find records with outlier values. For example, sort on Weekly Benefit Allowance (WBA) to find records with values exceeding the state established WBA.

The *Source Table* screen displays 100 records at a time. To see the next 100 records, click on the Next link at the bottom of the screen. This link is visible only when there are more than 100 records. If the table contains more than 1,000 records only the first 1,000 can be viewed.

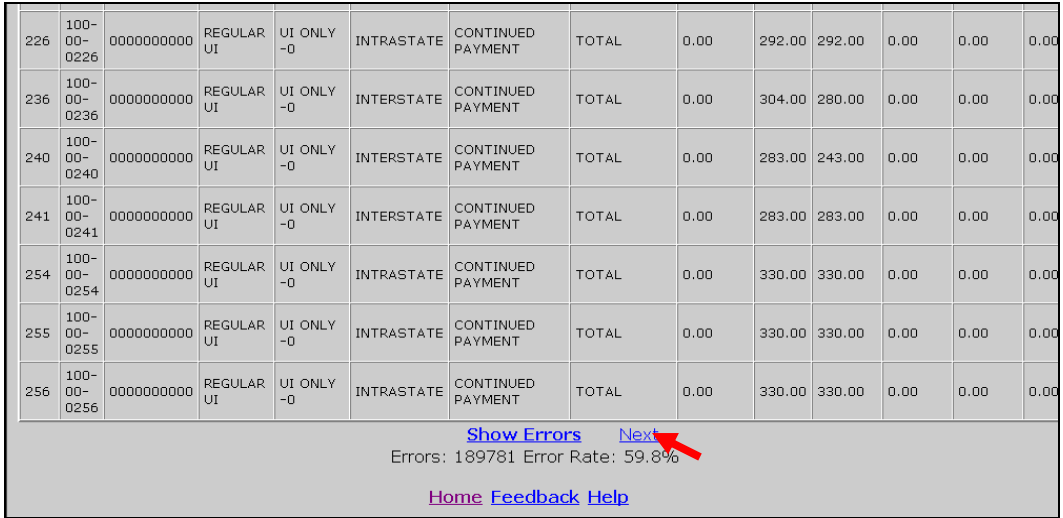

The *Source Table* screen shows the number of errors found during the loading process and the error rate at the bottom of the screen. You can access the *Errors* screen from the *Source Table* screen by clicking on the *Show Errors* link at the bottom of the screen.

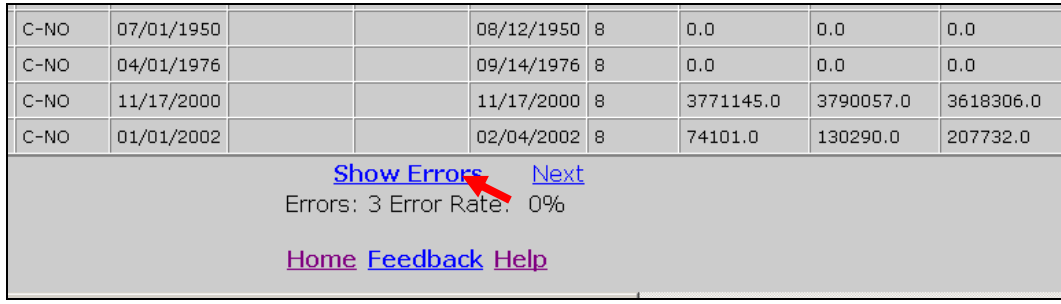

 If no record was successfully loaded, the *Source Table* screen displays a warning message in red.

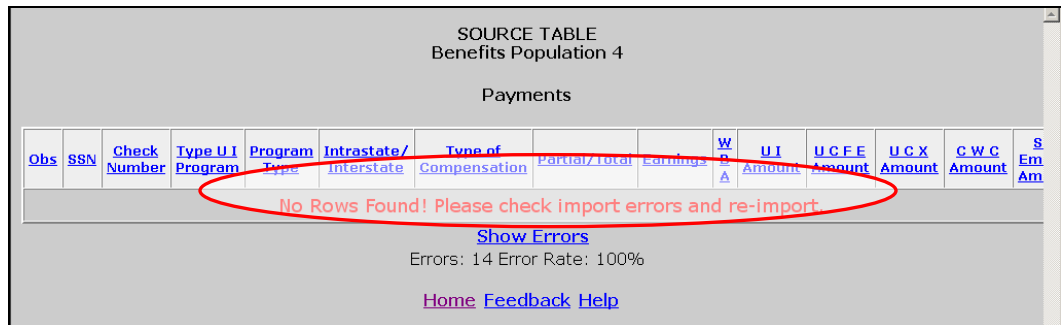

## **Chapter 7**

### **Viewing Validation Counts**

The *Validation Counts* screen displays all the subpopulations in the population and the number of records from the extract file that were assigned to each subpopulation. To view the Validation Counts screen, follow the next steps.

1 From the *Benefits* or *Tax Selection Criteria* screen select a Population that has been loaded. Benefits screens will be displayed in the following examples.

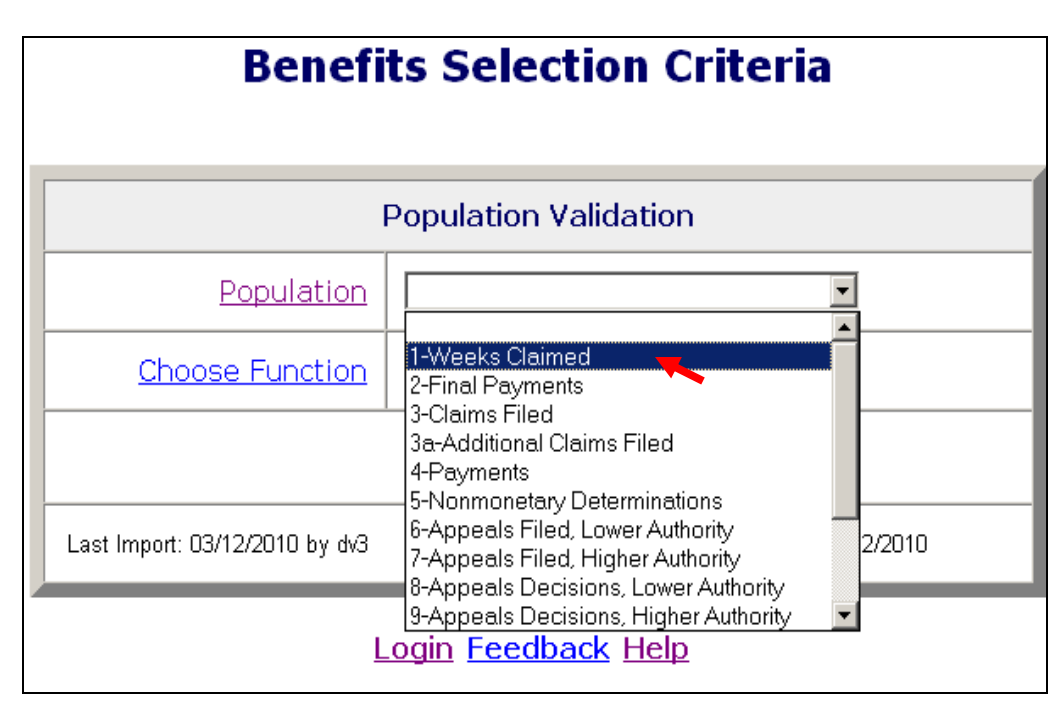

2 Select *View Validation Counts* from the Choose Function drop- down menu and click on **Go**.

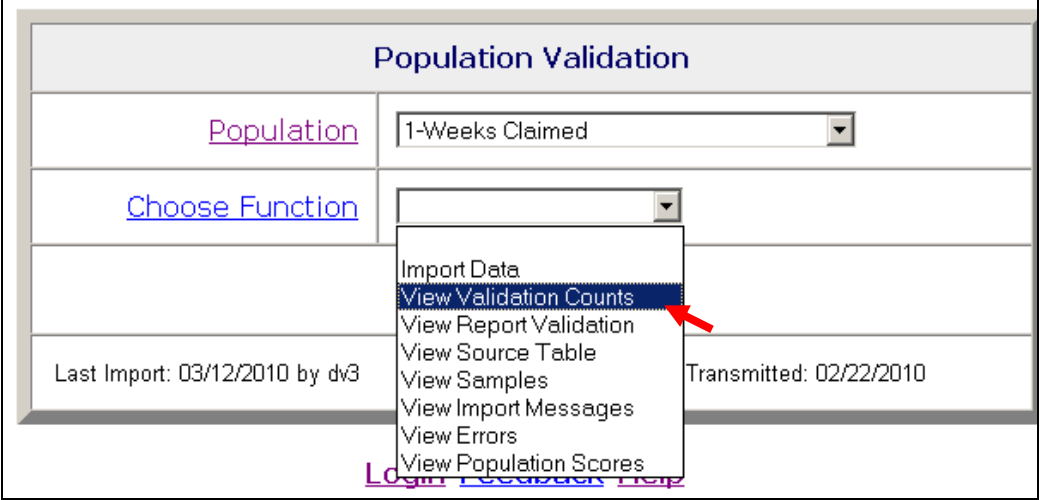

The screen displays the subpopulations, the report cells for which they are used, the type of values expected for records in them, and the number of records assigned to each.

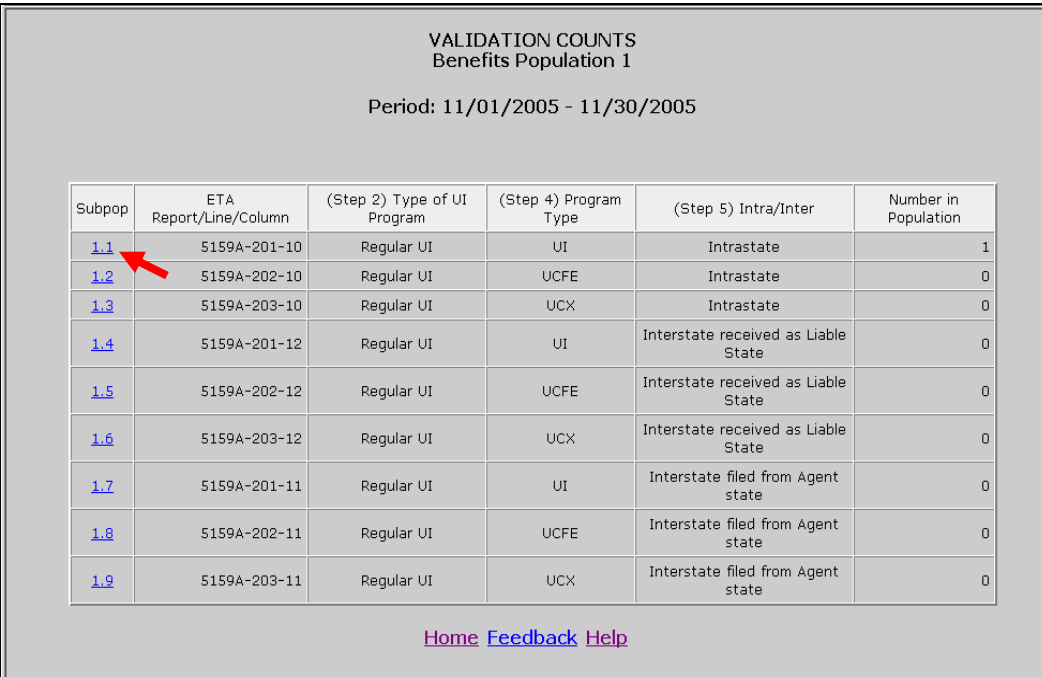

3 Click on the subpopulation number to view records that were parsed into that subpopulation.

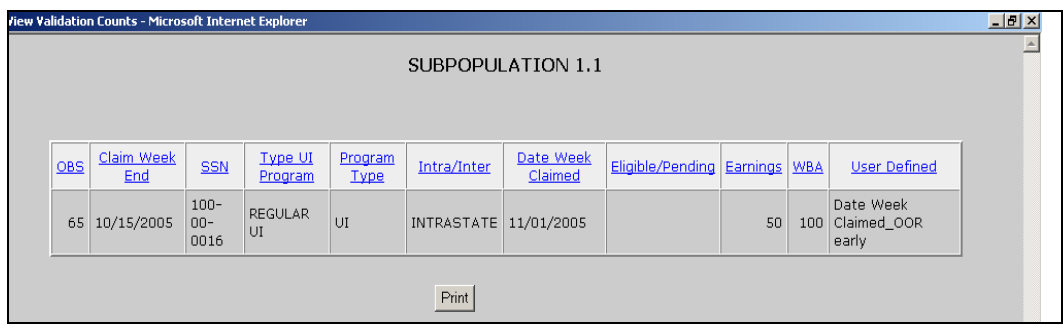

You can sort records by any field by clicking at the field header. Click once to sort in ascending order, and twice for descending.

You can print the screen by clicking on the **Print** button at the bottom of the screen.

The screen displays 100 records at a time. To see the next 100 records, click on the Next link at the bottom of the screen. This link is displayed only when there are more than 100 records.

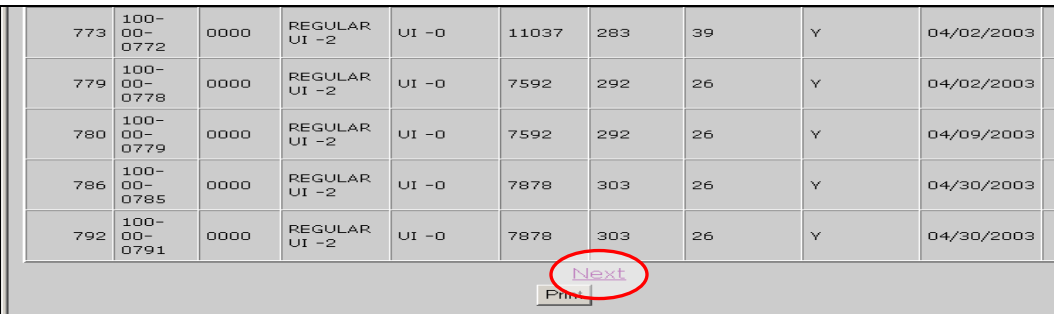

4 Click on the "X" in the upper right hand corner of the screen to close the screen and return to the Validation Counts screen.

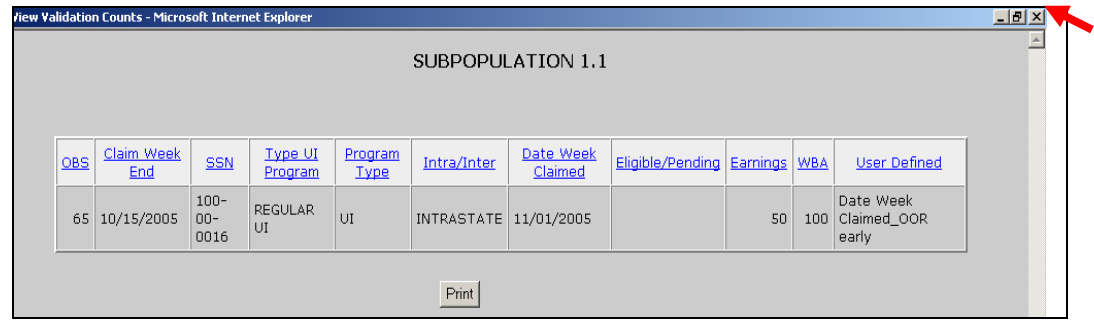

# **Chapter 8**

### **Viewing the Report Validation Screen**

Report validation (RV) consists of establishing the extent to which reported numbers match report counts reproduced through the data validation process. This comparison process is automated and requires no additional input from state staff.

The software retrieves reported numbers from the state UI database and compares them to the validation numbers derived from the extract files. In Benefits, percent errors are displayed for each report cell, but pass/fail scores are displayed for groups. A group passes validation if the percent error is 2% or less, except for groups which contain report cells that are used for Government Performance and Results Act (GPRA) measures, which should have a percent error of 1% or less (i.e., Groups 4.01, 4.02 and 12.04). If all groups pass, the population passes report validation; otherwise, it fails; except in Populations 10 and 11, where there are individual report cells that must also pass in addition to the groups.

In Tax, percent errors are displayed for each report cell. A report cell passes validation if the percent error is 2% or less, except for cells which are used for Government Performance and Results Act (GPRA) measures, which should have a percent error of 1% or less (ETA 581, cells 11 and 61). If all cells pass, the population passes report validation; otherwise, it fails.

The *Report Validation* screen displays the results of report validation. To display the screen follow the steps below.

1 From the *Benefits* or *Tax Selection Criteria* screen select a Population that has been loaded. Tax screens will be displayed in the following examples, unless otherwise noted.

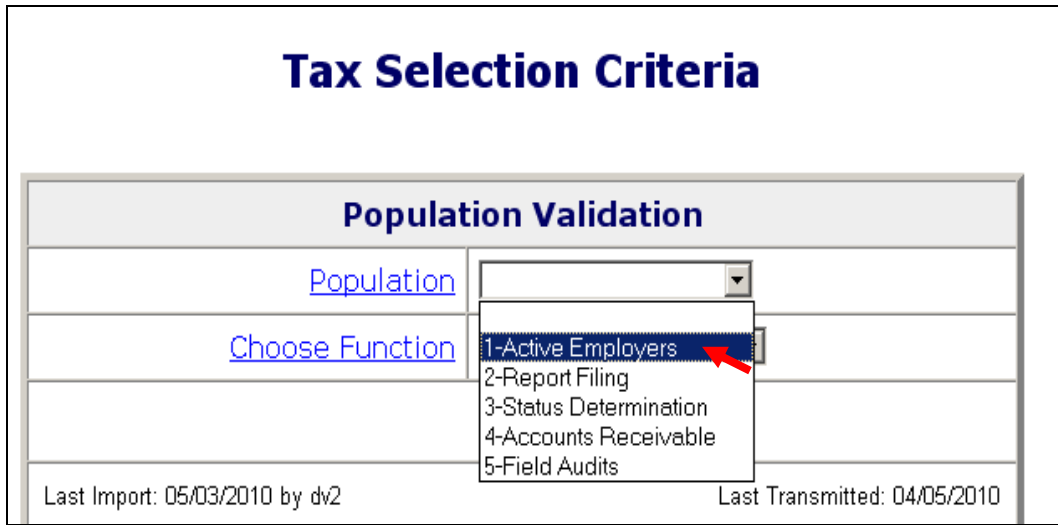

2 Select *View Report Validation* from the Choose Function drop-down menu and click on **Go**.

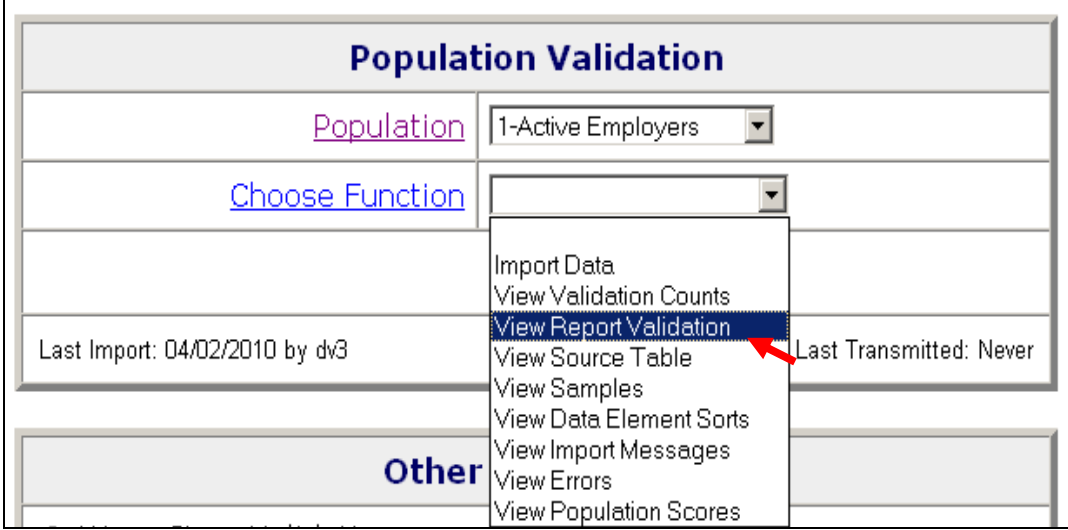

The *Report Validation* screen displays each report cell in the population, its description, validation count (derived from the extract file), reported count (retrieved from the UI database), count difference, and percent difference, cumulative counts for some groups of report cells, and pass/fail scores for items that are used to determine the score of RV. If any scored item fails, the RV fails.

In Benefits, at the right bottom corner of the *Report Validation* screen you can see the *Report Validation Statu*s of the population.

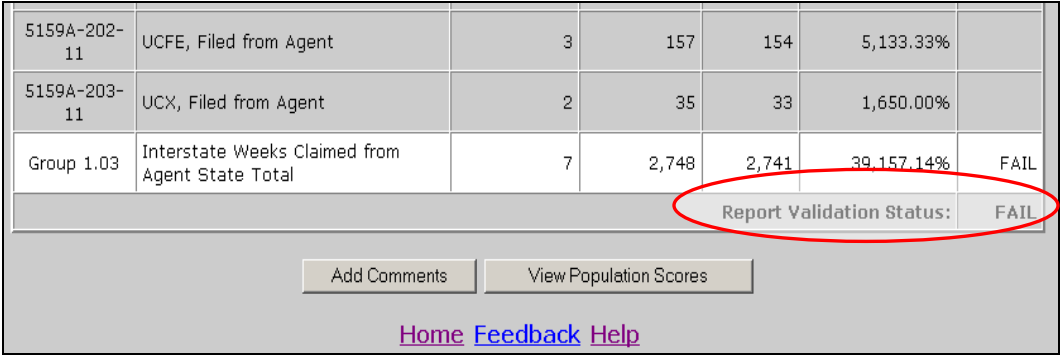

In Tax, the failure of even one count shown on the table will result in the RV Status to Fail, while in Benefits a failure in one group will result in the status to Fail.

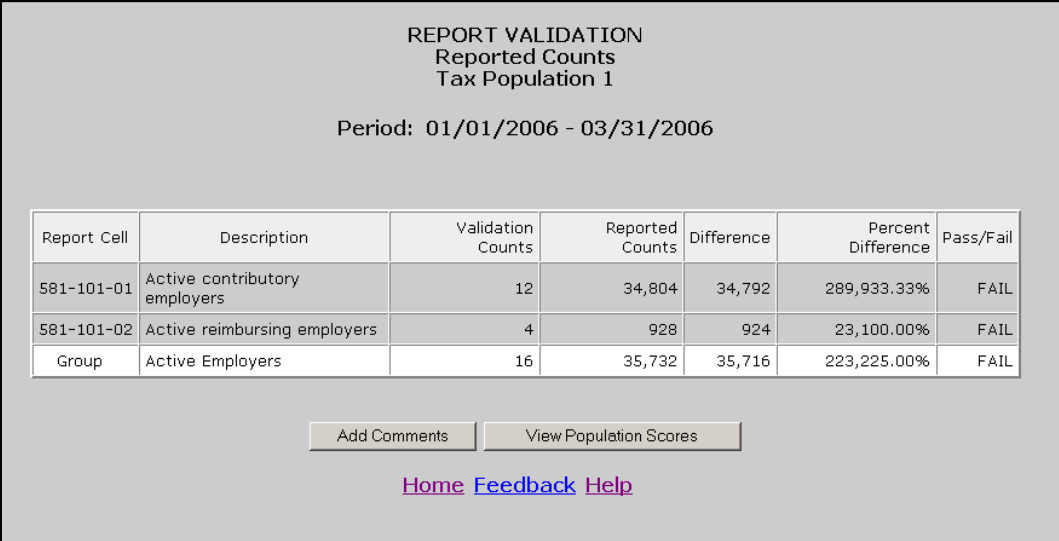

At the bottom of the screen there is a button to access the *View Population Scores* screen. Click on it to display the status of the RV and DEV, which are the two components used to calculate the population score. In Tax, DEV is composed of Sorts and Minimum samples, and in Benefits, it's composed of all random samples for the population. For more information on this screen, see section on submitting results to DOL.

To save a screen shot of the *Report Validation* screen outside the software, follow the next steps.

3 Select *Save As* from the drop-down menu *File* on the top left corner of your browser.

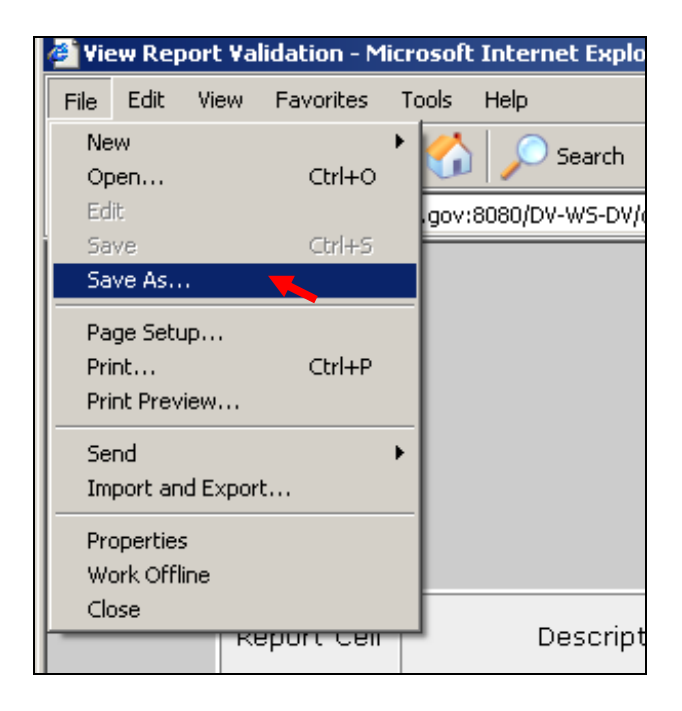

4 Select the location where you want to save the screen shot and write in the File Name box the name you want to give the file and click save.

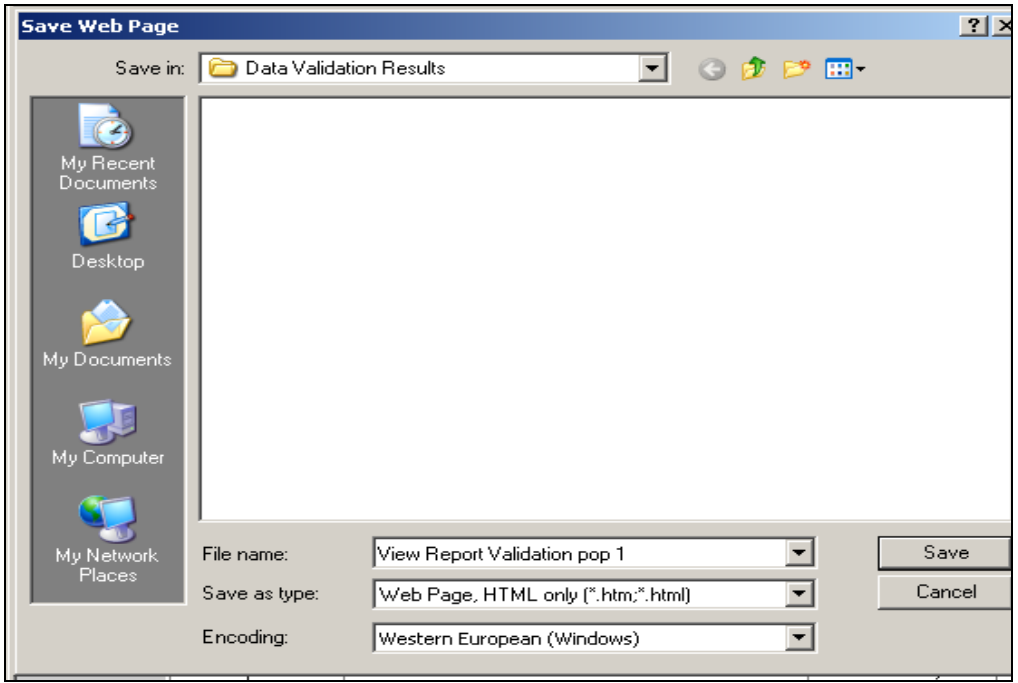

# **Chapter 9**

## **Viewing Samples**

Data element validation (DEV) consists of the investigation of samples drawn from extract files to verify that the information in the records is accurate. Four kinds of samples are drawn: random, missing subpopulations, outliers, and minimum,

- *Random*. These samples are drawn from specific subpopulations within extract files. These were designed as two-tier samples so that the second tier of the sample does not have to be investigated if the results of the investigation of the first tier are conclusive. The samples are either 30/100 or 60/200, where the first number indicates the size of the first tier and the second number the size of the whole sample. So, for example, in a 30/100 sample, 30 cases are investigated in the first tier and 70 on the second, for a total of 100 records. These samples pass with an error rate of 5% or less.
- *Missing subpopulations*. These samples are dependant on the random samples. Each sample consists of one case from each subpopulation that is in the universe of the related random sample but was not selected in the random sample.
- *Minimum*. These samples consist of two cases from each subpopulation included in the sample frame.
- *Outliers*. These samples consist of 10 records with extreme values: the five largest and five smallest values for the variable of interest in the data set.

Benefits uses all four samples and Tax only uses minimum but Tax DEV also includes sorts. In Benefits only random samples are scored and submitted to DOL. The other samples in Benefits are included for diagnostic purposes, but failure of a non-random sample does not require corrective action. States should investigate them and keep a record of their results for auditing purposes.

Tax Data Element Validation (DEV) has two parts: Minimum Samples (previously known as File Integrity Validation (FIV) samples), and Data Element Sorts validation (refer to Chapter 10 for more information). The minimum samples are so small; that in order to pass this aspect of DEV all sampled records must be free of errors.

For both Benefits and Tax, the RV of a population is not valid unless the population passes all applicable DEV tests.

To view the samples of a population follow the next steps.

1 From the *Benefits or Tax Selection Criteria* screen select a Population that has been loaded. Benefits screens will be displayed in the following examples.

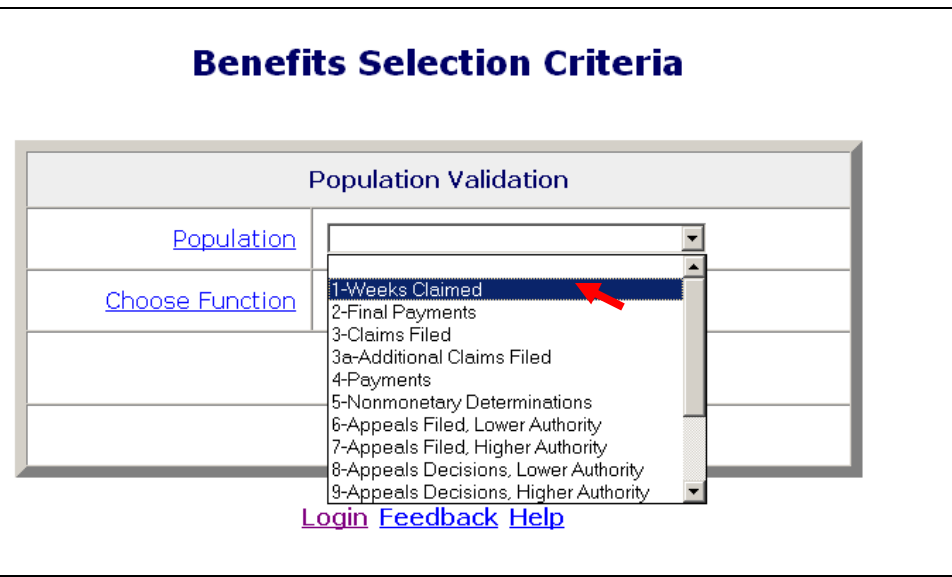

2 Select *View Samples* from the Choose Function drop-down menu and click on **Go**.

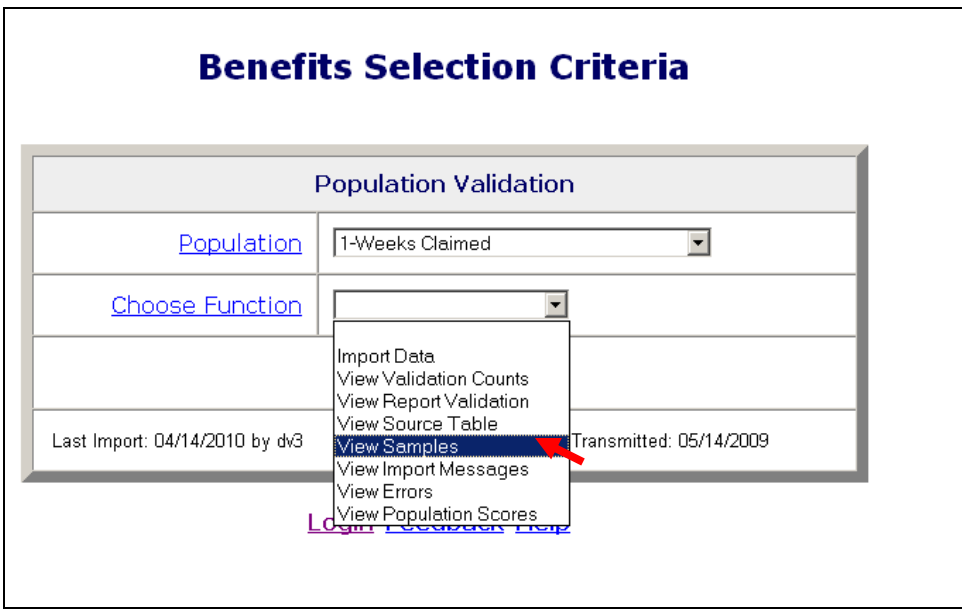

The *Sample ID* number on the *Samples* screen identifies the specific sample. *Sample Type* describes it as one of the four types of samples described above (random, minimum, outlier or missing subpopulations). *Sample Description* is a narrative explanation of the subpopulations included in the sample frame for each sample.

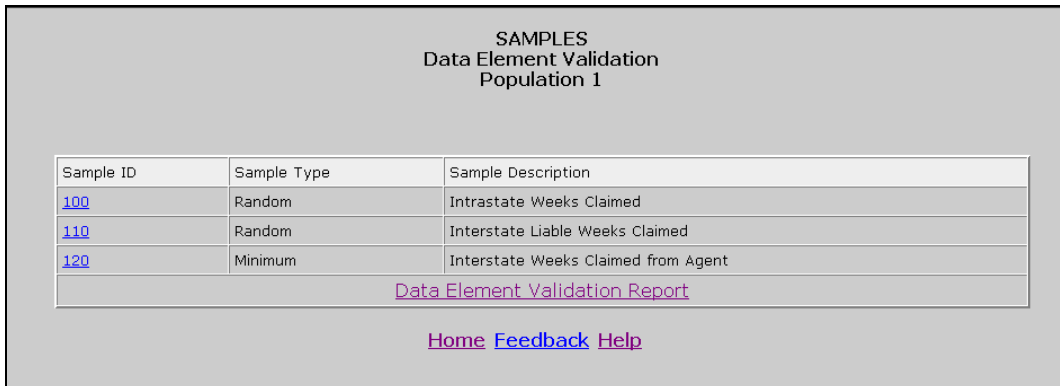

**3** Click on the Sample ID of the sample you want to view.

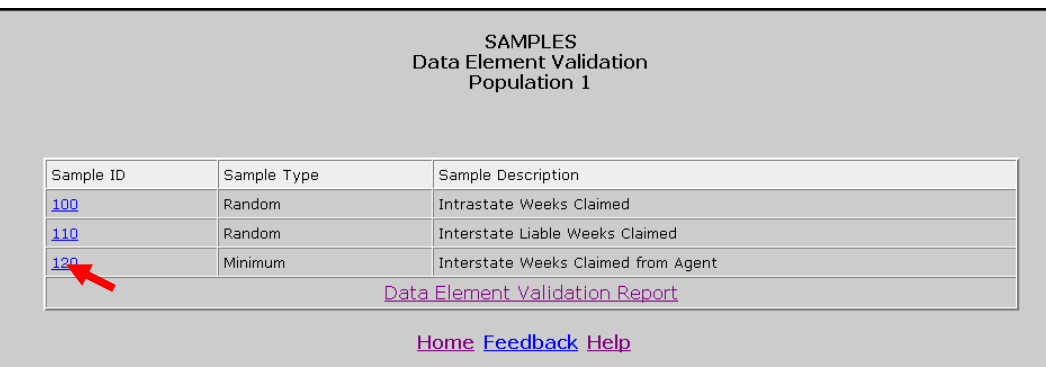

The *Sample Validation* screen displays the records selected in the sample that are to be investigated. The number and description of the sample are displayed at the top of the screen.

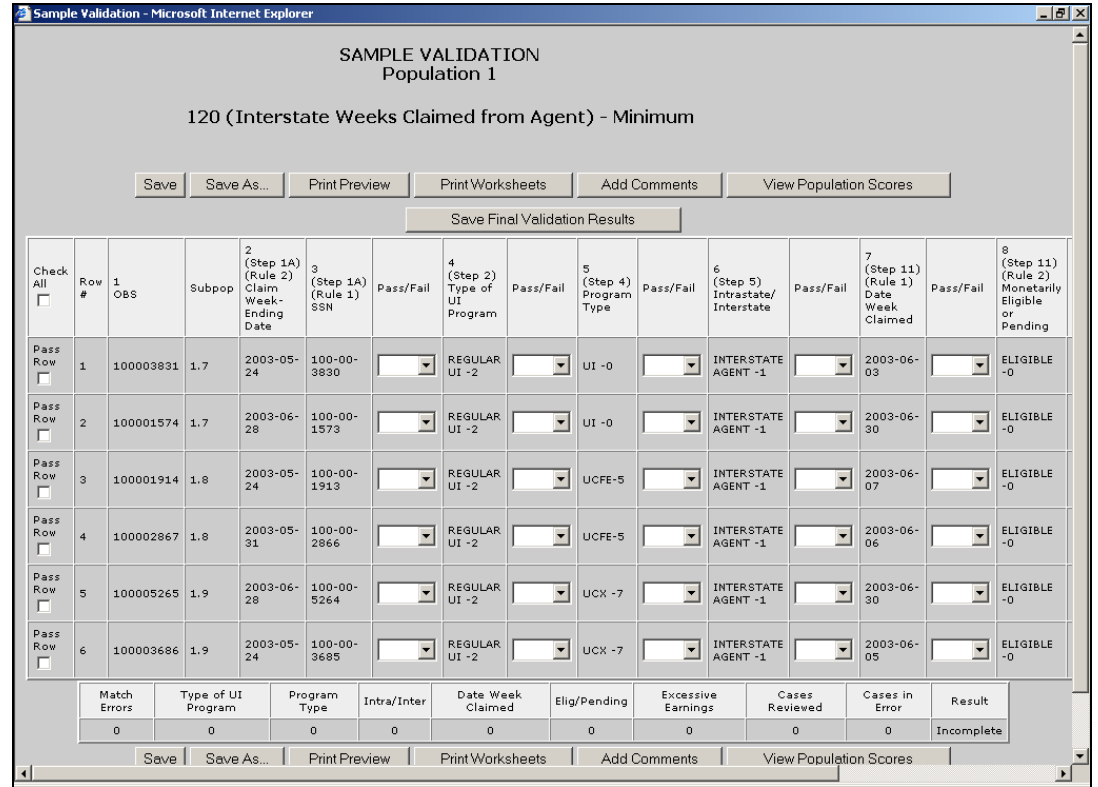

This screen is used to enter the results of the investigation. The step numbers on the headers of the columns refer to the steps in *Module 3* of the data validation handbook.

#### **Printing Sample Worksheets**

Before you start investigating each record in a sample it is recommended that you print the worksheets for all records. You can annotate validation results in these worksheets and later enter all results in the *Sample Validation* screen. To print the worksheets follow the next steps. Benefits screens will be displayed in the following examples.

1 Click the **Print Worksheets** button. This button is displayed at the top and bottom of the Sample Validation screen. Click on either button.

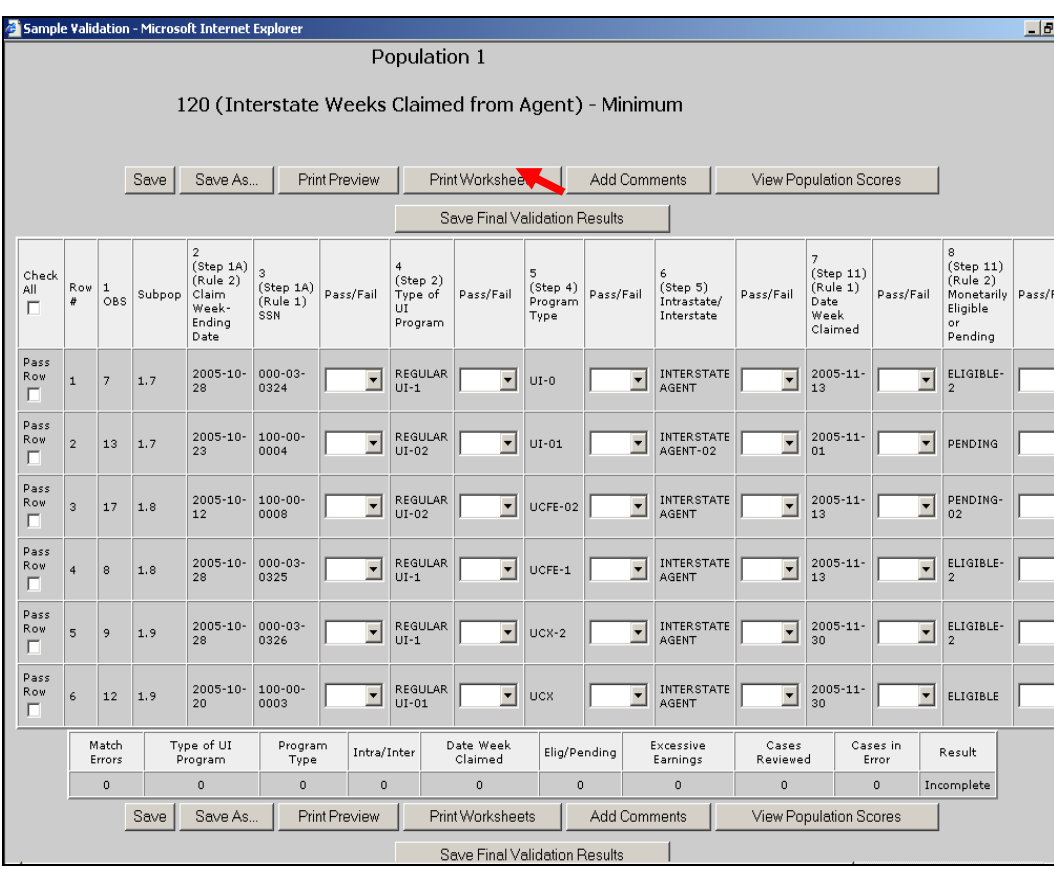

2 Start Row and End Row boxes will be displayed at the bottom of the screen. Enter the range of rows that you want to print and click **Go**. For example, enter "1" in Start Row and "4" in End Row and click **Go**, to print sample worksheets for rows 1 to 4.

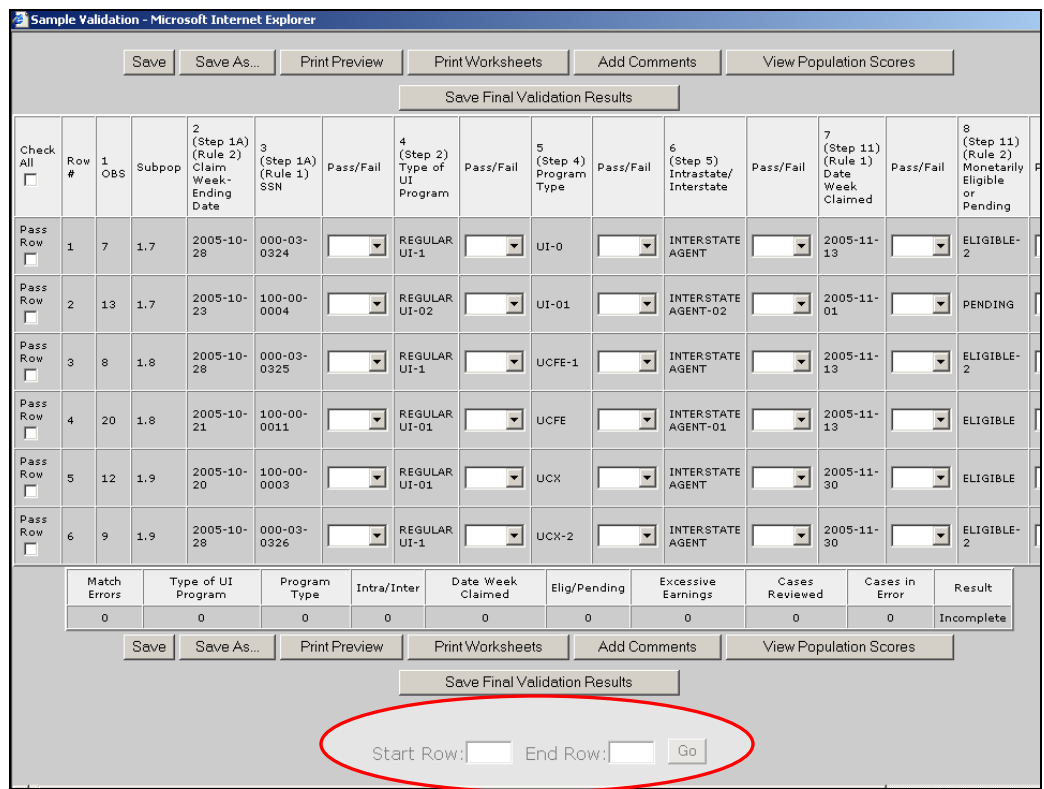

To print the worksheet of only one record, enter the row number of the record in the Start Row and End Row boxes. For example to the record in the Start Row and End Row boxes. For example, to print the record in the second row, enter "2" in both the Start Row and End Row boxes.

The worksheets display the records with all fields and corresponding values in portrait orientation.

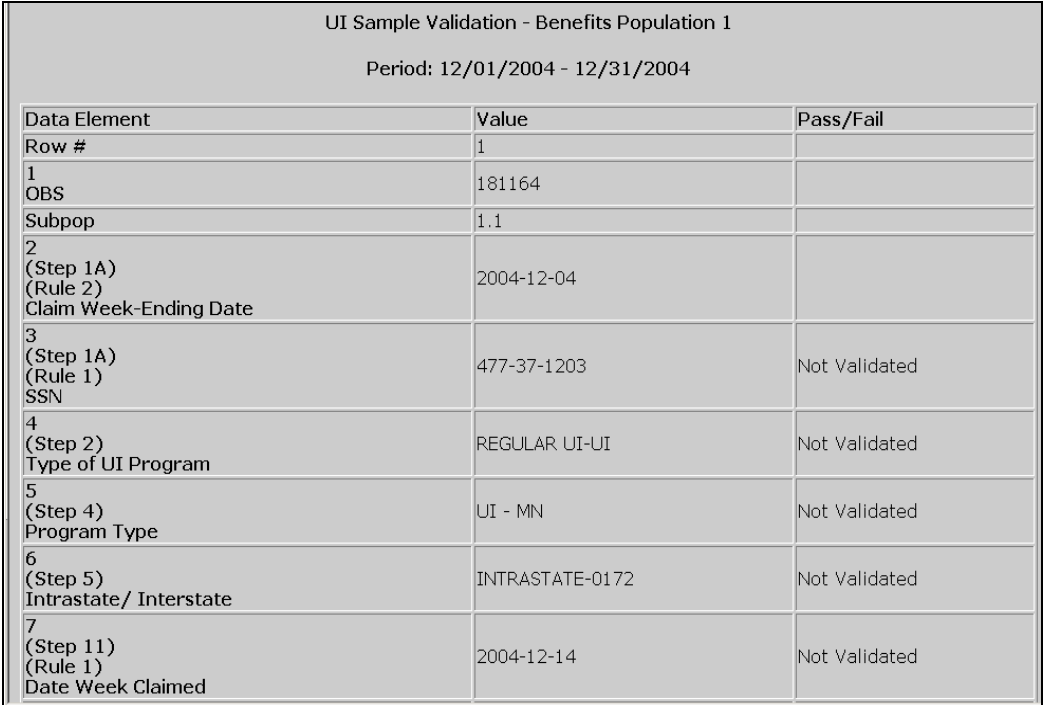

#### 3 Scroll to the end of the screen and click on **Print Preview.**

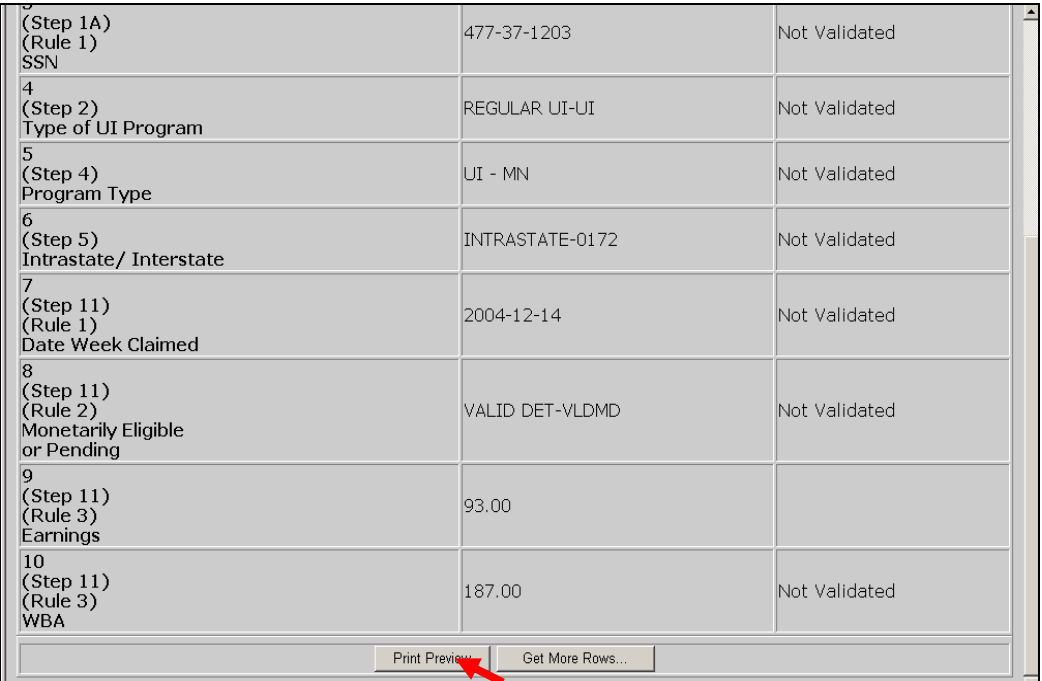

If instead of printing you want to add more records to print, click on **Get More Rows**. Start Row and End Row boxes will be displayed at the bottom of the screen. Enter the range of rows that you want to add and click **Go**.

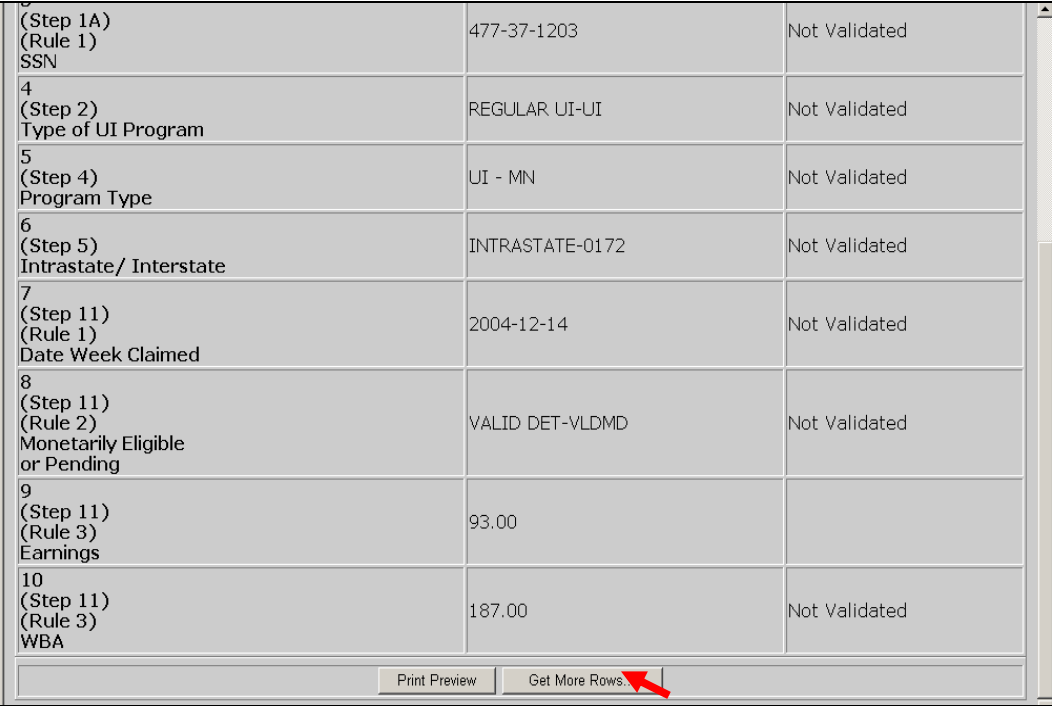

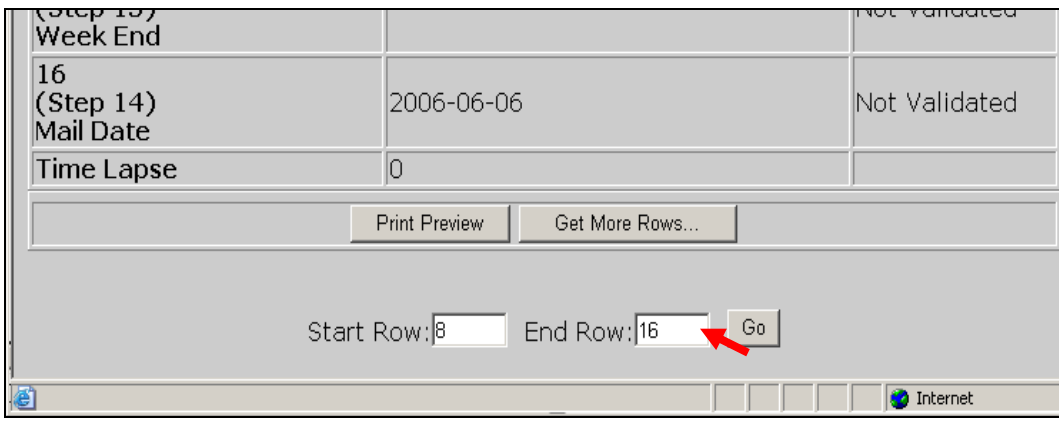

Then click on **Print Preview**.

4 Click **Print** on the left top corner of the screen.

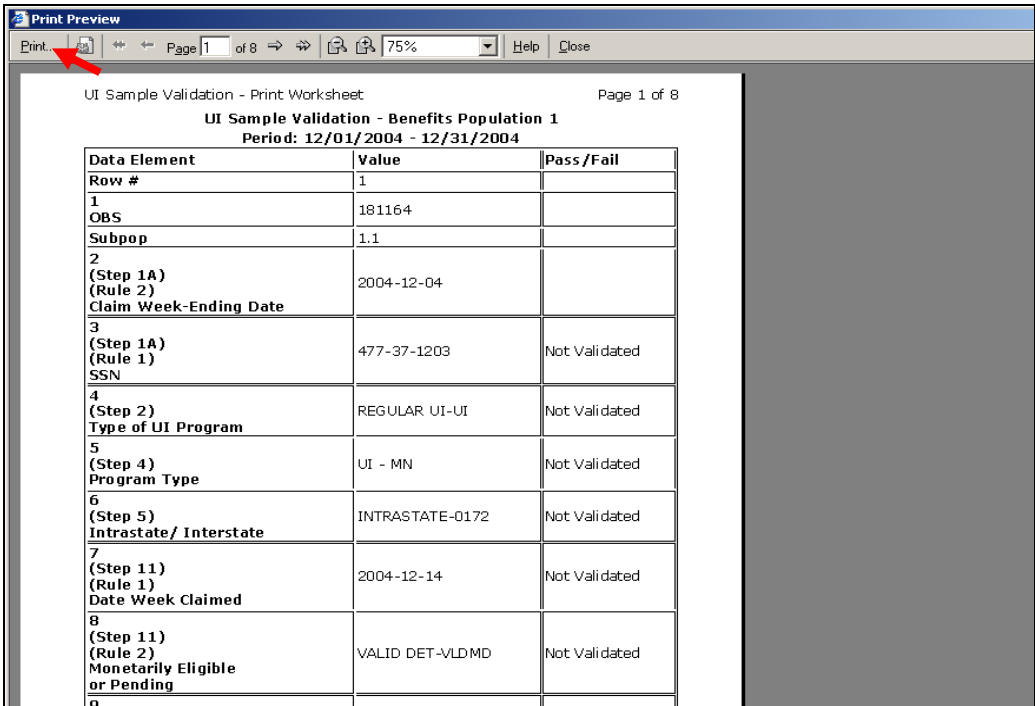

5 Select a printer and click **Print**.

**Page** 

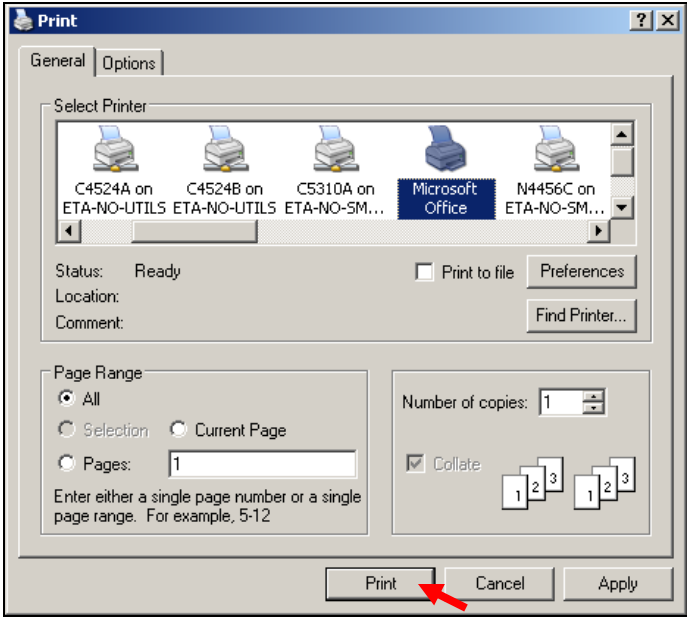

You can keep worksheets for samples you submit to the DOL as evidence of the work done, in case you are subject to an Office of Inspector General (OIG) audit.

#### **Entering Validation Results for Non-random Samples (Minimum, Missing Subpopulations and Outliers)**

After you investigate each record, you need to enter the results of the validation into the software. To enter results for non-random samples, go to the *Sample Validation* screen of the sample you are investigating and follow the next steps.

**1** For each data element, go to the box next to it, click on the drop-down menu and select pass or fail according to your findings. Tax screens will be displayed in the following examples, unless otherwise noted.

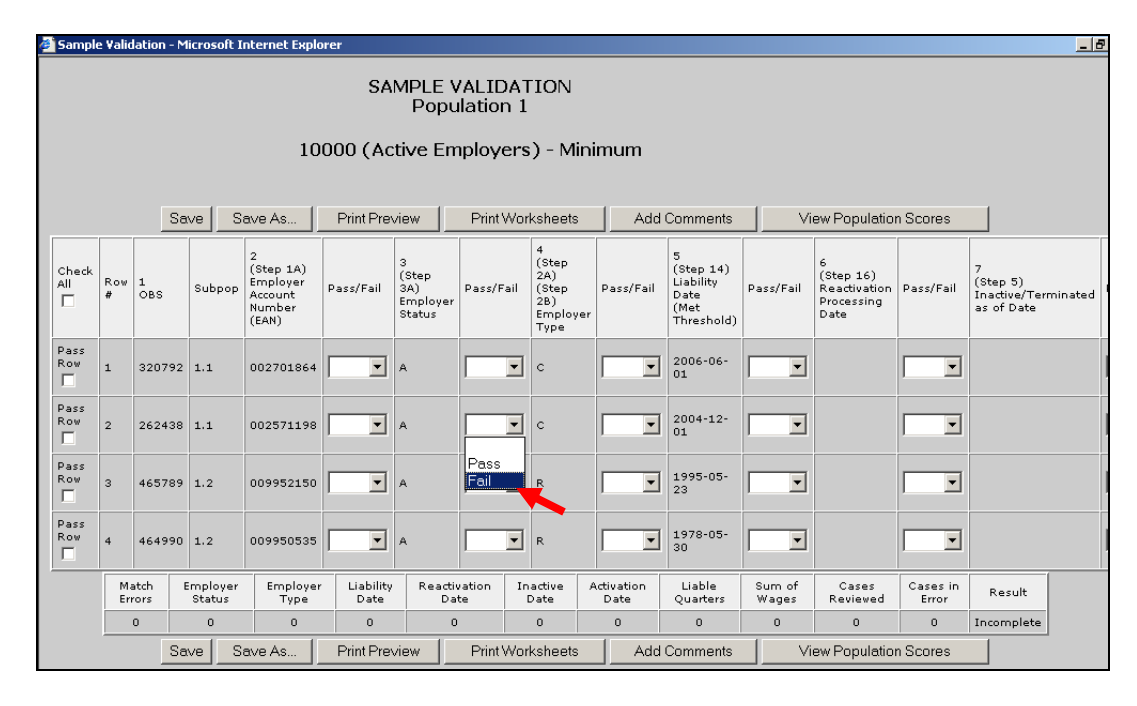

If all elements in a record have passed you don't have to enter results individually for each data element. You can instead click on the Pass Row box at the beginning of the row and all boxes for that row will be filled with "Pass".

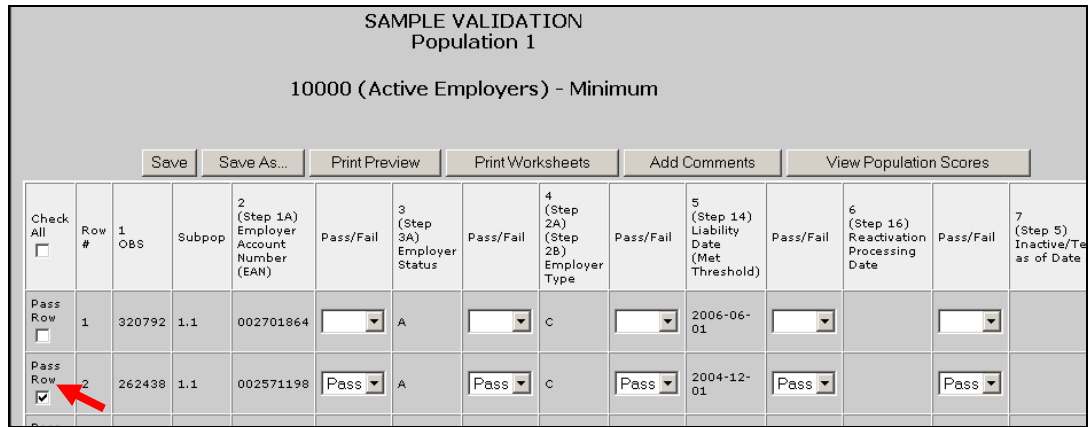

For a record that has only a few elements failed and the rest of the elements passed, you can select "Fail" for the elements that failed and then check the Pass Row box at the beginning of the row to change the remaining blank boxes to "Pass".

If all of the records within the sample have passed all data elements you can select the Check All box on the top left corner of the table to change all blank boxes to "Pass".

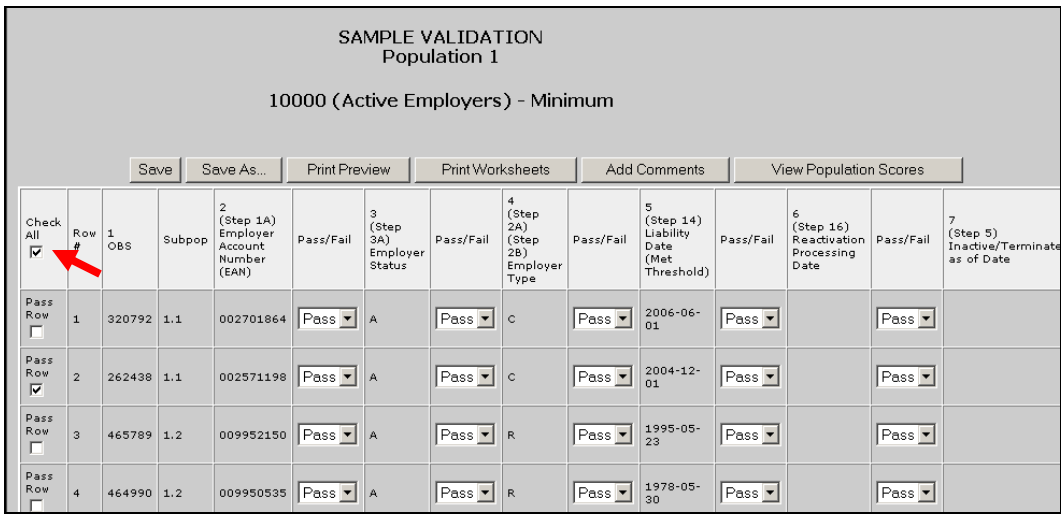

You can enter "Fail" for the elements that have failed for the whole sample and then click the Check All box to change the remaining blank boxes to "Pass".

2 Click **Save** to save all entered results. When you click **Save** the software will display a summary of your results at the bottom of the screen, including the number of cases reviewed and the number of cases in error.

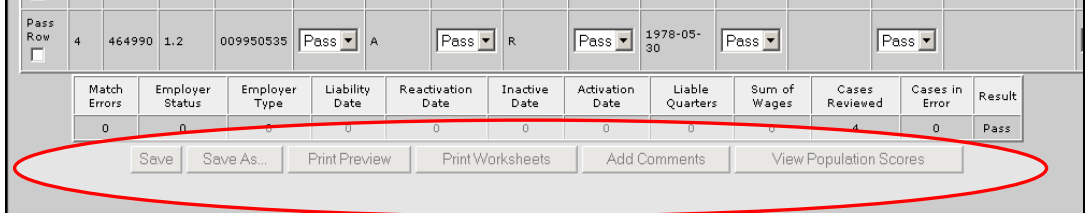

The **Save** button will save your results in the software. You can use this button to save partial results if you need to log out from the software. When you return to this screen, all results you have entered so far will be displayed. (for Taxes the **Save** button saves your data to your state's database).

3 When you finish validating all records, click on the **Save Final Validation Results (only appears on Benefits screen)** button at the top or bottom of the screen, to save your data in your state's database.

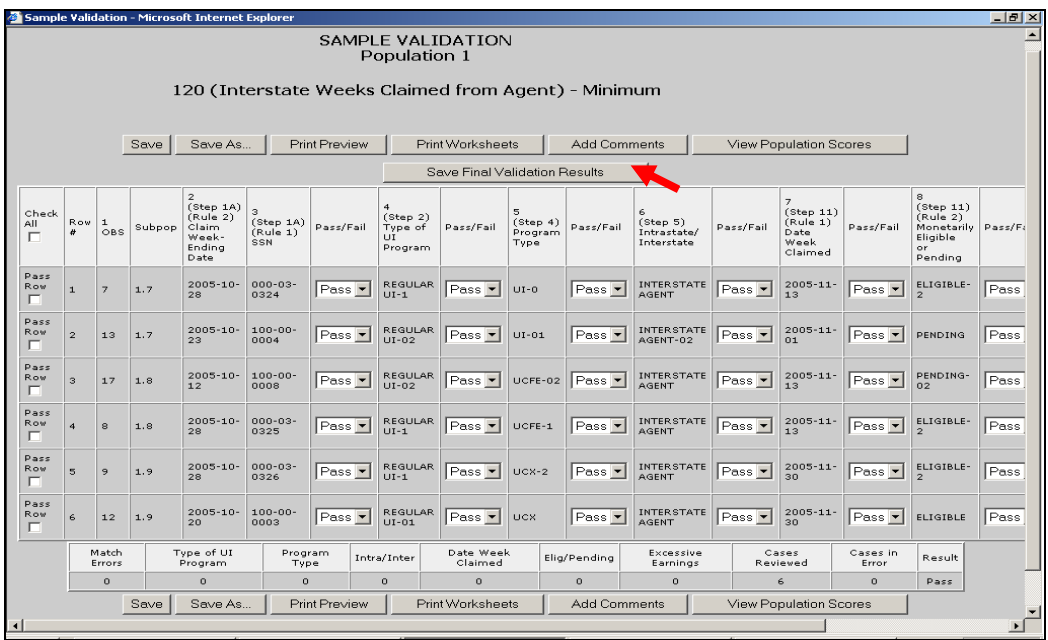

Click **OK**.

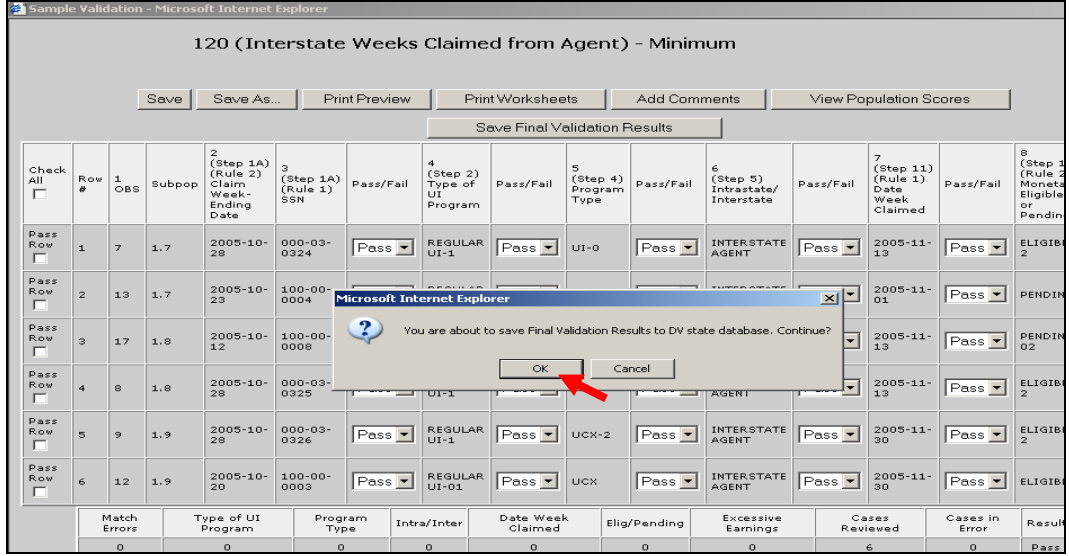

#### Click **OK**.

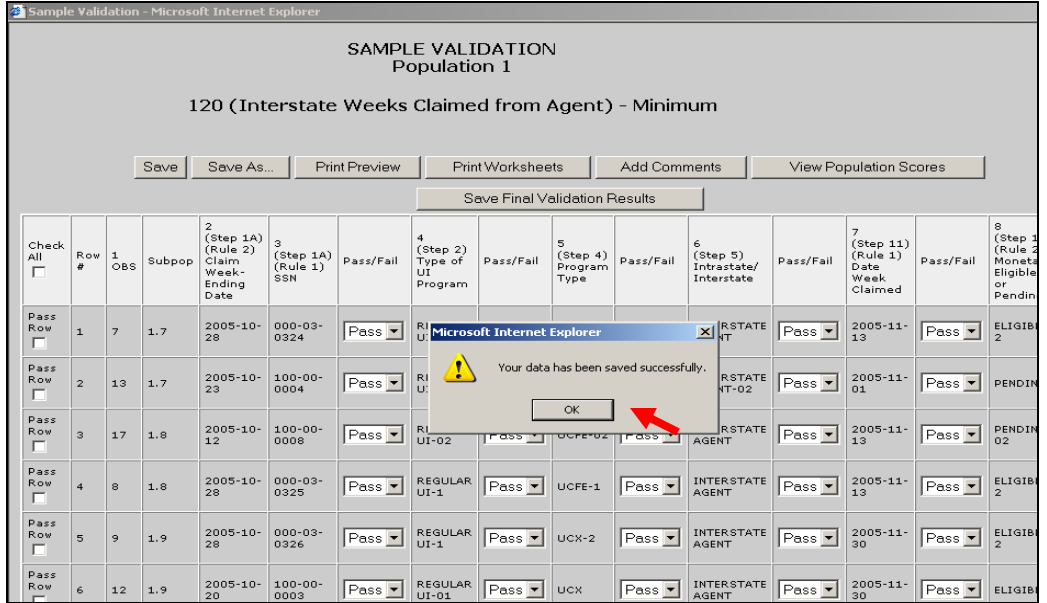

You can later access these data by querying your database, but the data will be erased from the software when the population is reloaded.

The **Save As** button displayed at the top and bottom of the screen can be used to save a screen shot of your results outside the software. To do this, follow the next steps.

4 Click on **Save As**.

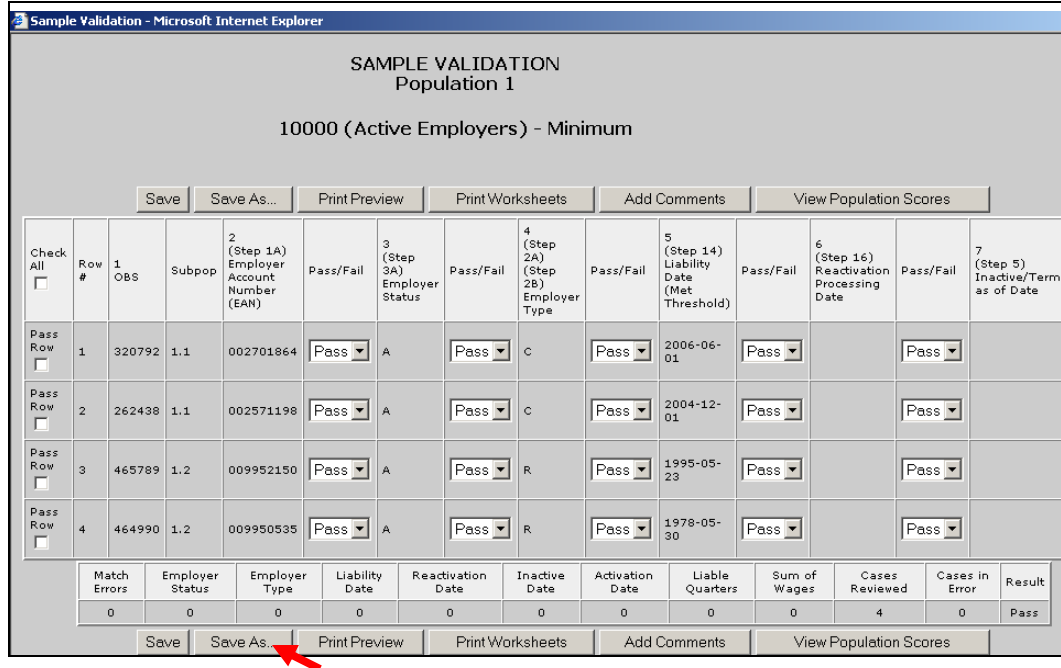

5 Select the location where you want to save the screen shot and write in the File name box the name you want to give the file. Click on **Save**.

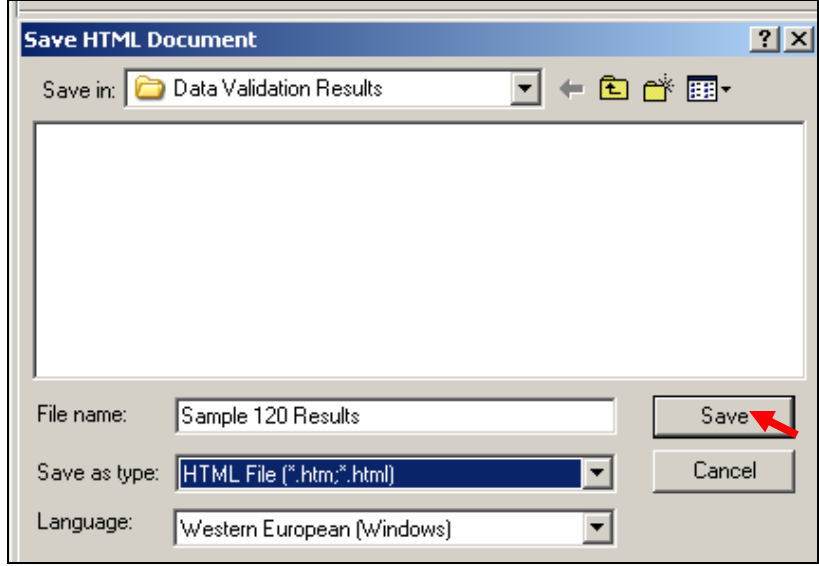

6 When you finish entering and saving your sample validation results, close the *Sample Validation* screen by clicking the *X* in the upper right-hand corner.

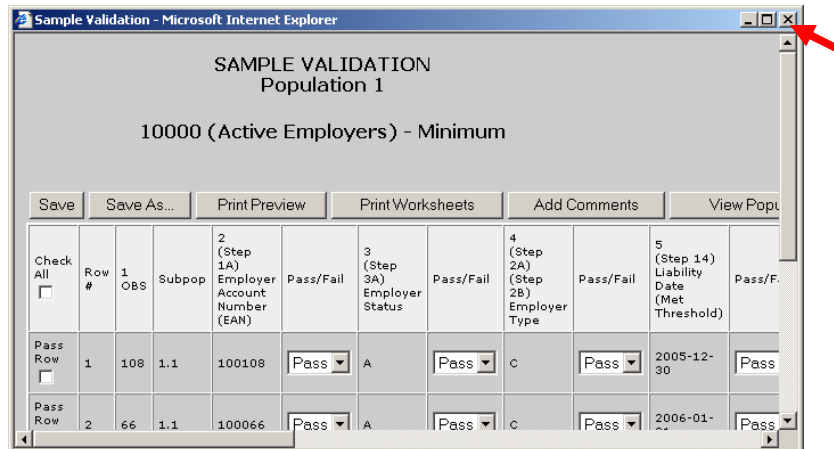

#### Click OK

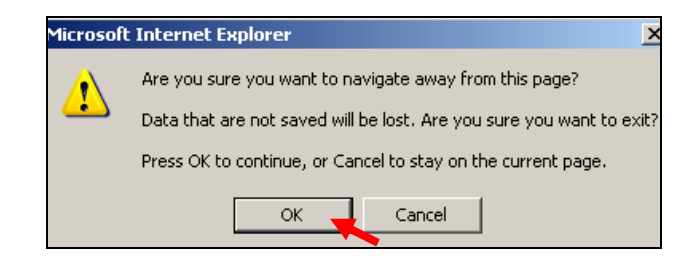

### **Entering Validation Results for Random Samples**

When validating random samples (Benefits) you first have to validate records on the first tier of the sample. If the results are conclusive, you don't need to validate the second tier (rest of the sample). If results are inconclusive you need to go to the second tier and enter results for the rest of the sample. To enter results for random samples follow the next steps.

#### *First Tier*

**HIHHHA** 

1 When you first open the *Sample Validation* screen for a random sample you will see the records in the first tier of the sample, i.e., the first 30 records for a 30/100 sample or the first 60 records for a 60/200 sample. Enter validation results for all records on the screen by following the instructions described in Step 1 of the previous section for non-random samples.

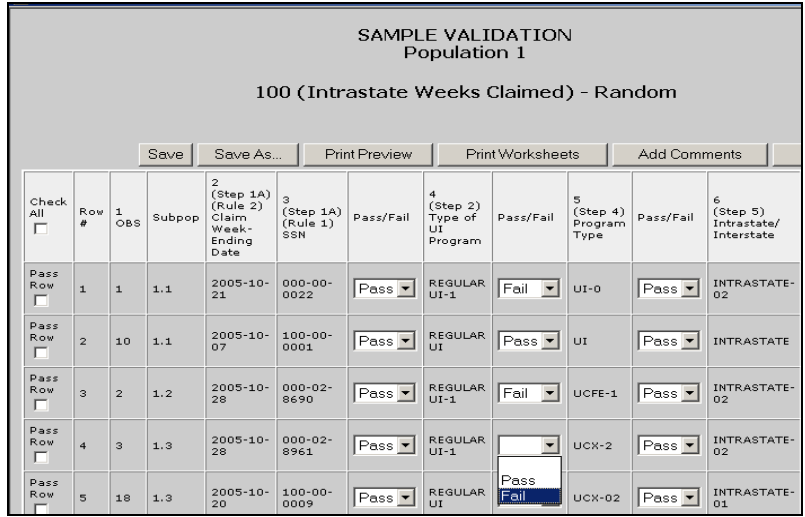

If the sample's universe size is less than 30 for 30/100 samples or 60 for 60/200 samples, i.e., if the extract file has less than 30 or 60 records respectively from which to select that sample, you will see all records selected for the sample on the screen and you will not have to complete a second tier.

2 Click **Save**. If the results are conclusive, the screen will display a summary of your results at the bottom of the page, along with a pass or fail score. You have finished the validation and don't need to complete the second tier. If the sample universe is smaller than the 30- or 60-case tier one sample, the results will be conclusive regardless of the number of errors.

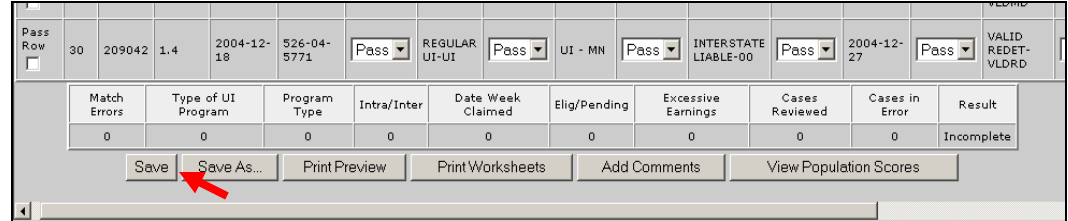

If the results are inconclusive, clicking on **Save** will bring up the following pop-up window informing you that you need to go to the second tier. Click **OK**.

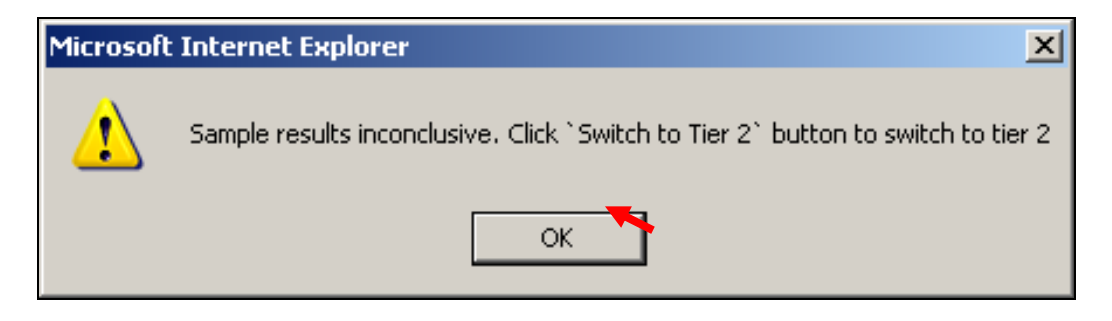

**IFFORFIFY 15 YOU heed to exit the software before entering all your results,** click **Save** before you do so, so that you don't lose any of your results. Also, if you are inactive for more than 59 minutes (the time-out limit), save your work before, to avoid losing your results.

### *Second Tier*

3 To go to the second tier, click on one of the **Switch to Tier 2** buttons available at the top and bottom of the screen.

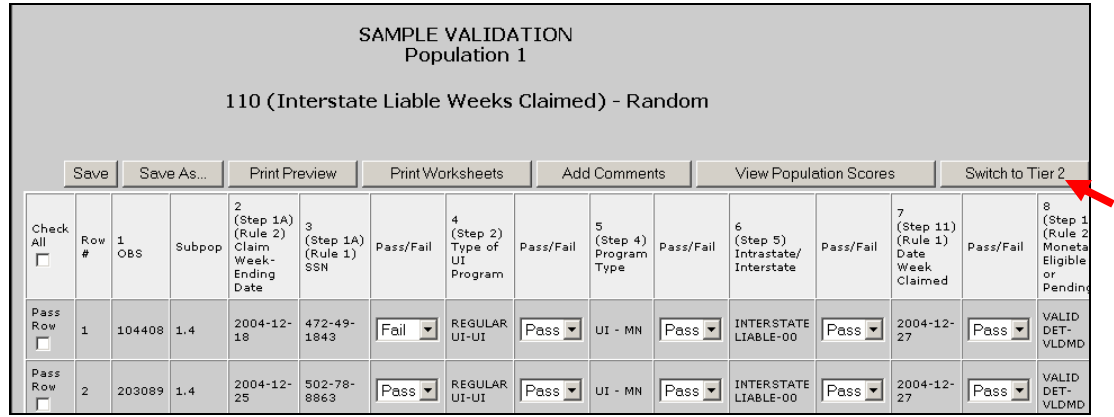

The first tier's records are going to be disabled but still visible on the screen and the records for the second tier are going to be displayed.

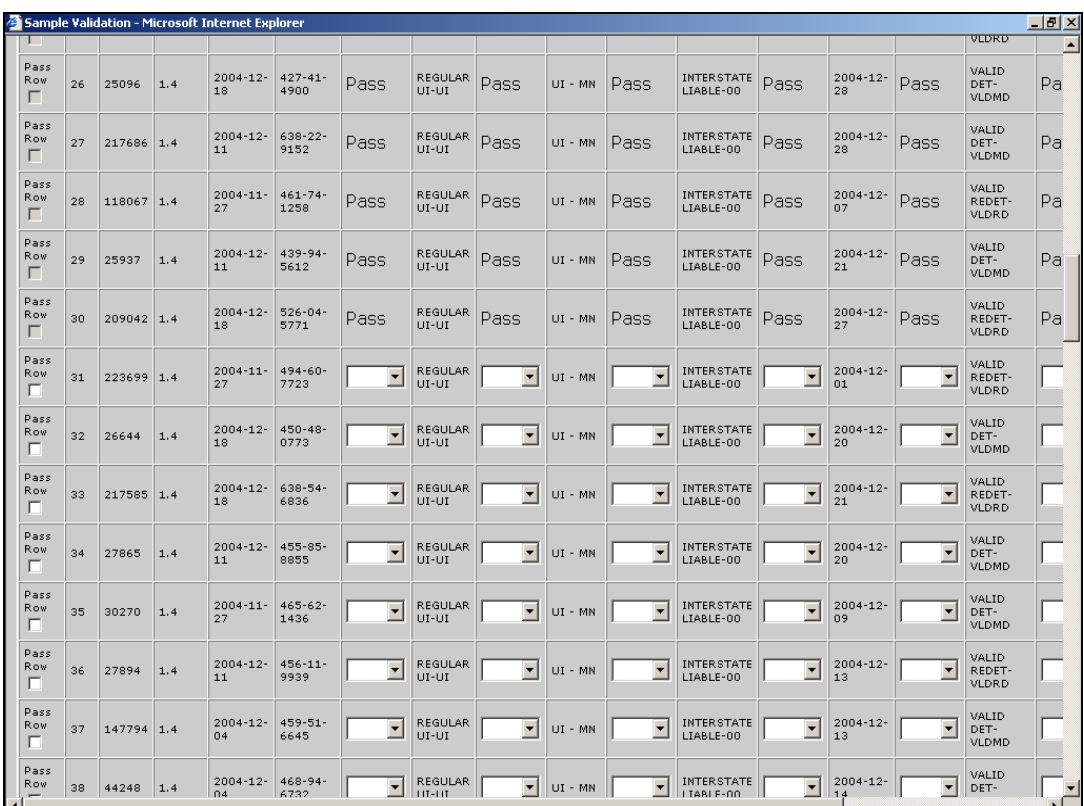

If you want to edit results for any records on the first tier, you can click on either of the **Back to Tier 1** buttons available at the top and bottom of the screen.

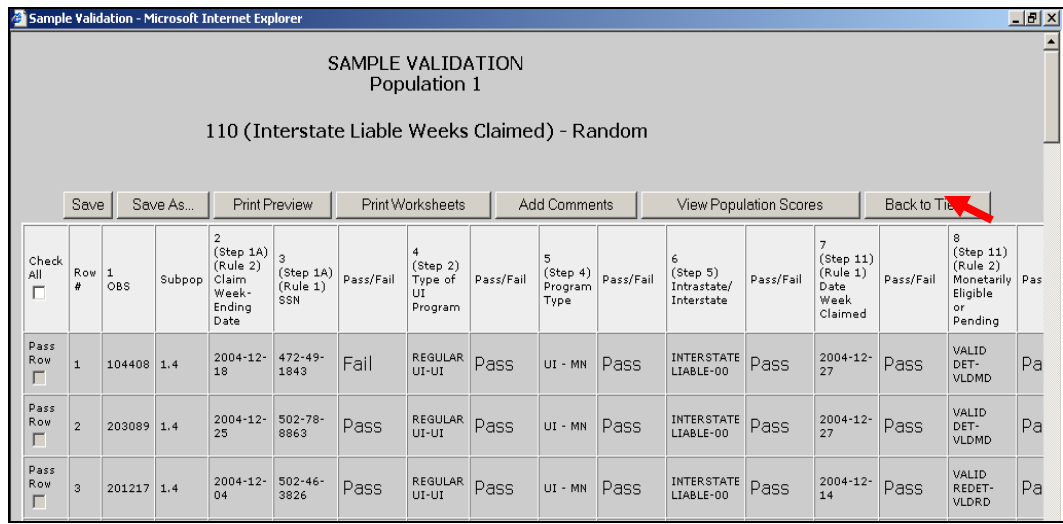

However, if you had entered any results for records on the second tier, you will lose them. The software will give you a warning before going back to tier 1. Click **OK** if you want to go to tier 1 or **Cancel** to return to Tier 2. Be aware that returning to tier 1 from tier 2 might take a long time.

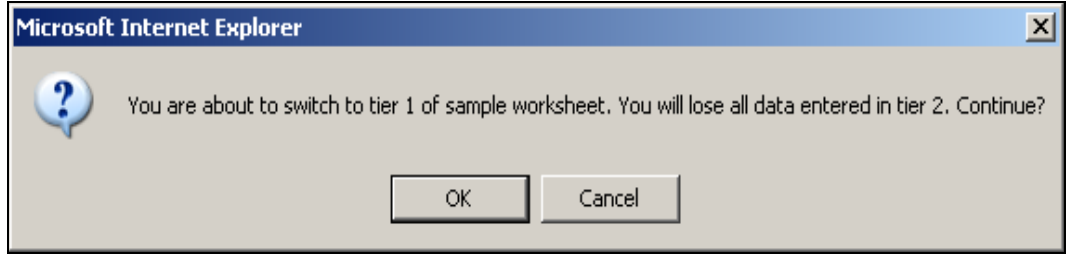

4 Enter results for all records on the second tier the same way you entered results on the first tier. Follow the first tier instructions described under Step 1.

5 When you finish entering results click **Save**. A summary of your results will be displayed at the bottom of the page along with a pass or fail score.

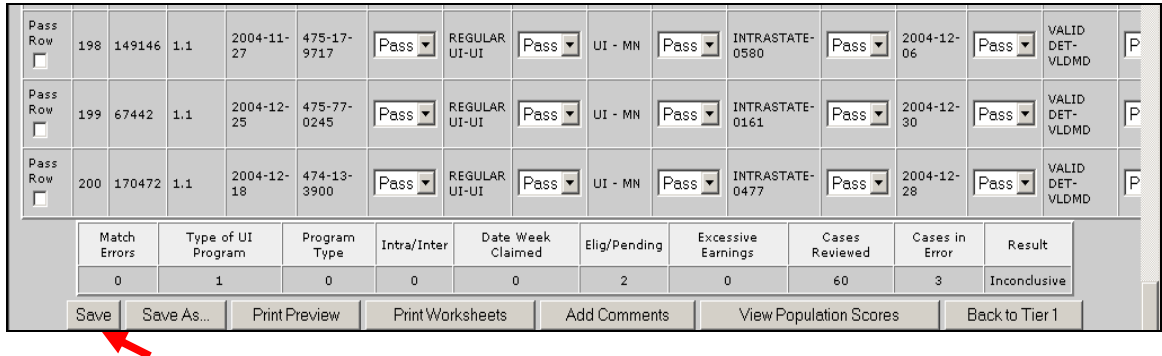

6 If you want to save a screen shot click **Save As** and follow the steps described in the previous section.

### **Viewing the Data Element Validation Report**

The *Data Element Validation Report* screen provides summary information about completed sample investigations for a given population. This report is for informational purposes only. It provides, for example, the number of cases in error and the derived percent of errors established through the sample investigation process. The report can be printed and/or saved outside the application, but there is no **Transmit** button for export to DOL. To access this screen follow the next steps.

1 Click on the link *Data Element Validation Report* screen located at the bottom of the *Samples* screen.

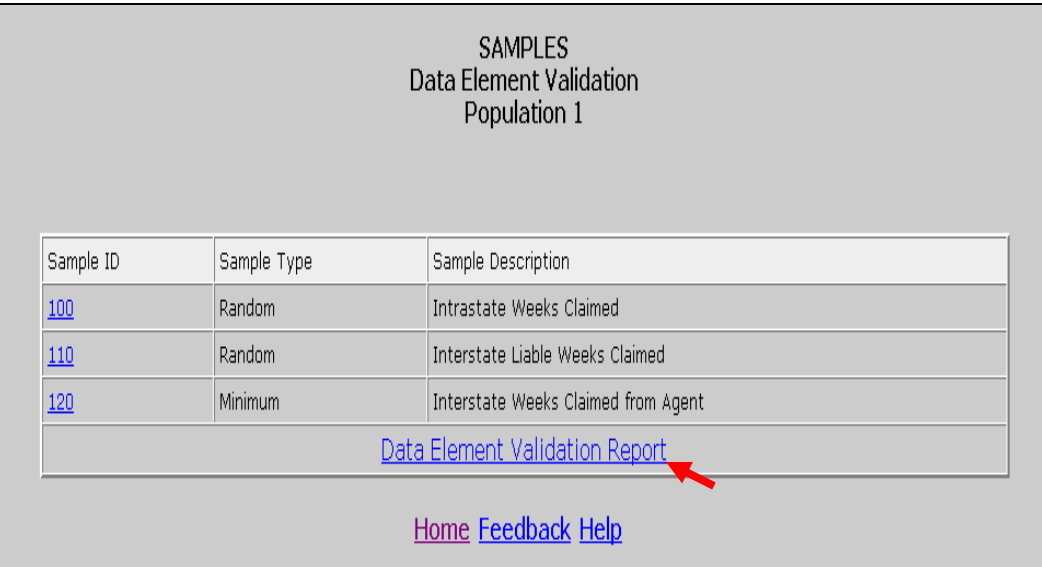

The screen will show results that you have entered for all samples. You can print this screen by clicking on **Print** and save it outside the software by clicking on **Save As**.

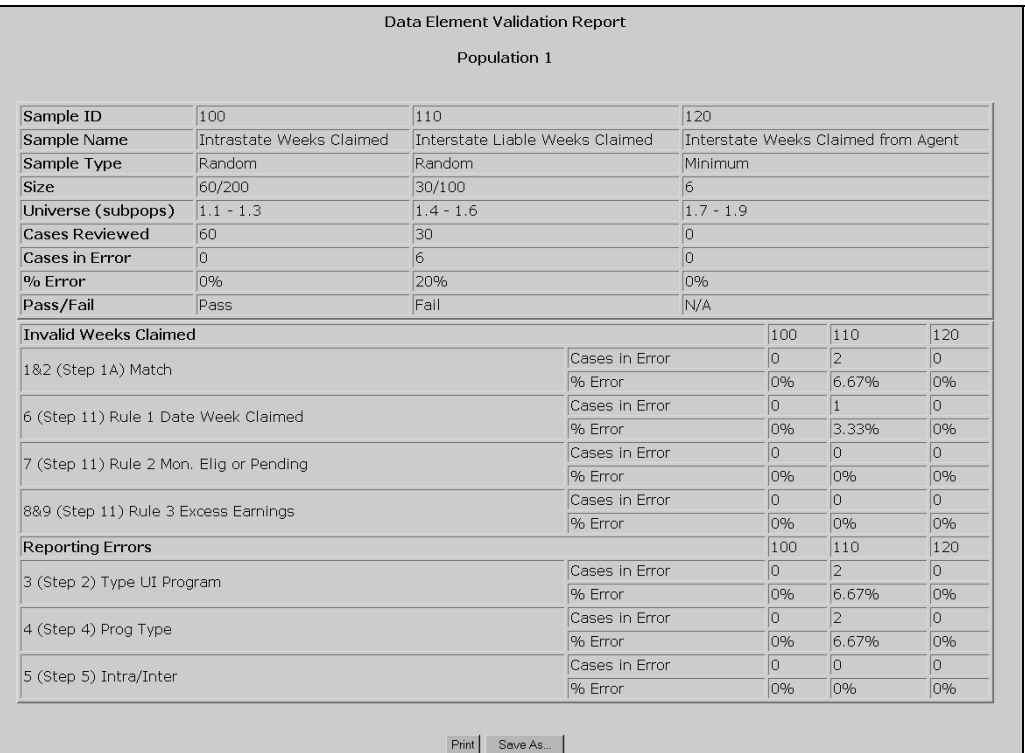

## **Chapter 10**

### **Viewing Data Element Sorts in Tax**

The purpose of data element sorts validation is to determine whether the generic primary codes used to assign transactions (e.g. C (Contributory) and R (Reimbursing) in Populations 1 and 2) are accurately supported by state-specific secondary codes or specific ranges of employer account numbers (EANs). If a state's database does not have more than one state-specific code for a given generic code, or does not use EAN ranges, these tests do not apply. Also, these tests do not apply to Population 5.

A data element passes sort validation if no more than 2% of the sorted transactions include an incorrect state-specific code. For detailed information on data element sort validation check Module 2.3 of the tax handbook.

The following table illustrates the relationship between tax populations, sorts, and sub-populations. The *Test Data Element* column identifies the data element used by the software to perform the sort.

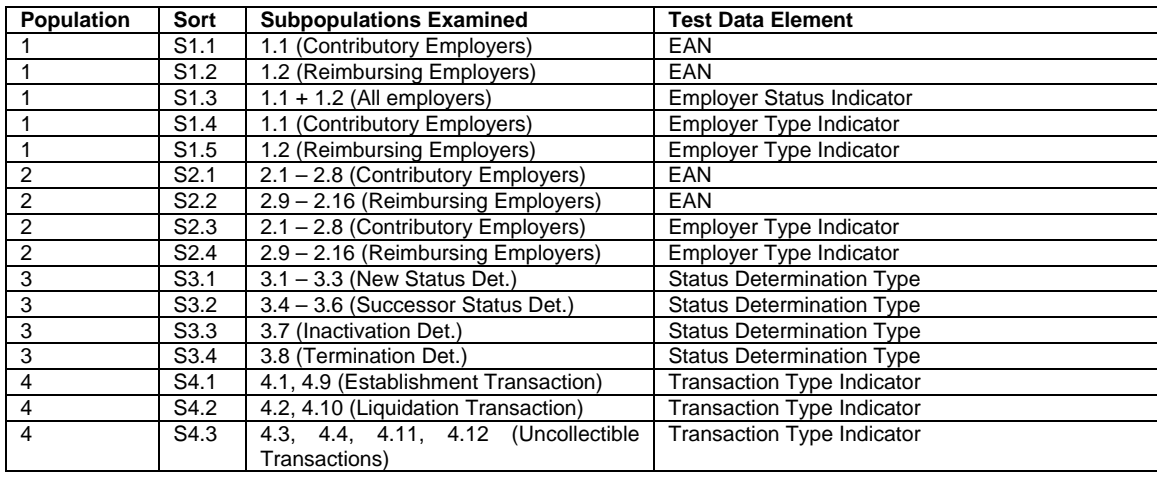

#### **Tax Populations, Sorts and Sub-populations**

The software has two different sorting methods to determine which employers or transactions are out of range: query and frequency distribution. The query is available for EANs and the frequency distribution for all other data elements. The next sections will explain each method in detail.

To access the *Data Element Sorts* screen follow the next steps.

1 From the *Tax Selection Criteria* screen select a Population that has been loaded.

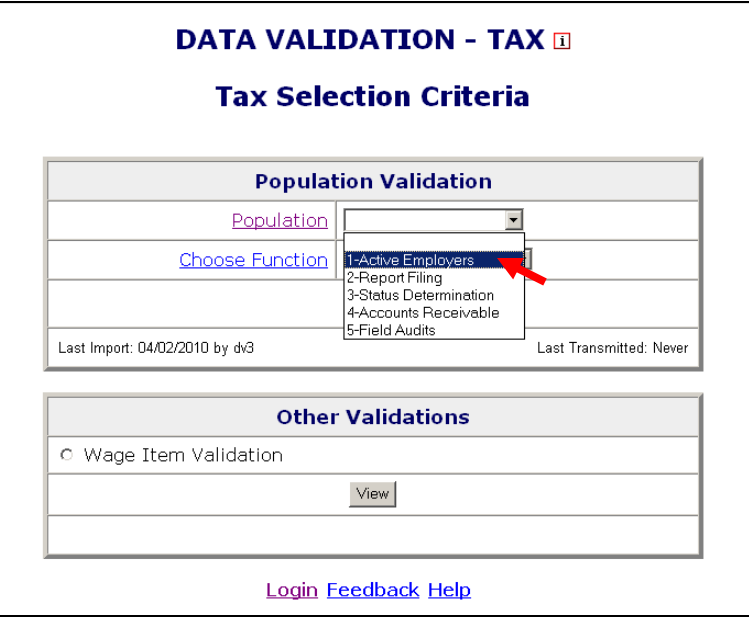

2 Select *View Data Element Sorts* from the Choose Function drop-down menu and click **Go**.

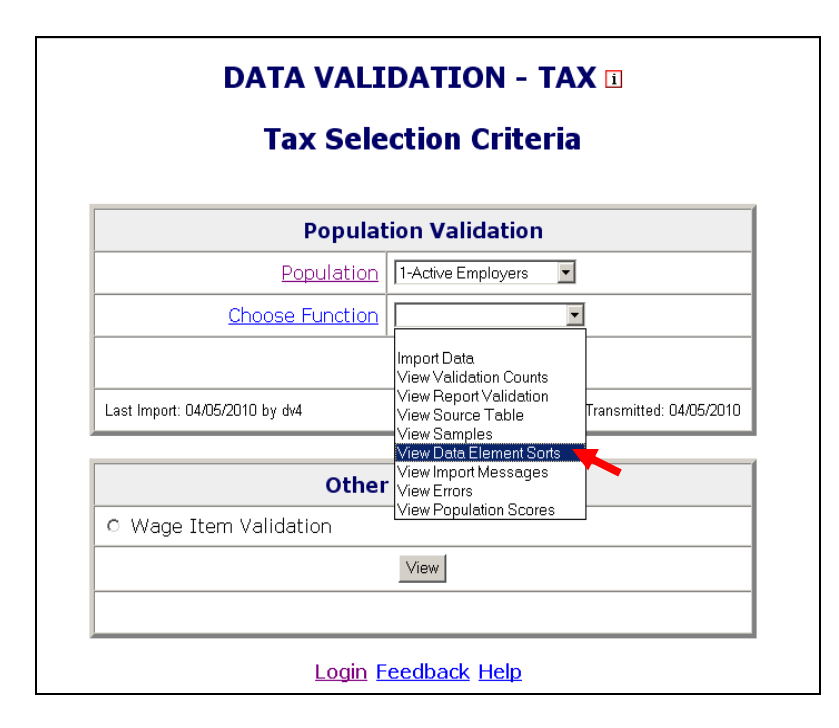

The *Data Element Sorts* screen displays each data element to be sorted, the corresponding step in Module 3 that is used to validate it, and the number of cases to be validated. Each data element has a sort number

assigned to it, e.g., S1.1. The sort numbers are displayed as links that take you to the sorting function.

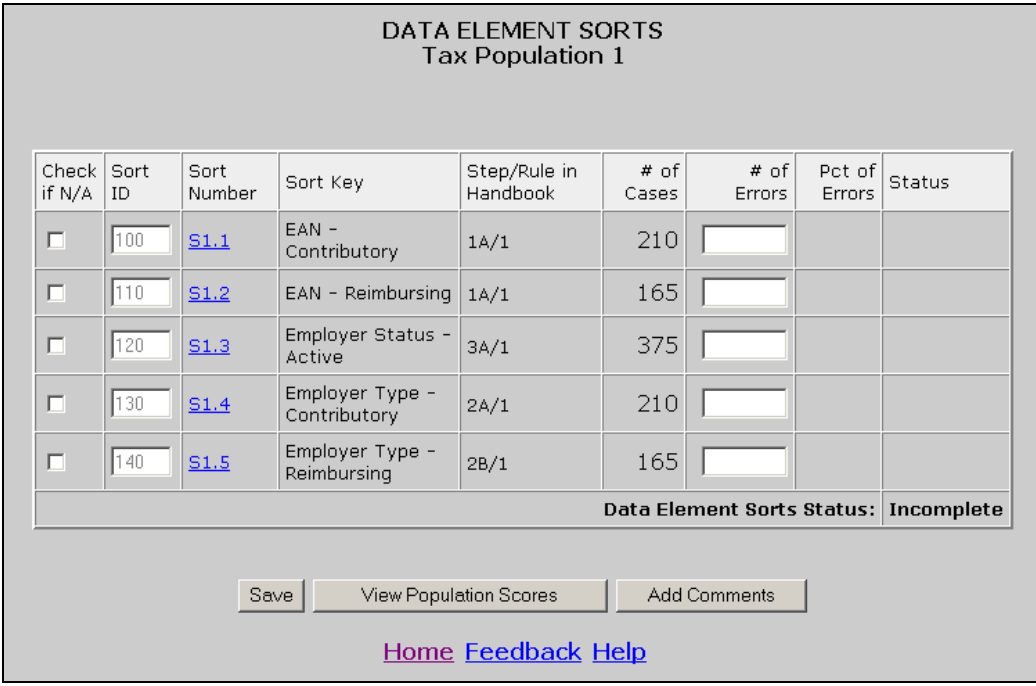

### **Entering Data Element Sorts Results**

To enter results for data element sorts follow the next steps.

1 If your state does not have secondary codes for the data element, you cannot do sort validation for that data element. In that case, click on the N/A box next to the data element.

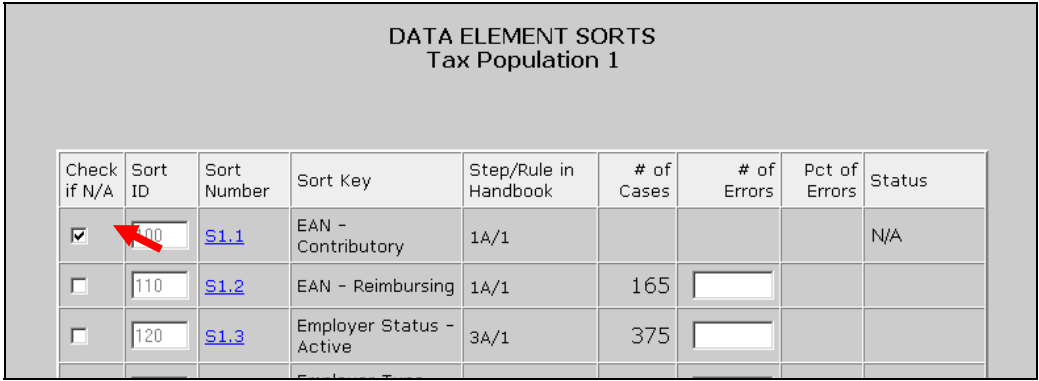

The data element is disabled and the *Status* column displays "N/A".
2 If your state has secondary codes for the data element or assigns EAN ranges to contributory and reimbursing employers, click on the sort number link. For example, click on S1.1.

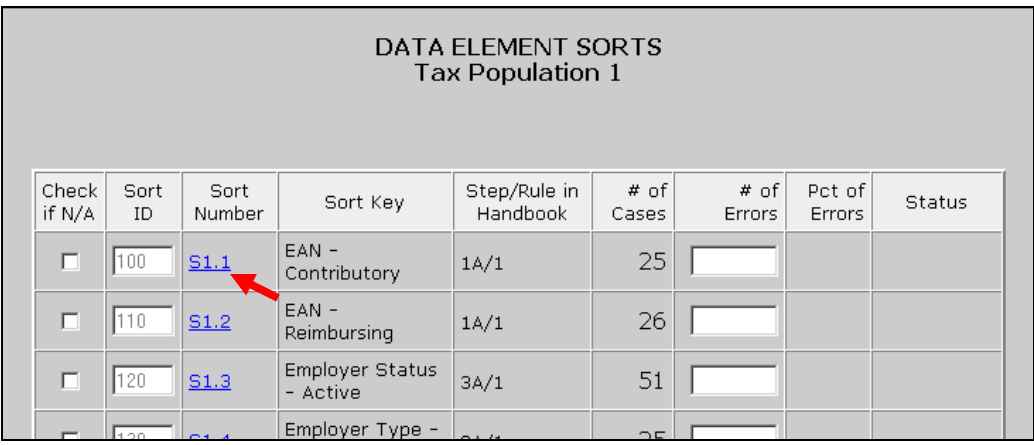

If the data element is EAN, you will get a query screen. For other data elements you will get a screen showing a frequency distribution of codes.

#### *Query Screen*

If your state assigns a certain range of EAN numbers to contributory employers and another range to reimbursing employers, you can query against the EANs in your extract file to determine if there are any numbers out of range.

Select the type of query you want to execute and the parameters for the query. The software offers three possible queries: *starts with*, *ends with* and *is between*.

*Starts with* retrieves all employers whose EANs begin with the sequence you identify. For example, to get all the records with an EAN starting with 3000, click the *starts with* option, and enter 3000 in the first box.

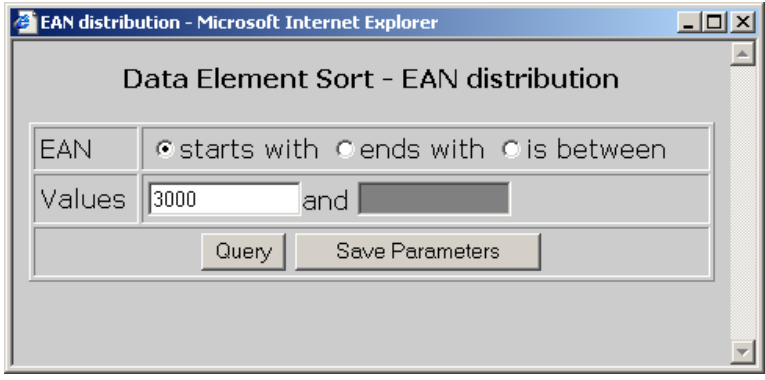

*Ends with* retrieves all employers whose EAN ends with the sequence you identify. For example, to get all the records with an EAN ending in 1230, click the *ends with* option, and enter 1230 in the first box.

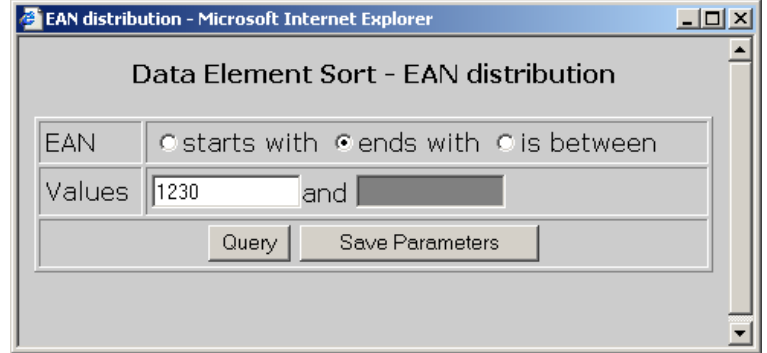

*Is between* allows you to specify a range starting with an EAN value in the first box and an ending value in the second box. The query returns the set of employers that falls within the specified range. For example, to get all the records with an EAN between 3000 and 502222, click the *is between* option, enter 3000 in the first box and 502222 in the second box.

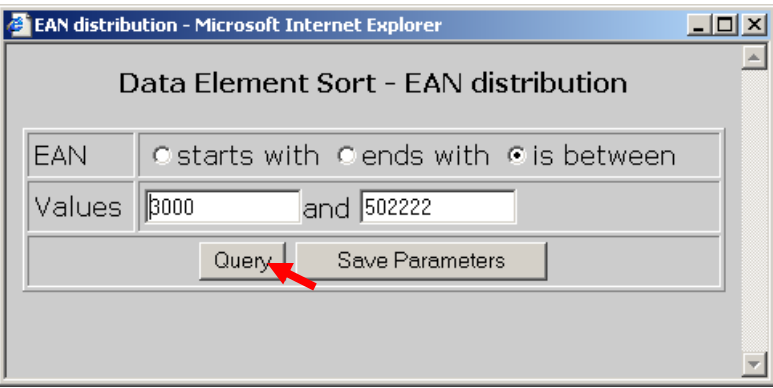

You can save your parameters by clicking on **Save Parameters**.

Click on the **Query** button.

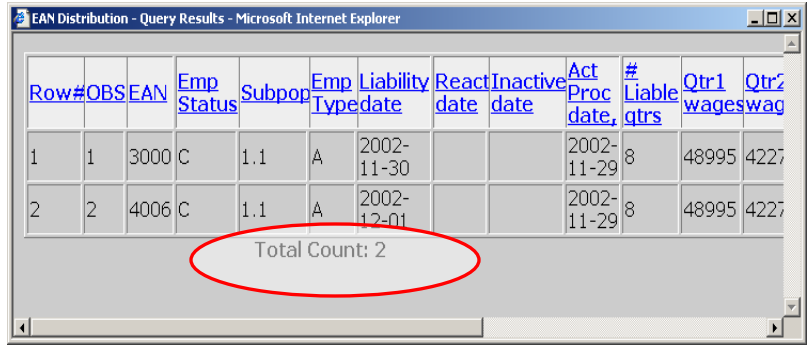

The software displays a screen with all records that satisfy the query parameters. At the bottom of the screen the total number of records retrieved is displayed.

**If the number returned by the query exceeds 10,000, the**  software displays the first 10,000, beginning with the lowest EAN.

If you query for valid values, for example if your state's EANs always start with 4, and you query for those records, then the records the software retrieves are all correct. In this case, compare the number of records retrieved with the number of cases in the *Data Element Sort* screen.

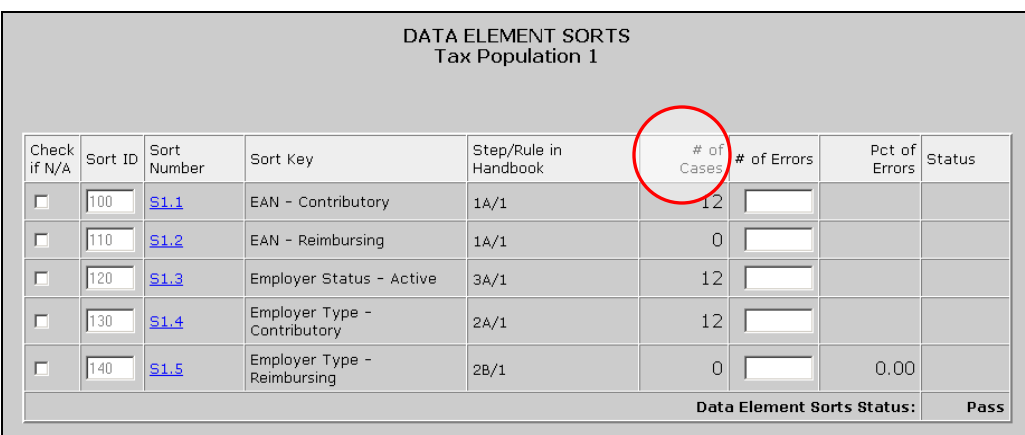

The difference between these numbers equals the number of records that have an incorrect EAN, i.e. the number of errors. For example, if you retrieved 4 correct records using the query and the number of cases is 12, then there are 8 records in error.

If you query for invalid values, for example if all EANs in your state can end in any digit but 9 and you query for all EANs ending in 9, then the total number of records retrieved equals the number of errors.

In some cases you might want to execute multiple queries to find the number of errors. For example, if the EANs in your state should be between 007900000 and 007999999, then you can query for records above the upper limit and below the lower limit of your state's EAN range, i.e., run a query for records beginning with 000000000 and ending with 007899999 and another query for 008000000 and above. Add the number of records returned by both queries to get the total number of errors.

### *Frequency Distribution Screen*

If your state has multiple codes for active employers, employer type, or types of transactions, you can determine which records have an incorrect code by looking at their frequency distribution of codes.

1 After you click on the sort number link of a data element that is not an EAN, a window will come up showing a frequency distribution of all codes. Look at all the codes and determine whether these are correct. Add up all the counts of incorrect codes to determine the total number of errors for the data element you are validating.

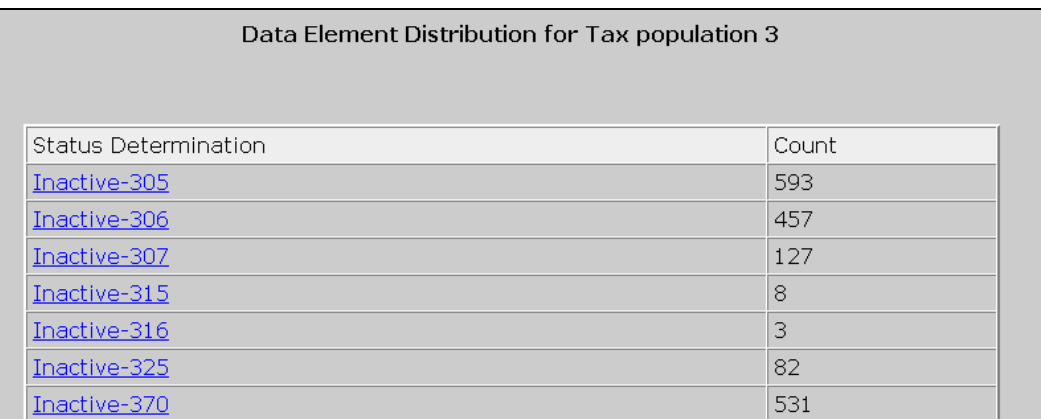

For example, in the previous screen, if you are validating Inactive codes and 315 and 316 are not Inactive codes in your state system, then you have a total of 11 (8+3) errors for Inactive.

**2** To view all records that were counted for a code, click on the code link.

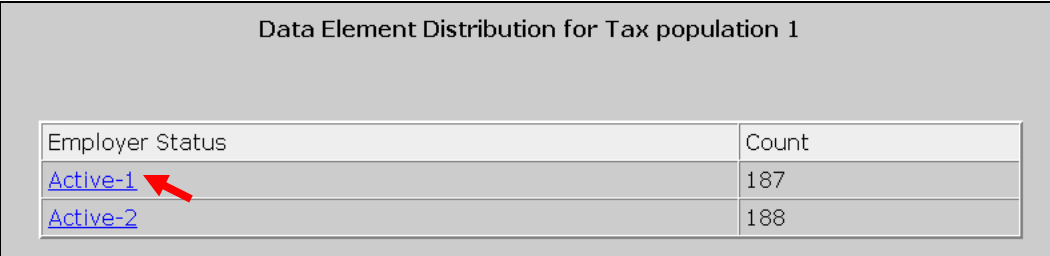

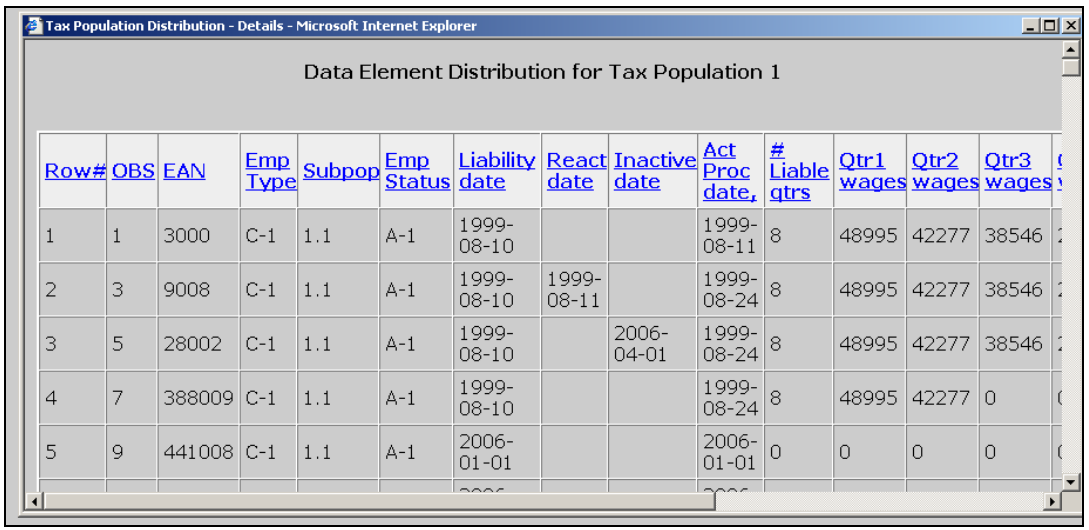

The software can only display the first 10,000 records.

 After you determine how many errors you have for a data element, either by querying or by using the codes frequency distribution, enter that number in the *Data Element Sorts* screen. To do this, follow the next steps.

3 Enter the number of records in error for the data element you are validating, in the *# of Errors* field on the *Data Element Sorts* screen.

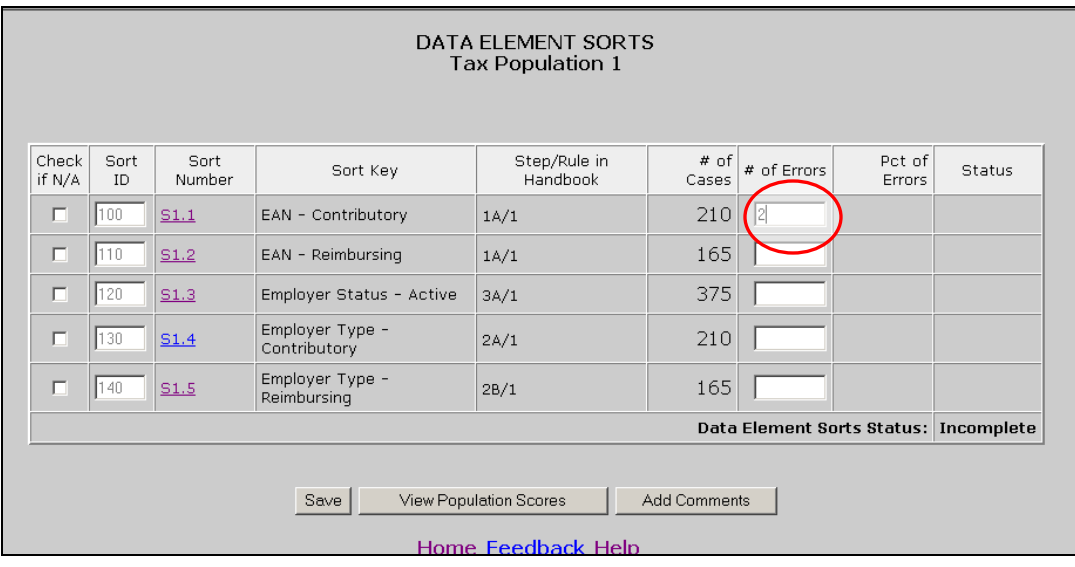

4 Click the **Save** button at the bottom of the screen.

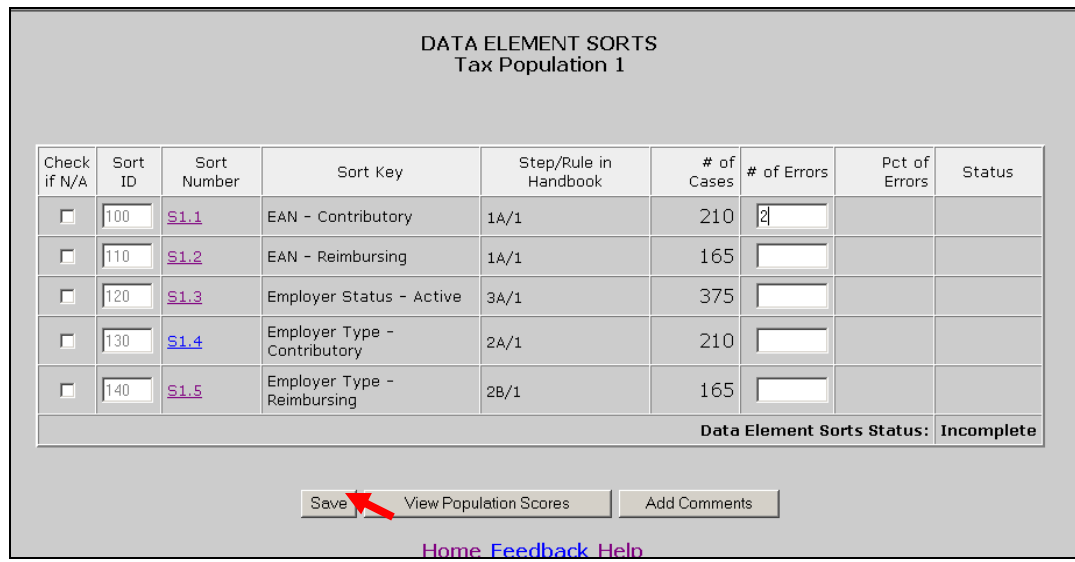

5 You will get a pop up window confirming that you have saved the data. Click **OK**.

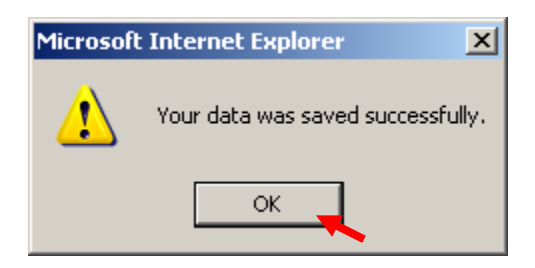

The software calculates the percentage of errors and determines whether the data element passed sort validation. It also calculates the *Data Element Sorts Status.*

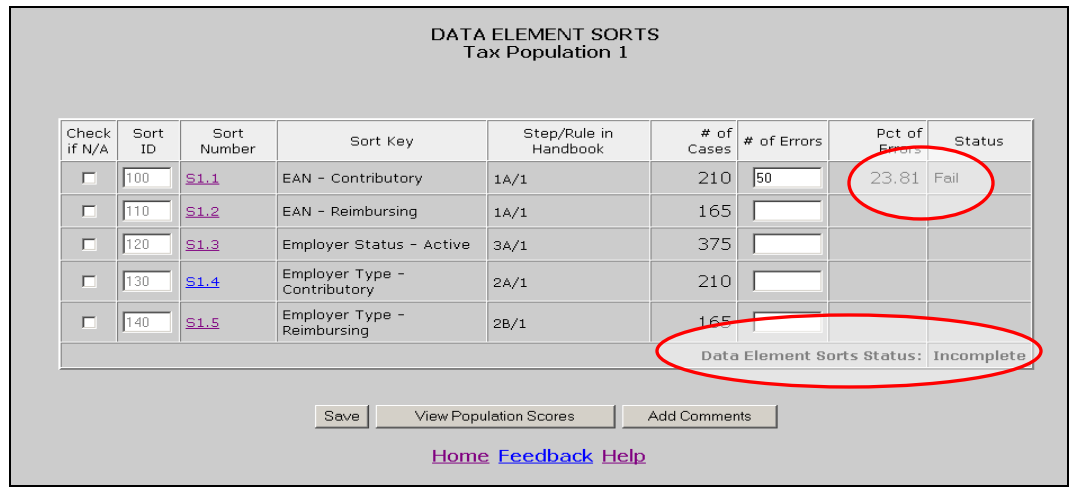

If you haven't completed all the sorts, the status will display "Incomplete". In order to submit results to the DOL, you first need to complete all sorts, by either entering the number of errors or checking the N/A box, and click **Save**.

When you complete and save all sorts for a population, the status field will display Pass or Fail.

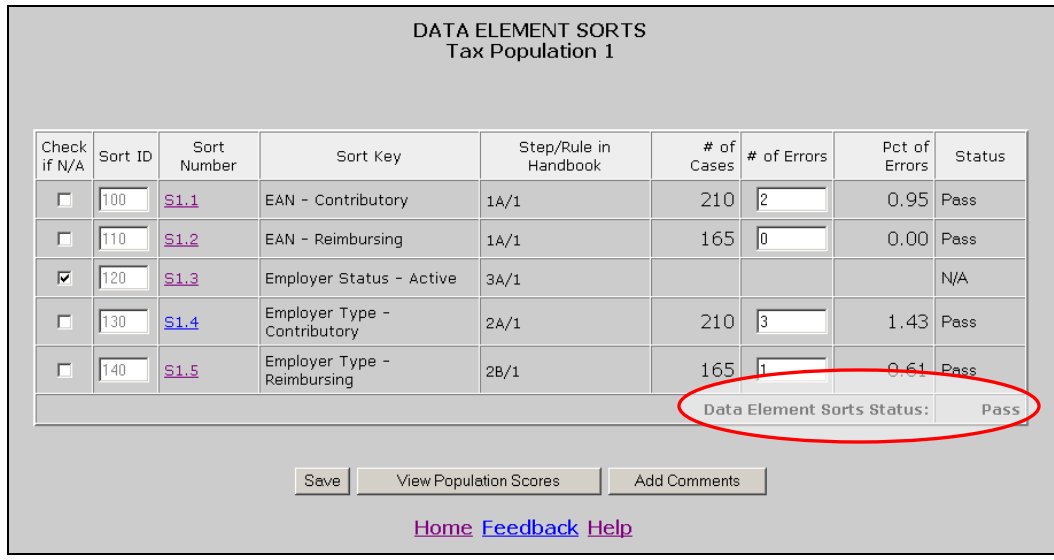

# **Chapter 11**

## **Viewing the Wage Item Validation Screen in Tax**

Wage item validation consists of reviewing counts of wage record transactions which appear on the ETA 581 report to verify their accuracy. A wage record is the listing of an individual's earnings in covered employment. Employers are required to provide this information to the Unemployment Insurance program four times per year.

To validate wage items you need to compare counts from the ETA 581 with reconstructed counts produced under controlled conditions. You should test that every wage item is counted and that the count does not include corrections (counted twice), incomplete wage records or duplicate records. You can find a detailed explanation in *Module 5* of *the ETA Handbook 361- Tax.* 

To enter wage item validation results into the software follow the next steps.

1 Select *View Wage Item Validation* from the Other Validations box on the *Tax Selection Criteria* screen and click **View**.

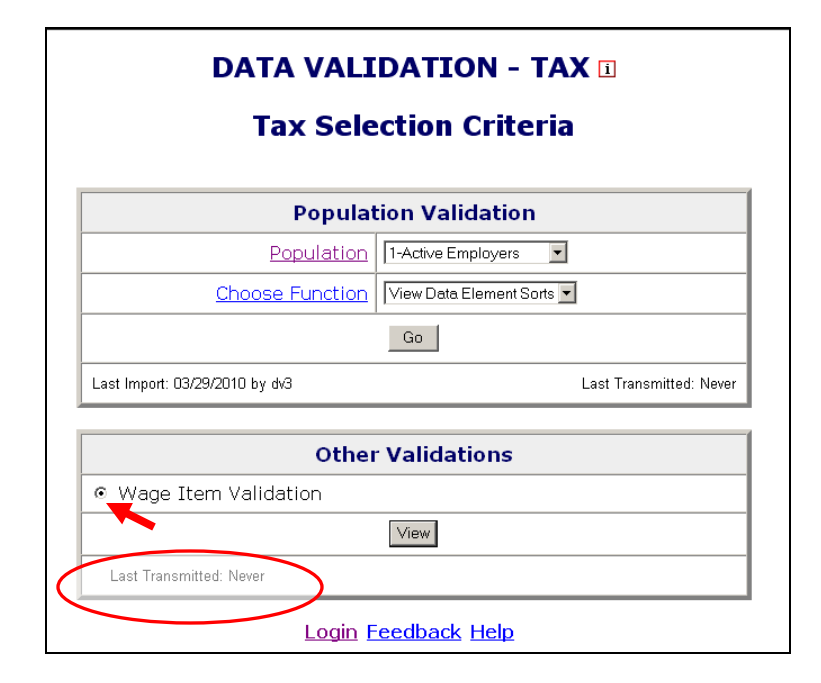

When you select Wage Item Validation, you will see the date results were last transmitted to the National Office at the bottom of the *Other Validations* box. If you have not transmitted any results, the *Last Transmitted* field will display "Never".

2 Click on View to get to the *Wage Item Validation* screen.

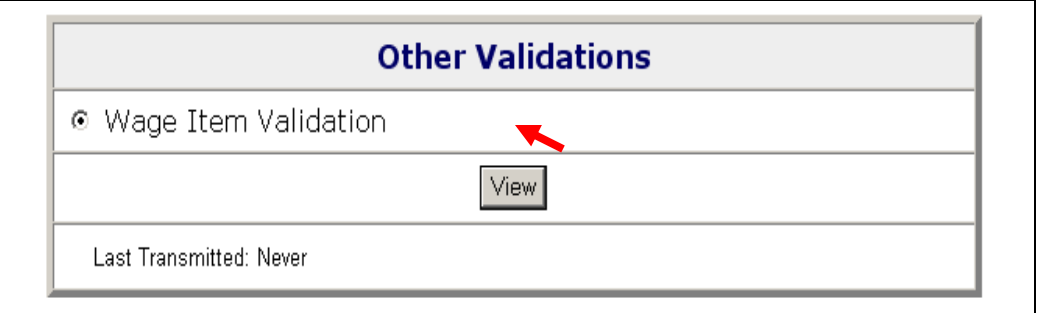

If you have never entered results before you might get a screen with no wage items.

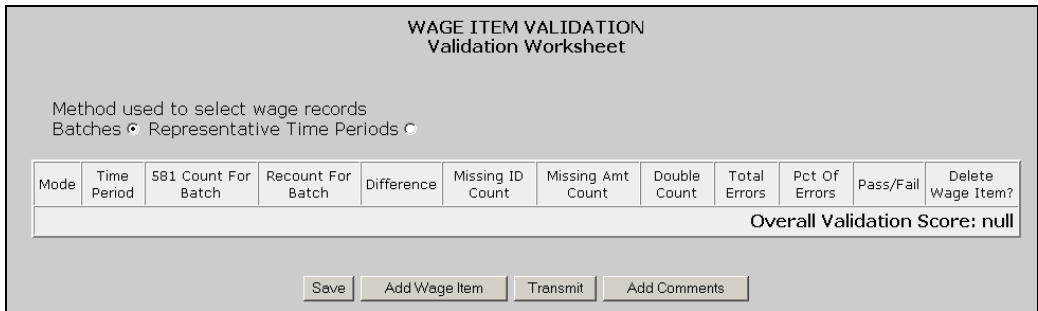

3 Select the method used to select wage records, i.e. Batch or Representative Time Periods.

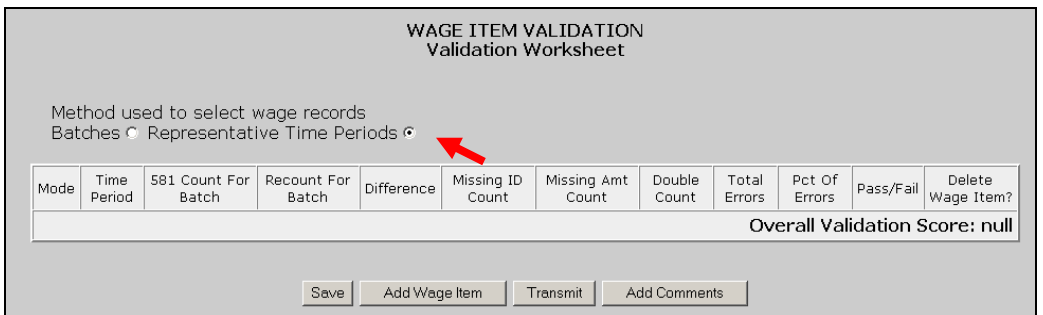

If you have previously entered results, you will see them. Wage items do not get overwritten when you load extract files and are not dependant on any population.

4 To add a wage item. Click on the **Add Wage Item** button located at the bottom of the screen.

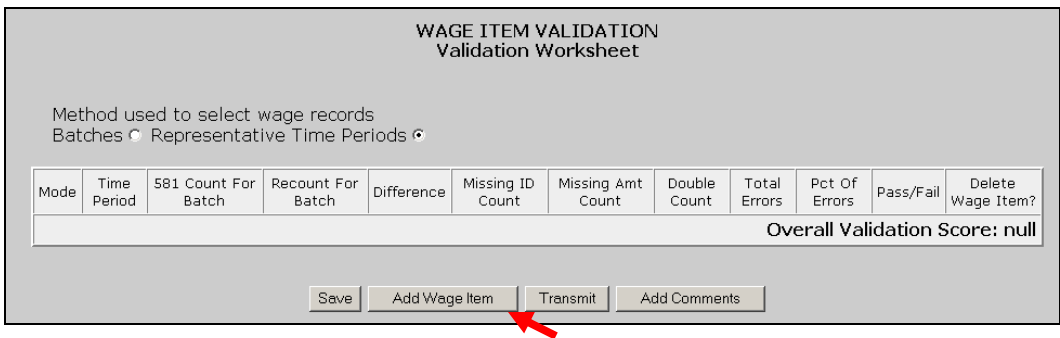

5 In the *Add Wage Items for Validation* pop up window enter the information for the wage item you want to add and click **Save**.

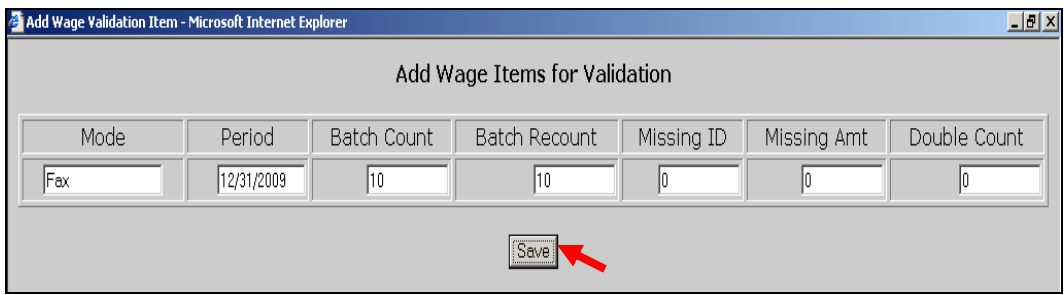

The Period field must be formatted as MM/DD/YYYY and must correspond to the period being validated. Enter the counts for the applicable time period that are reflected in a given ETA 581 Report in the Batch Count field. Enter the recount for that category in the Batch Recount field.

When you save the item, the *Wage Item Validation* screen displays the item added and calculates the **Difference** between the **Batch Count** and **Batch Recount** fields, the **Total Errors**, the **Percentage of Errors** and whether the item **Pass/Fail** validation. Information entered in the **Missing ID Count**, **Missing Amount Count** and **Double Count** fields is for diagnostic purposes only and does not contribute to the percent of error calculations.

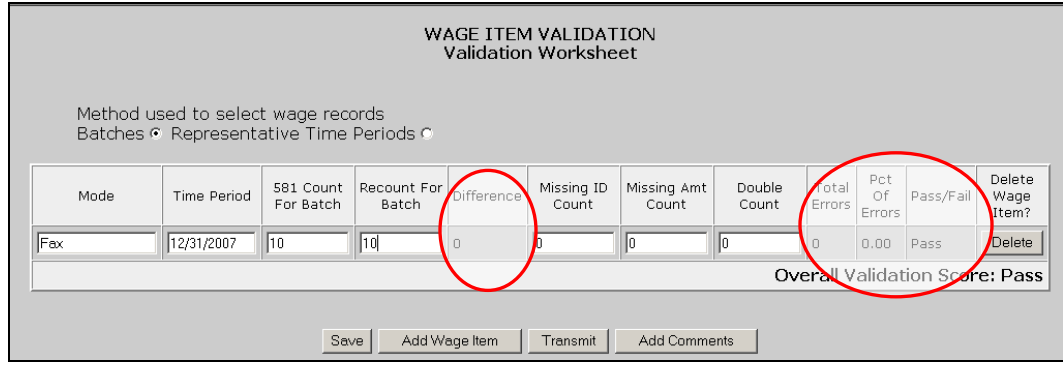

Repeat this procedure to ensure that you have validated wage items for every mode your state's employers use to submit them.

**6** To update any field of a wage item, other than the Mode field, click on the field box you want to edit and edit the field. Then click the **Save** button at the button of the screen to save your changes.

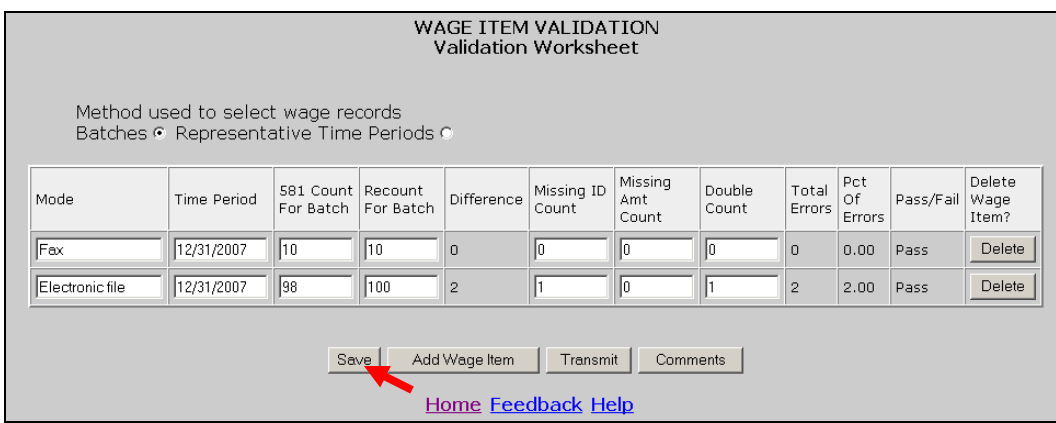

You cannot update the Mode field. Instead you need to delete the wage item and add a new one with the correct Mode.

7 To delete a wage item click on the **Delete** button next to the wage item, located on the column Delete Wage Item?

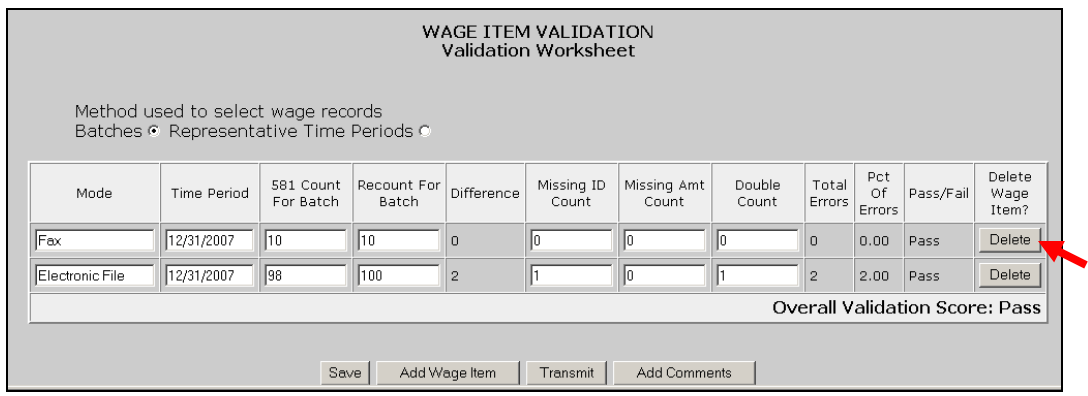

A pop-up window will be displayed to confirm your request. Click **OK** to delete the item or **Cancel** if you don't want to delete it.

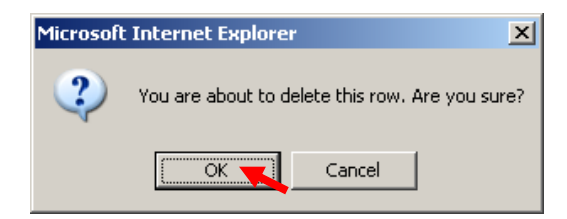

8 After you finish entering your validation results, click the **Save** button at the bottom of the screen to save your work.

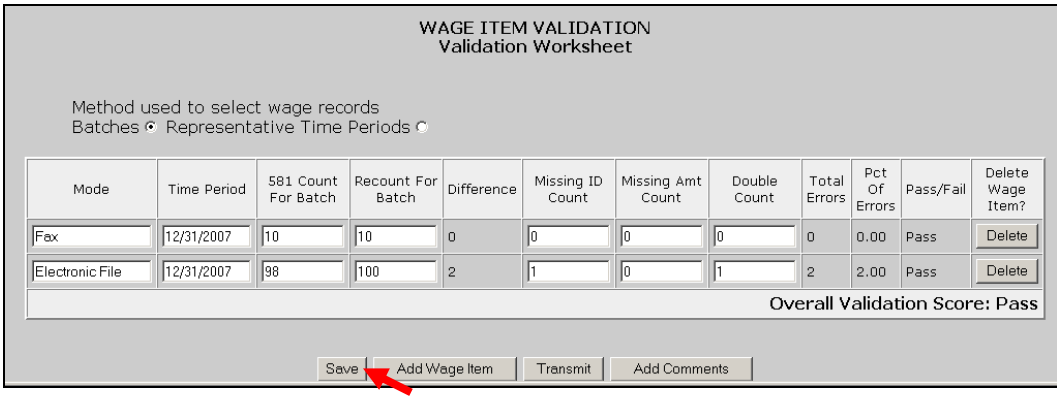

### **Chapter 12**

## **Submitting Results to DOL**

### **Adding Comments**

You can add individual comments to your RV, samples, sorts, and wage items results before transmitting them to DOL by using the **Comments** buttons on the *Report Validation*, *Sample Validation, Data Element Sorts*, and *Wage Item Vali*dation screens. To add comments, follow the steps below. Tax screens will be displayed in the following examples.

1 From the *Benefits* or *Tax Selection Criteria* screen select the Population for which you want to add comments.

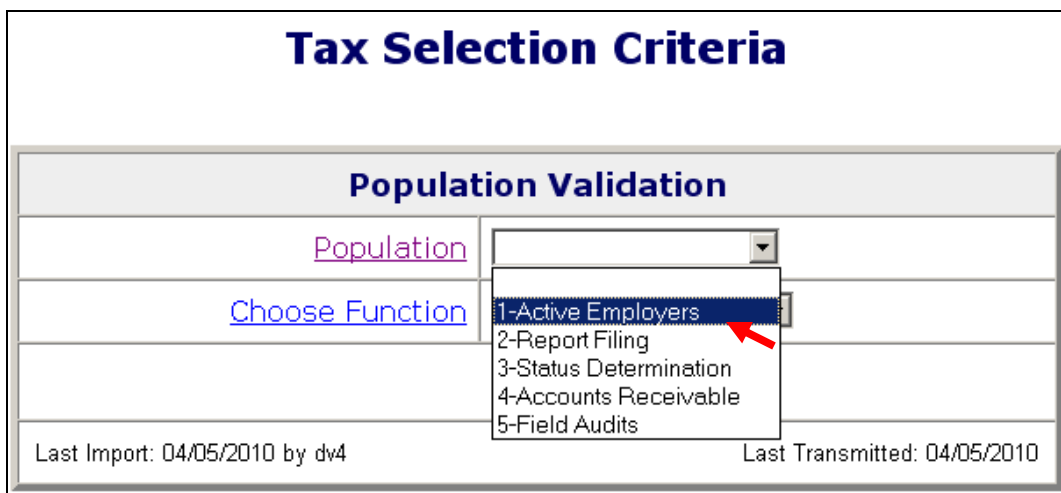

 $\overline{ }$ 

2 Select the screen for which results you want to add comments from the Choose Function drop-down menu and click on **Go**.

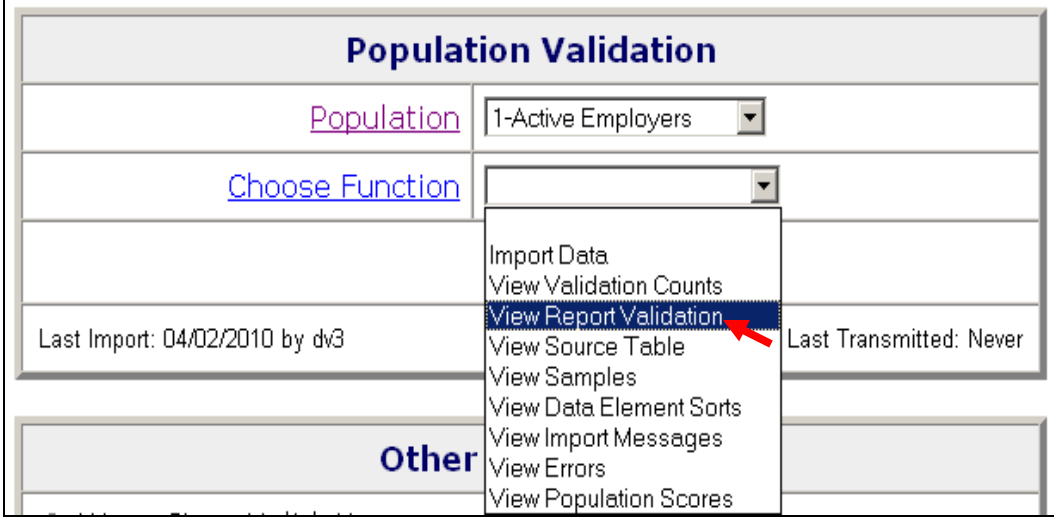

For adding comments to wage item validation results, select *View Wage Item Validation* from the Other Validations box on the *Tax Selection Criteria* screen and click **View**.

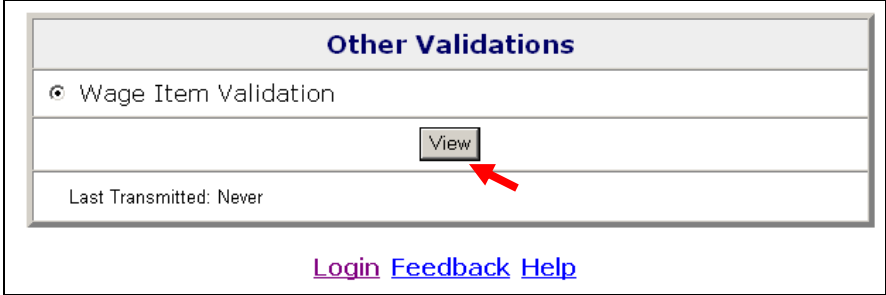

#### 3 Click on the **Add Comments** button.

In the *Report Validation* screen, the **Add Comments** button is located at the bottom of the screen.

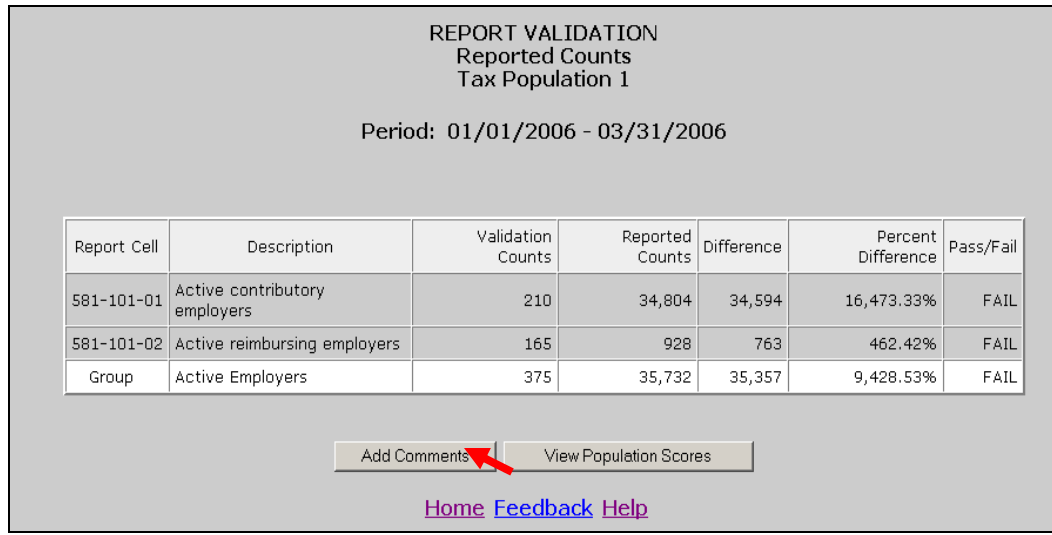

In the *Sample Validation* screen, the **Add Comments** button is displayed at the top and bottom of the screen. Click on either one.

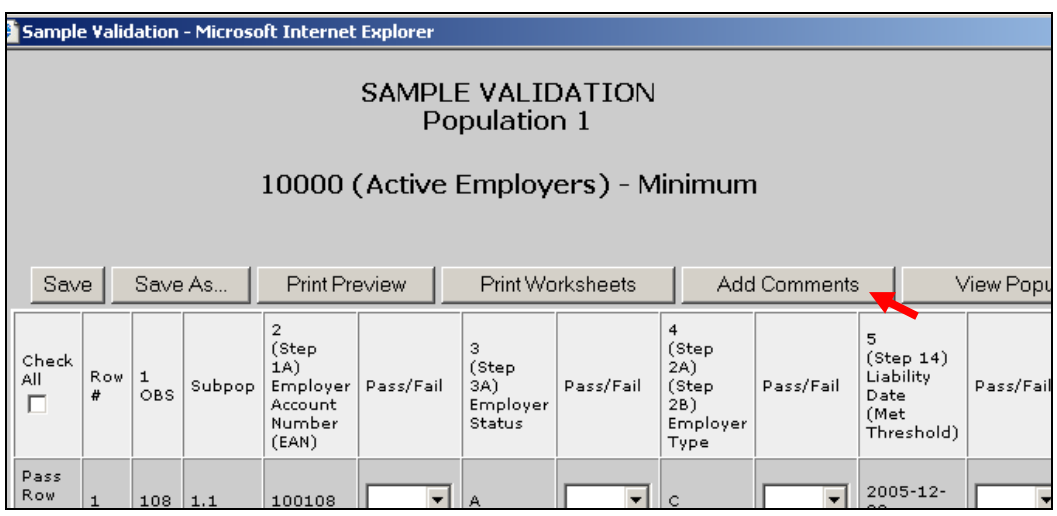

In the *Data Element Sorts* screen, only available in Tax, the **Add Comments** button is displayed at the bottom of the screen.

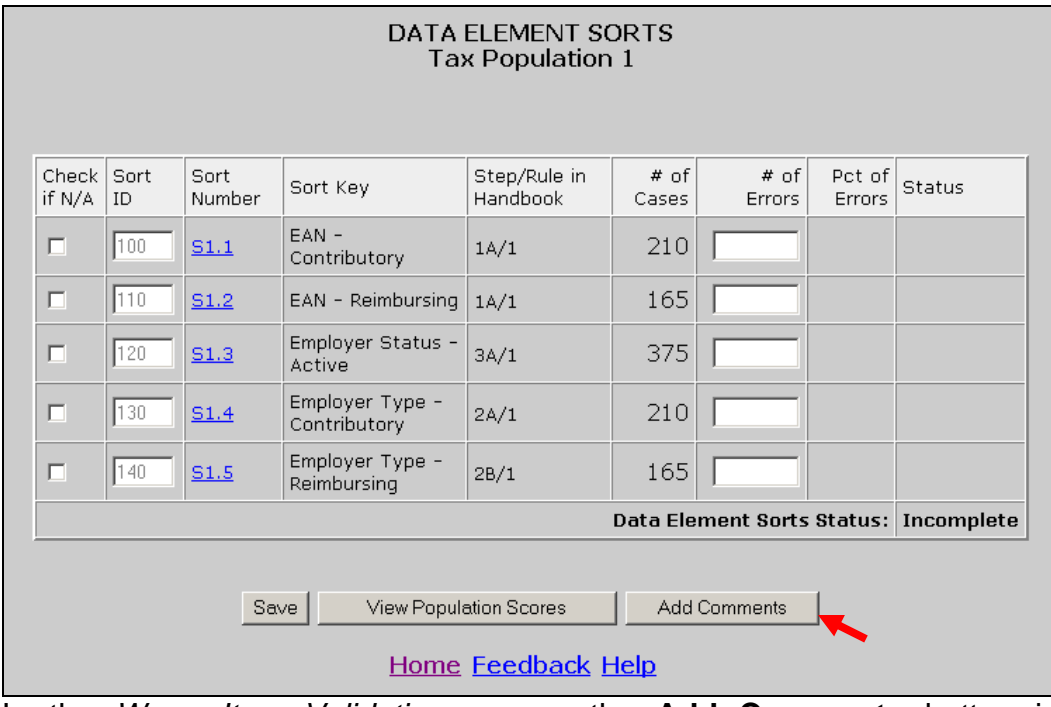

In the *Wage Item Validation* screen, the **Add Comments** button is displayed at the top and bottom of the screen. Click on either one.

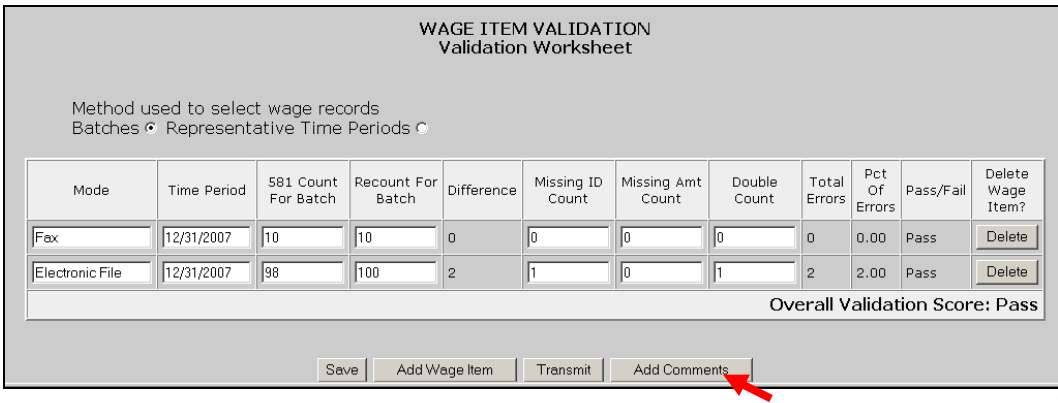

4 Write your comments in the comment box and click **Save**. You have a limit of 512 characters. Only saved comments will be transmitted.

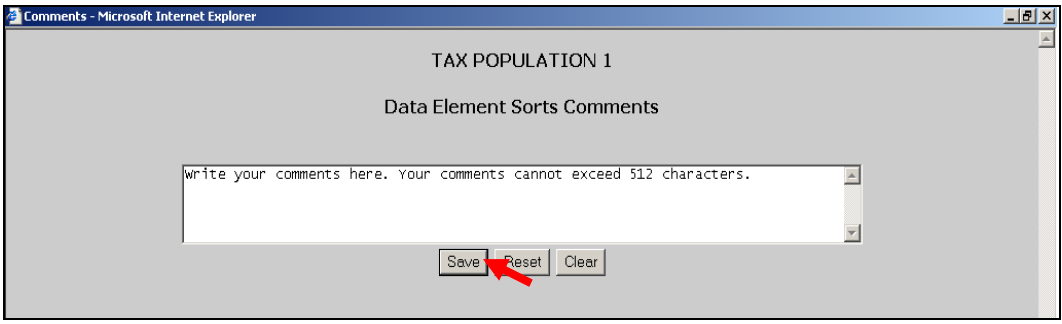

5 Close the comments window by clicking on the X located on the top right corner of the window.

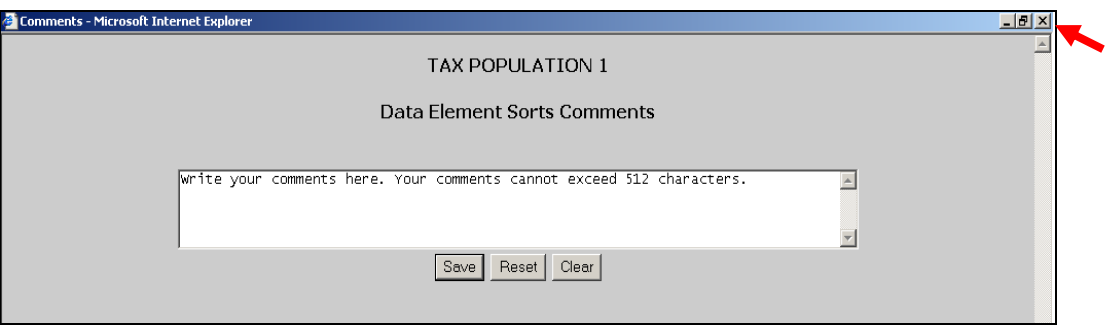

The **Clear** button at the bottom of the *Comments* screen will erase the contents of the comment box. The **Reset** button will erase any additional comments written after the comments were last saved.

### **Transmitting Population Results**

After you complete RV and DEV, you can transmit the results to DOL with or without comments. Only completed and conclusive sample investigations can be transmitted. Results are transmitted jointly for RV and DEV samples.

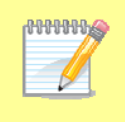

You may choose not to submit the results of a validation exercise, but keep in mind that any results resident in the software for a given population will be lost when a new extract file for that population is imported it overwrites the prior data.

**PHILIPPING** When you transmit results to DOL, only summary information and comments are transmitted. Detailed information from individual records is not transmitted to DOL. This means that sensitive information, such as SSNs, stays at the state level.

You can forward RV and DEV results to DOL using the **Transmit** button at the bottom of the *Population Scores* screen. Submissions are transferred to DOL overnight, so they will be received the next day. To submit results along with comments saved, if any, follow the next steps.

1 From the *Benefits* or *Tax Selection Criteria* screen select the Population for which you want to submit results.

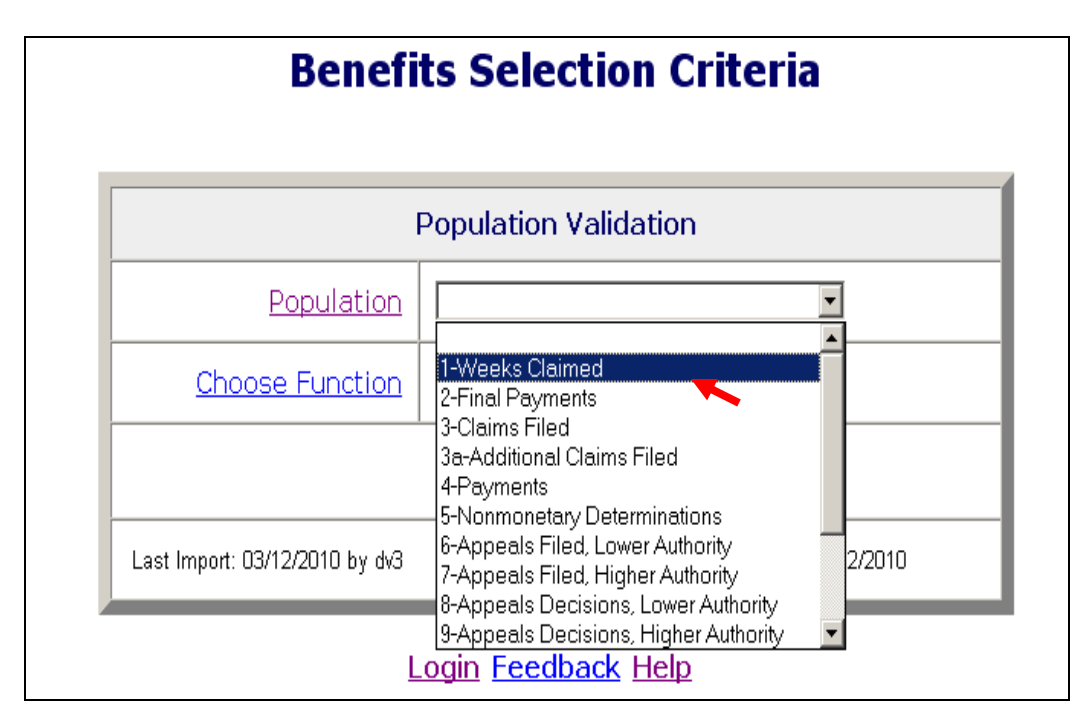

2 Select *View Population Scores* from the Choose Function drop-down menu and click on **Go**.

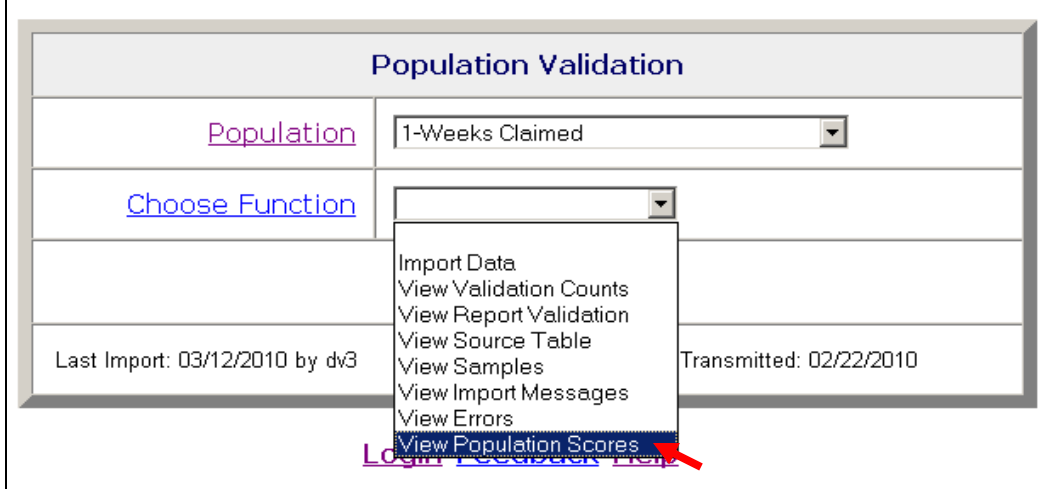

The *Population Scores* screen can also be accessed from the *Report Validation*, S*ample Validation* or *Data Element Sorts* (Tax only) screens by clicking on the **View Population Scores** button.

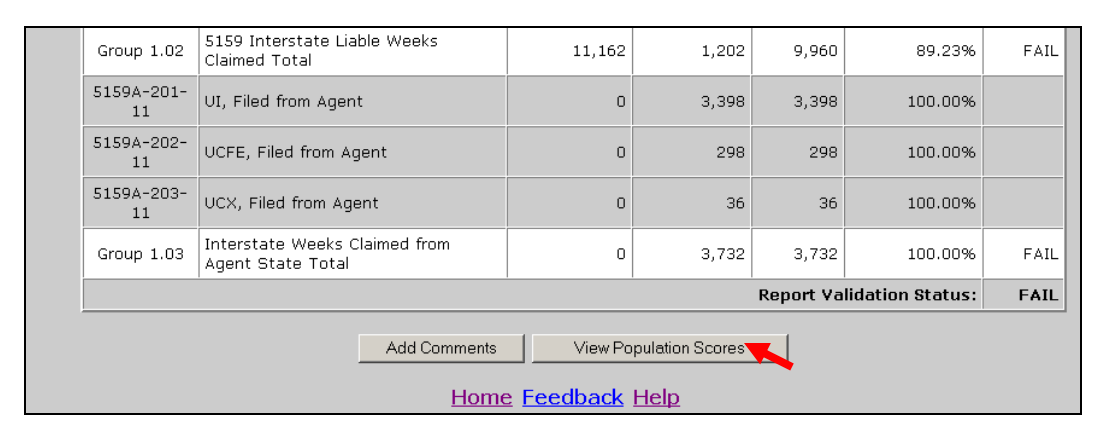

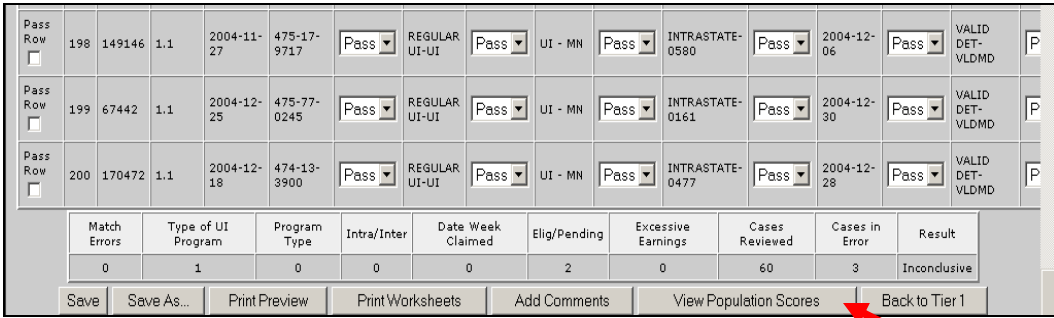

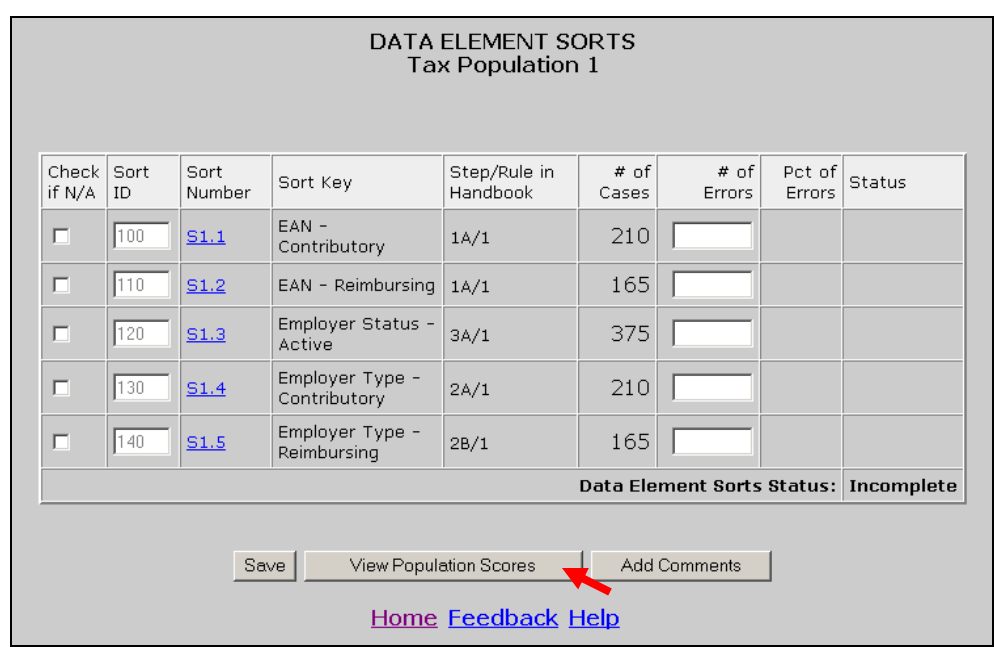

In Benefits, the *Population Scores* screen displays scores for the RV and all the random samples, and an overall score for the population. It also displays the date when results for the population were last transmitted to the National Office.

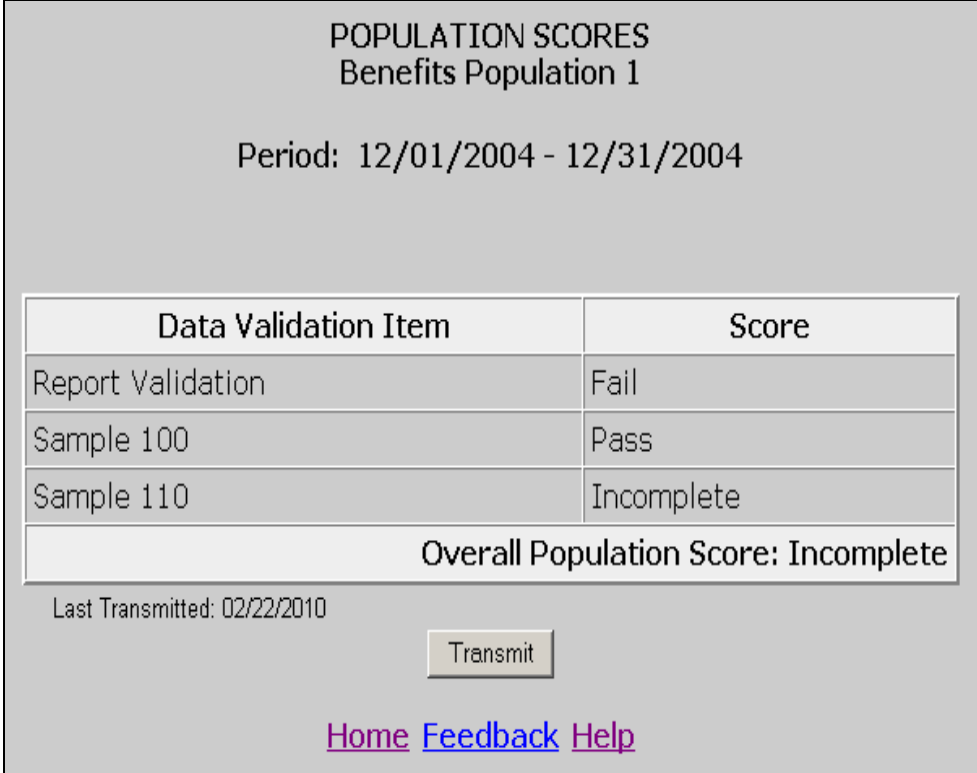

In Tax, he *Population Scores* screen displays scores for the RV, minimum sample, and sorts, and an overall score for the population. It also displays the date when results for the population were last transmitted to the National Office.

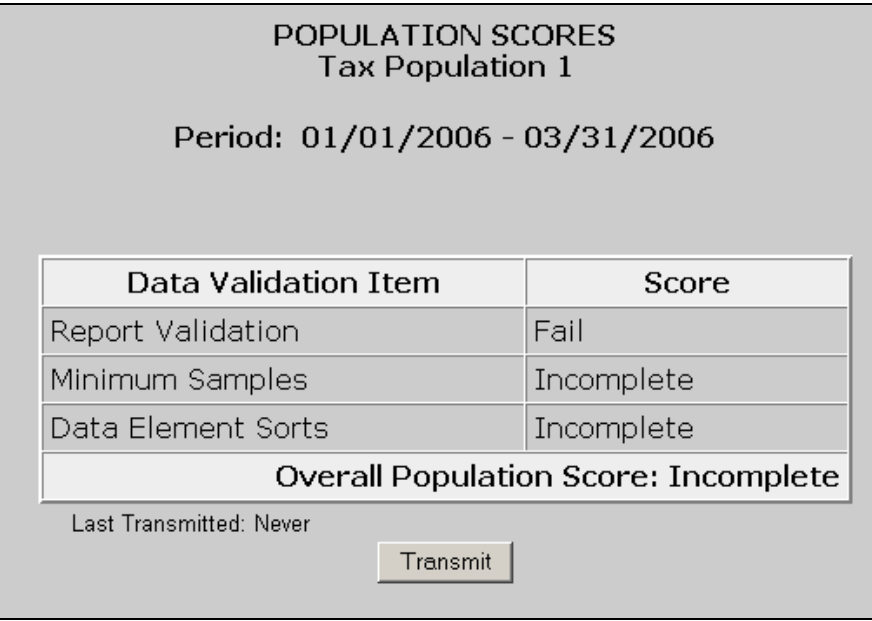

3 Click on the **Transmit** button located at the bottom of the screen.

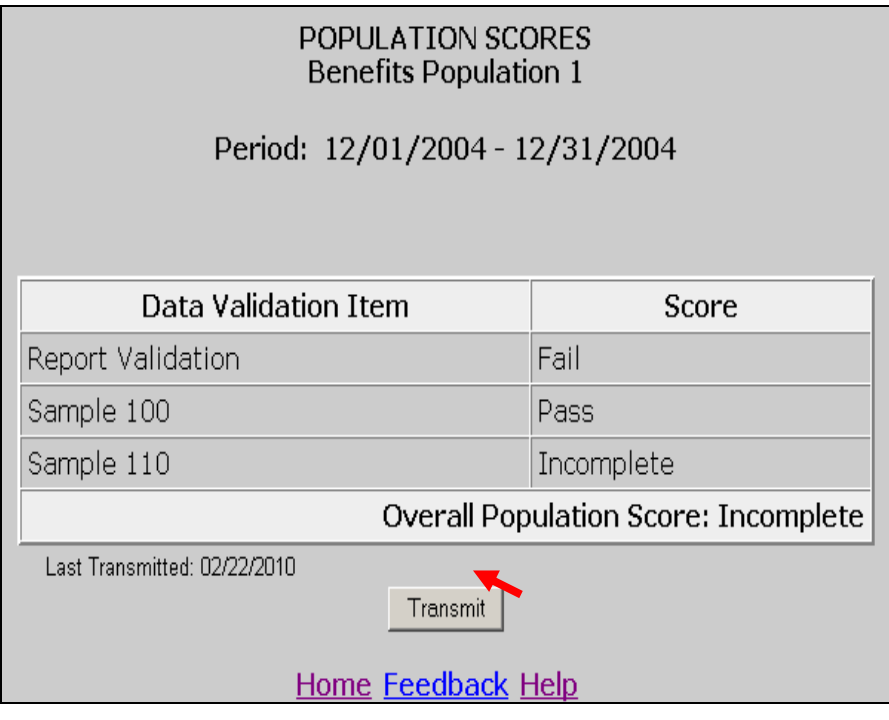

You can only transmit results if you have completed DEV. If you haven't, you will get the following message.

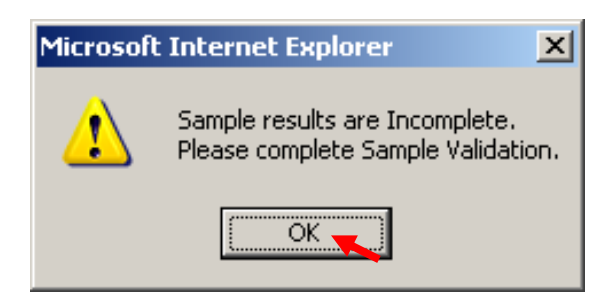

Click **OK** and complete all samples and sorts(if applicable). After you complete all DEV return to the *Population Scores* screen. Click on the **Transmit** button to submit your results.

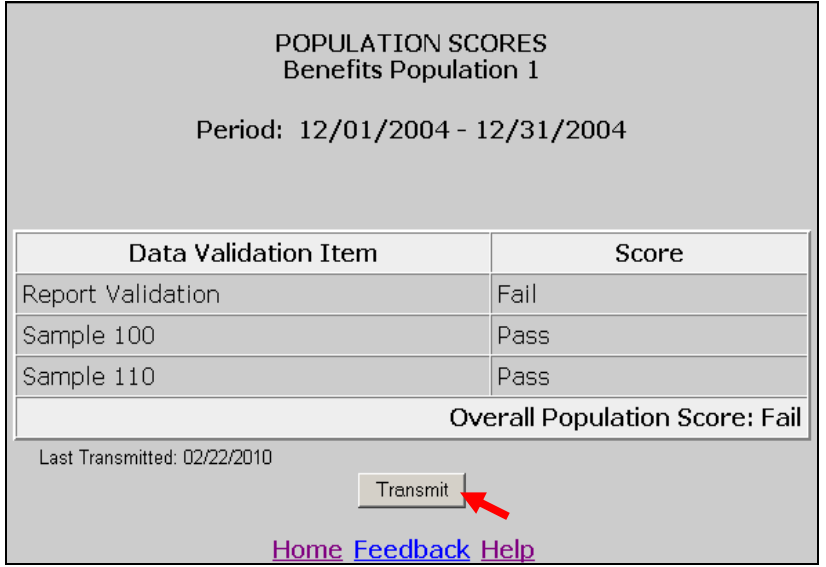

4 Click **OK** on the pop up window if you want to transmit the results. Click **Cancel** if you don't.

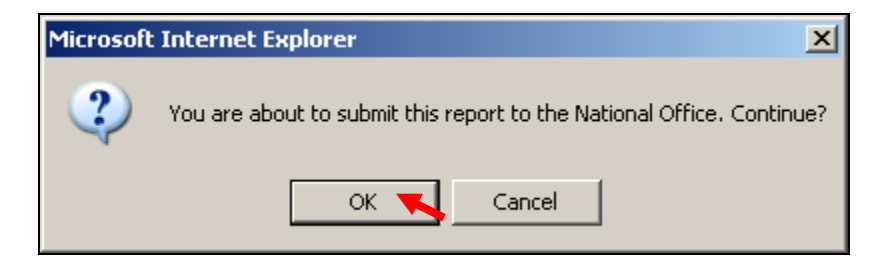

You will get a message confirming that your results were submitted. Click **OK**.

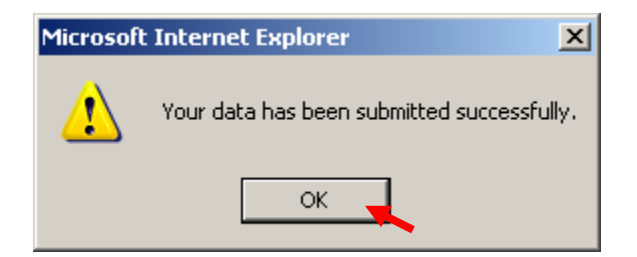

In the *Population Scores* of *Benefits* or *Tax Selection Criteria* screens, the *Last Transmitted* date should reflect the date when you last transmitted results for the population. If you have never submitted results the field would display "Never".

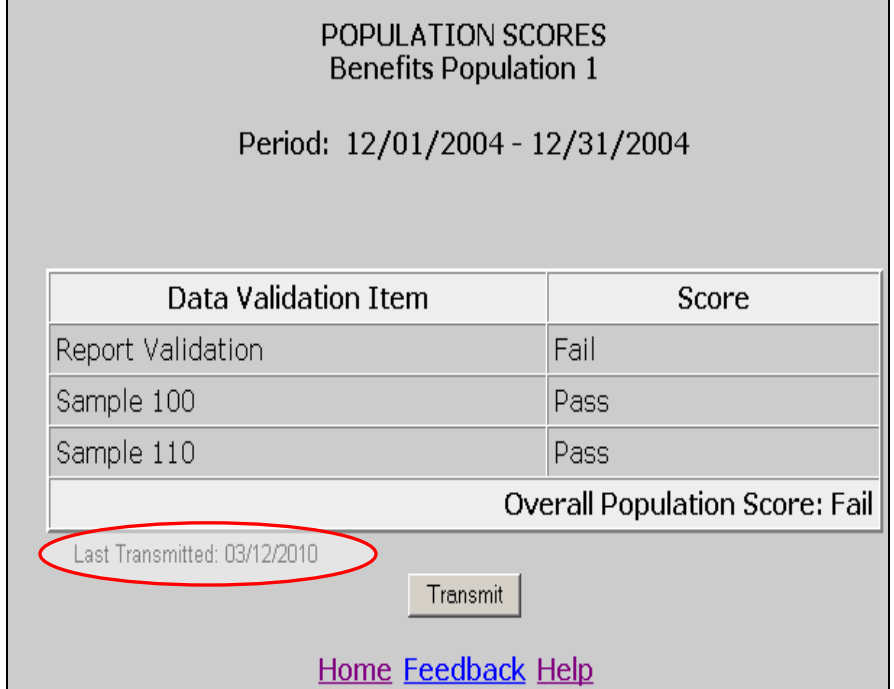

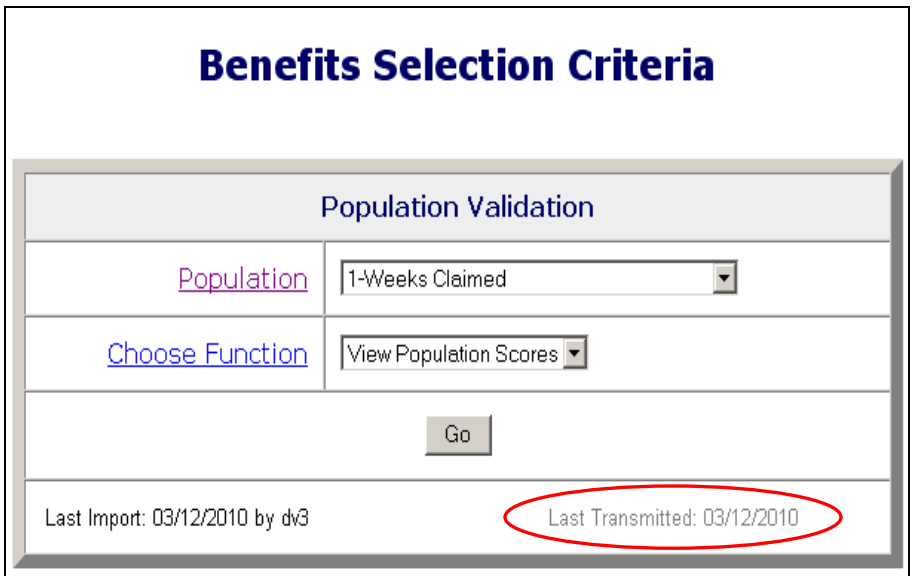

### **Transmitting Wage Item Validation Results**

 $\overline{\phantom{a}}$ 

You submit wage item validation results to DOL using the **Transmit** button at the bottom of the *Wage Item Validation* screen. To transmit wage item validation results follow the next steps.

1 Click on the **Transmit** button. The **Transmit** button is located at the bottom of the *Wage Item Validation* screen.

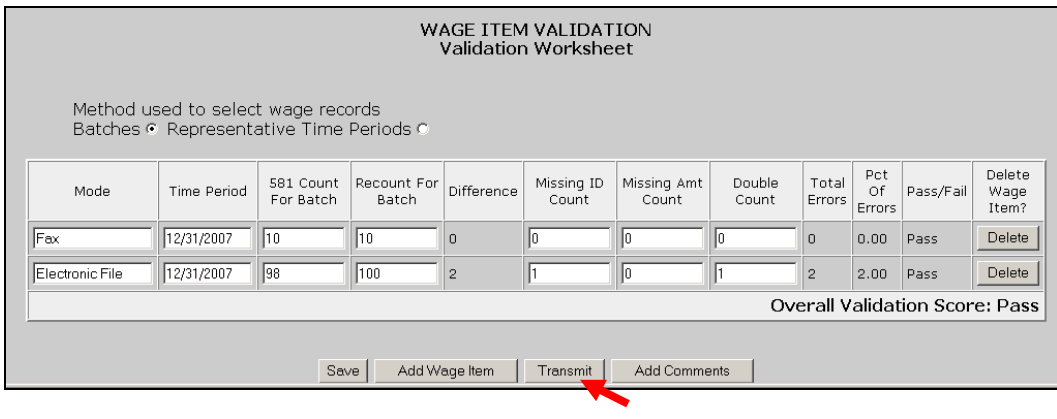

Clicking the transmit button multiple times or closing the **ANTHUN** application before the submission process is complete could cause problems with your submission. Click only one time and wait until you get the window saying "Your data has been submitted successfully".

2 Click **OK** on the pop up window if you want to transmit the results. Click **Cancel** if you don't.

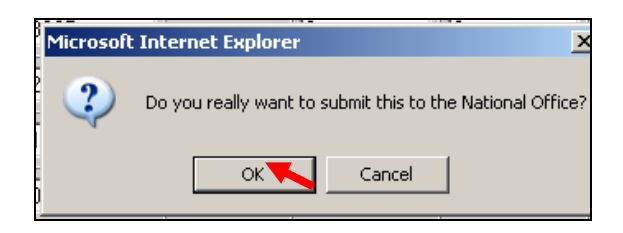

You will get a pop up window confirming your action. Click **OK**.

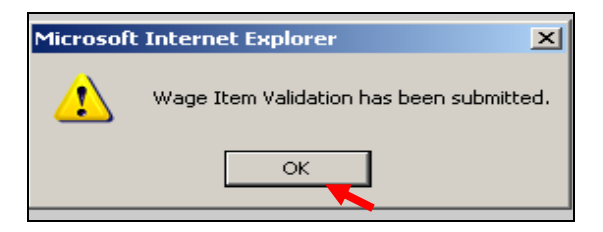

When you return to the *Tax Selection Criteria* screen, the *Last Transmitted* field at the bottom of the *Other Validations* box will be updated.

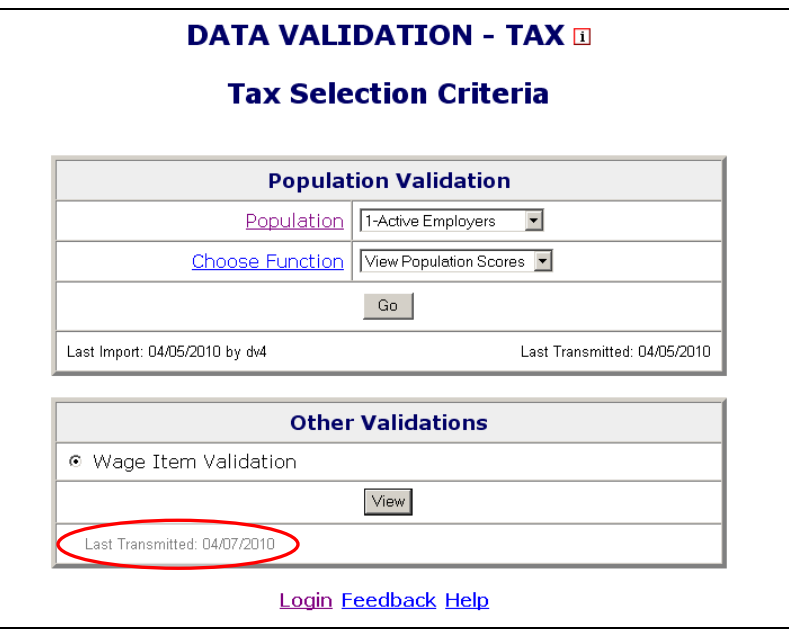

## **APPENDIX A**

#### **EXPLANATION OF UI BENEFITS DATA FORMATS**

There are five types of data formats referred to in Appendix A.

- 1. **Required.** These fields cannot be blank. They may be mandatory dates and dollar values.
- 2. **Text.** These fields have text values that must be entered, such as UI, partial, voluntary quit, etc. All of the allowable generic text values for each field are listed in the record layout. The generic text values must be followed by a dash and the corresponding state-specific value.
- 3. **Optional (these fields are gray in Appendix A).** The software does not look at these fields at all. Any values can be entered or they can be left blank.
- 4. **Must be blank.** These are text or date fields where the presence of data indicates an error. Therefore, they must be left blank (such as monetary date where the subpopulation is for a claim with no monetary determination or a UCFE amount for a UI only payment).
- 5. **Must be blank or 0.** These are numeric fields where the presence of data other than "0" indicates an error.

Some values are abbreviated in the record layouts (Appendix A) but are shown in the report validation specifications (Appendix A) in their entirety for informational purposes.

#### **Notes:**

For most steps referenced in Appendix A column headers, Rule 1 is the indicator in the state system. However, if a state does not maintain the indicator specified in Rule 1, then the state programmer must review the other rules in that step in order to develop the required validation logic.

Unique ID is required for populations 2, 4, 6, 7, 8, 9, 10, and 11 and optional for populations 5, 12, 13, and 14 because not all states maintain the indicators for these four populations. There is no unique ID field for populations 1 and 3.

Federal Wages are required in certain situations. In population 4, for Joint UI/Federal payments UCFE amount and/or UCX amount is required. In population 4 for UCFE or UCFE/UCX payments, UCX amount is only required for joint UCFE and UCX claims. In populations 12, 13 and 14 federal amount is required for UI overpayments when there are also federal wages.

#### *BENEFITS RECORD LAYOUT FOR POPULATION 1*

This record layout provides the format for the validation extract file. The extract file type must be ASCII, comma delimited columns. Data must be in the order listed in the record layout. The data Format column indicates the generic values for text fields. **These must be followed by a dash and the state-specific value.** The Module 3 reference indicates the step where the state-specific values are documented.

Example: If the state-specific code for UI Program Type is 01, then the data format would be UI-01.

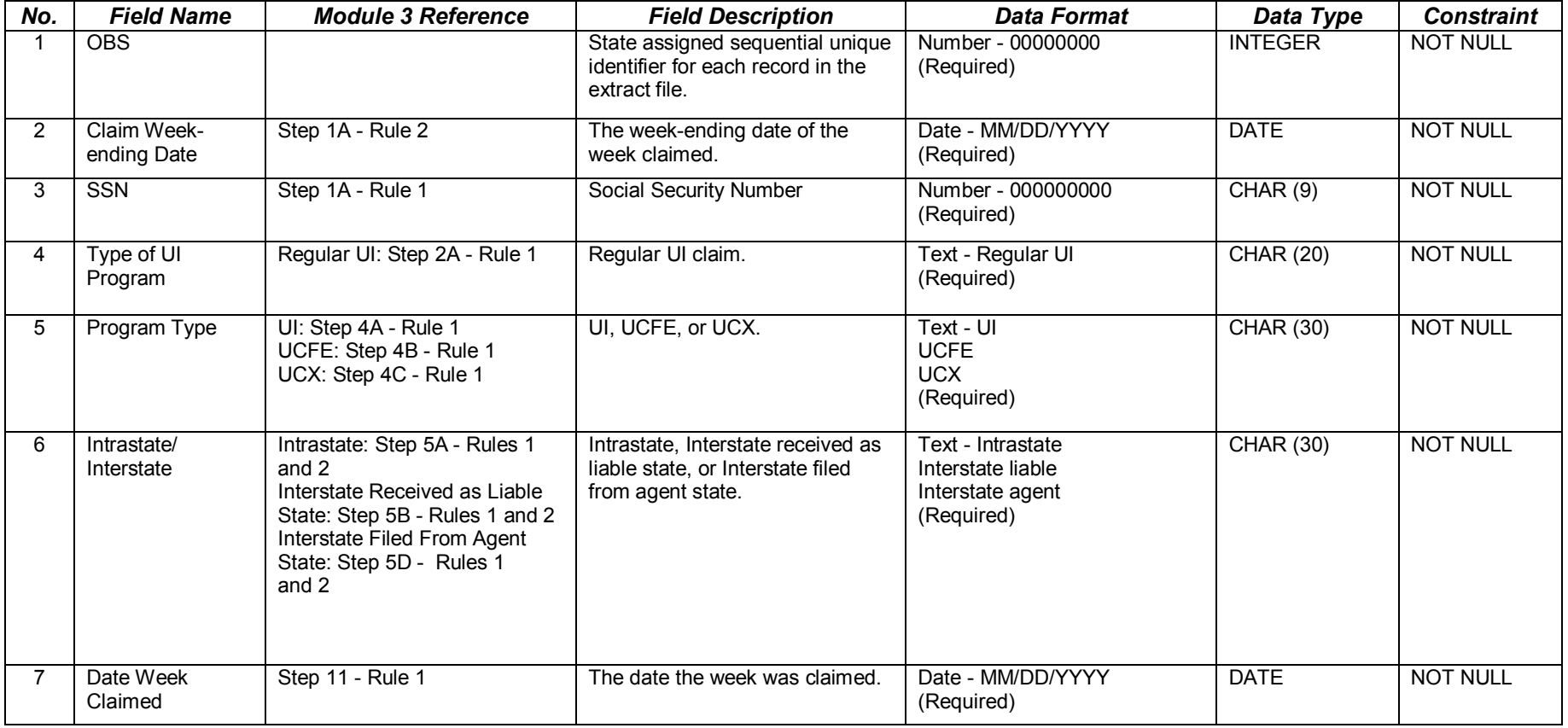

*APPENDIX A RECORD LAYOUT*

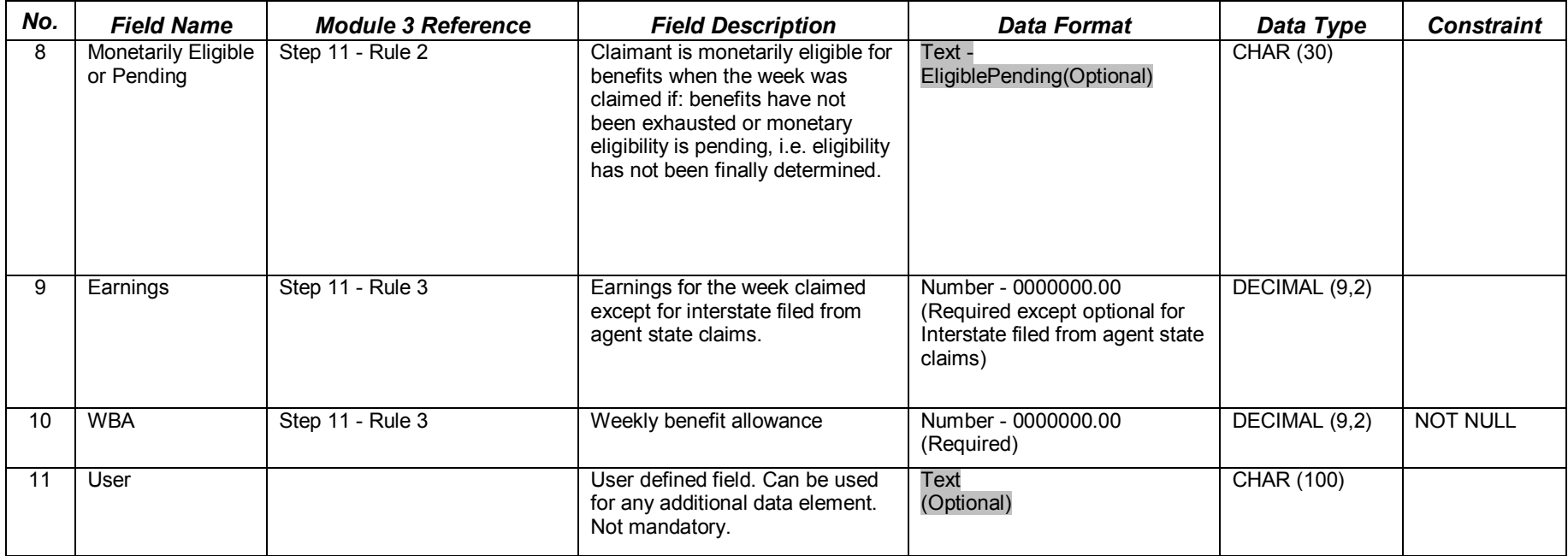

#### *BENEFITS RECORD LAYOUT FOR POPULATION 2*

This record layout provides the format for the validation extract file. The extract file type must be ASCII, comma delimited columns. Data must be in the order listed in the record layout. The data Format column indicates the generic values for text fields. **These must be followed by a dash and the state-specific value.** The Module 3 reference indicates the step where the state-specific values are documented.

Example: If the state-specific code for UCFE is 5, then the data format would be UCFE-5.

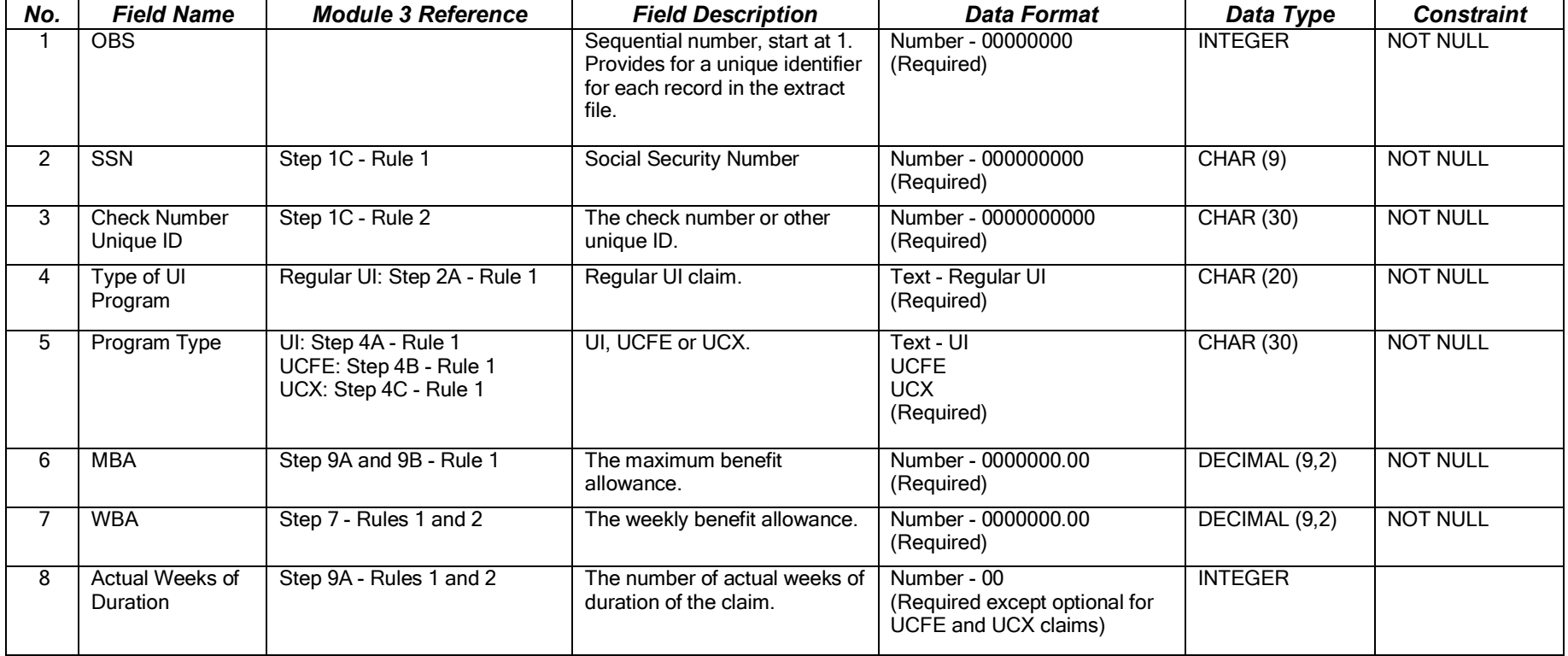

*APPENDIX A RECORD LAYOUT*

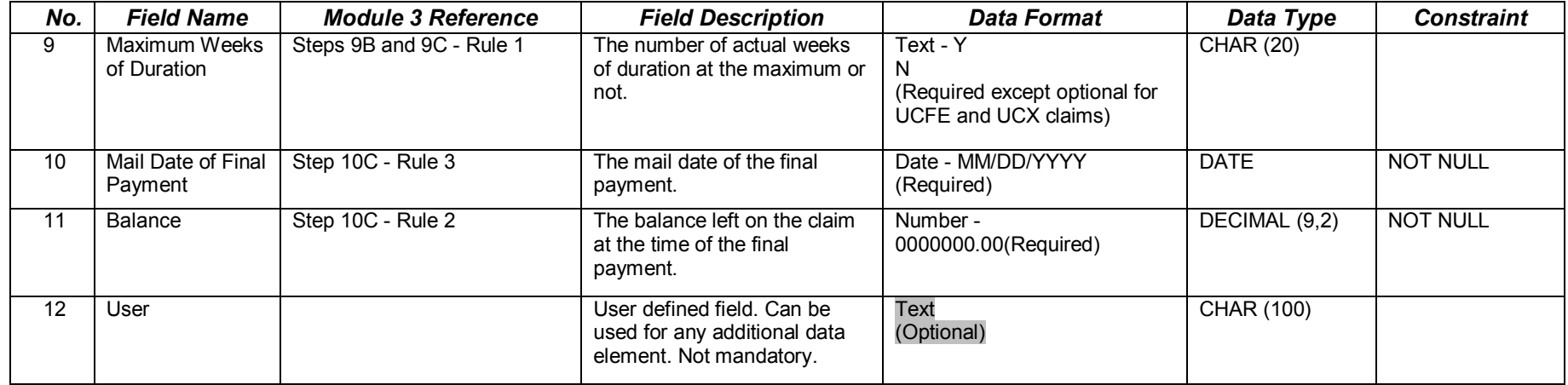

#### *BENEFITS RECORD LAYOUT FOR POPULATION 3*

This record layout provides the format for the validation extract file. The extract file type must be ASCII, comma delimited columns. Data must be in the order listed in the record layout. The data Format column indicates the generic values for text fields. **These must be followed by a dash and the state-specific value.** The Module 3 reference indicates the step where the state-specific values are documented.

Example: If the state-specific code for Transitional claim is T, then the data format would be TRANSITIONAL-5.

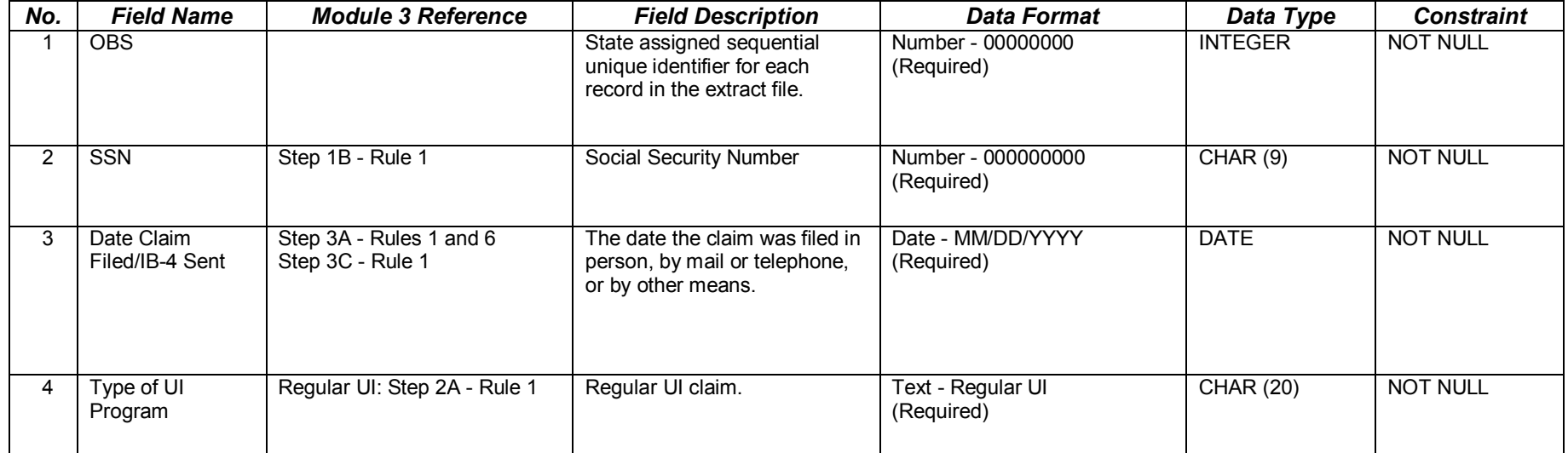

*APPENDIX A RECORD LAYOUT*

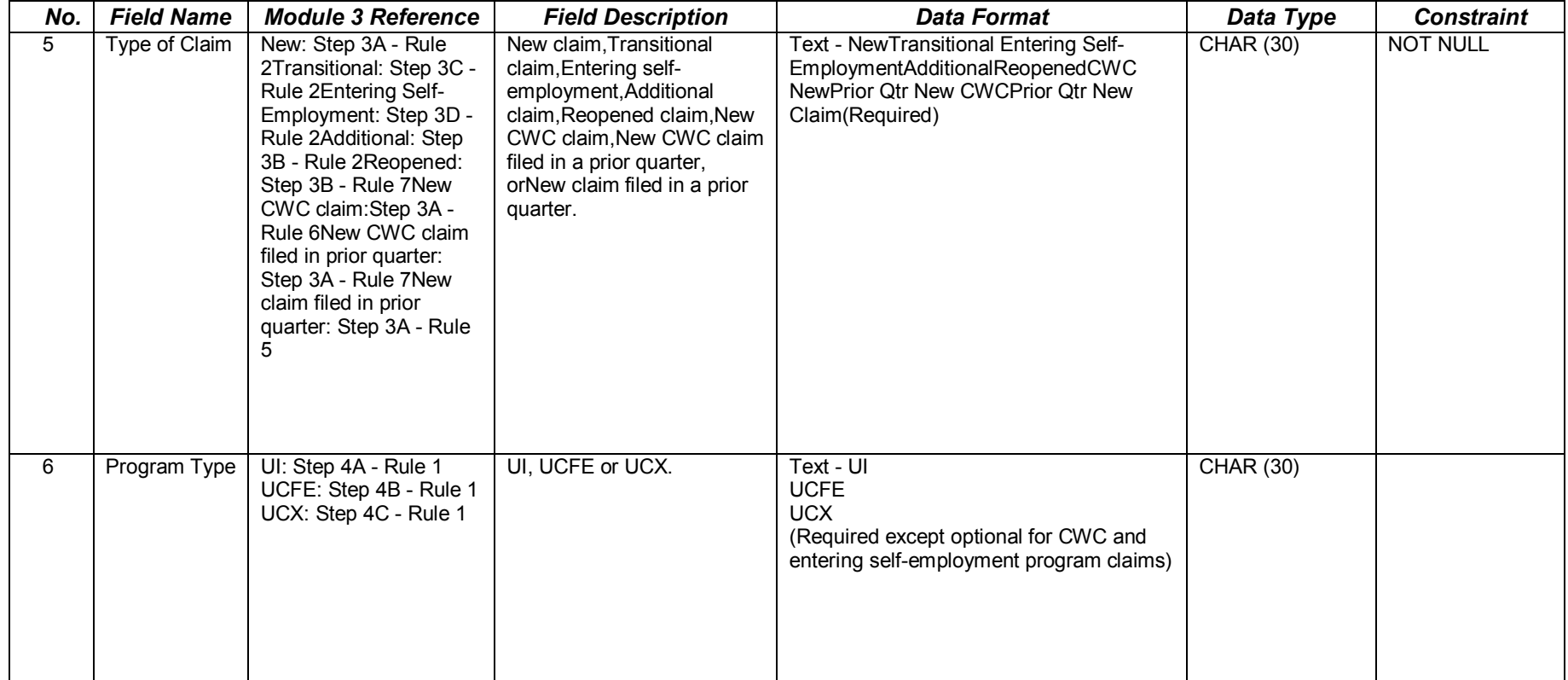

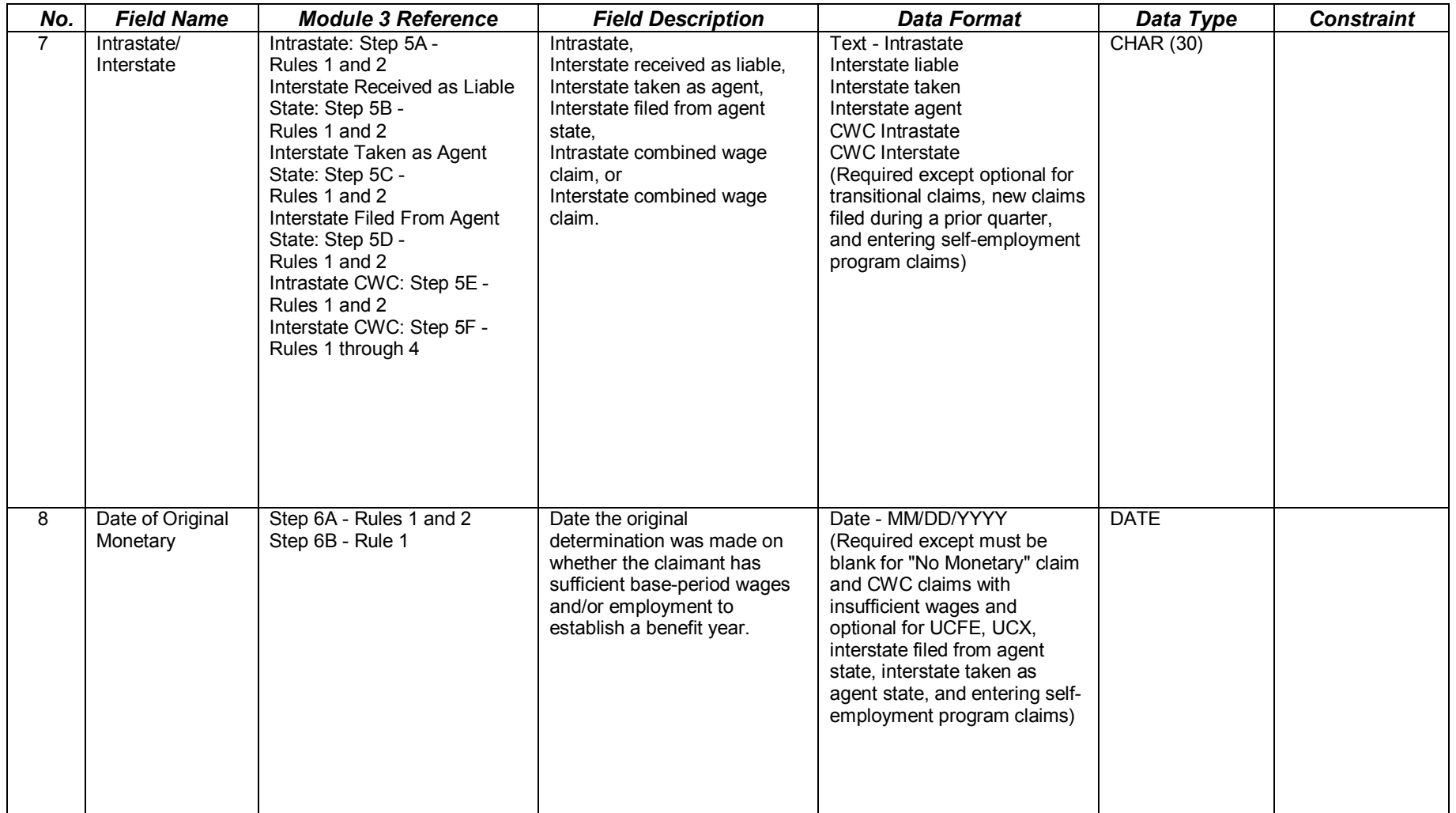

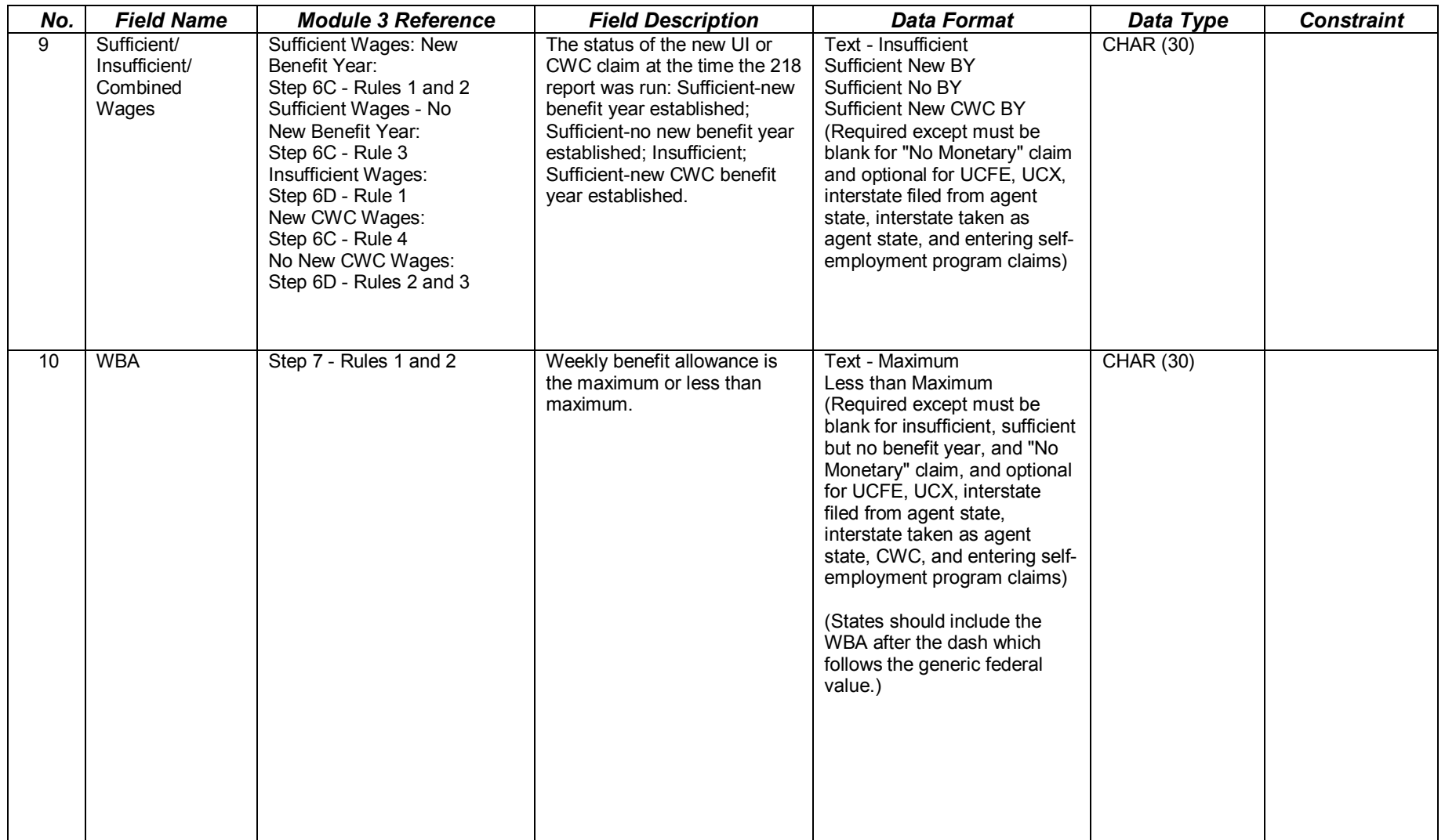

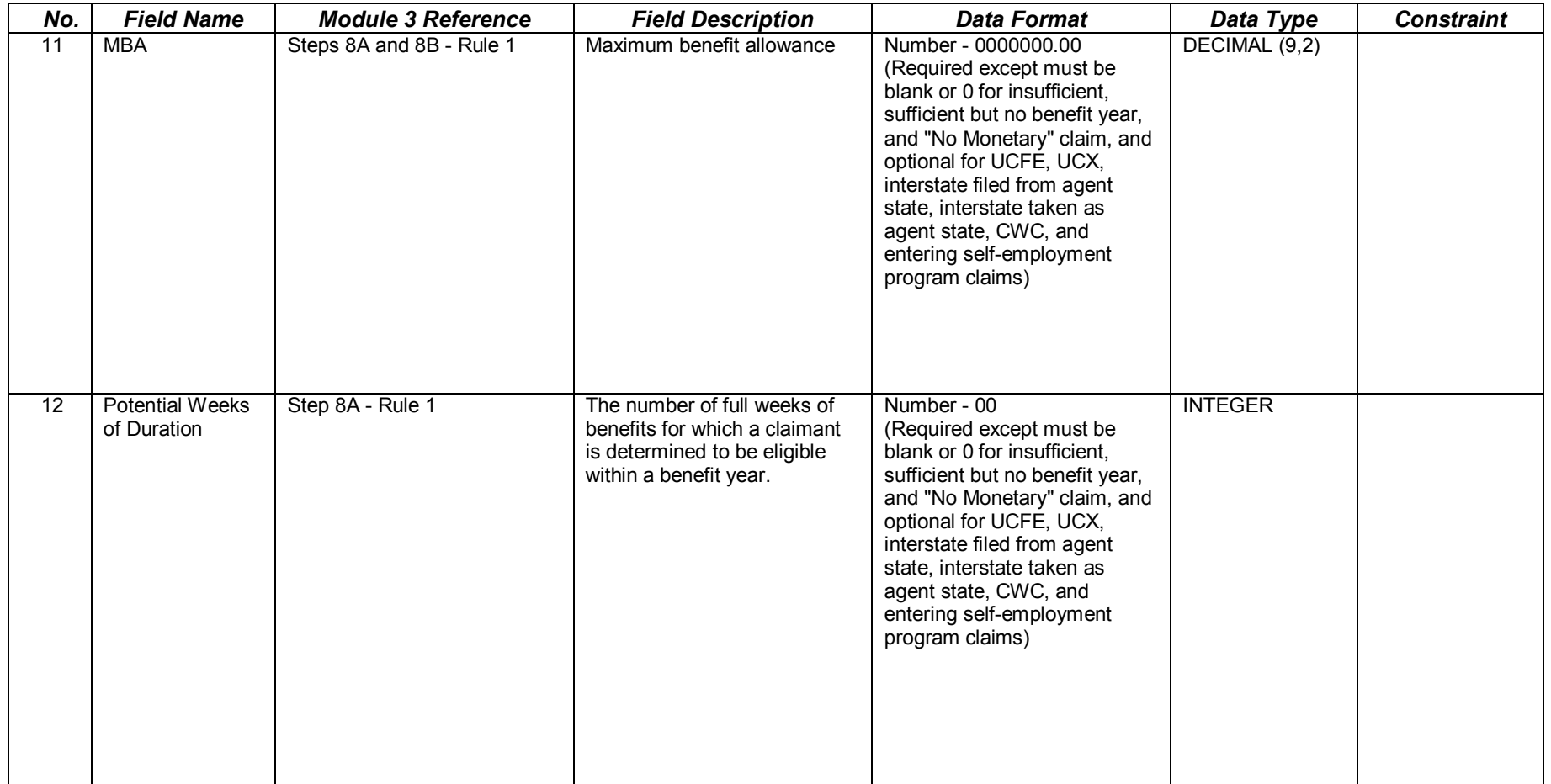
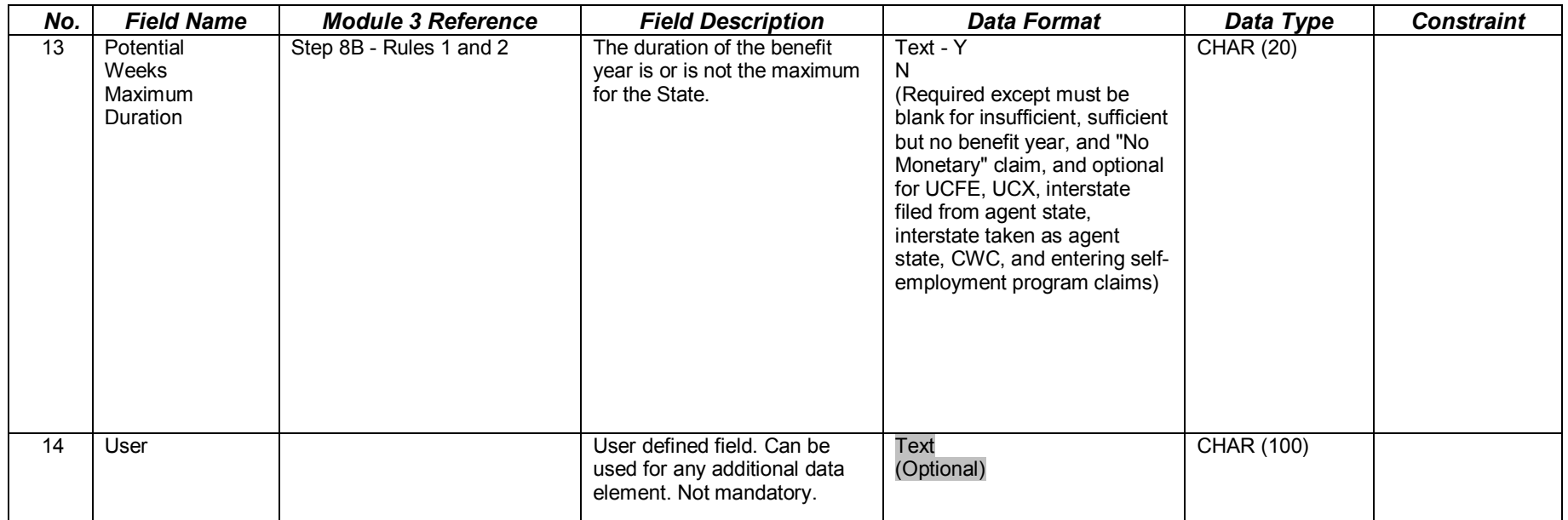

This record layout provides the format for the validation extract file. The extract file type must be ASCII, comma delimited columns. Data must be in the order listed in the record layout. The data Format column indicates the generic values for text fields. **These must be followed by a dash and the state-specific value.** The Module 3 reference indicates the step where the state-specific values are documented.

Example: If the state-specific code for Additional Claim is A, then the data format would be ADDITIONAL-A.

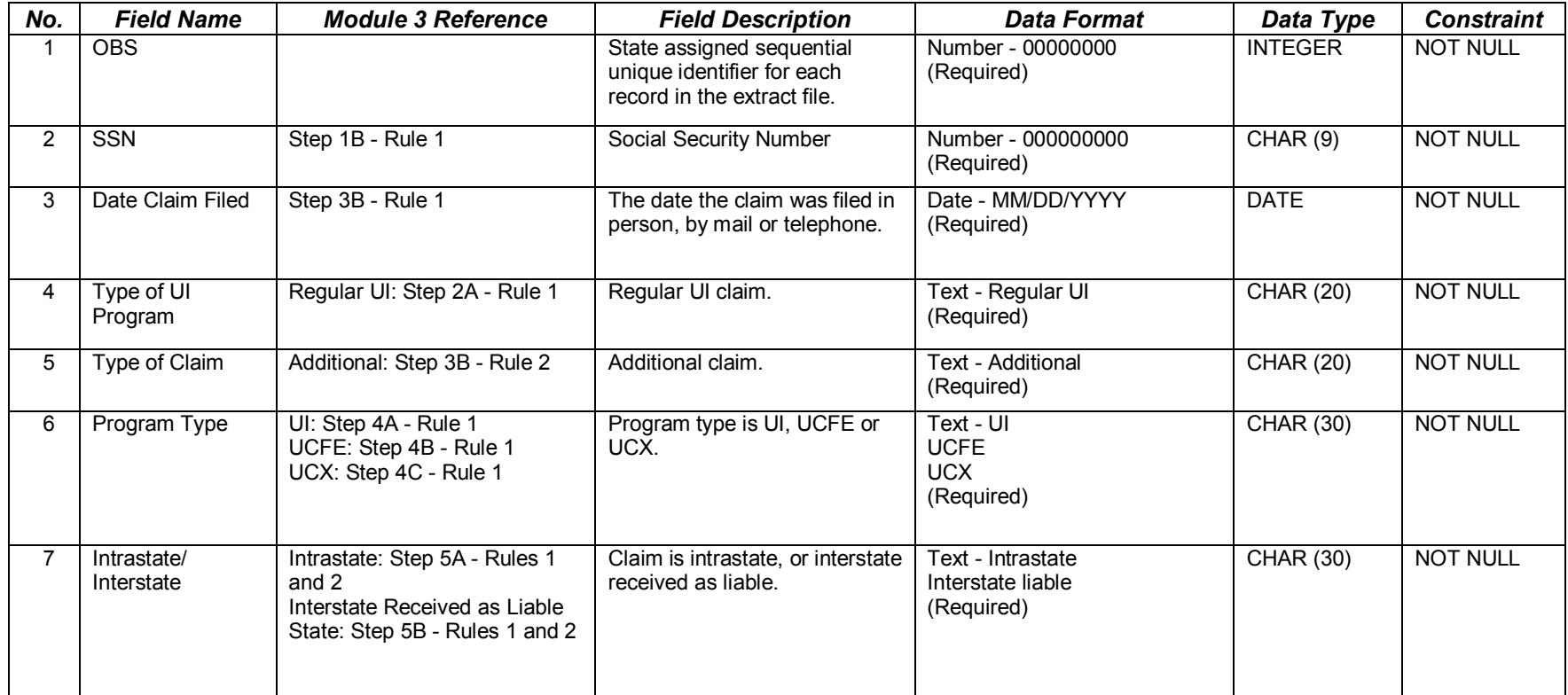

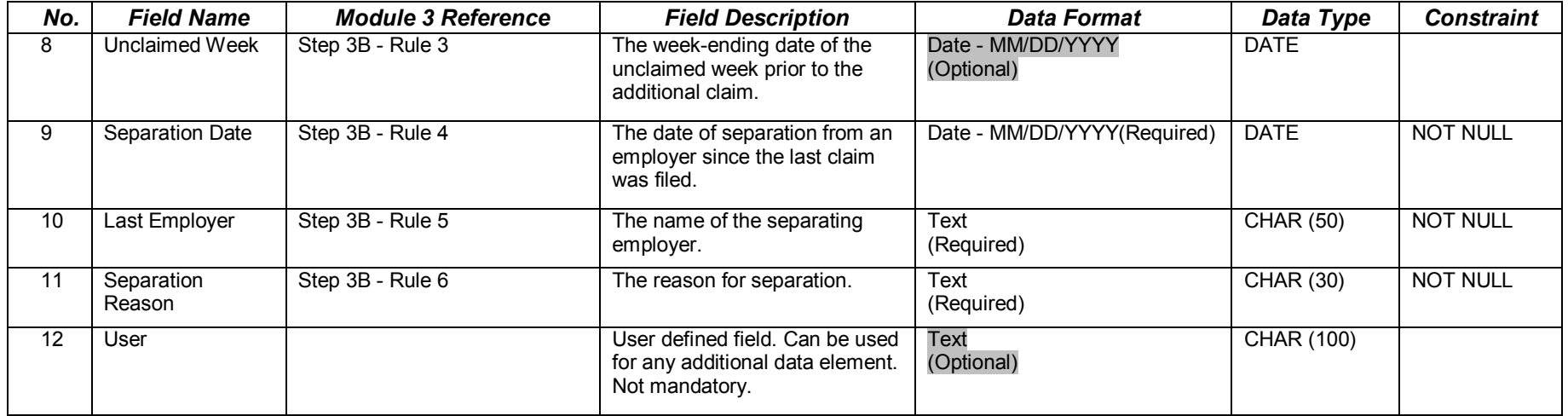

This record layout provides the format for the validation extract file. The extract file type must be ASCII, comma delimited columns. Data must be in the order listed in the record layout. The data Format column indicates the generic values for text fields. **These must be followed by a dash and the state-specific value.** The Module 3 reference indicates the step where the state-specific values are documented.

Example: If the state-specific code for Adjustment payment is 13, then the data format would be ADJUSTMENT-13.

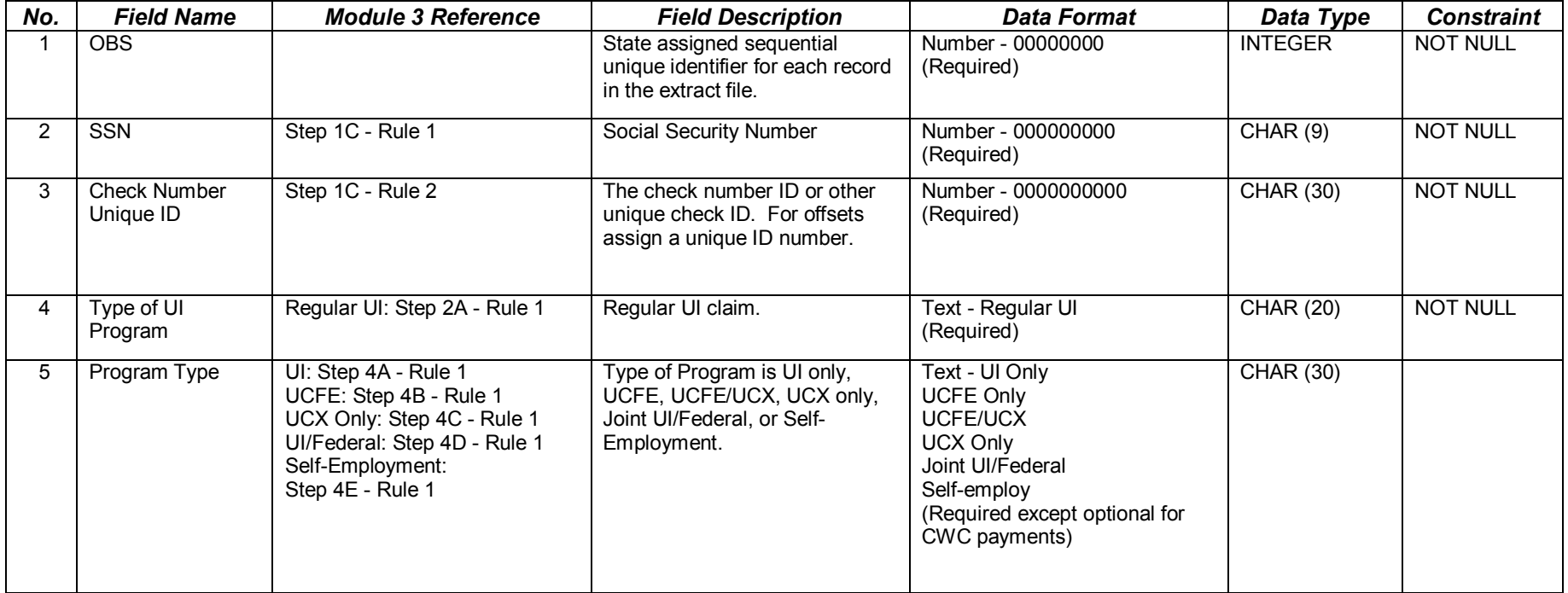

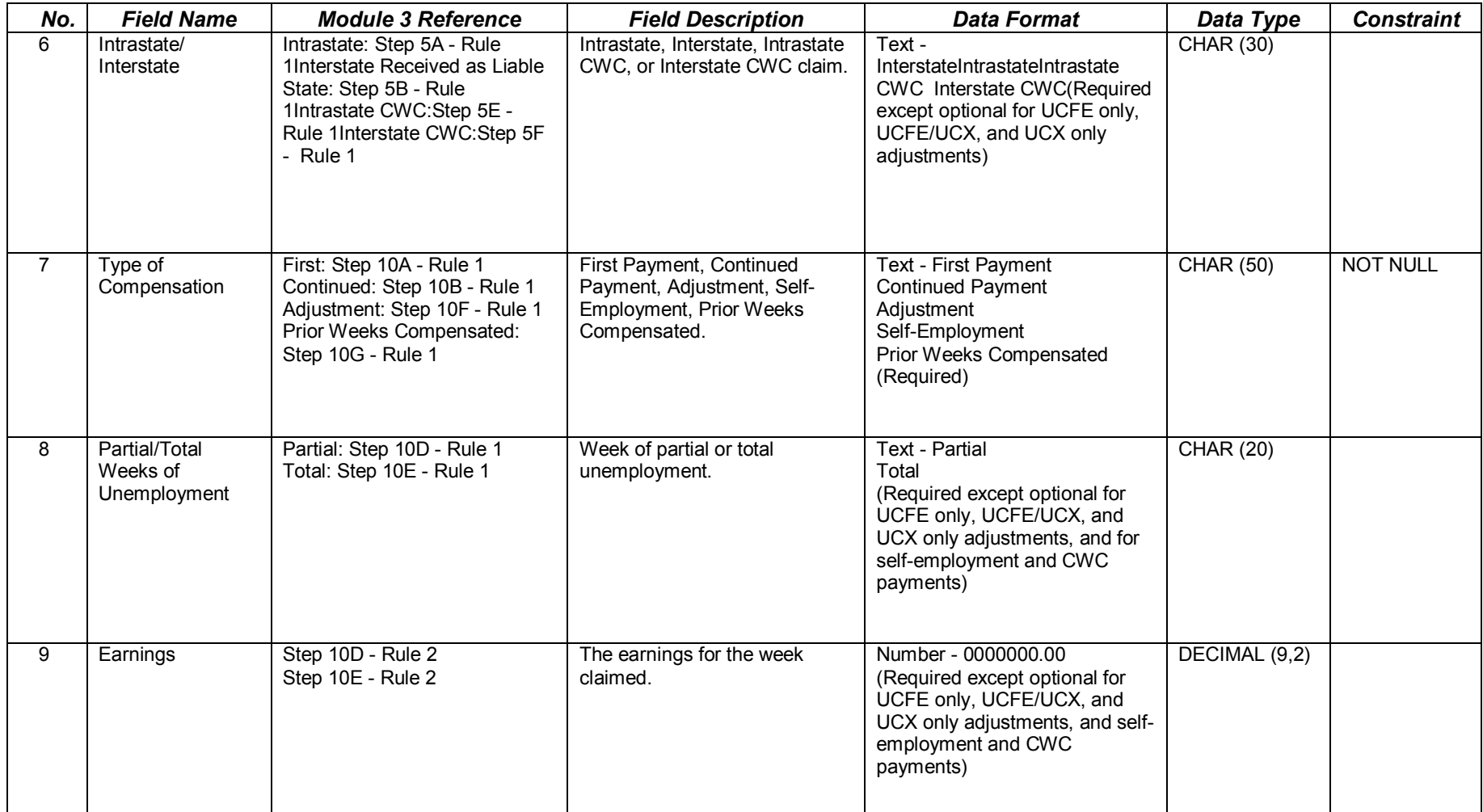

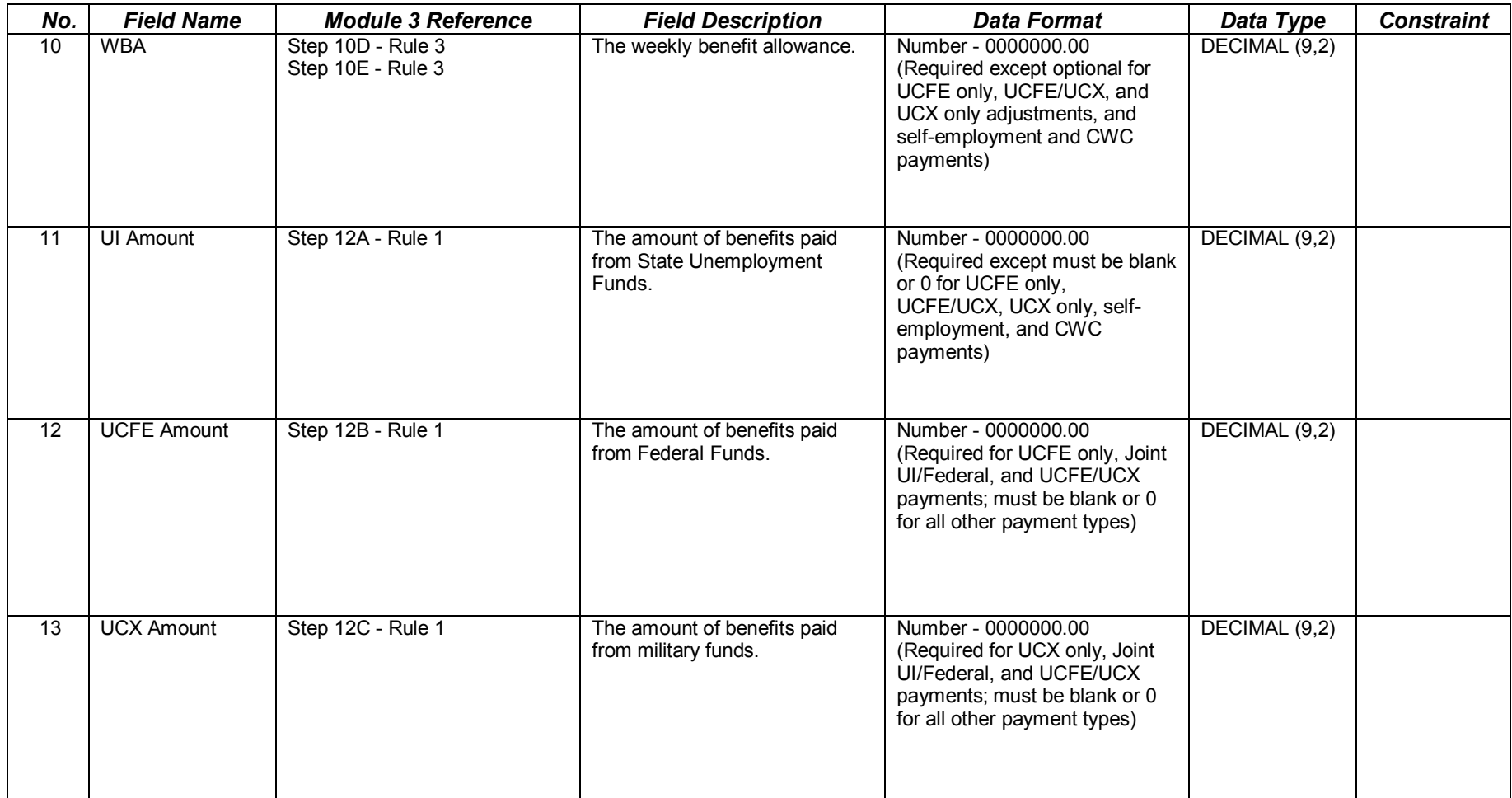

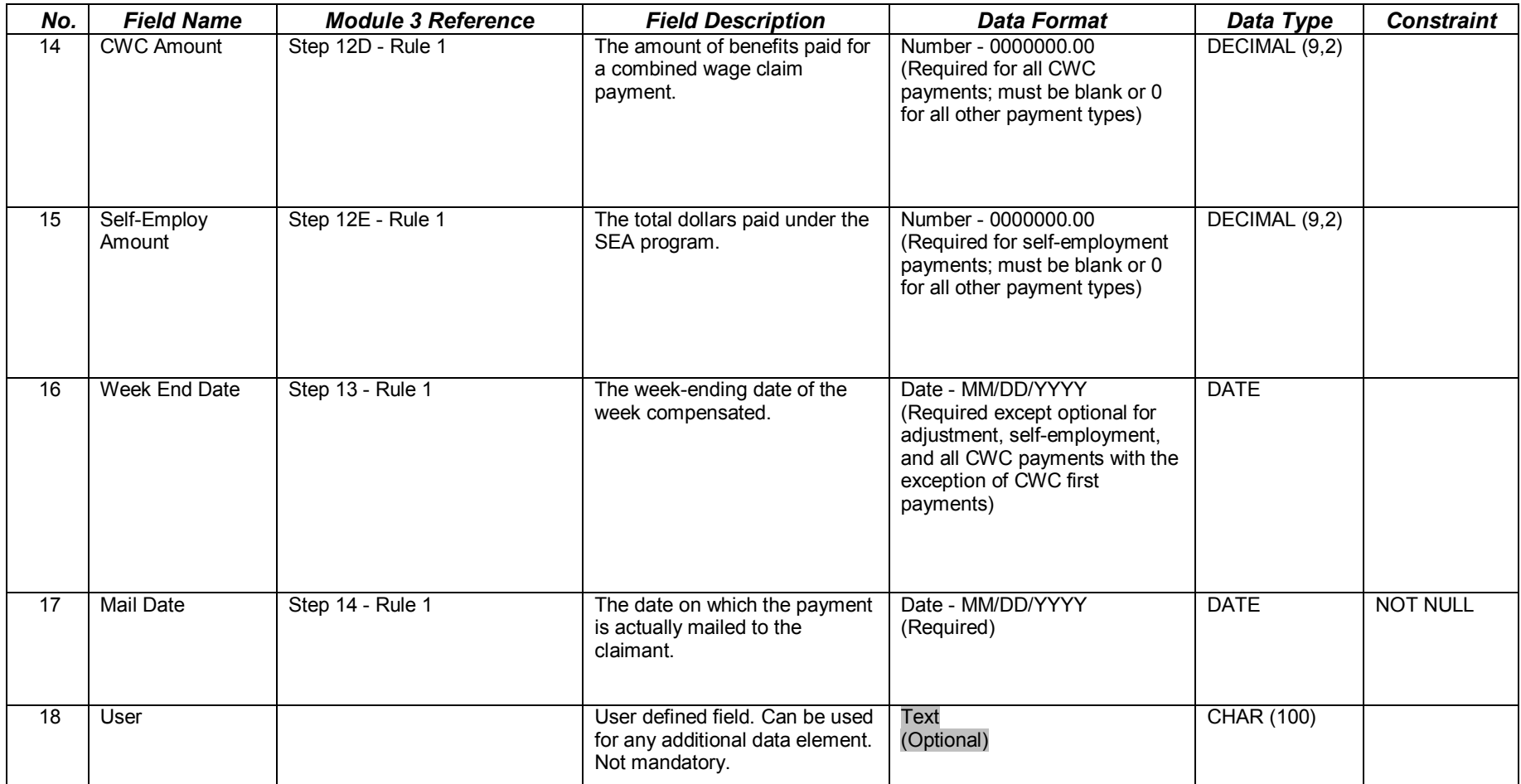

This record layout provides the format for the validation extract file. The extract file type must be ASCII, comma delimited columns. Data must be in the order listed in the record layout. The data Format column indicates the generic values for text fields. **These must be followed by a dash and the state-specific value.** The Module 3 reference indicates the step where the state-specific values are documented.

Example: If the state-specific code for UI Program Type is 01, then the data format would be UI-01

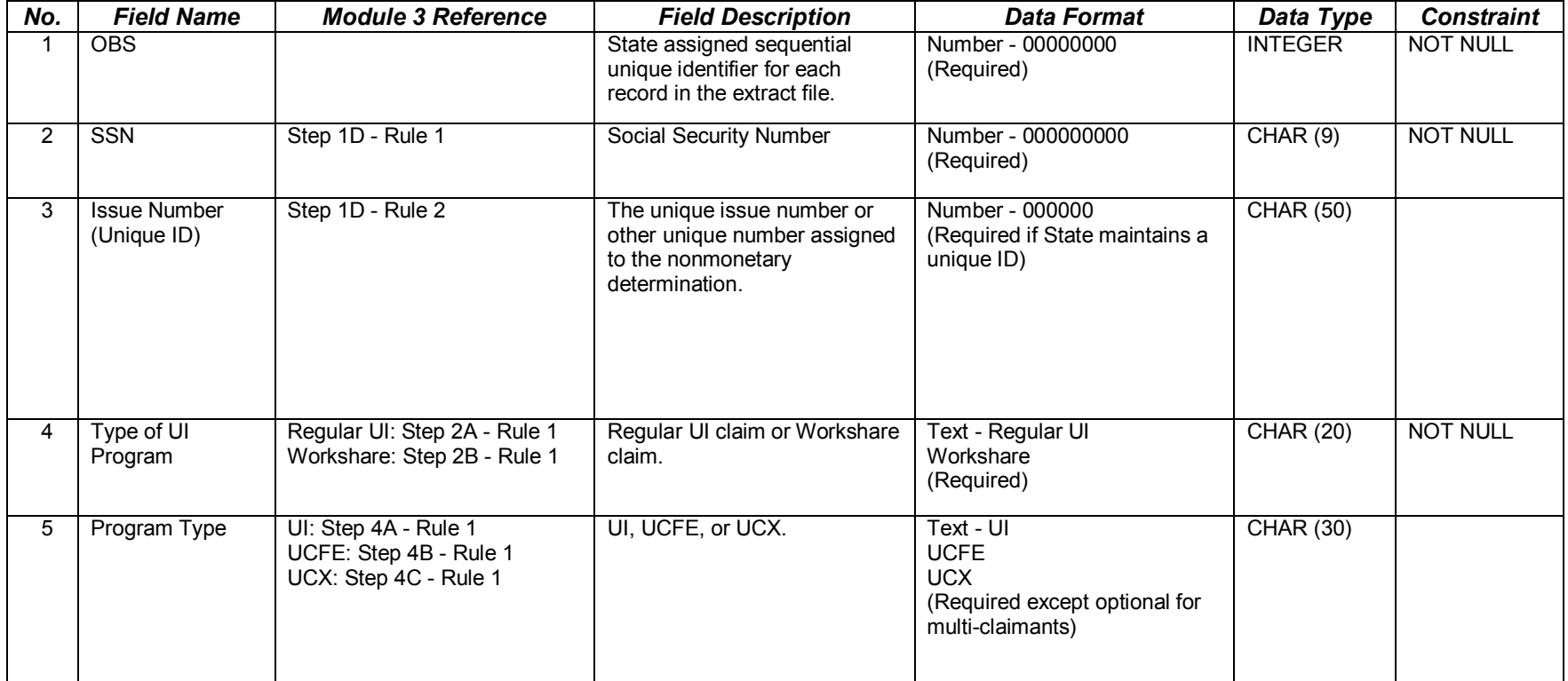

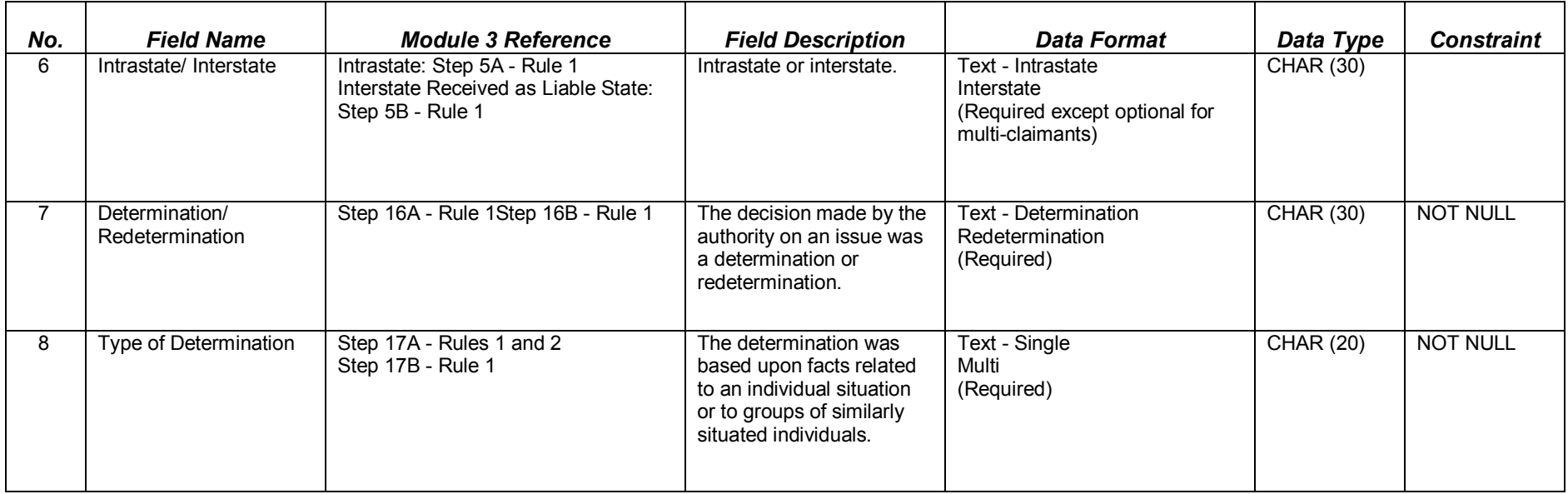

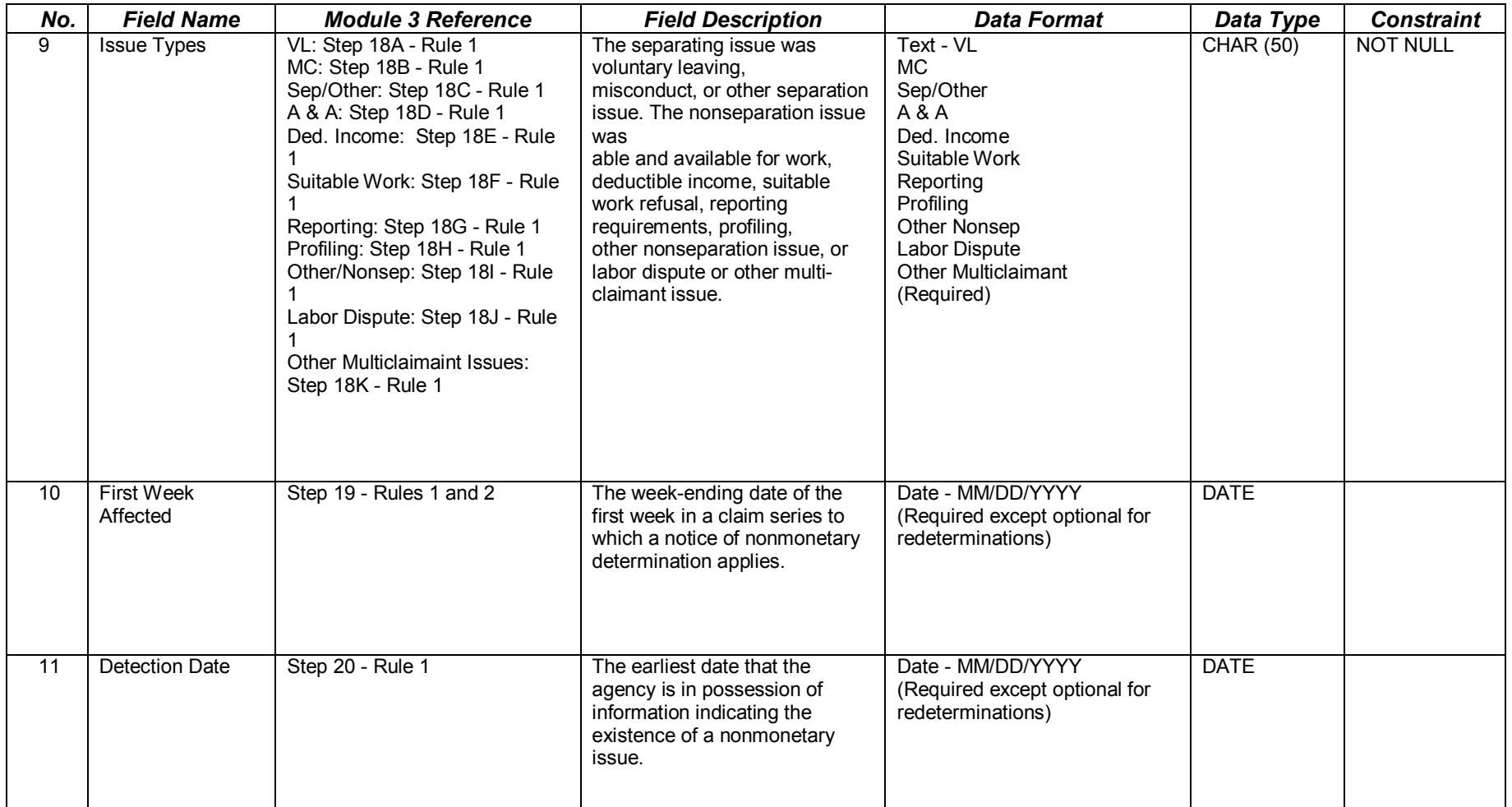

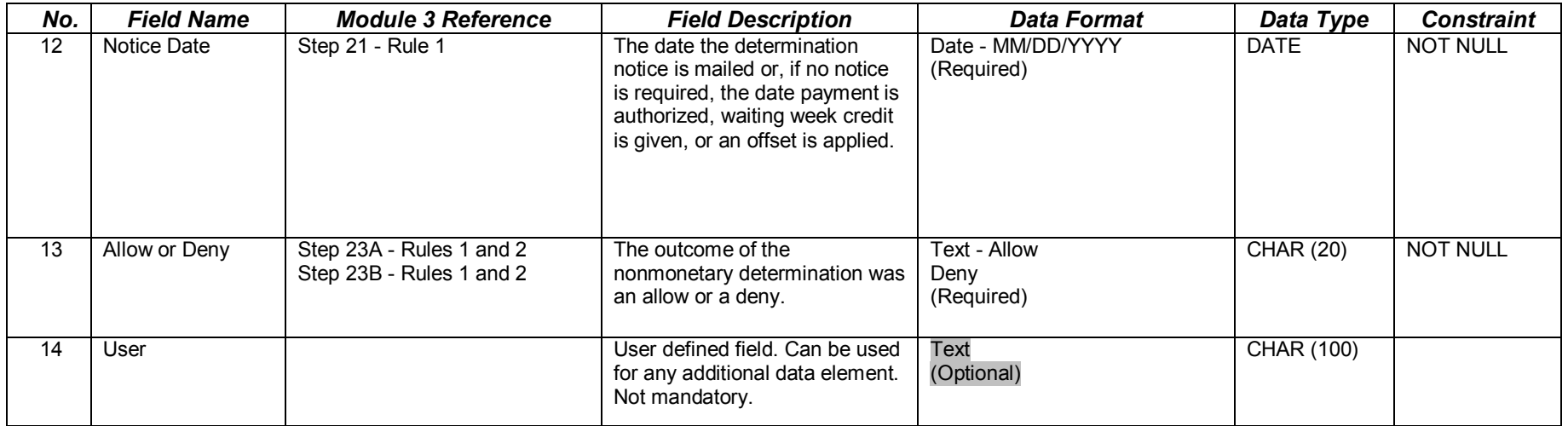

This record layout provides the format for the validation extract file. The extract file type must be ASCII, comma delimited columns. Data must be in the order listed in the record layout. The data Format column indicates the generic values for text fields. **These must be followed by a dash and the state-specific value.** The Module 3 reference indicates the step where the state-specific values are documented.

Example: If the state-specific code for Single Claimant is N, then the data format would be S-N.

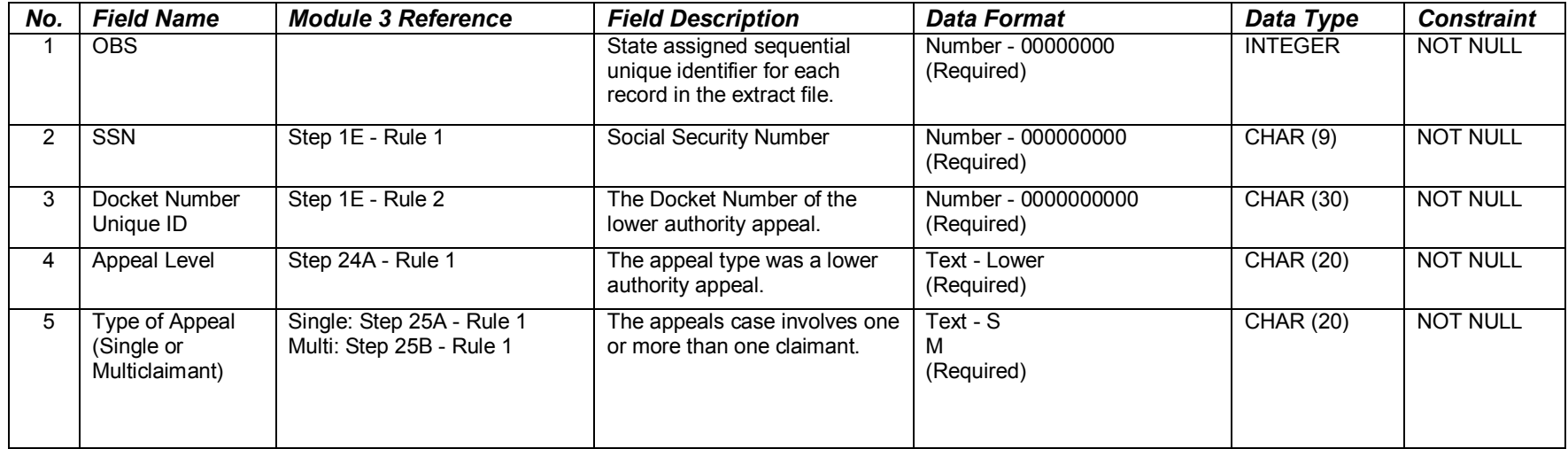

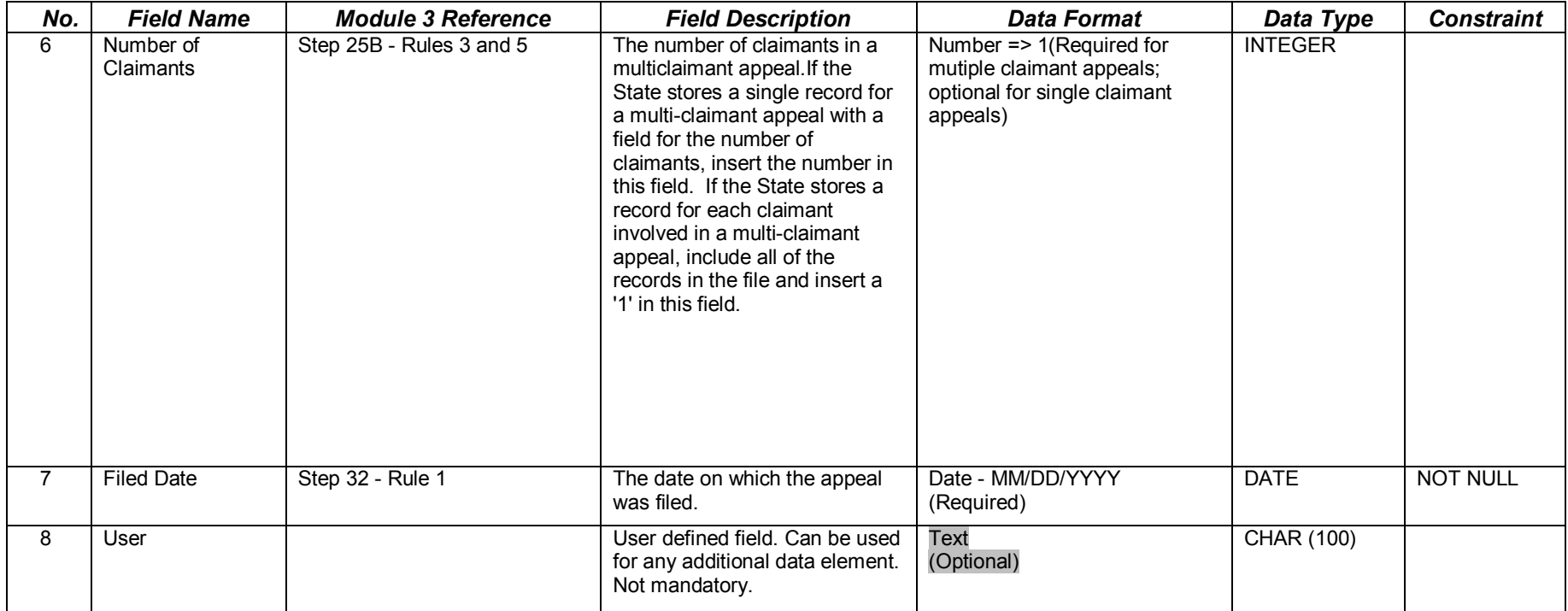

This record layout provides the format for the validation extract file. The extract file type must be ASCII, comma delimited columns. Data must be in the order listed in the record layout. The data Format column indicates the generic values for text fields. **These must be followed by a dash and the statespecific value.** The Module 3 reference indicates the step where the statespecific values are documented.

Example: If the state-specific code for Higher Authority Appeal is B, then the data format would be Higher-B.

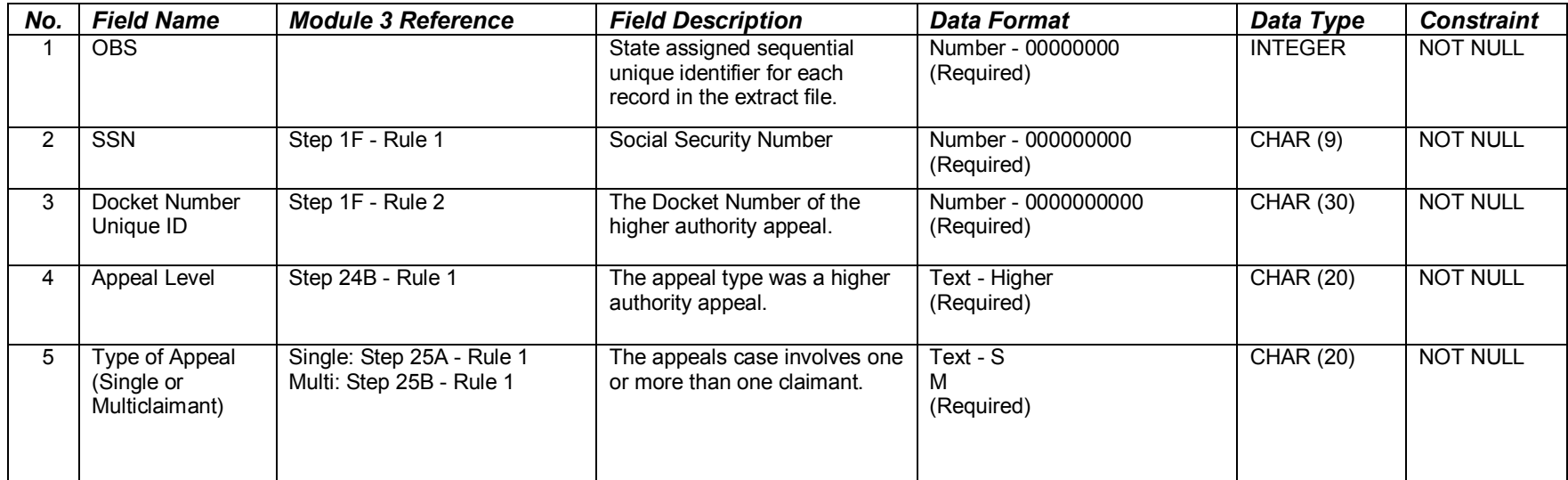

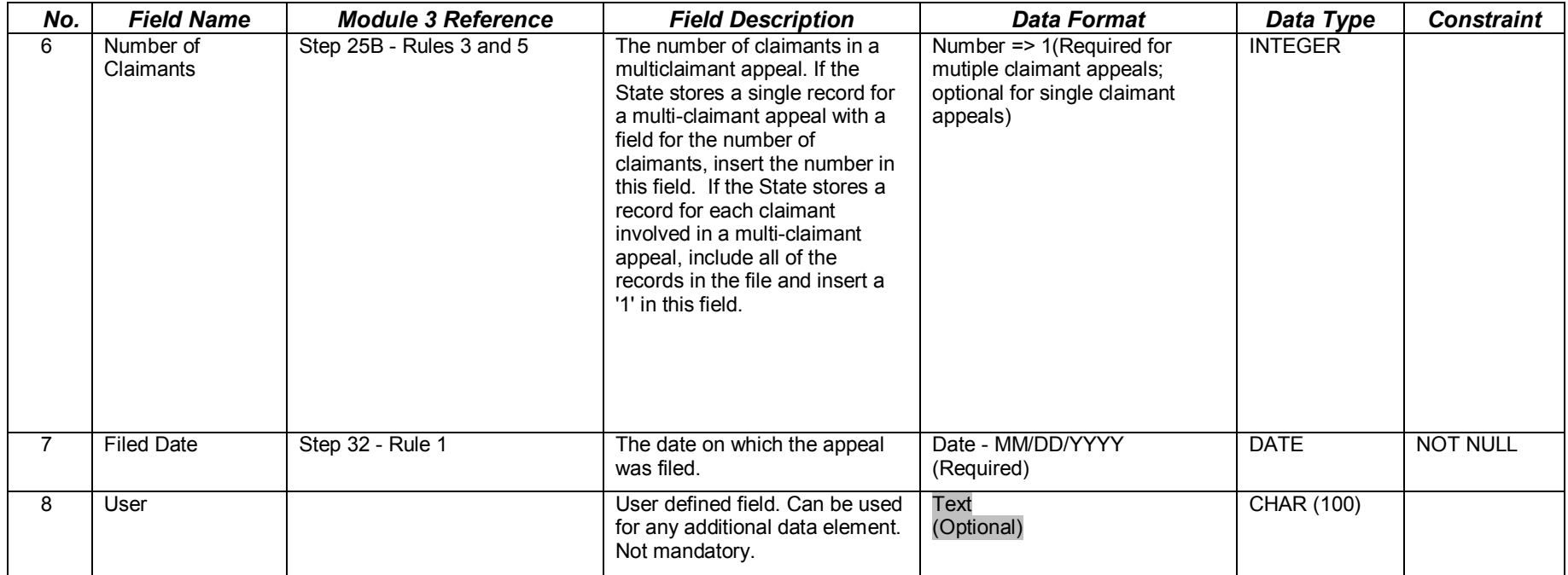

This record layout provides the format for the validation extract file. The extract file type must be ASCII, comma delimited columns. Data must be in the order listed in the record layout. The data Format column indicates the generic values for text fields. **These must be followed by a dash and the state-specific value.** The Module 3 reference indicates the step where the state-specific values are documented.

Example: If the state-specific code for UI Program Type is 01, then the data format would be UI-01.

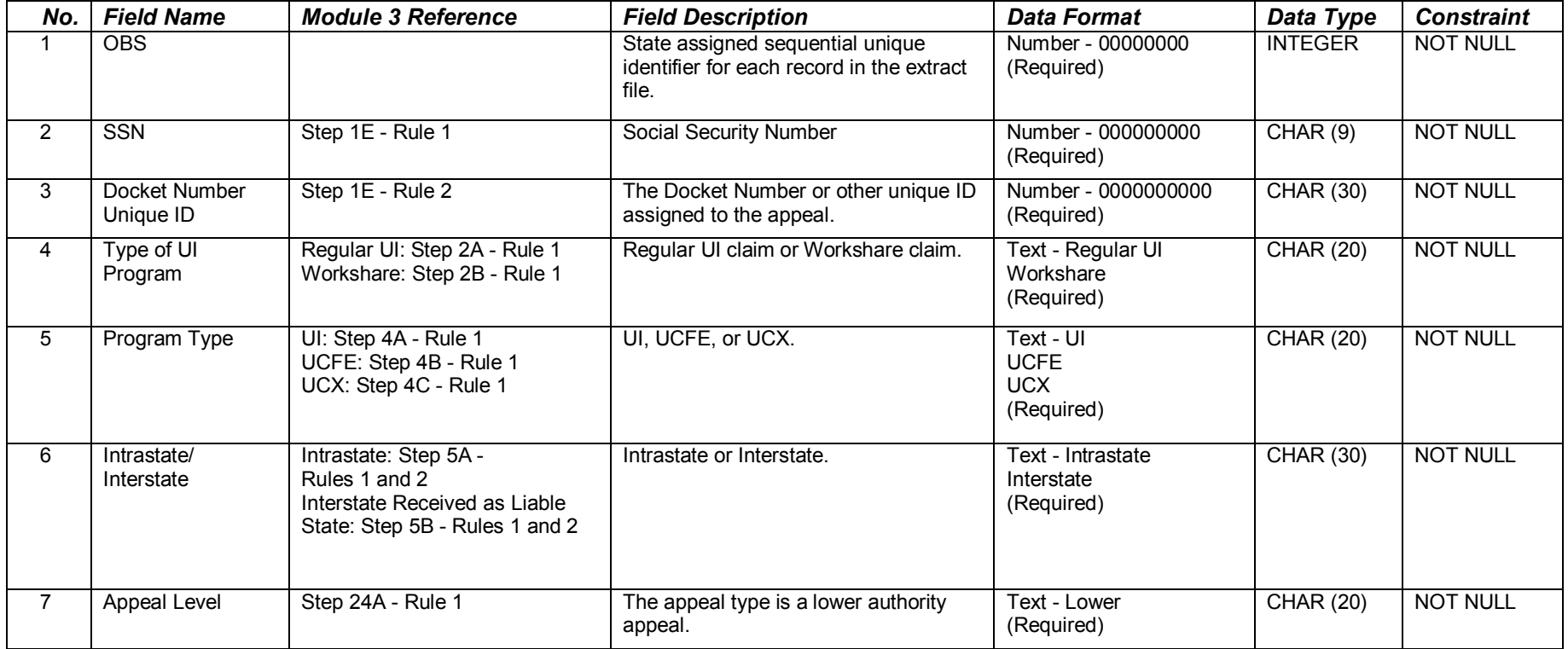

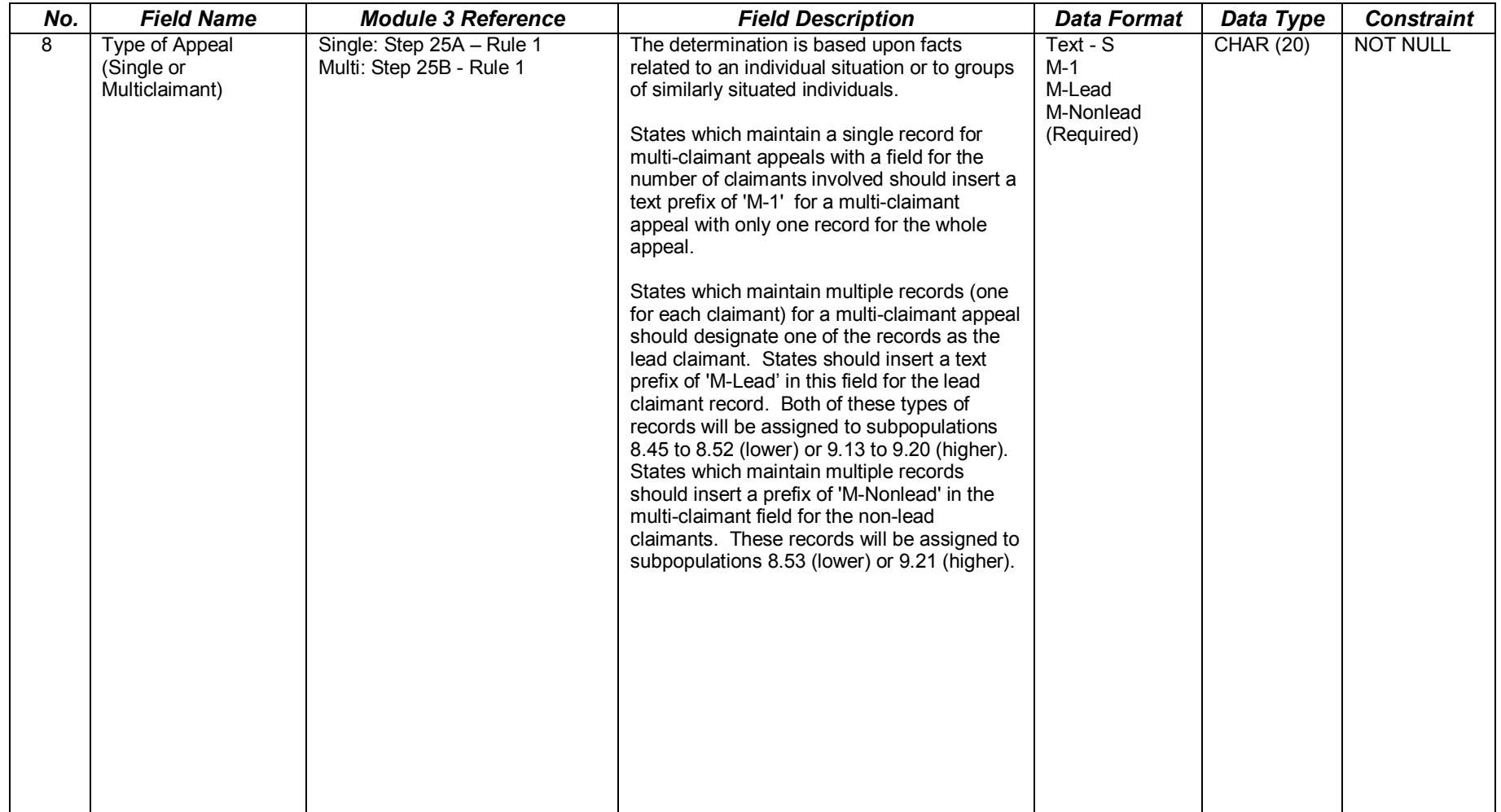

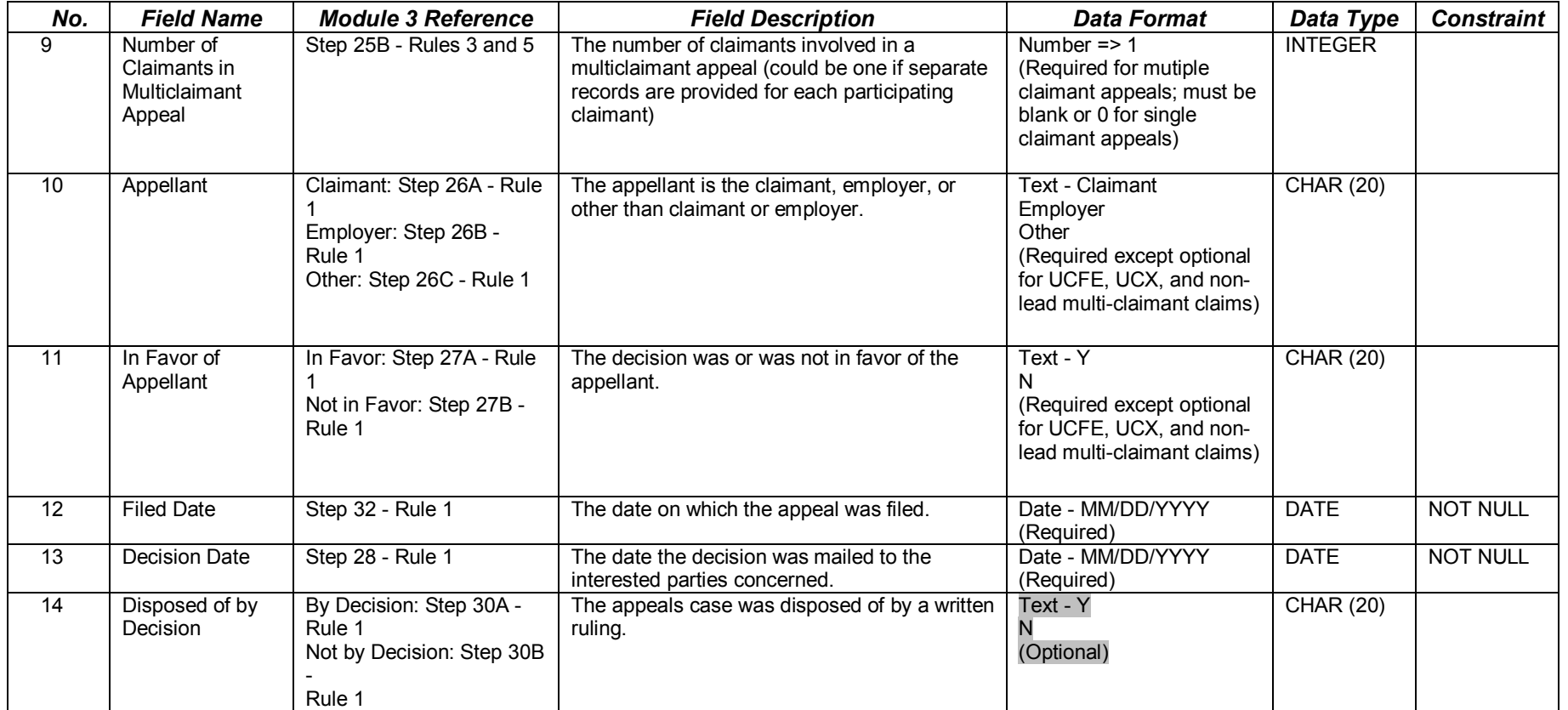

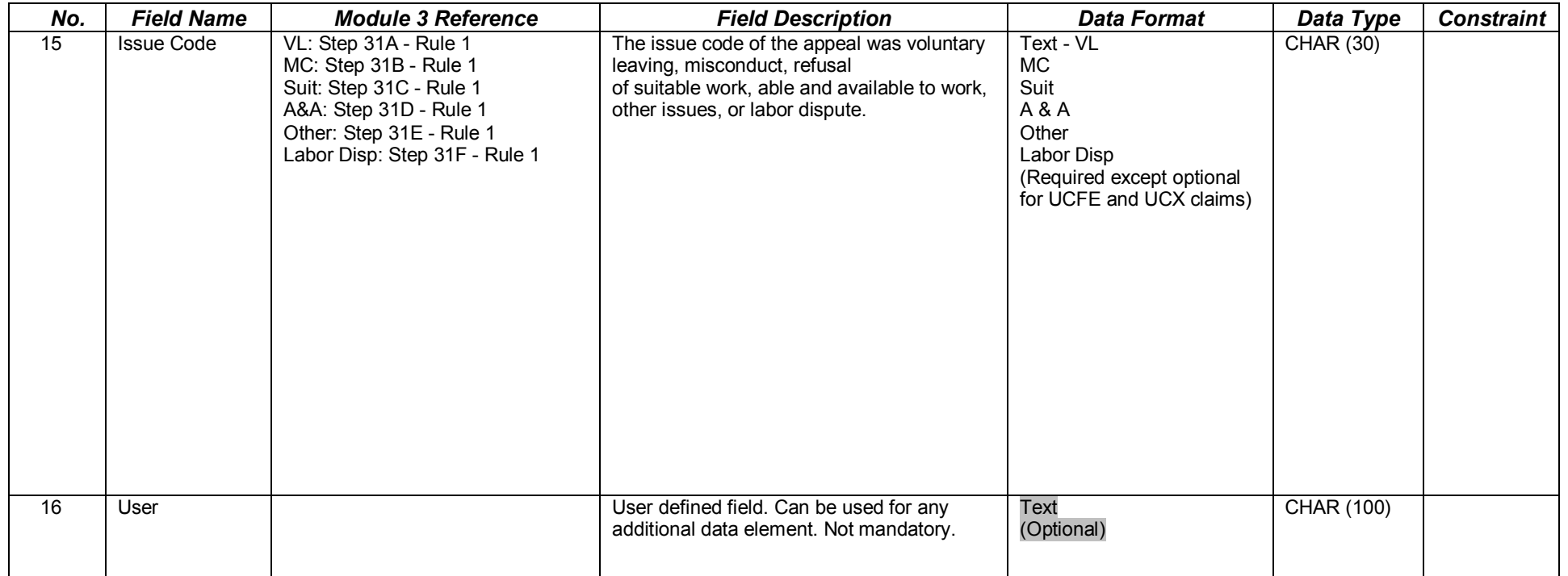

This record layout provides the format for the validation extract file. The extract file type must be ASCII, comma delimited columns. Data must be in the order listed in the record layout. The data Format column indicates the generic values for text fields. **These must be followed by a dash and the state-specific value.** The Module 3 reference indicates the step where the state-specific values are documented.

Example: If the state-specific code for In Favor Of is F, then the data format would be Y-F.

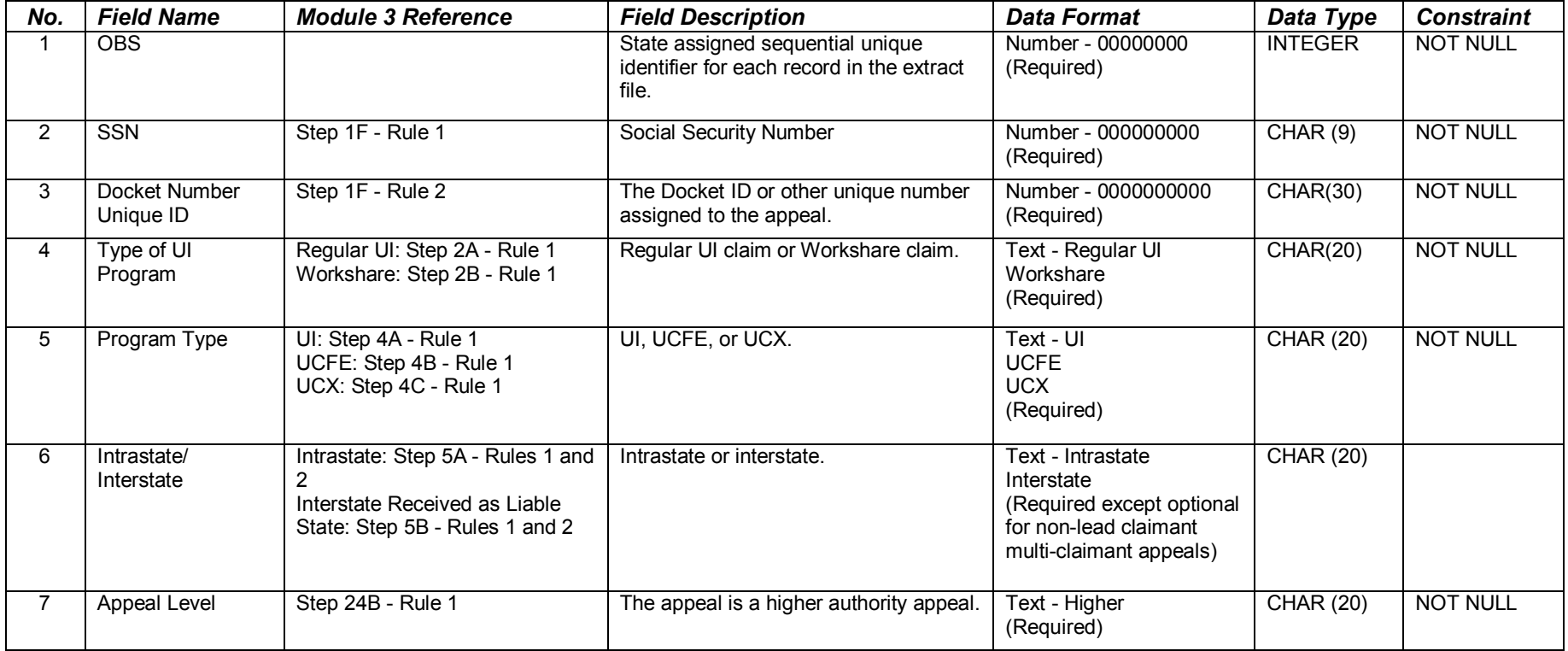

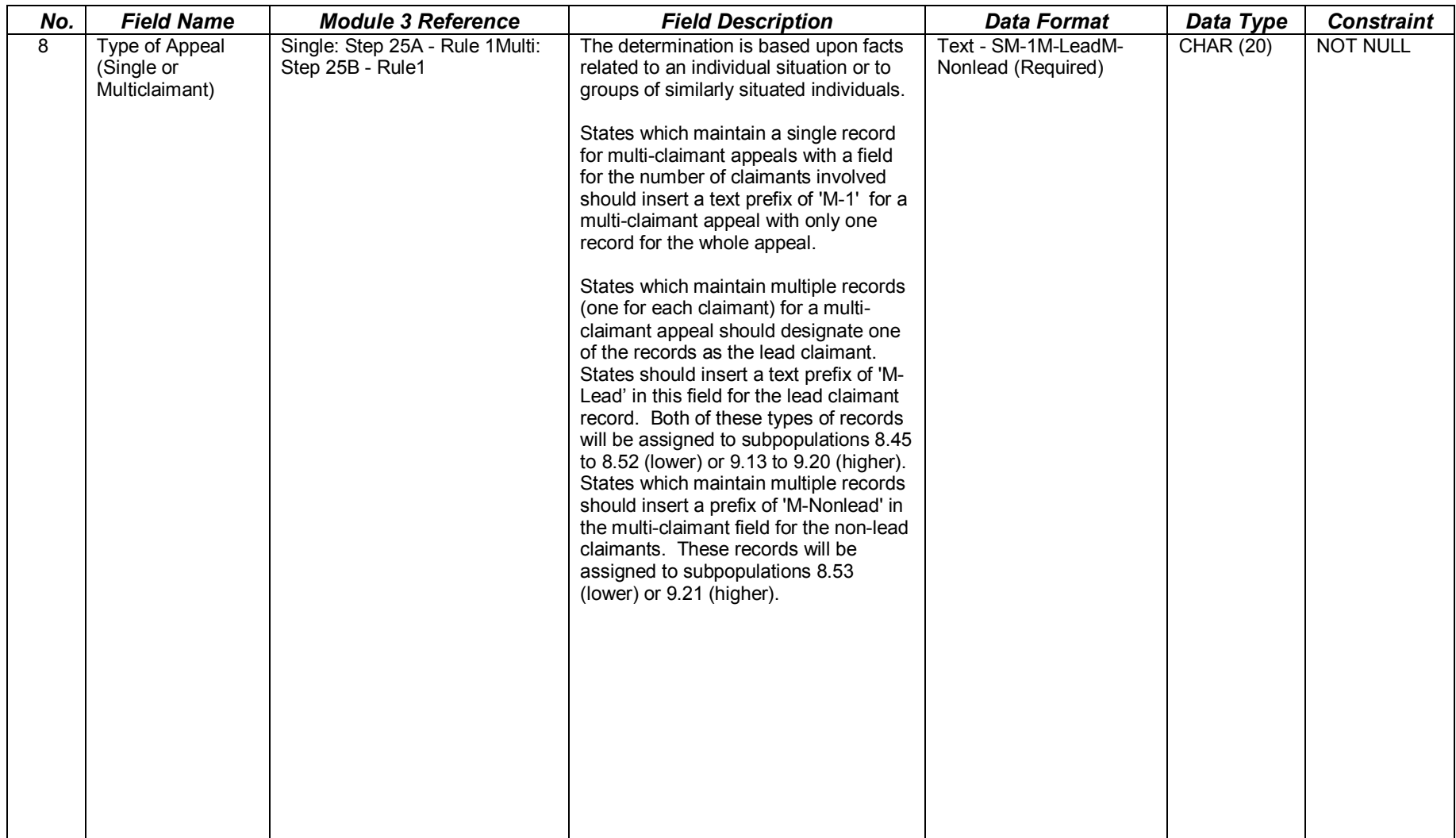

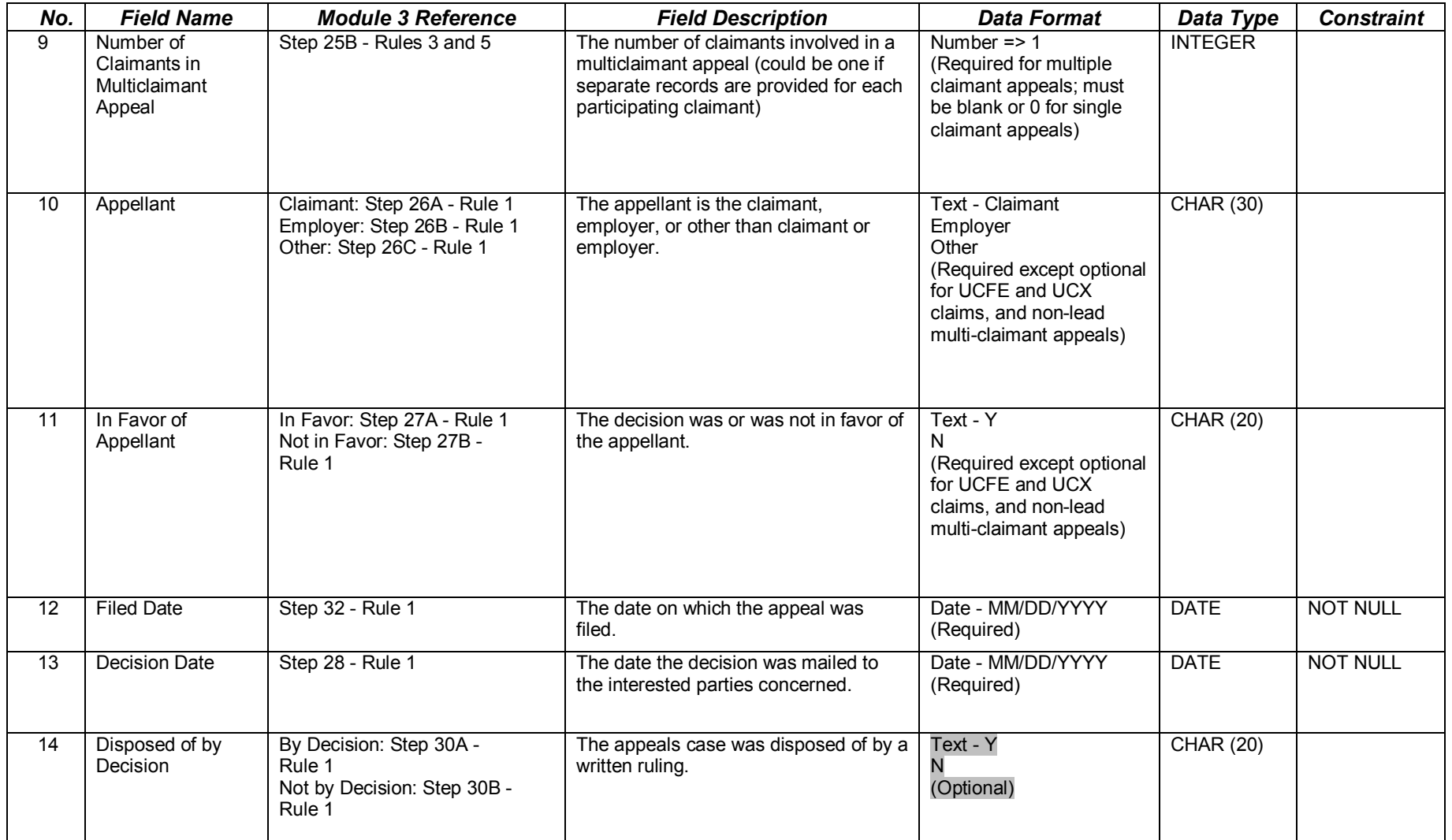

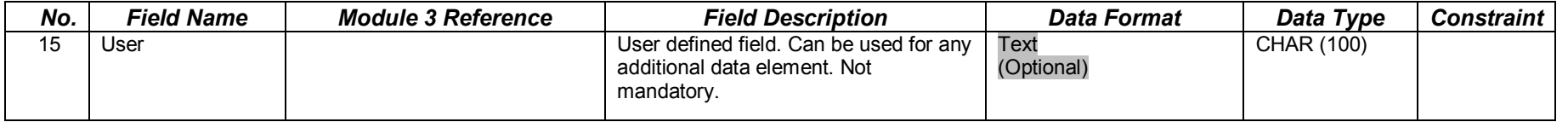

This record layout provides the format for the validation extract file. The extract file type must be ASCII, comma delimited columns. Data must be in the order listed in the record layout. The data Format column indicates the generic values for text fields. **These must be followed by a dash and the statespecific value.** The Module 3 reference indicates the step where the statespecific values are documented.

Example: If the state-specific code for Lower Authority Appeal is 100, then the data format would be LOWER-100.

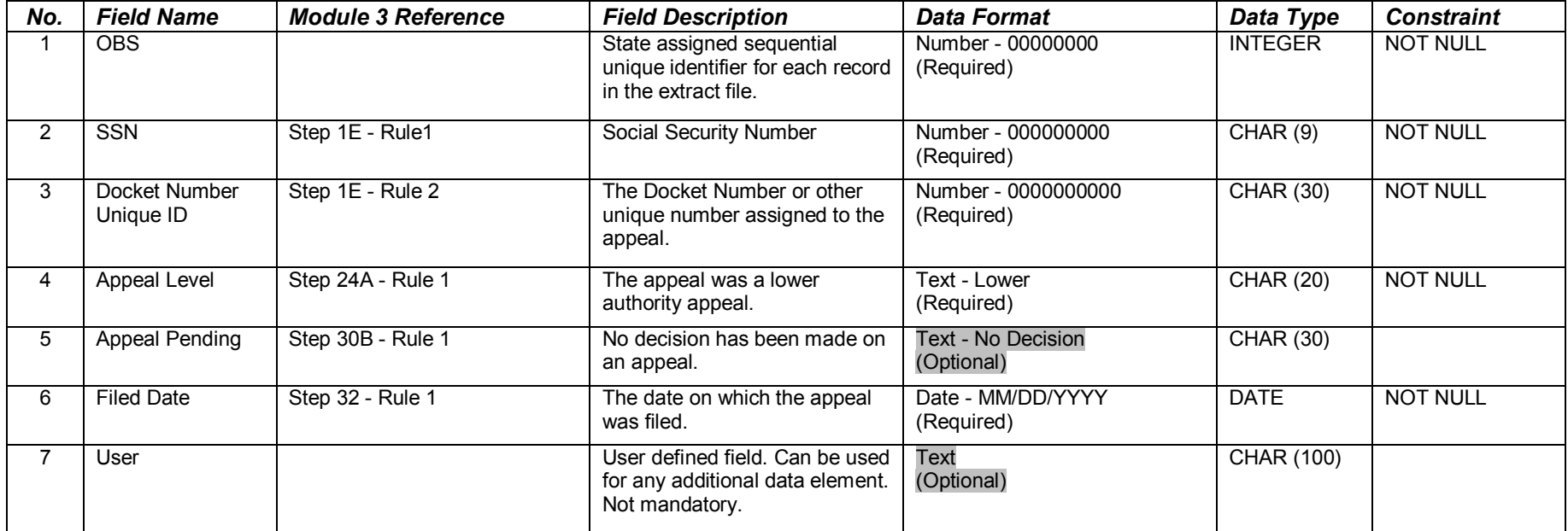

This record layout provides the format for the validation extract file. The extract file type must be ASCII, comma delimited columns. Data must be in the order listed in the record layout. The data Format column indicates the generic values for text fields. **These must be followed by a dash and the state-specific value.** The Module 3 reference indicates the step where the state-specific values are documented.

Example: If the state-specific code for Higher Authority Appeal is 200, then the data format would be Higher-200.

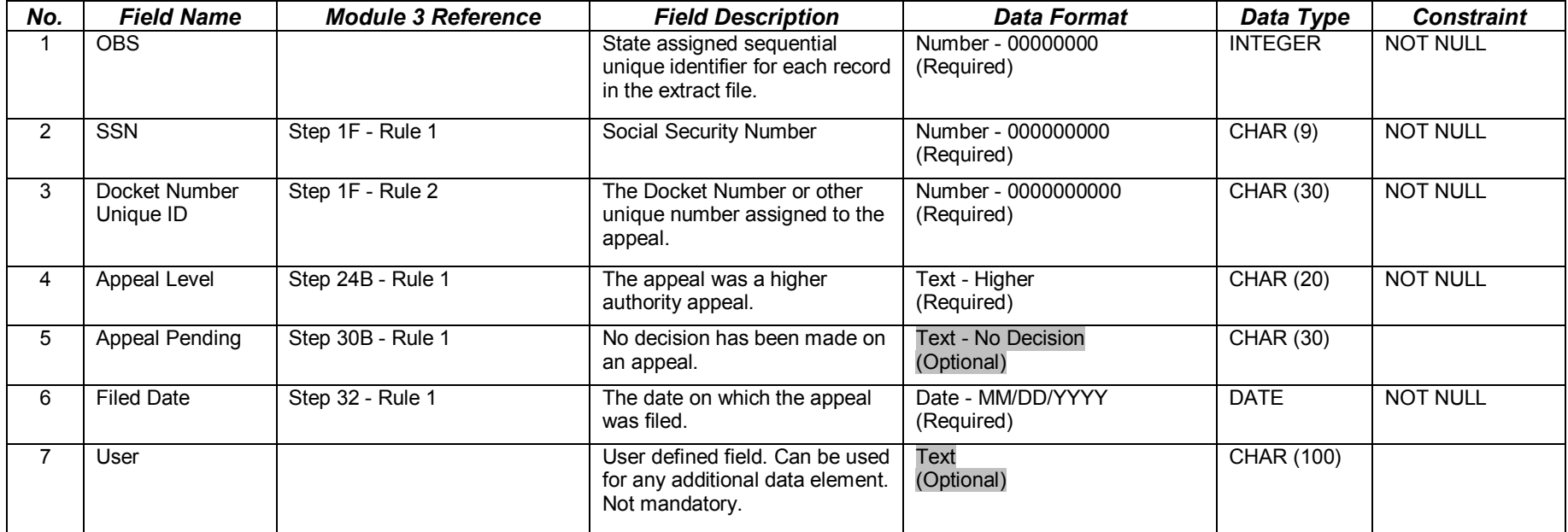

This record layout provides the format for the validation extract file. The extract file type must be ASCII, comma delimited columns. Data must be in the order listed in the record layout. The data Format column indicates the generic values for text fields. **These must be followed by a dash and the state-specific value.** The Module 3 reference indicates the step where the state-specific values are documented.

Example: If the state-specific code for Fraud is F, then the data format would be FRAUD-F.

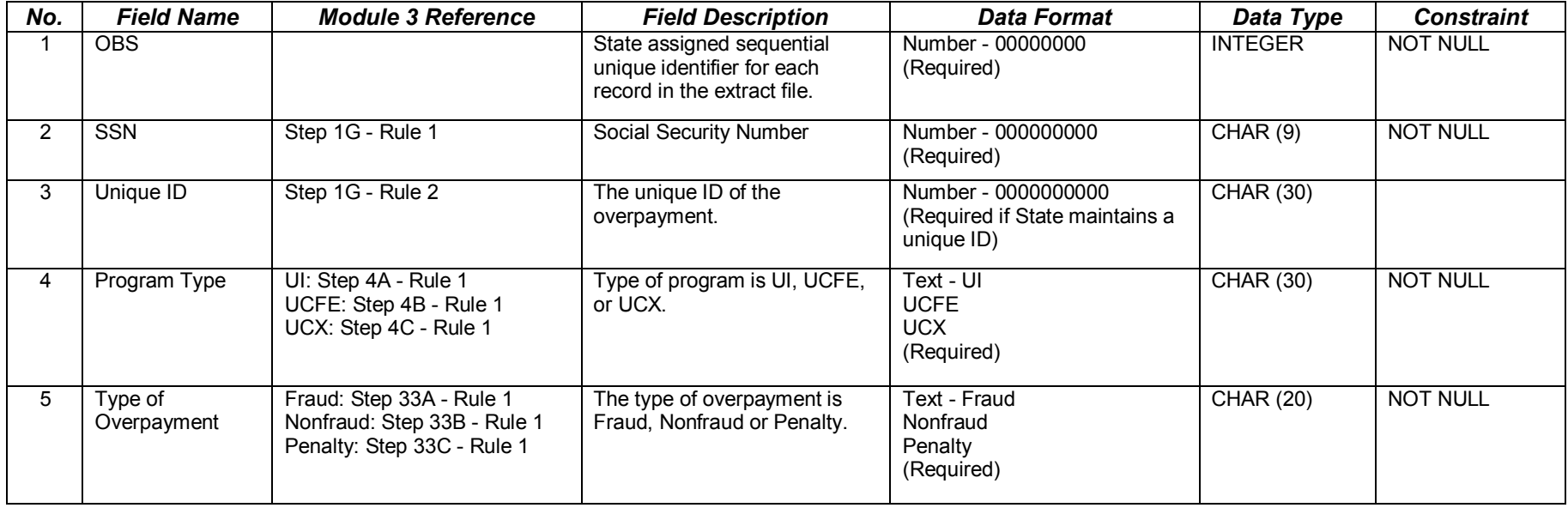

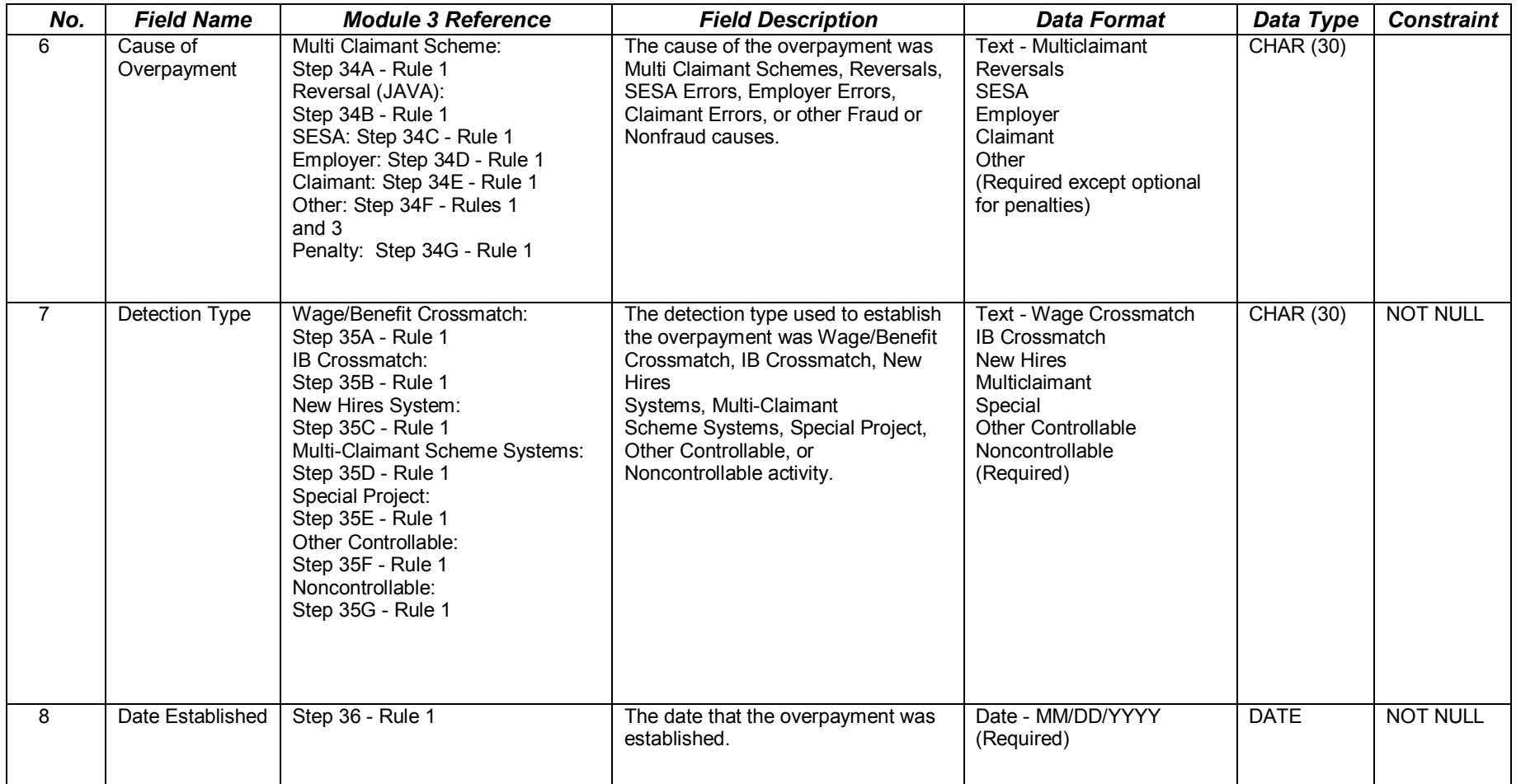

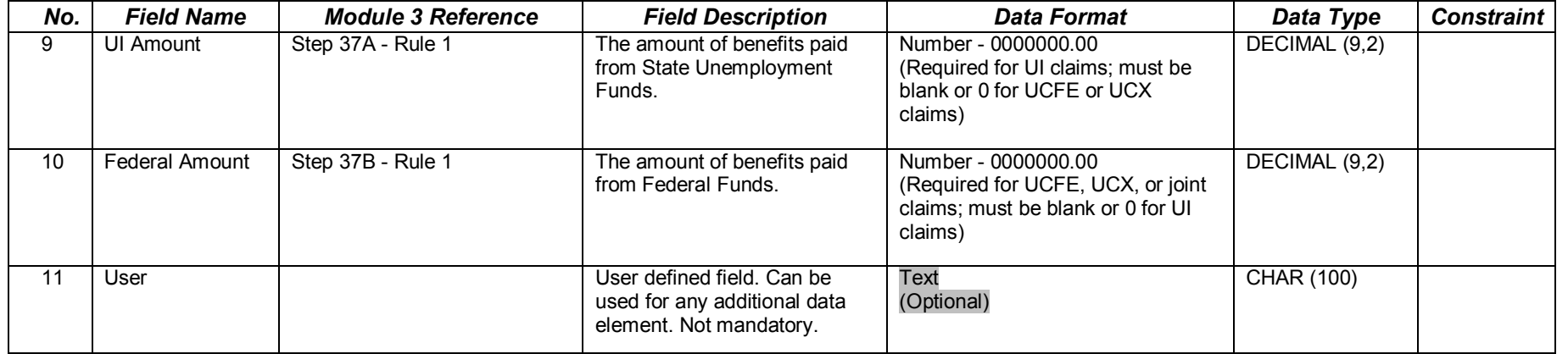

This record layout provides the format for the validation extract file. The extract file type must be ASCII, comma delimited columns. Data must be in the order listed in the record layout. The data Format column indicates the generic values for text fields. **These must be followed by a dash and the state-specific value.** The Module 3 reference indicates the step where the state-specific values are documented.

Example: If the state-specific code for Recovered Cash is C, then the data format would be CASH-C.

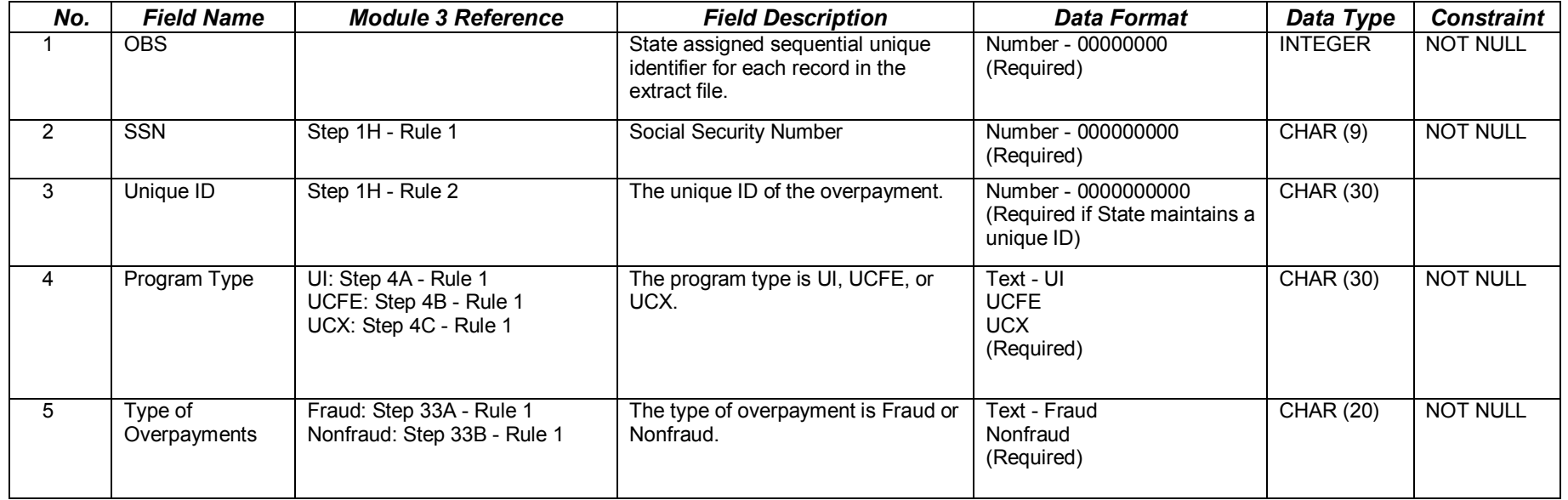

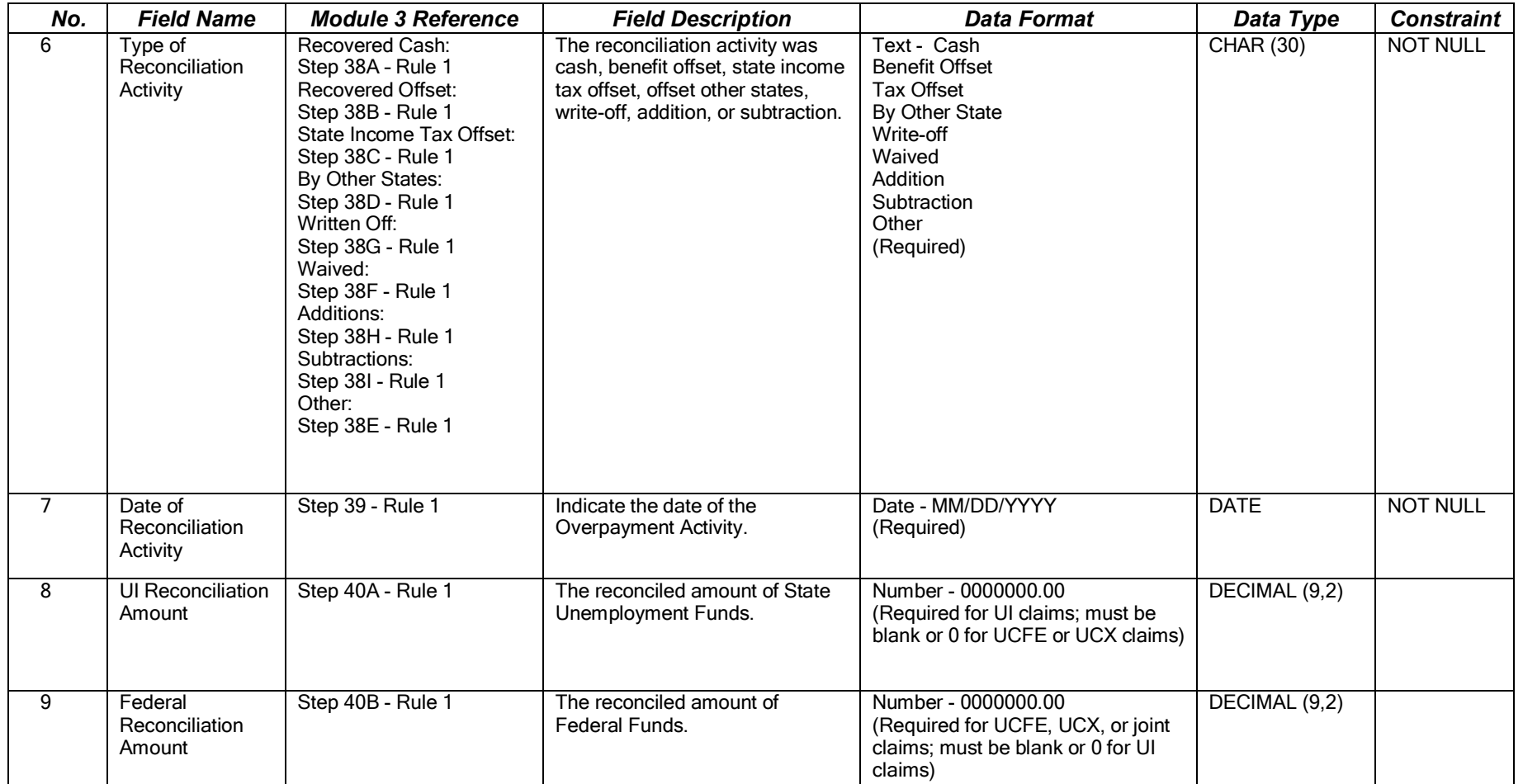

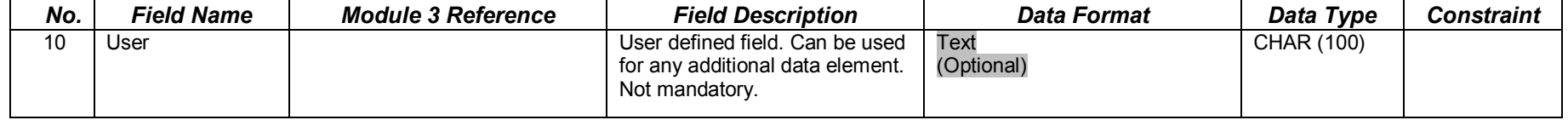

This record layout provides the format for the validation extract file. The extract file type must be ASCII, comma delimited columns. Data must be in the order listed in the record layout. The data Format column indicates the generic values for text fields. **These must be followed by a dash and the statespecific value.** The Module 3 reference indicates the step where the statespecific values are documented.

Example: If the state-specific code for Nonfraud is NF, then the data format would be NONFRUAD-NF.

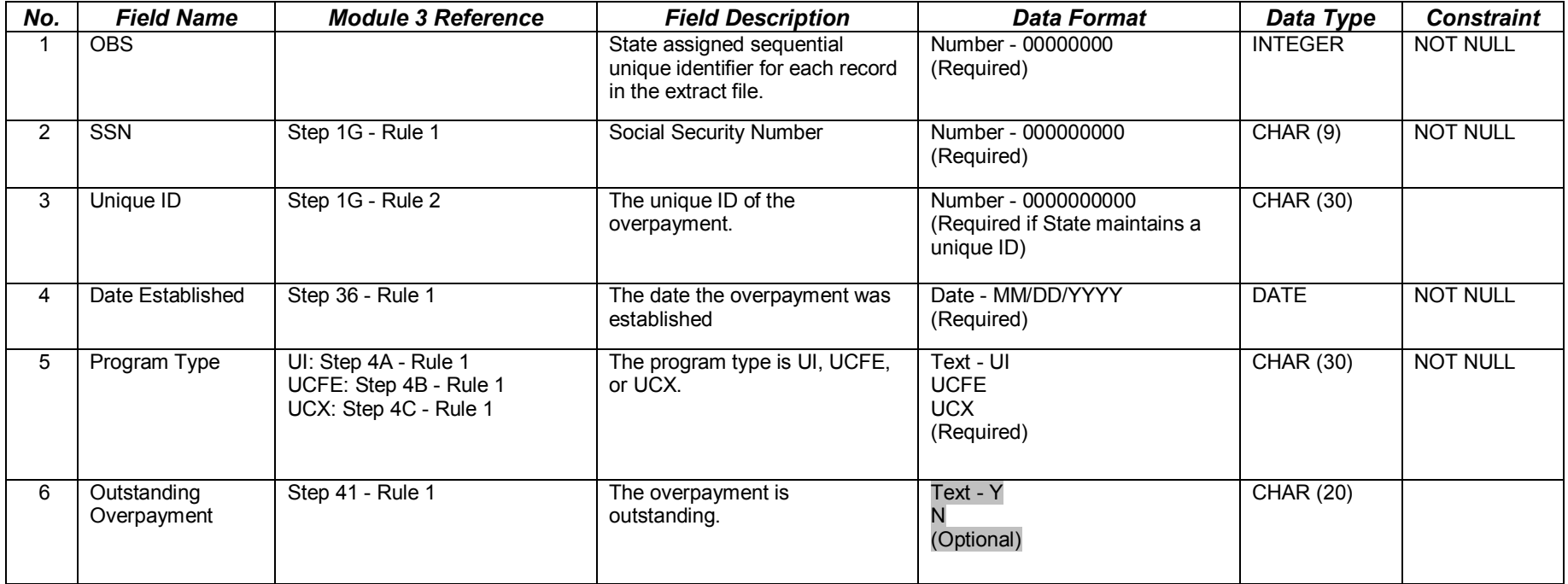

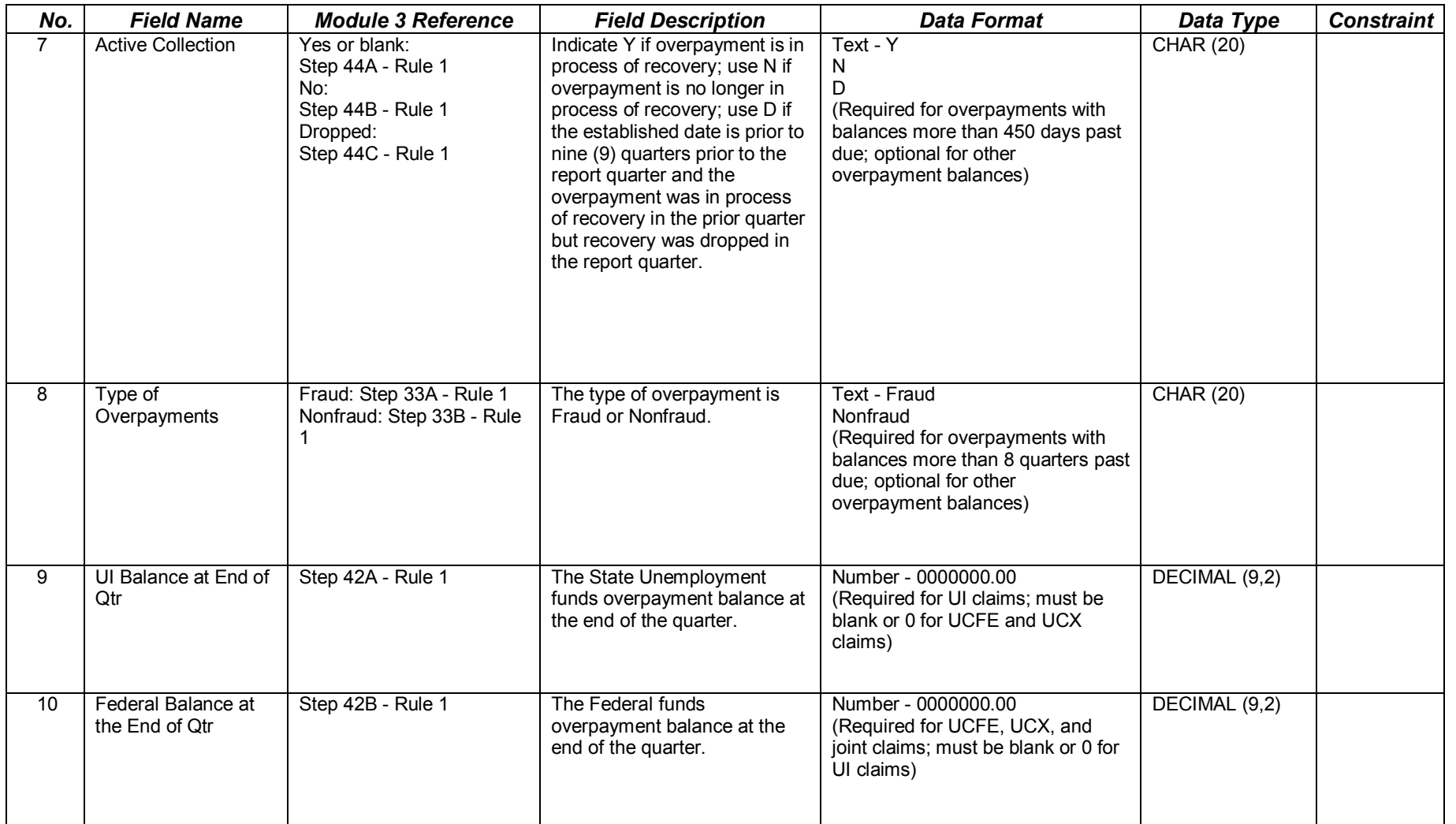

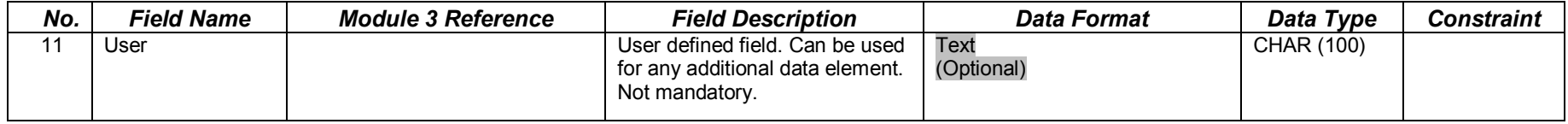

# **APPENDIX B**

#### **EXPLANATION OF UI TAX DATA FORMATS**

There are 6 types of data formats referred to in Appendix B.

1. **Required.** These fields cannot be blank. They may be mandatory codes, dates or dollar values. Required cells in Appendix A tables indicate the required code, date, or dollar value parameters, or display the word "Required."

Required text fields have code values that must be entered, such as A, C, R, etc. All of the allowable generic values for each field are listed in the Data Type/Format column on the record layout. The generic values must be followed by a dash and the corresponding state-specific value.

- 2. **Conditionally required.** Data are included in these fields if the data are present in the state's system. Applies to date and wages fields.
- 3. **Optional.** These fields are gray in Appendix B and the word "Optional" is displayed. The software does not look at these fields at all. Any values can be entered or they can be left blank.
- 4. **Must be blank.** These are text or date fields where the presence of data indicates an error. Therefore, they must be left blank (such as population 4 transaction date for balance subpopulations 4.7, 4.8, 4.15, and 4.16).
- 5. **Must be blank or 0.** These are numeric fields where the presence of data other than 0 indicates an error. In tax these are primarily wages fields in populations 4 and 5.
- 6. **System generated.** These fields are generated by the DV software and data should not be placed in these fields in the extract files. These fields are primarily time lapse and age fields.

#### Notes:

For most steps referenced in Appendix B column headers, Rule 1 is the indicator in the state system. However, if a state does not maintain the indicator specified in Rule 1, then the state programmer must review the other rules in that step in order to develop the required validation logic.

The extract file type is ASCII, comma delimited. Data must be in the order listed in the record layouts.
The record layout provides the format for the validation extract file. The extract file type must be ASCII, comma delimited columns. Data must be in the order listed in the record layout. The Data Format column indicates the generic values for text fields. **These must be followed by a dash and the state-specific value.** The Module 3 reference indicates the step where the state-specific values are documented.

Example: If the state-specific code for an Active Employer is 01, then the data format would be A-01.

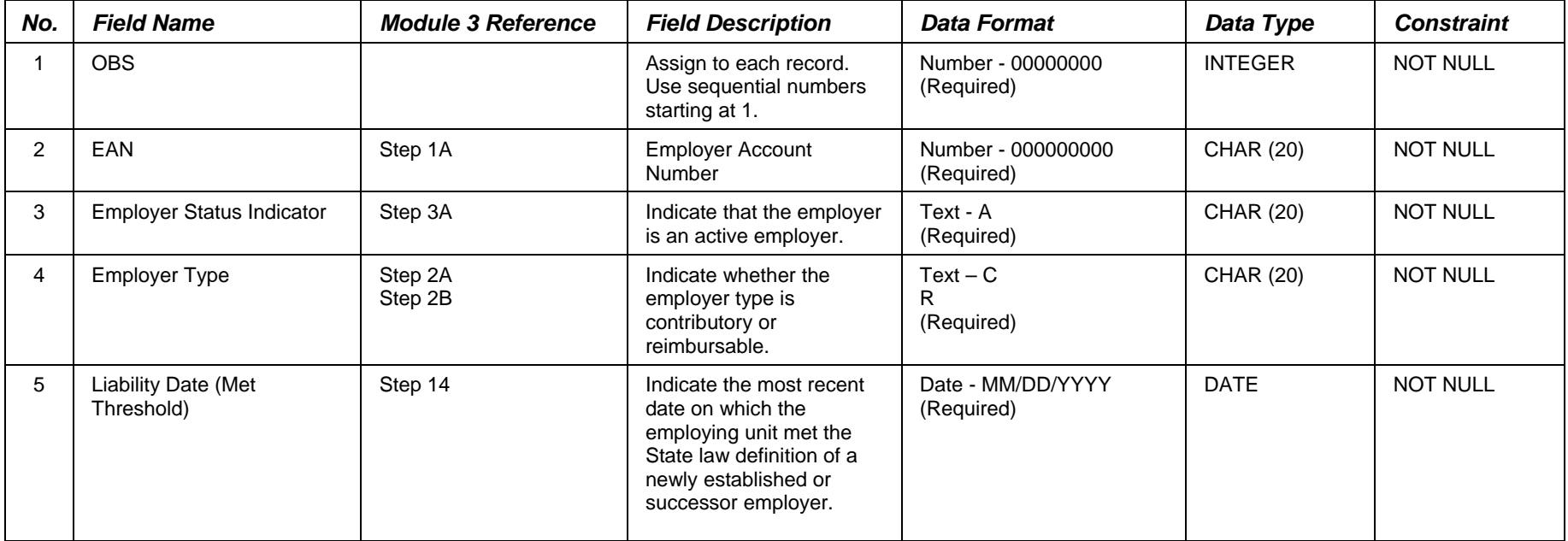

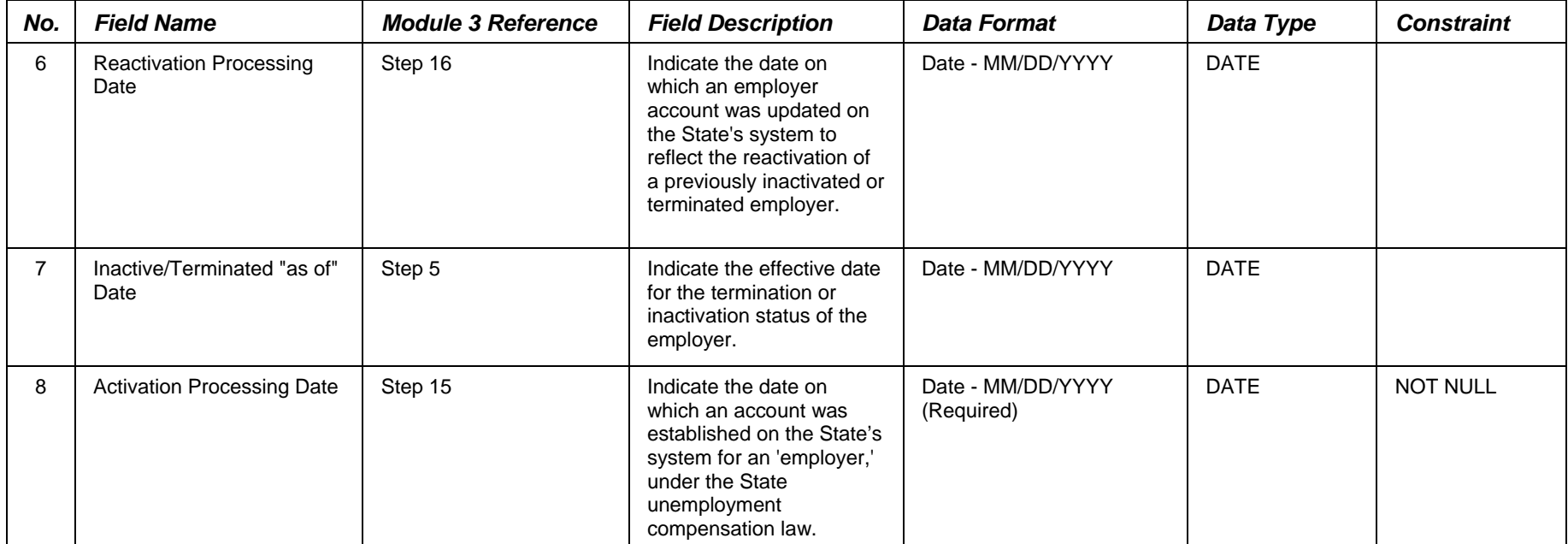

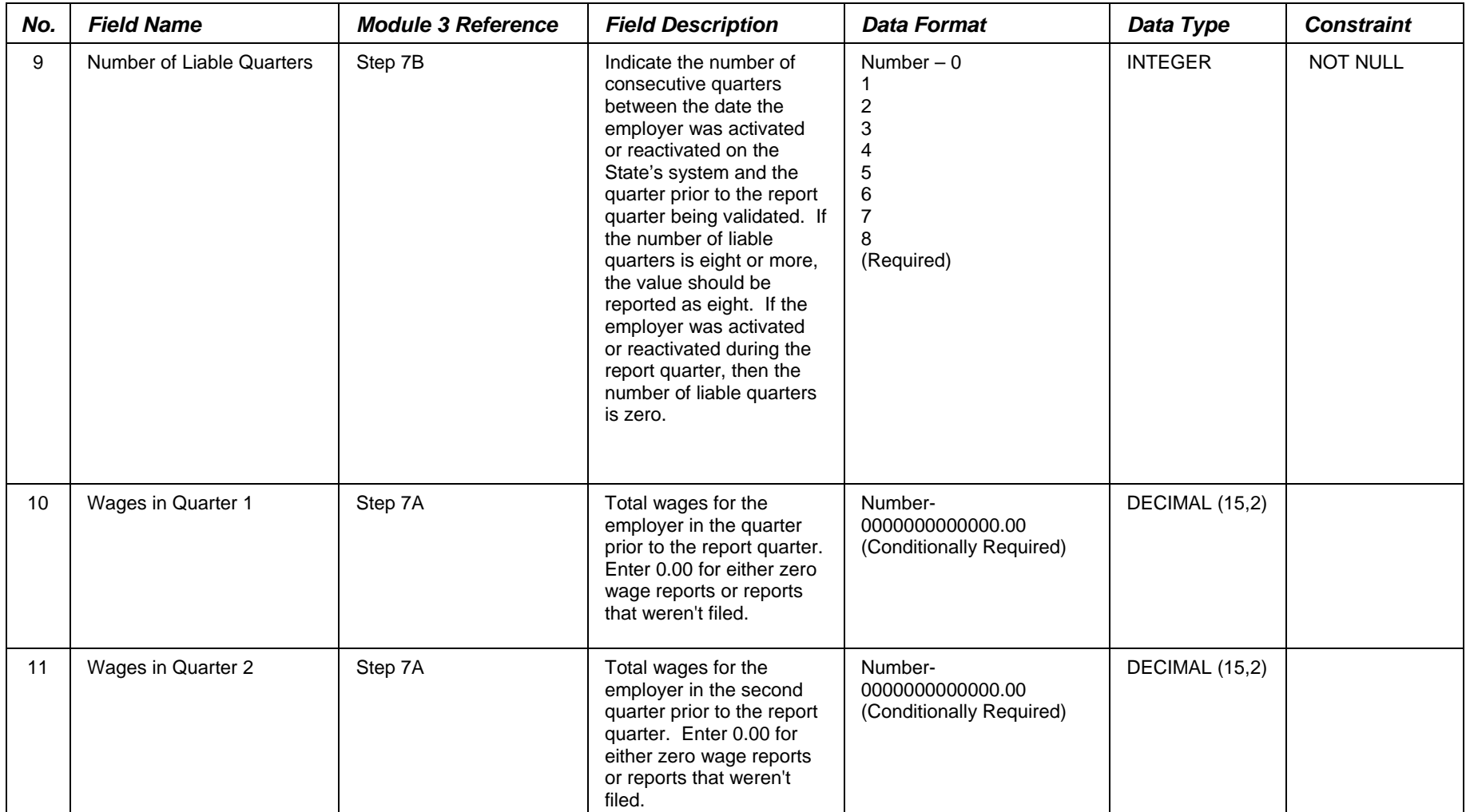

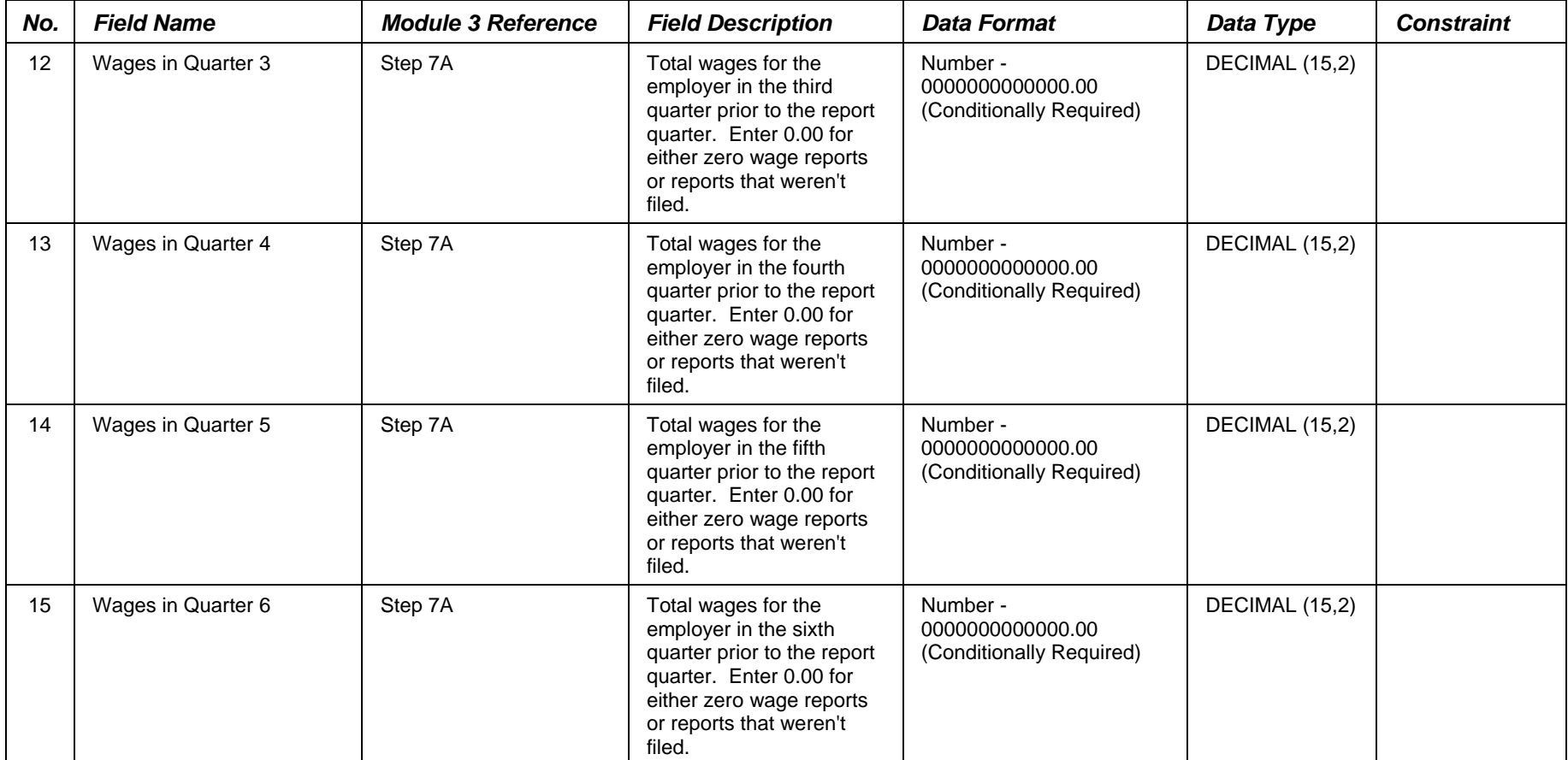

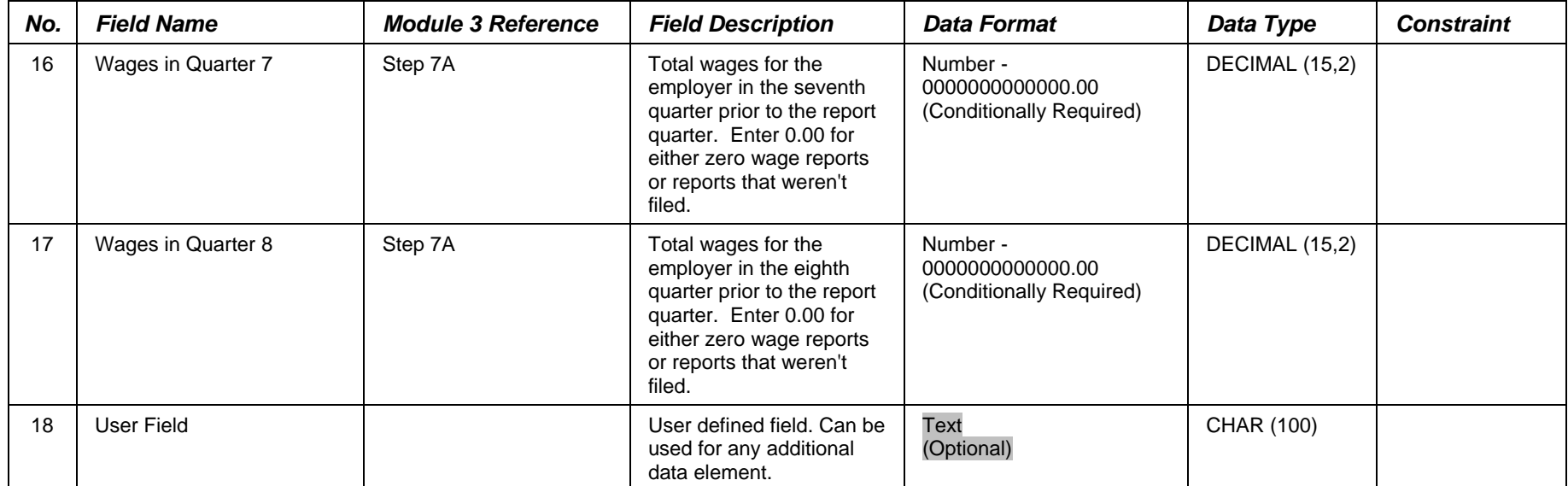

 The record layout provides the format for the validation extract file. The extract file type must be ASCII, comma delimited columns. Data must be in the order listed in the record layout. The Data Format column indicates the generic values for text fields. **These must be followed by a dash and the state-specific value.** The Module 3 reference indicates the step where the state-specific values are documented.

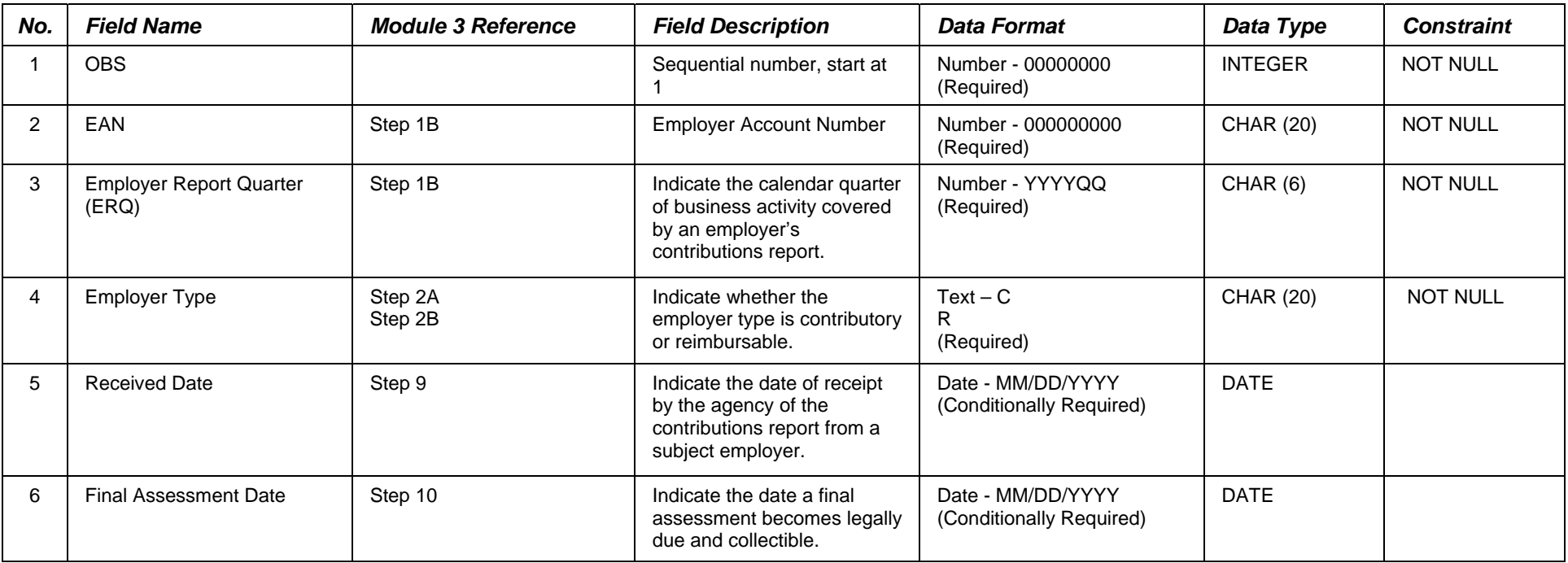

Example: If the state-specific code for Contributory Employer Type is A, then the data format would be C-A.

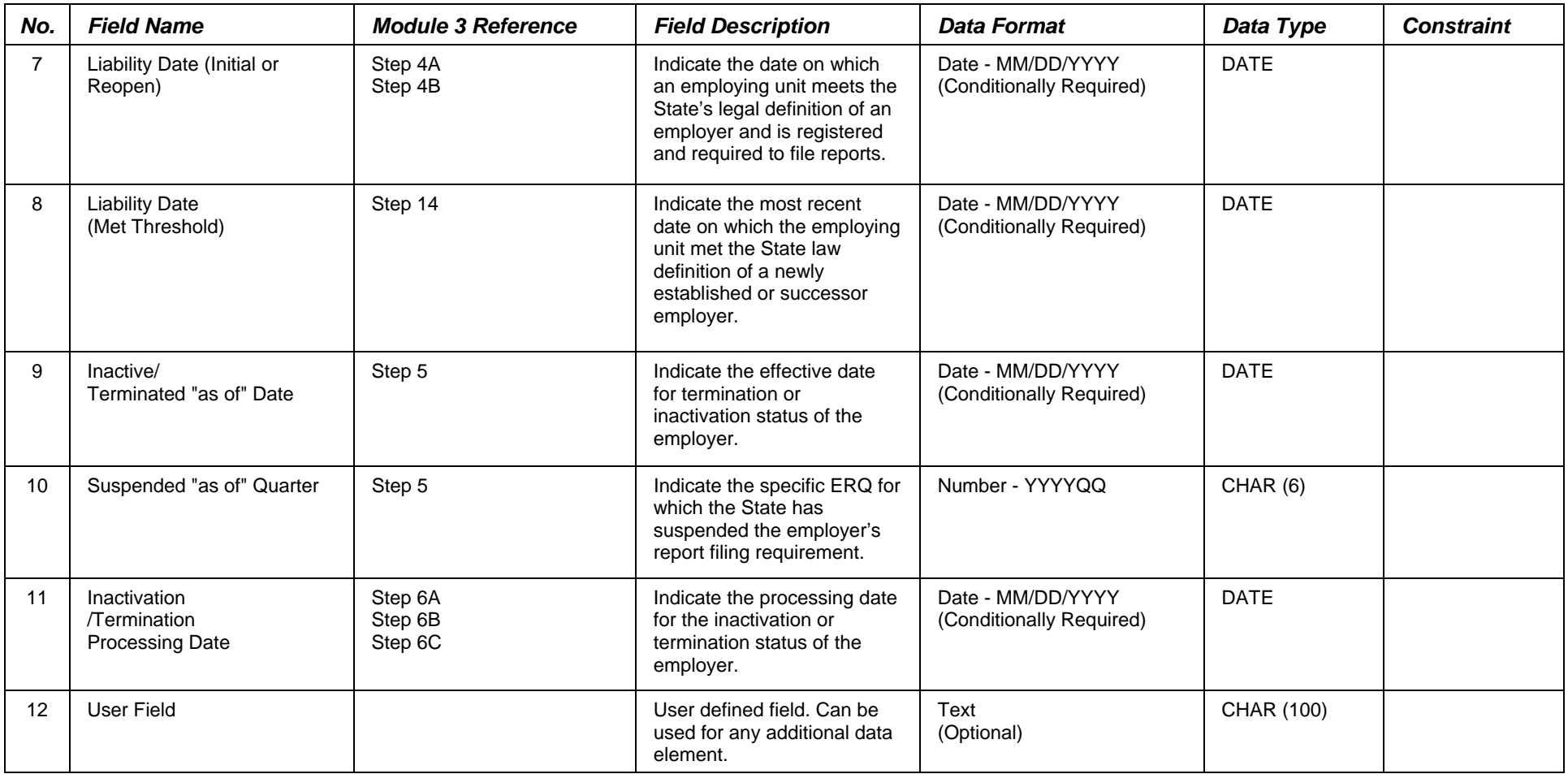

 The record layout provides the format for the validation extract file. The extract file type must be ASCII, comma delimited columns. Data must be in the order listed in the record layout. The Data Format column indicates the generic values for text fields. **These must be followed by a dash and the state-specific value.** The Module 3 reference indicates the step where the state-specific values are documented.

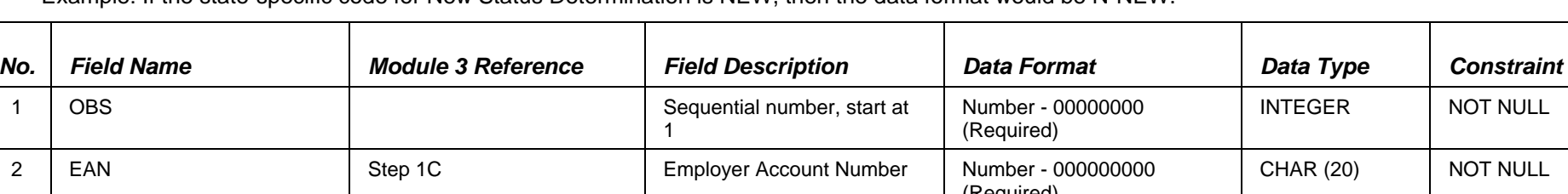

Example: If the state-specific code for New Status Determination is NEW, then the data format would be N-NEW.

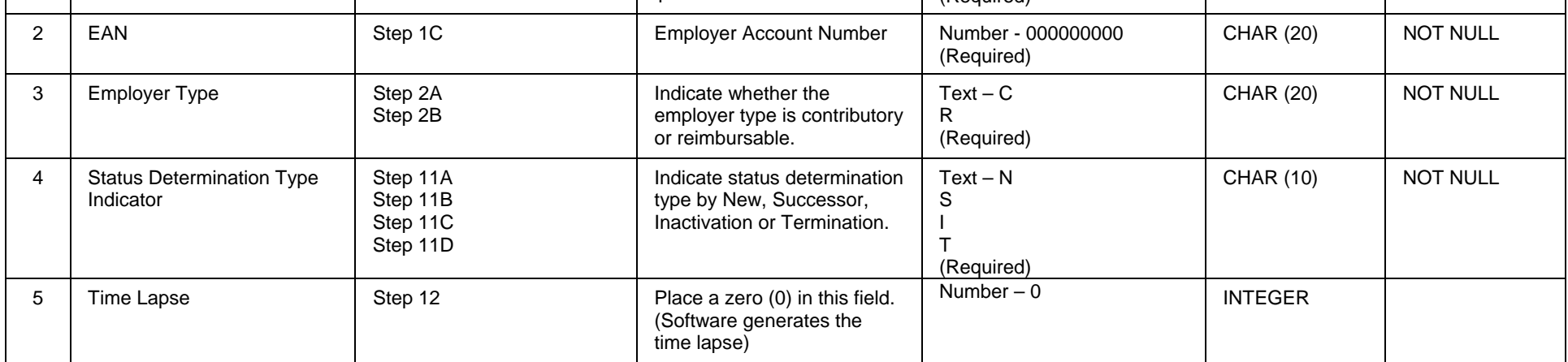

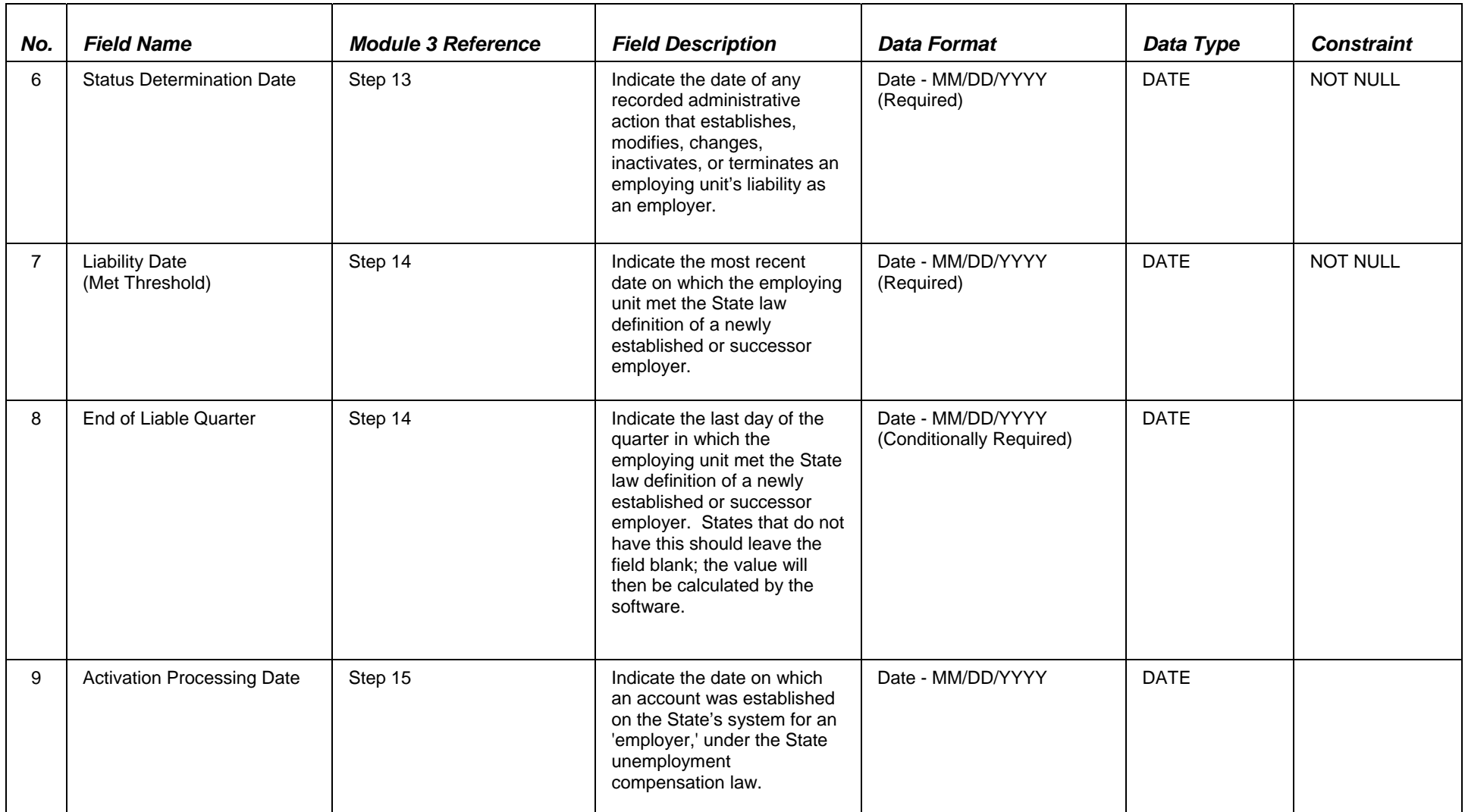

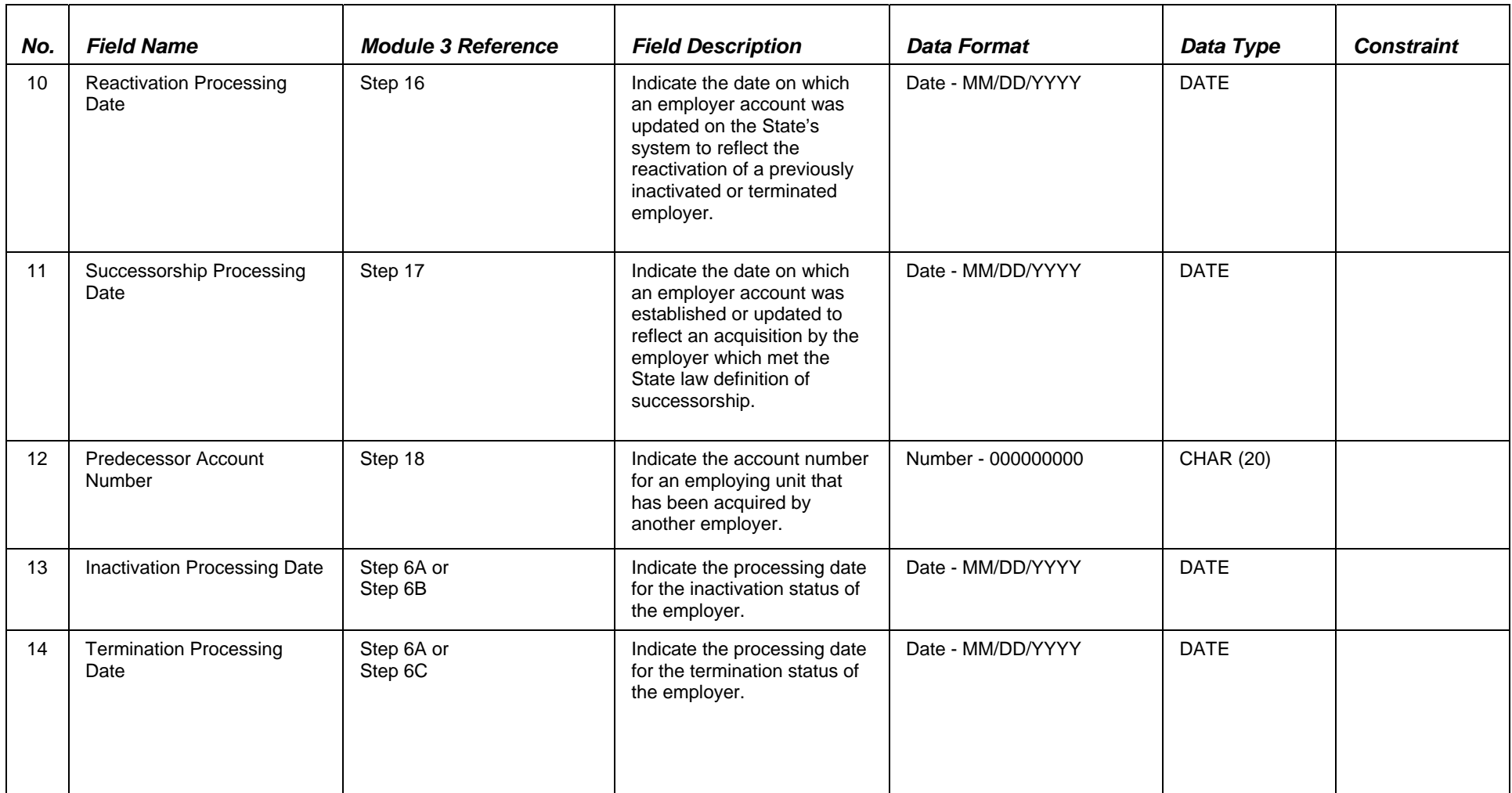

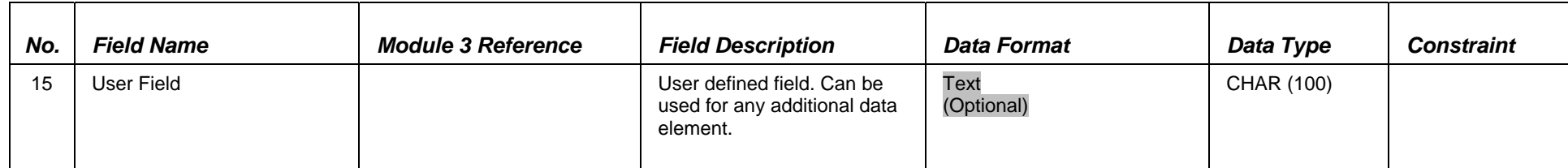

 The record layout provides the format for the validation extract file. The extract file type must be ASCII, comma delimited columns. Data must be in the order listed in the record layout. The Data Format column indicates the generic values for text fields. **These must be followed by a dash and the state-specific value.** The Module 3 reference indicates the step where the state-specific values are documented.

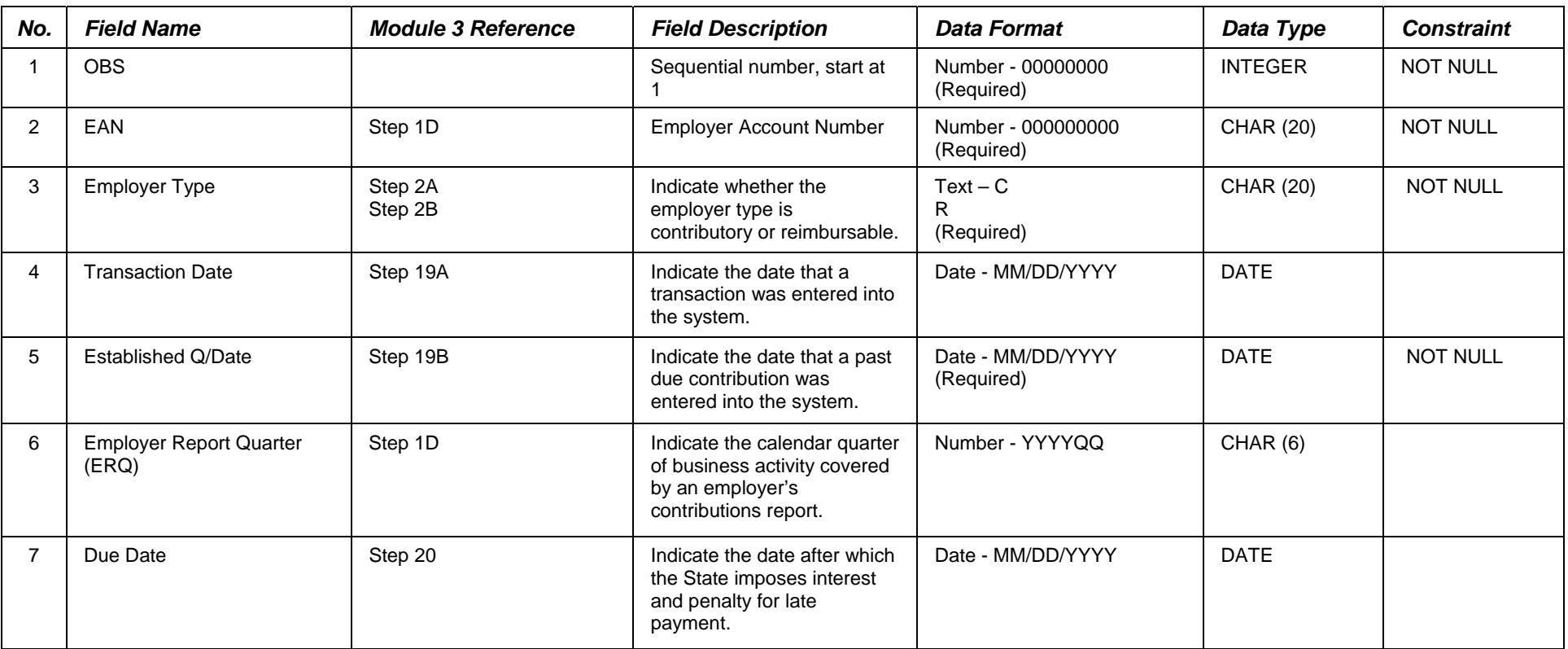

Example: If the state-specific code for Receivables Established is R, then the data format would be E-R.

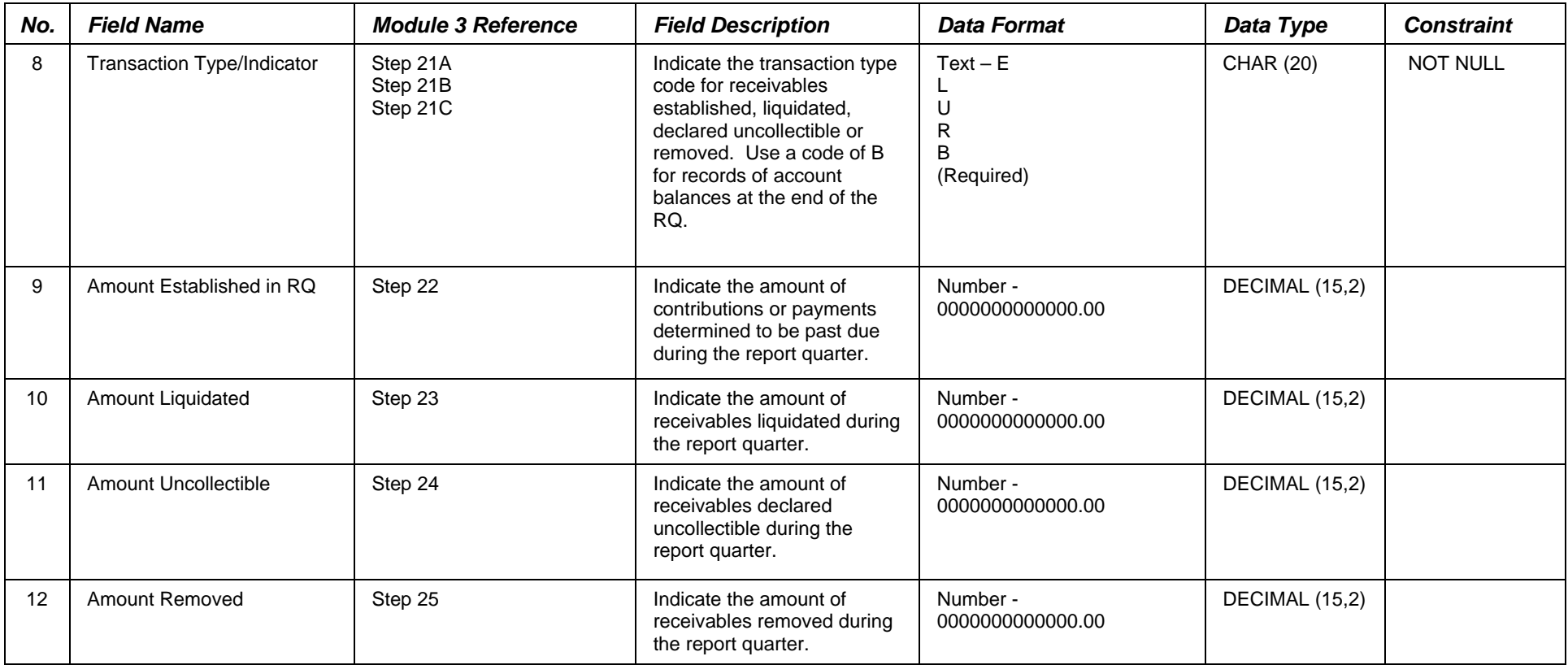

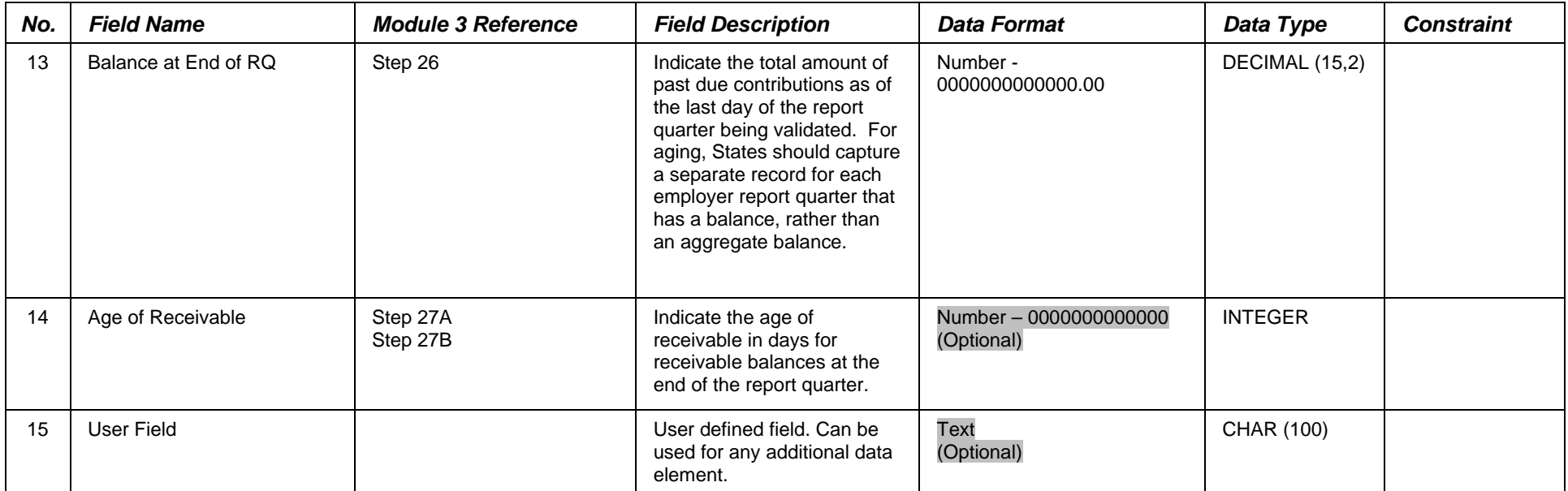

 The record layout provides the format for the validation extract file. The extract file type must be ASCII, comma delimited columns. Data must be in the order listed in the record layout. The Data Format column indicates the generic values for text fields. **These must be followed by a dash and the state-specific value.** The Module 3 reference indicates the step where the state-specific values are documented.

Example: If the state-specific code for a Large Employer is Y, then the data format would be L-Y.

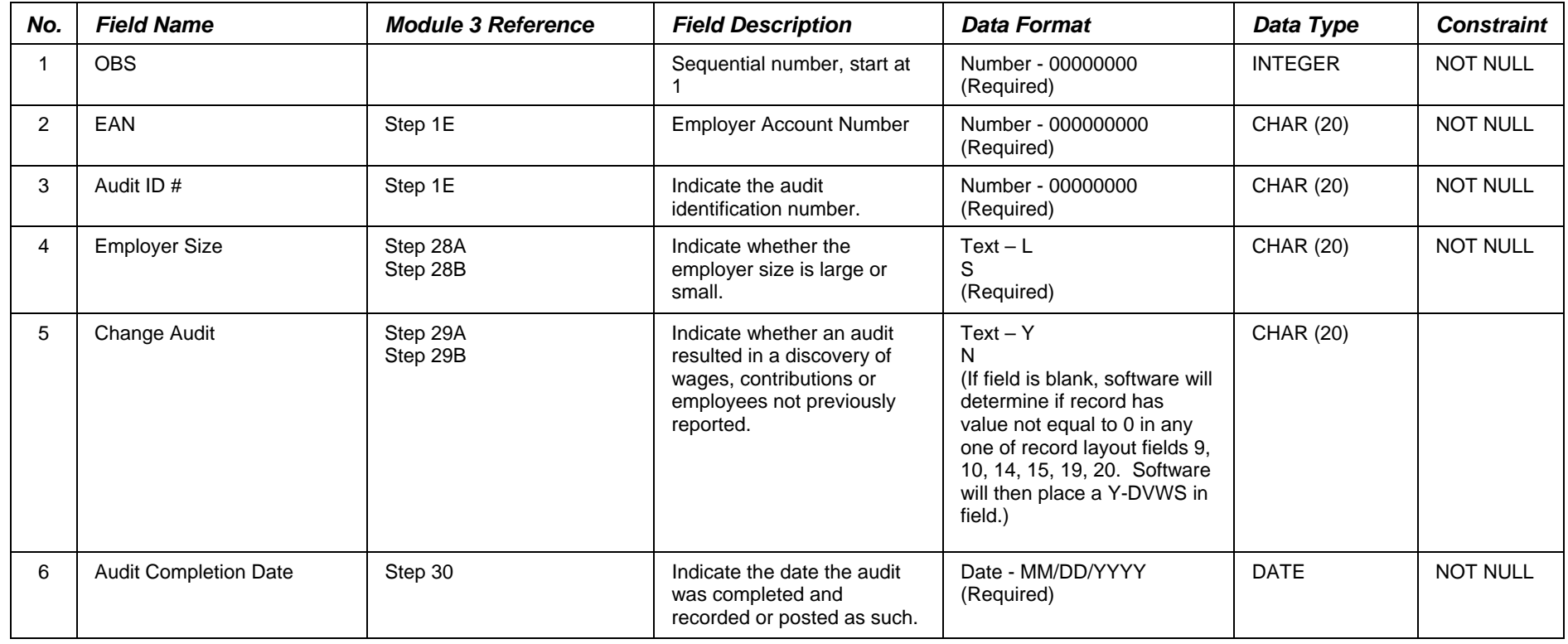

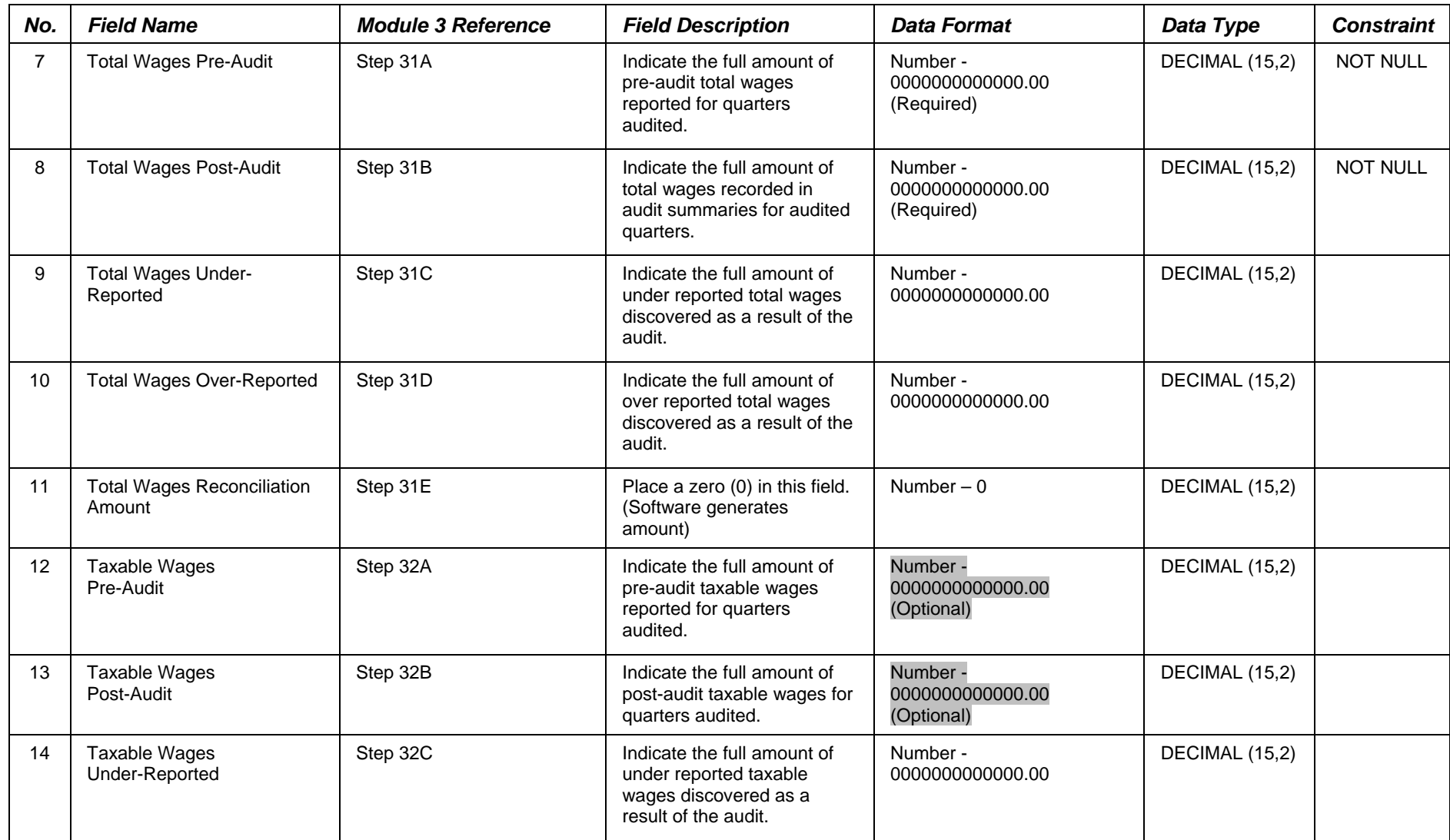

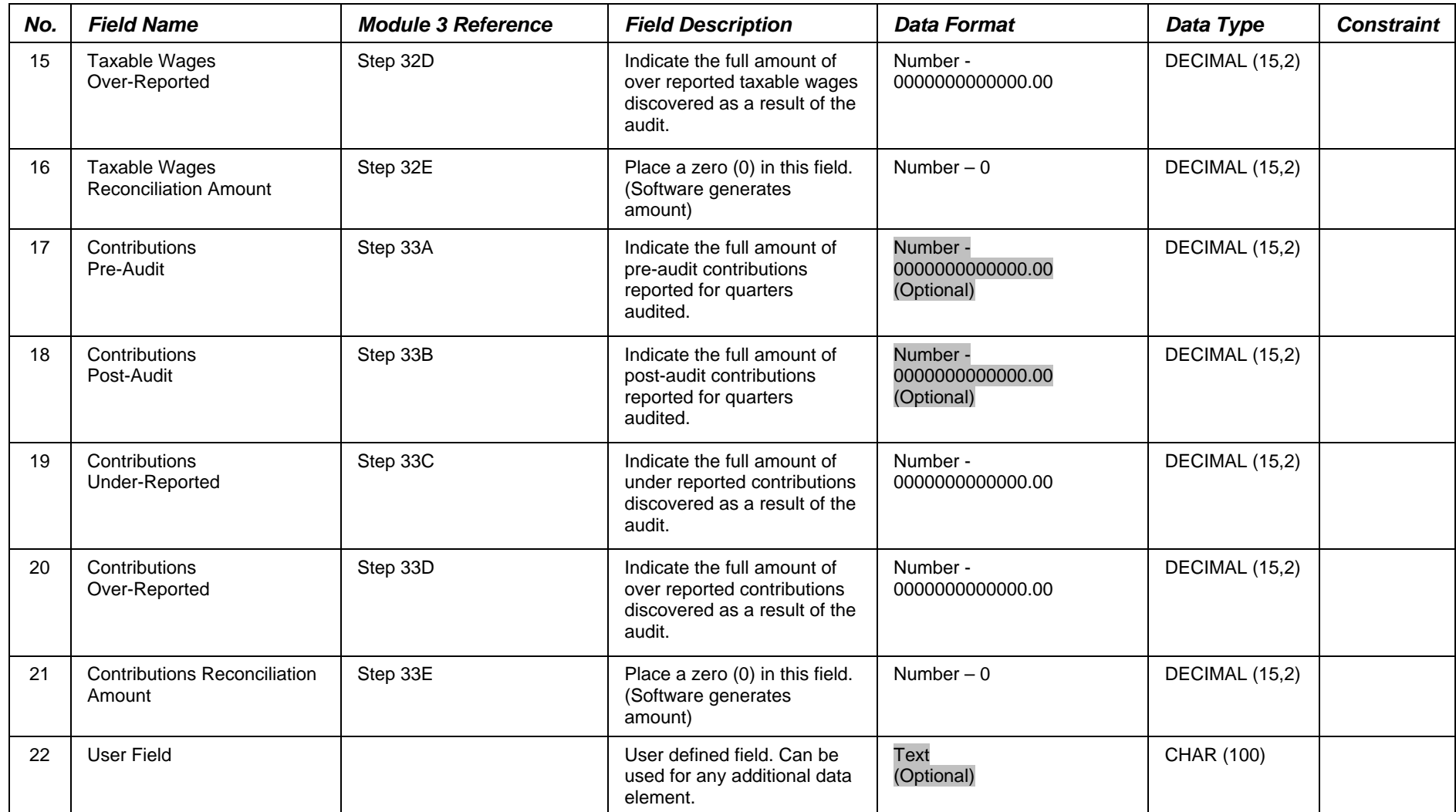

# **APPENDIX C**

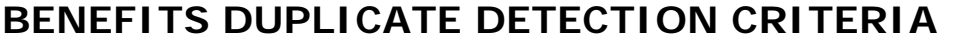

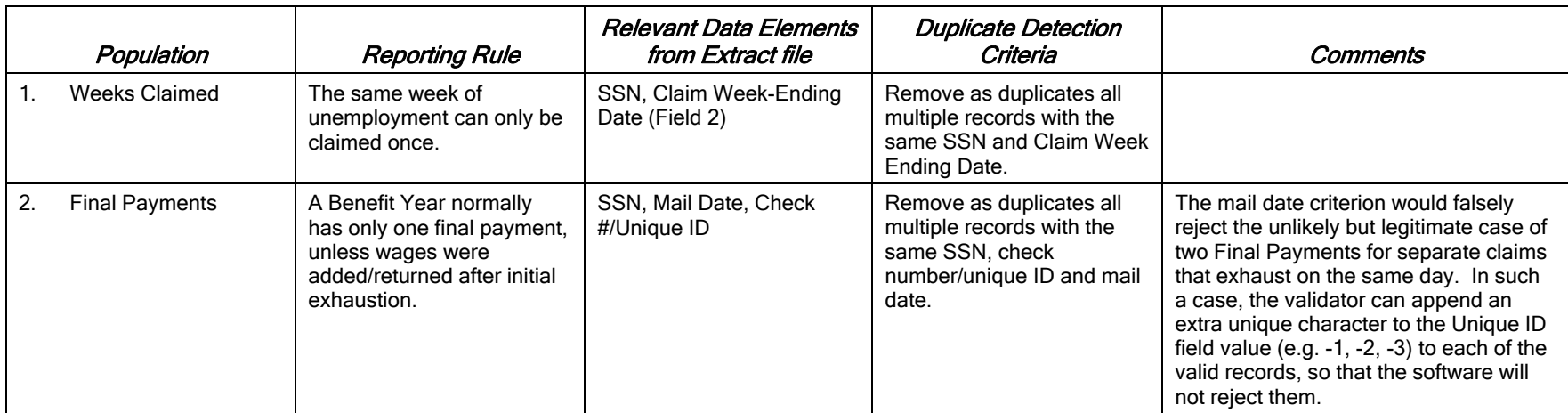

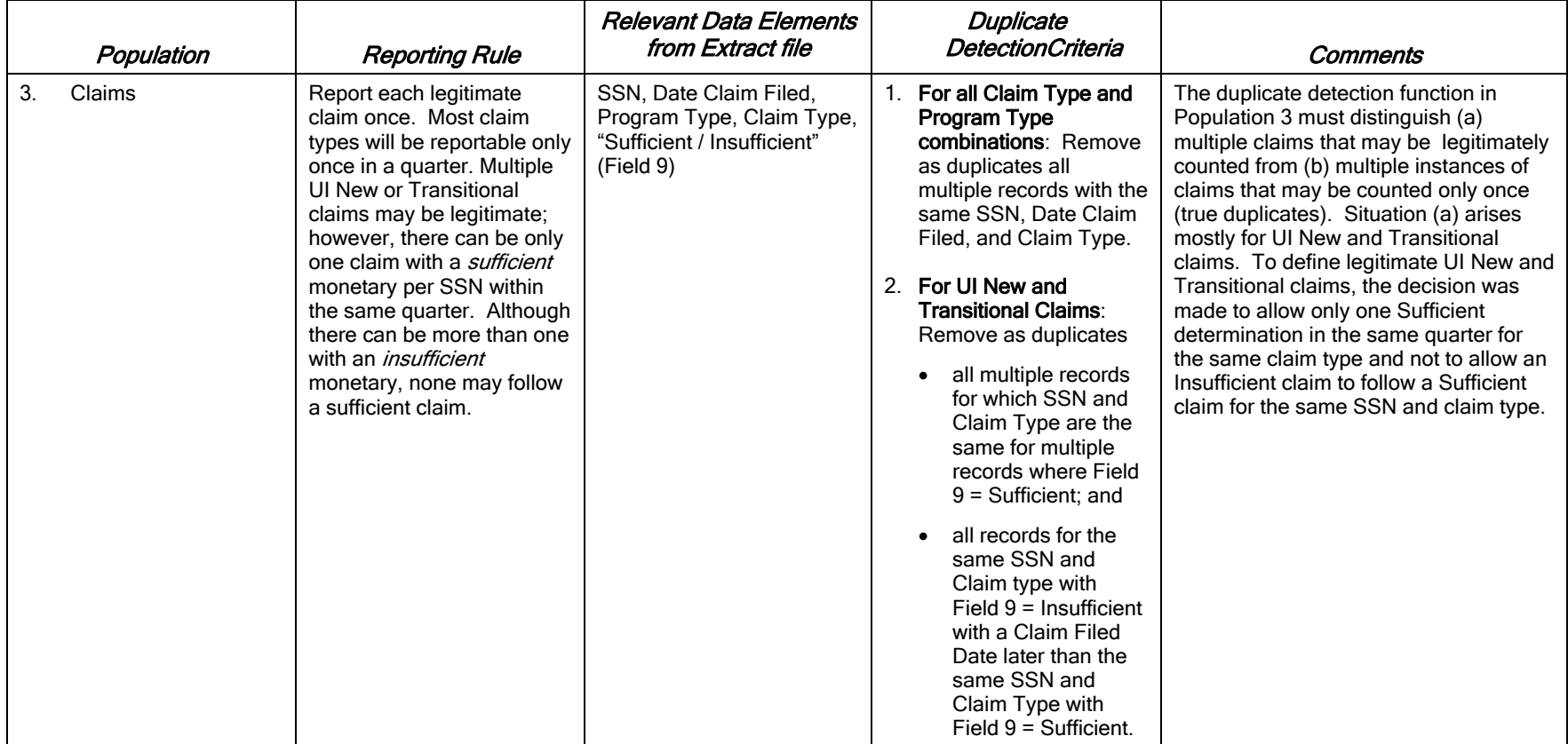

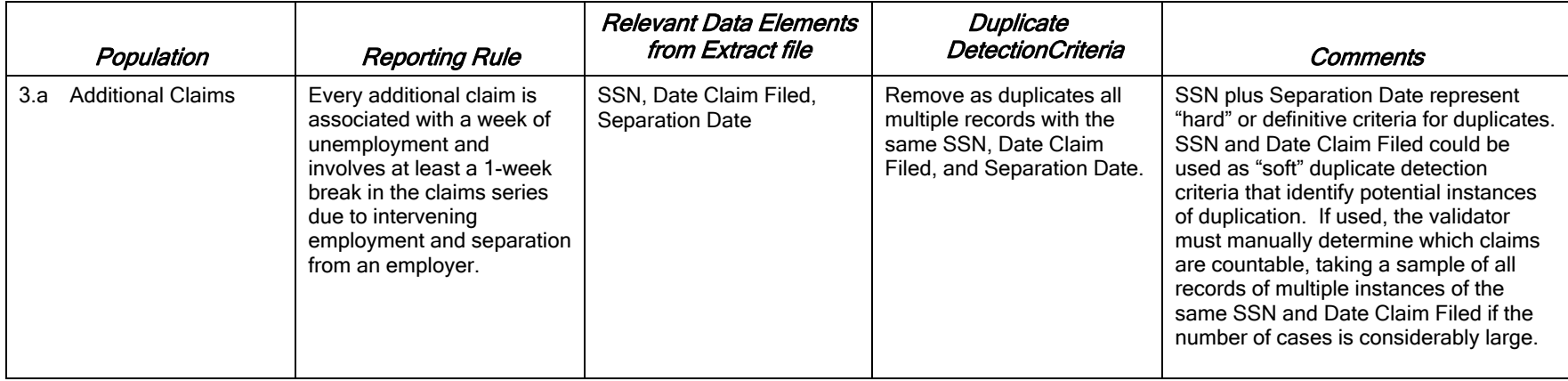

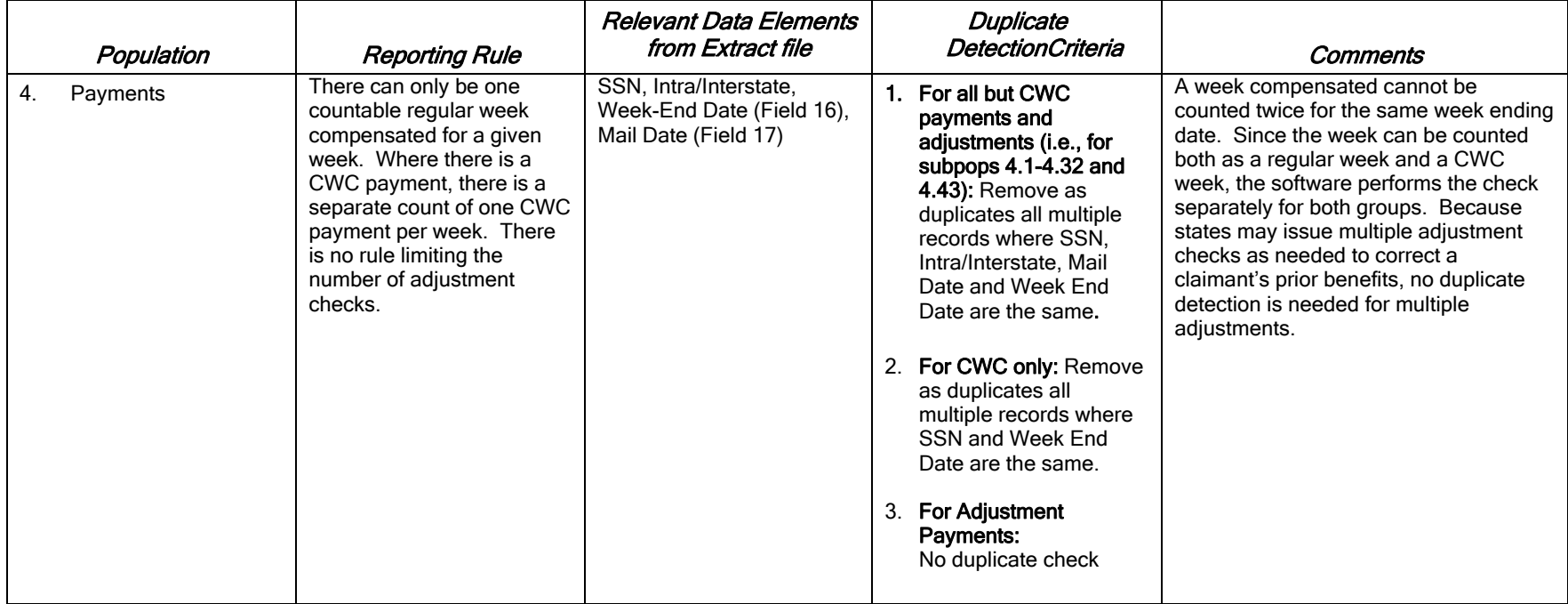

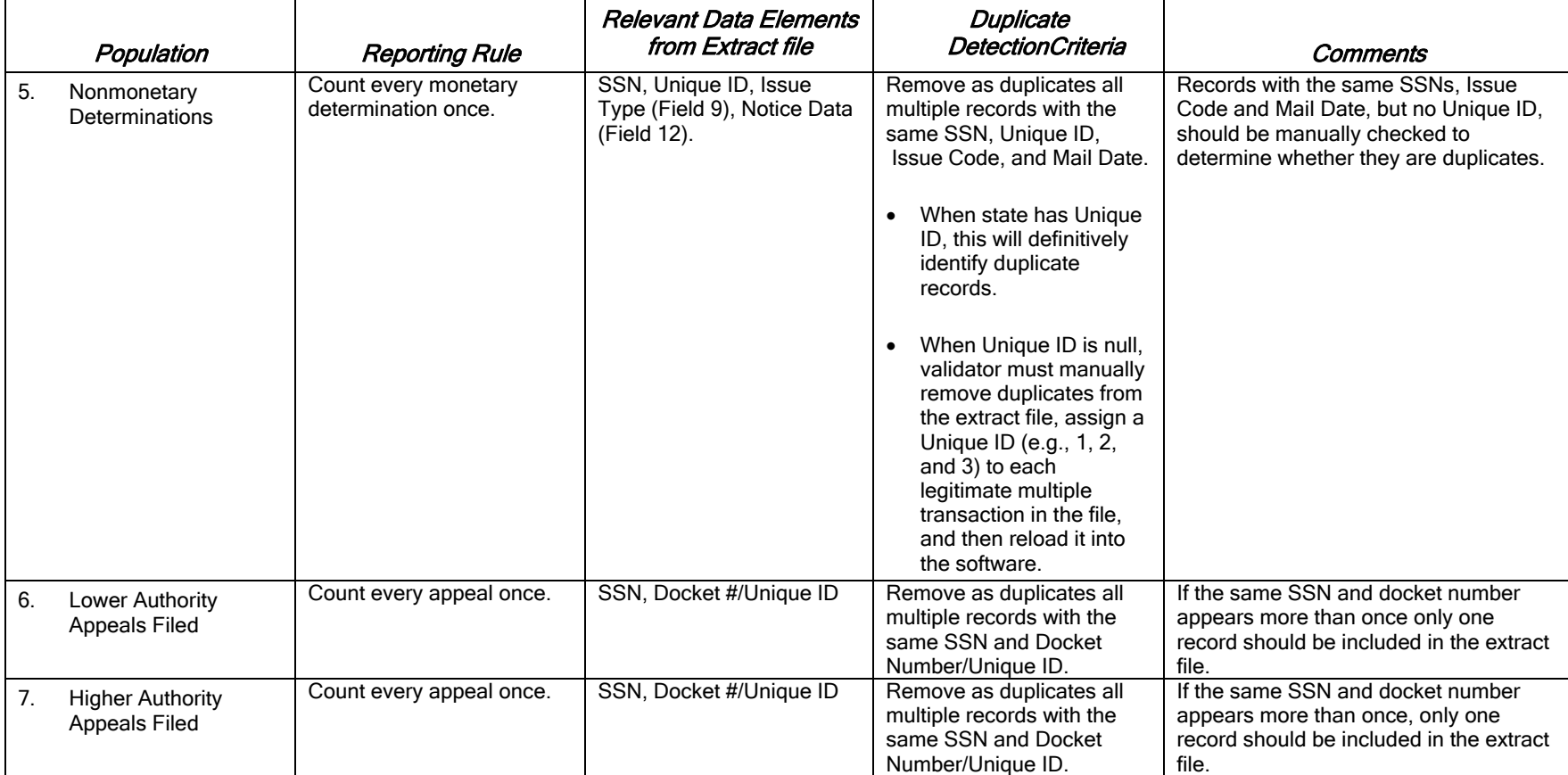

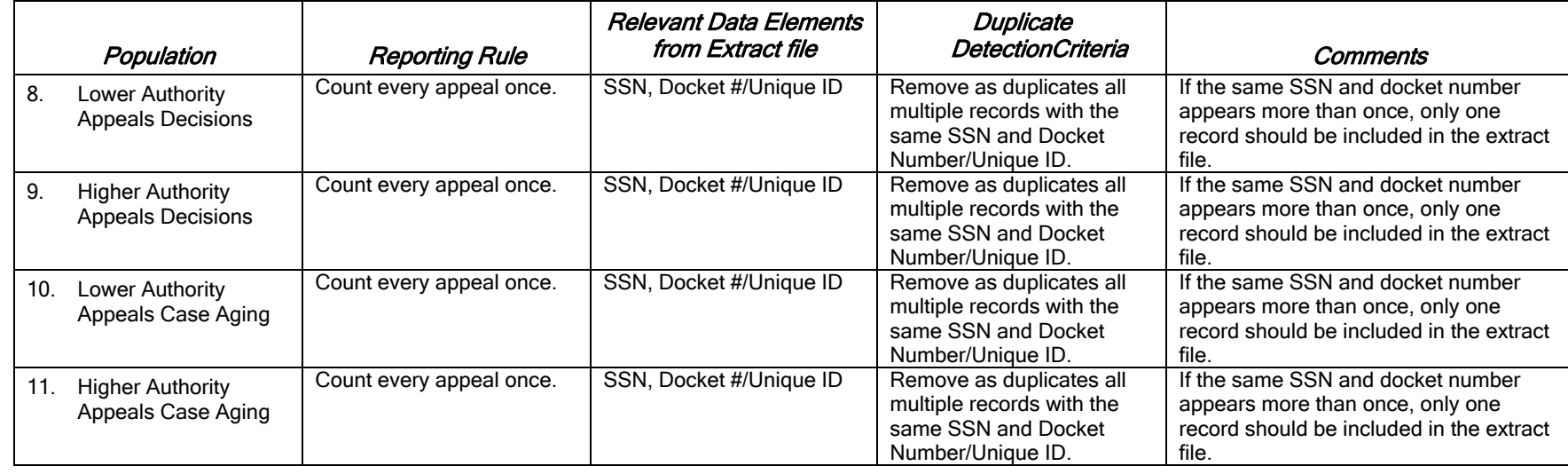

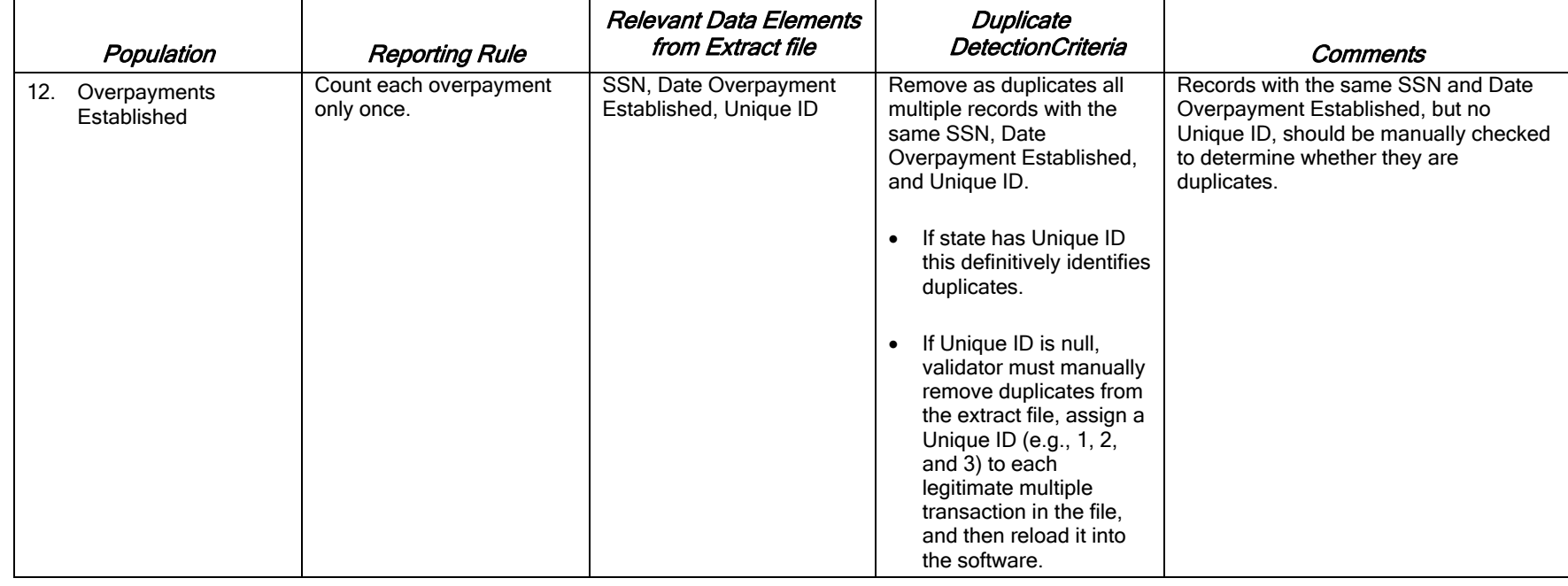

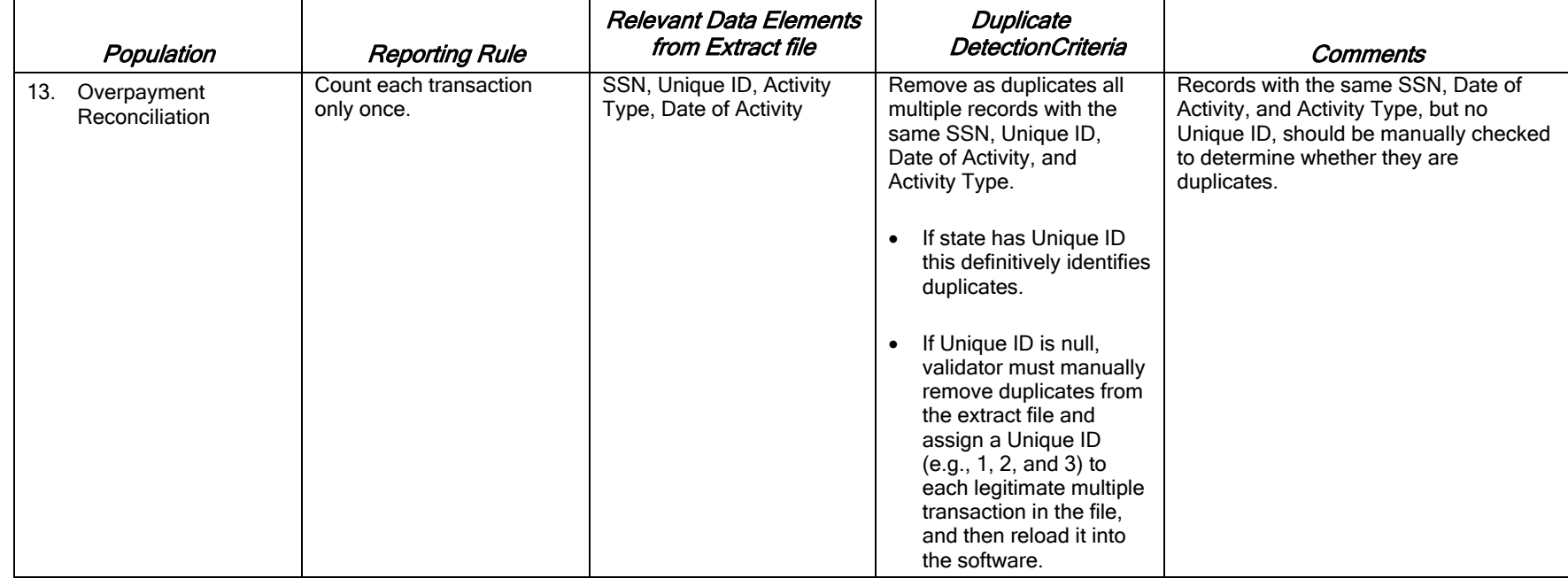

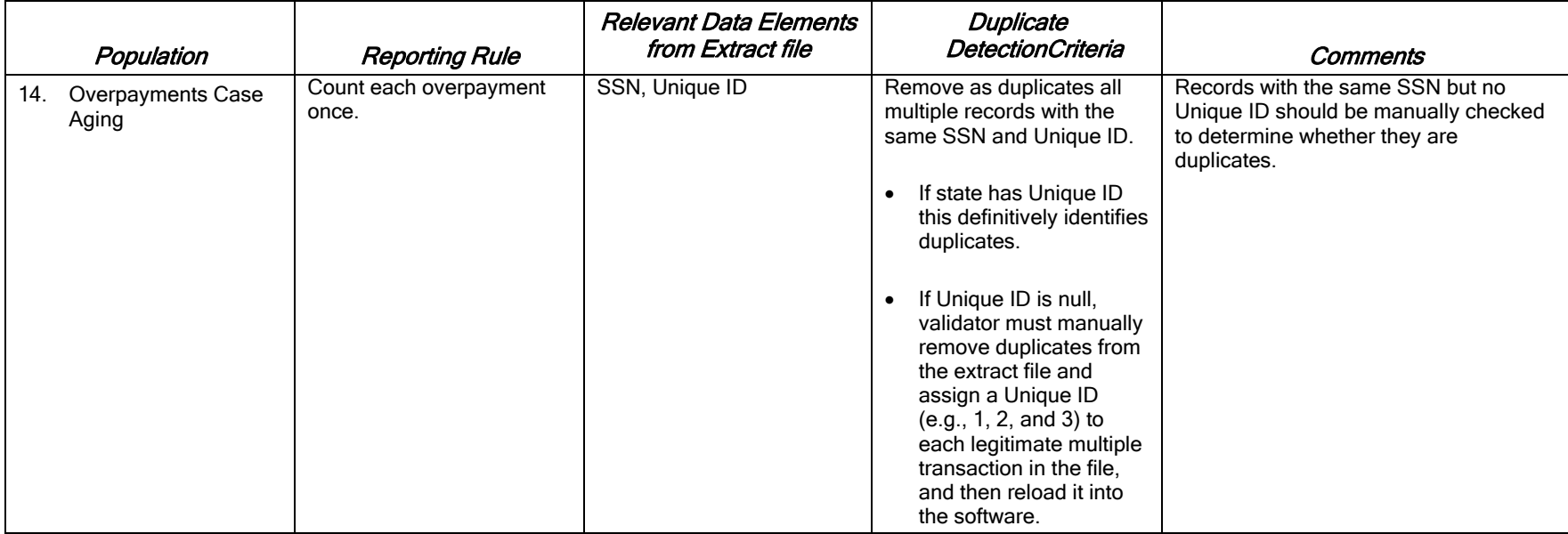

## **APPENDIX D**

### **TAX DUPLICATE DETECTION CRITERIA**

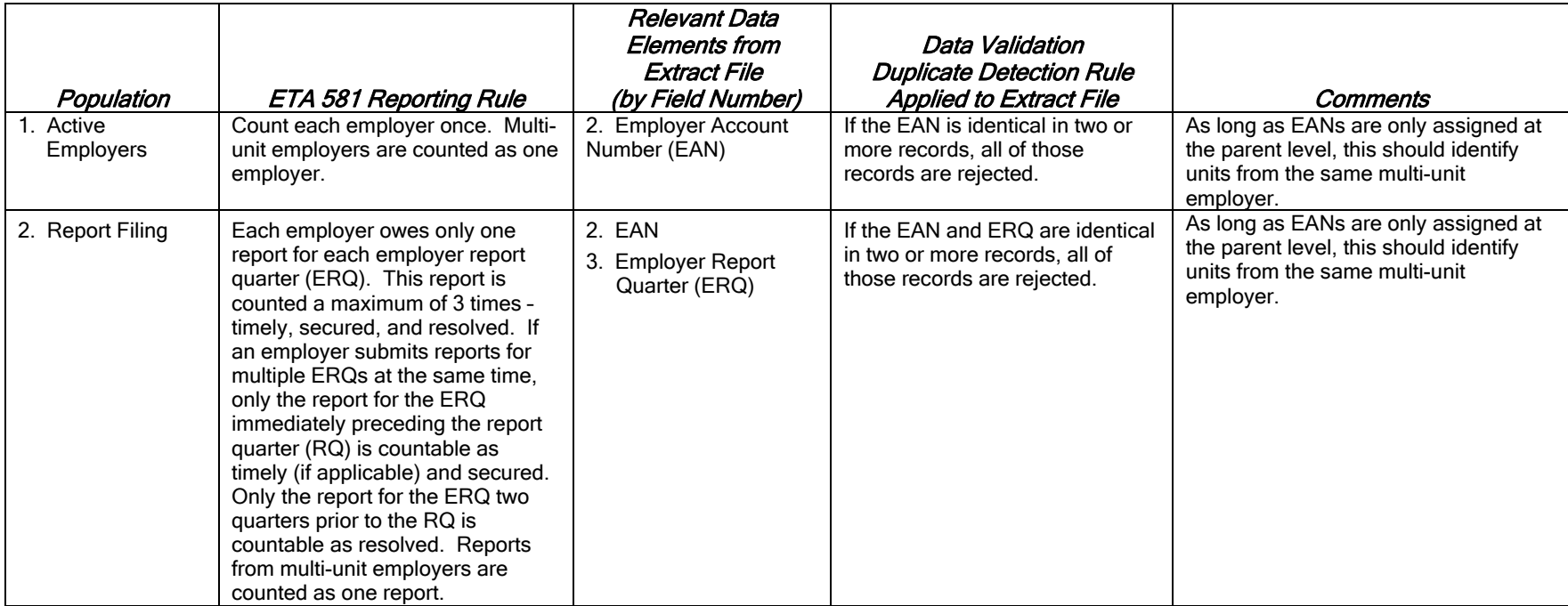

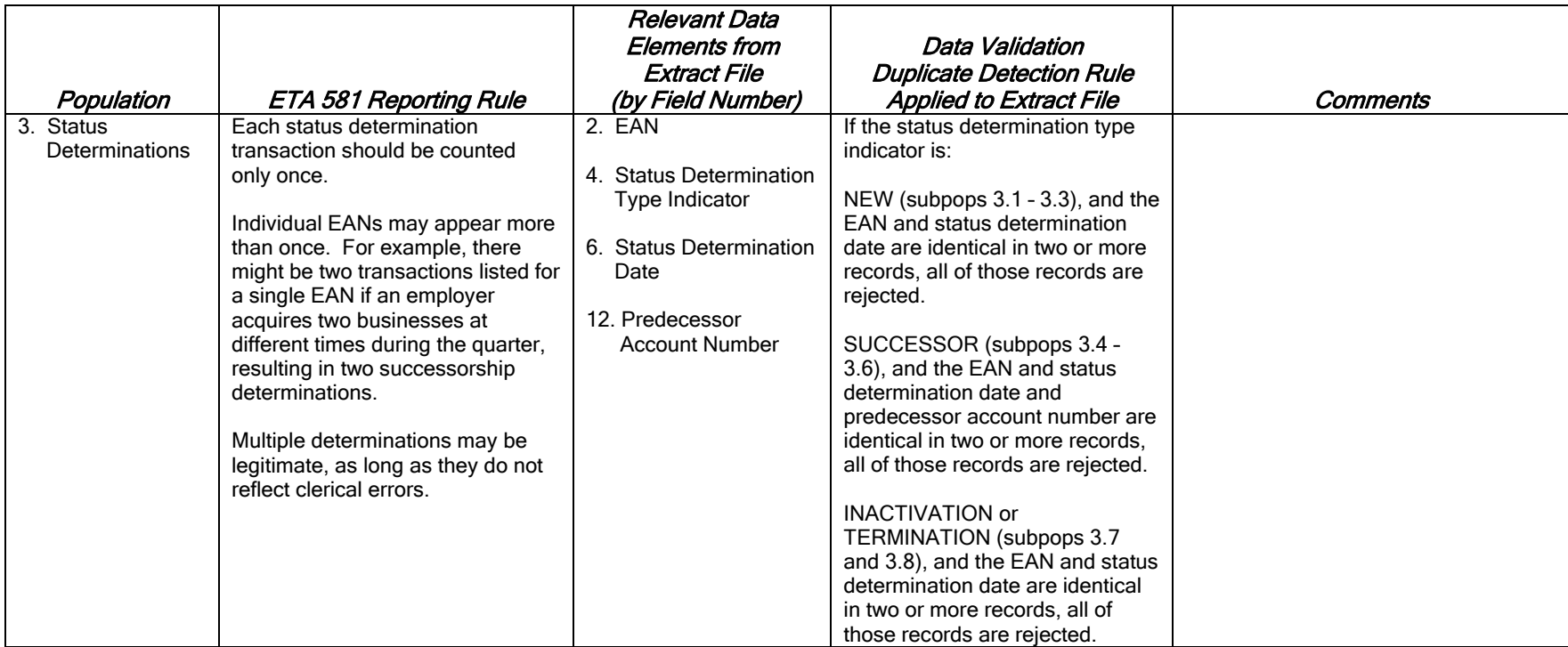

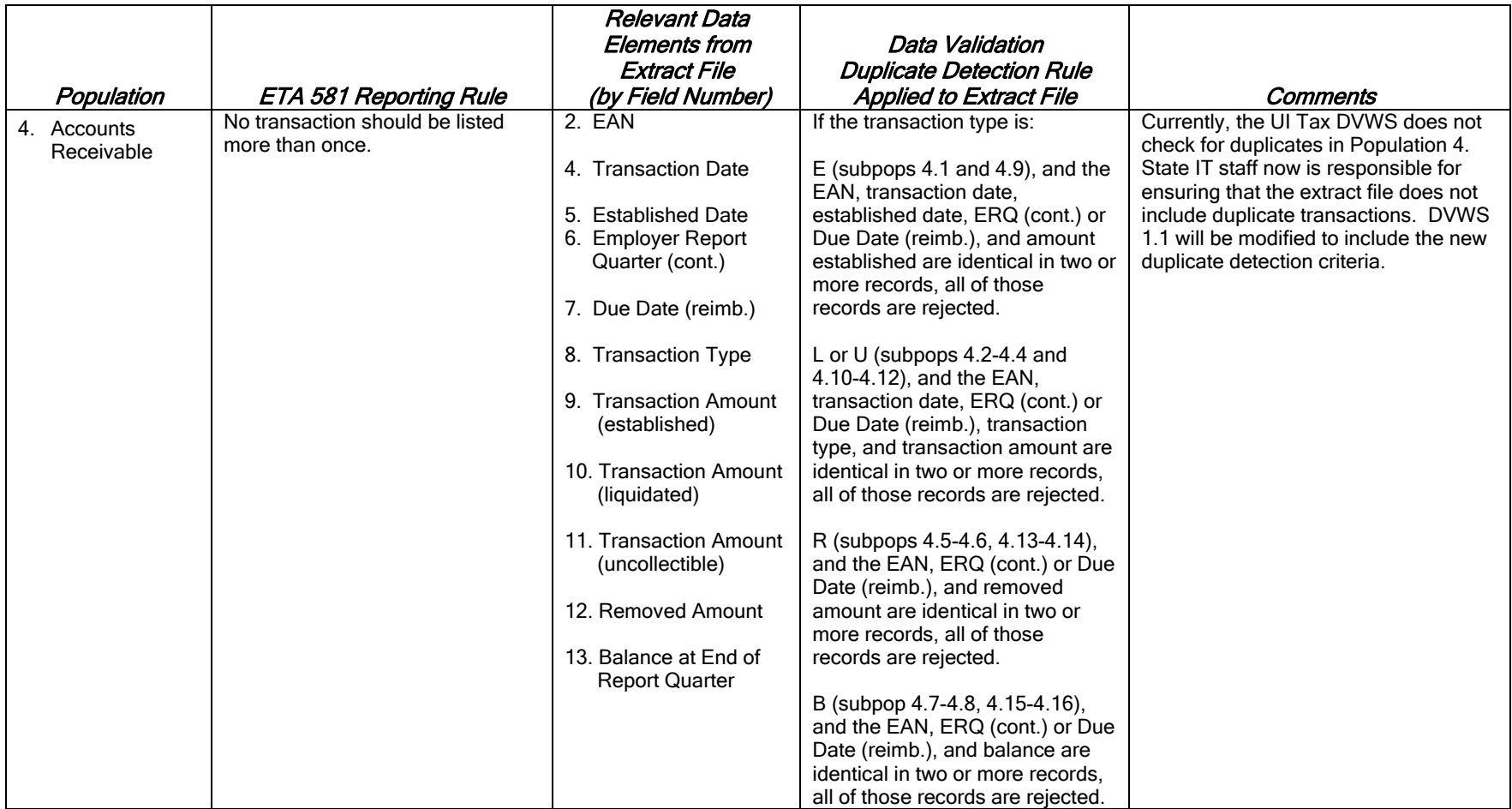

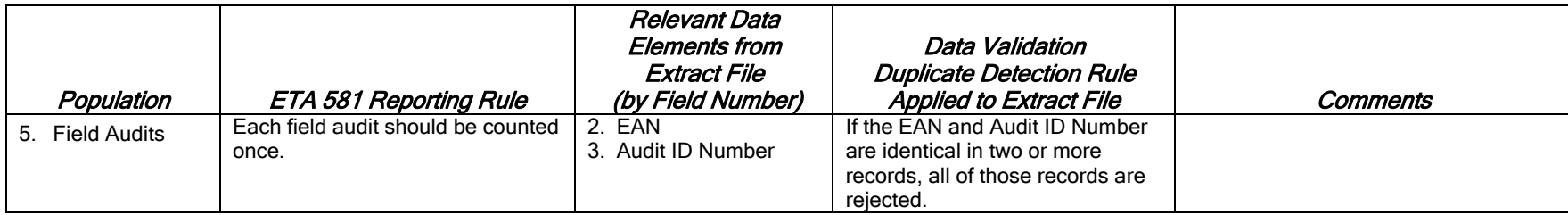